Matrices de almacenamiento Dell PowerVault MD3200i y MD3220i

# Manual del propietario

Modelo reglamentario: Serie E03J y Serie E04J Tipo reglamentario: E03J001 y E04J001

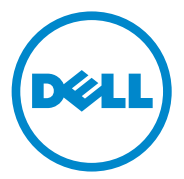

### Notas, precauciones y avisos

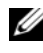

 $\mathbb Z$  NOTA: una NOTA proporciona información importante que le ayudará a utilizar mejor el equipo.

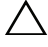

PRECAUCIÓN: un mensaje de PRECAUCIÓN indica la posibilidad de daños en el hardware o la pérdida de datos si no se siguen las instrucciones.

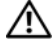

 $\bigwedge$  AVISO: un mensaje de AVISO indica el riesgo de daños materiales, lesiones o incluso la muerte.

#### **© 2013 Dell Inc.**

\_\_\_\_\_\_\_\_\_\_\_\_\_\_\_\_\_\_\_\_

Marcas comerciales utilizadas en este texto: Dell™, el logotipo de DELL, PowerEdge™, PowerVault™ y OpenManage™ son marcas comerciales de Dell Inc. Intel® es una marca comercial registrada de Intel Corporation en los Estados Unidos y en otros países. Microsoft®, Windows®, Windows Server®, MS-DOS® e Internet Explorer® son marcas comerciales o marcas comerciales registradas de Microsoft Corporation en los Estados Unidos y/o en otros países. Red Hat® y Red Hat Enterprise Linux® son marcas comerciales registradas de Red Hat, Inc. en los Estados Unidos y en otros países. SUSE® es una marca comercial registrada de Novell, Inc. en los Estados Unidos y en otros países.

Modelo reglamentario: Serie E03J y Serie E04J Tipo reglamentario: E03J001 y E04J001

06/2013 Rev. A02

## Contenido

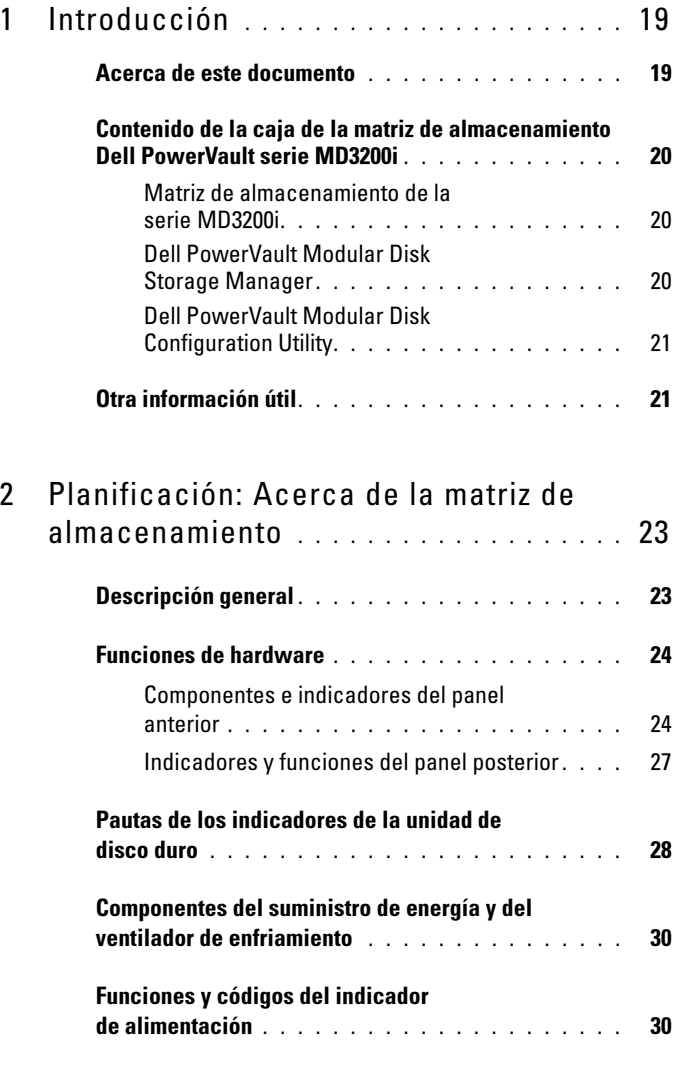

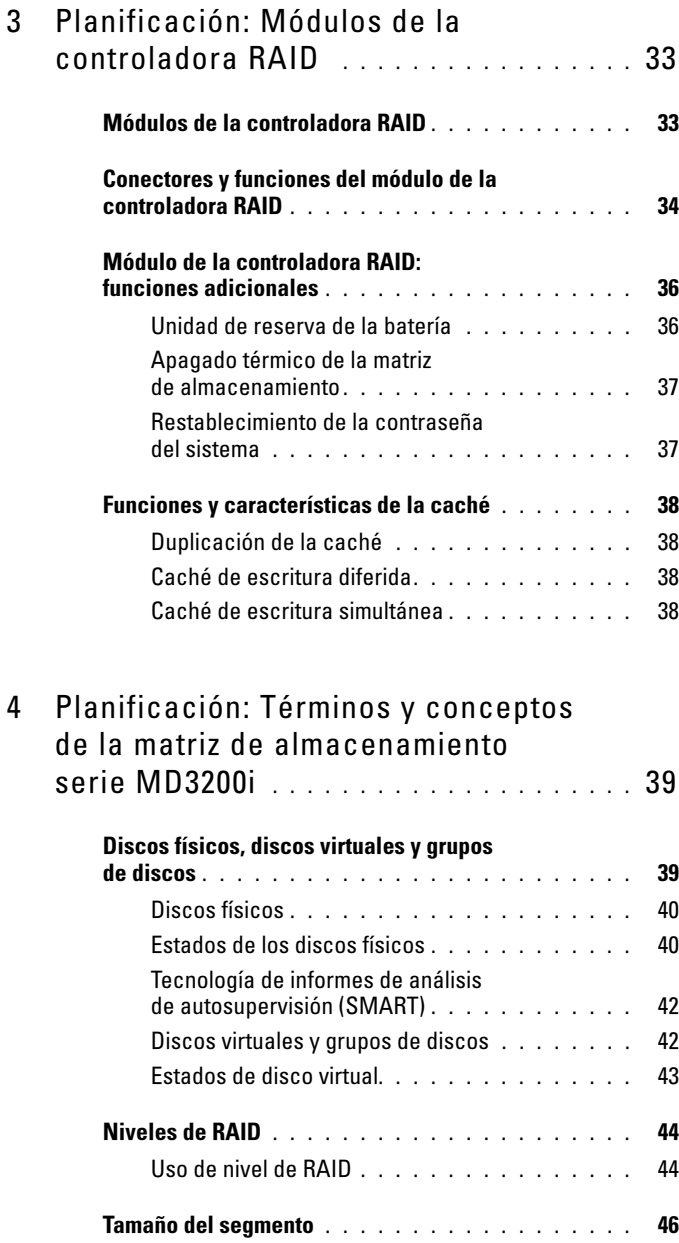

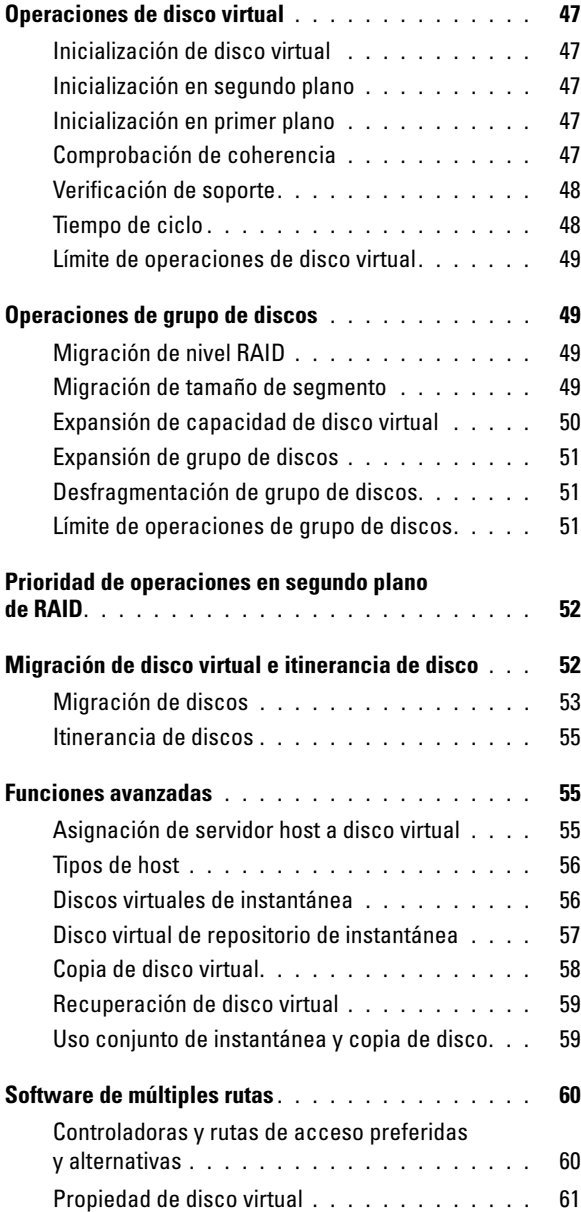

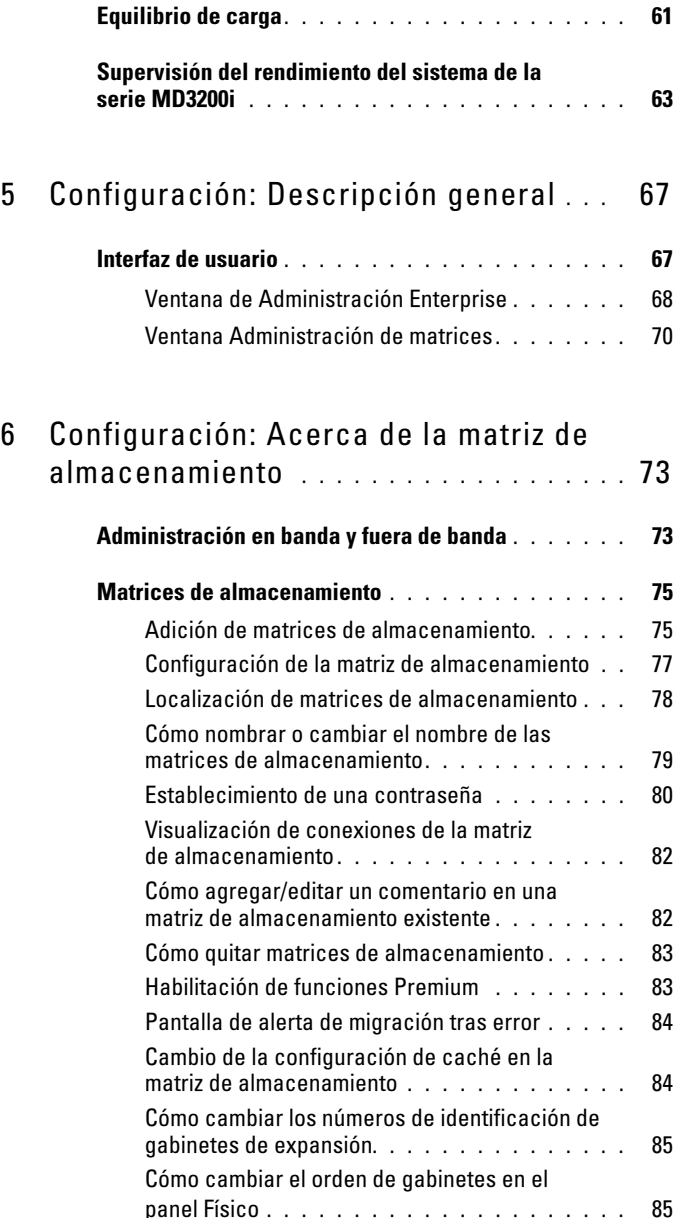

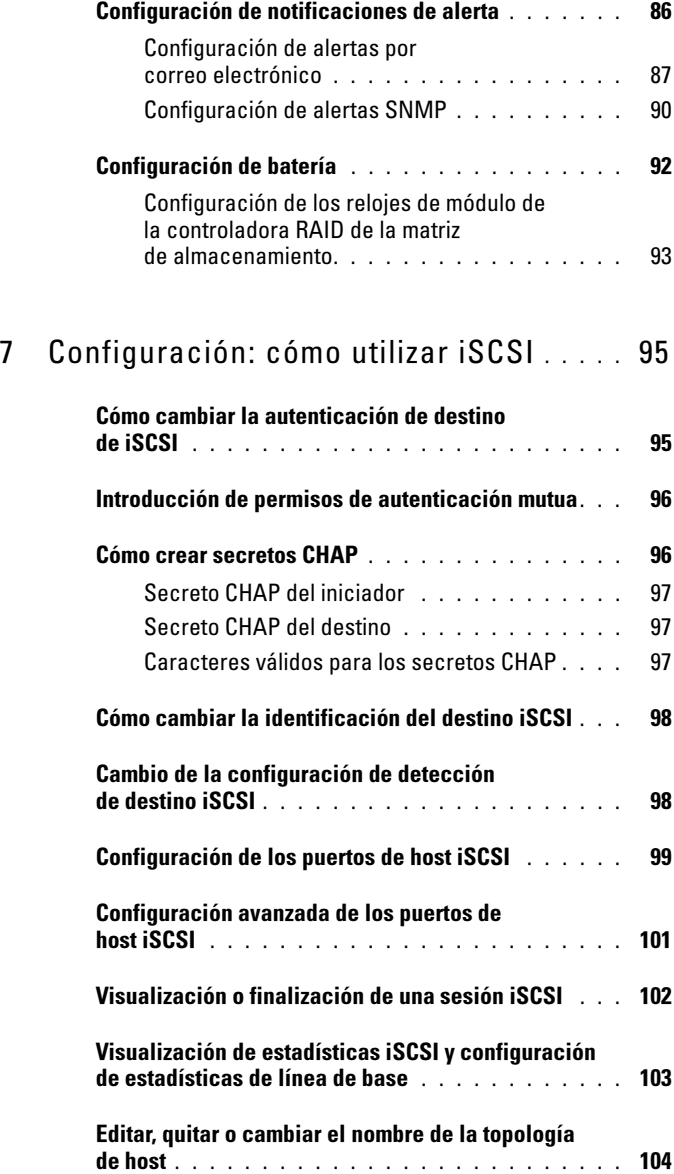

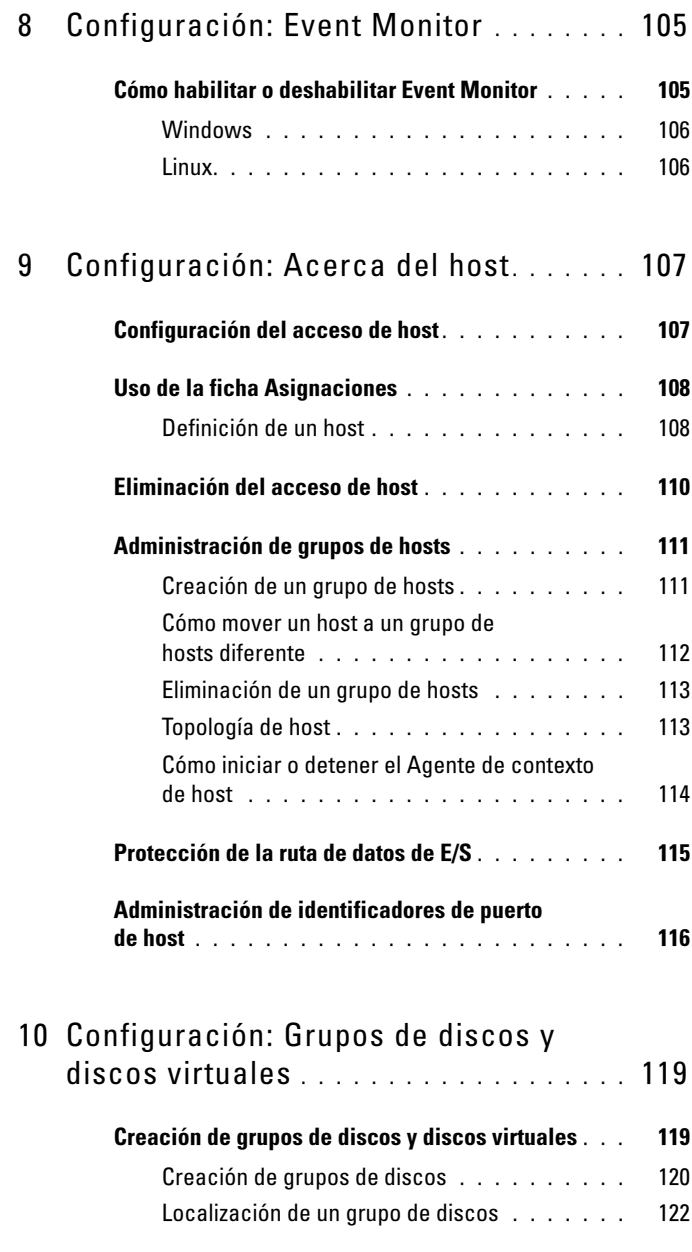

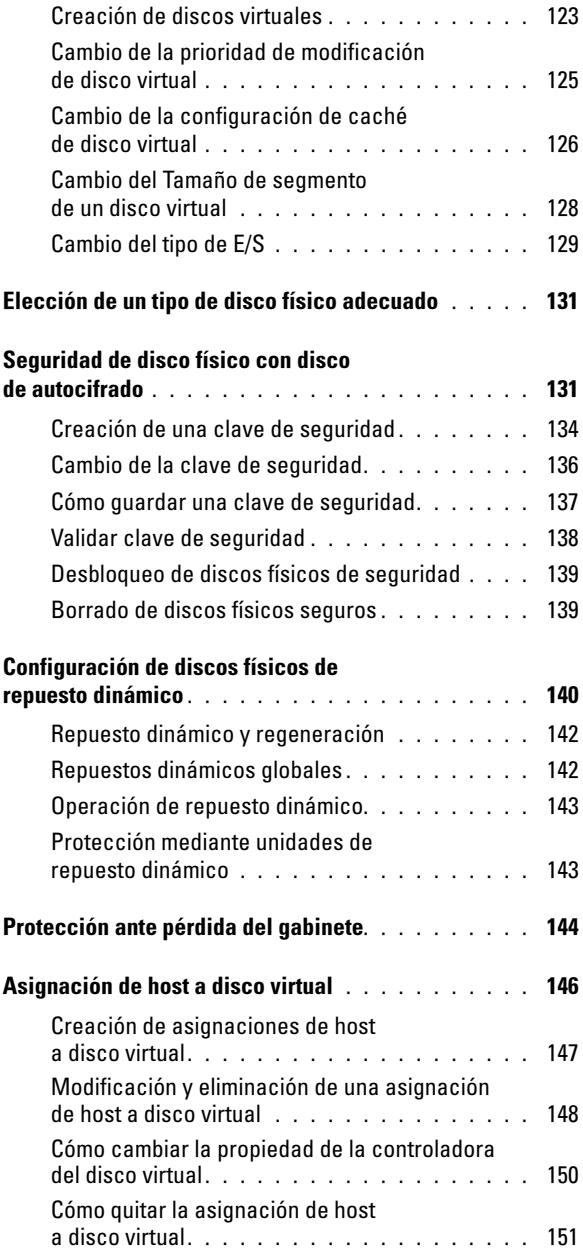

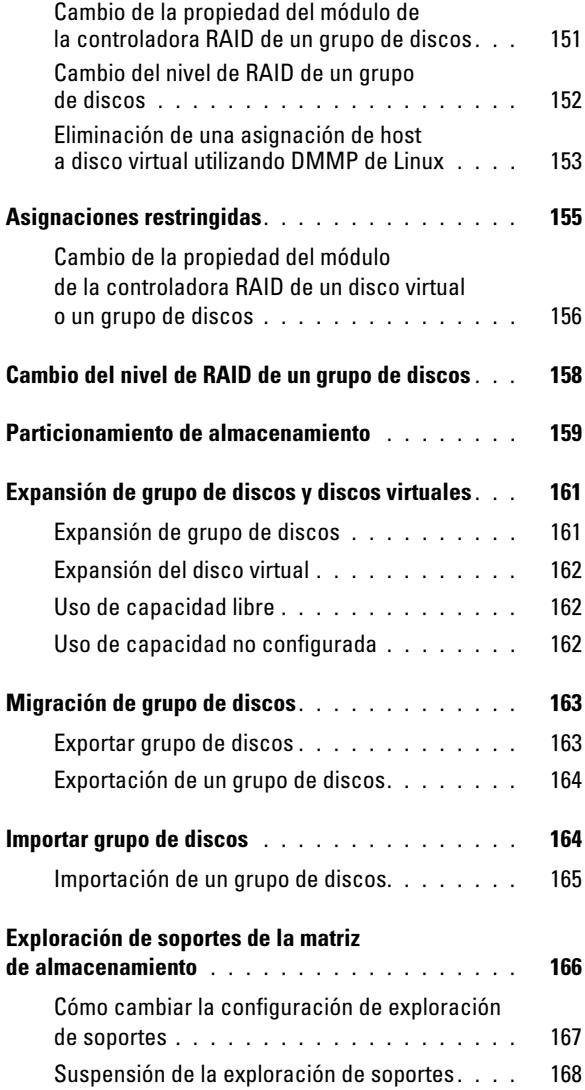

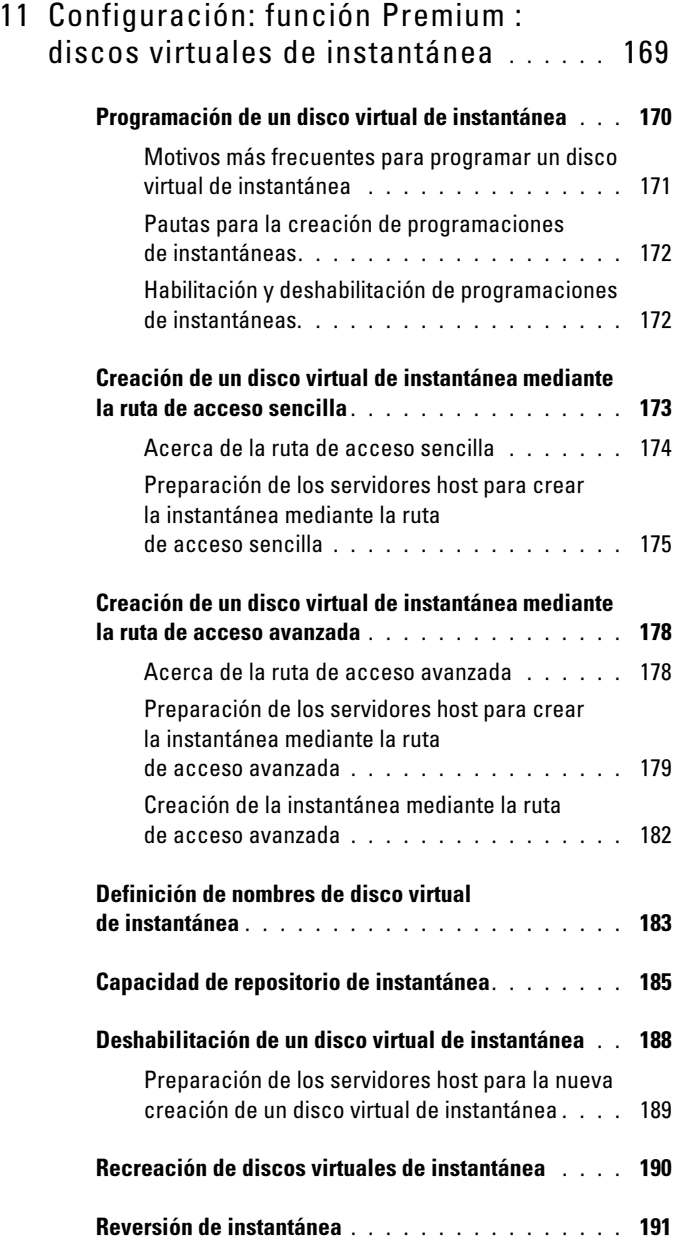

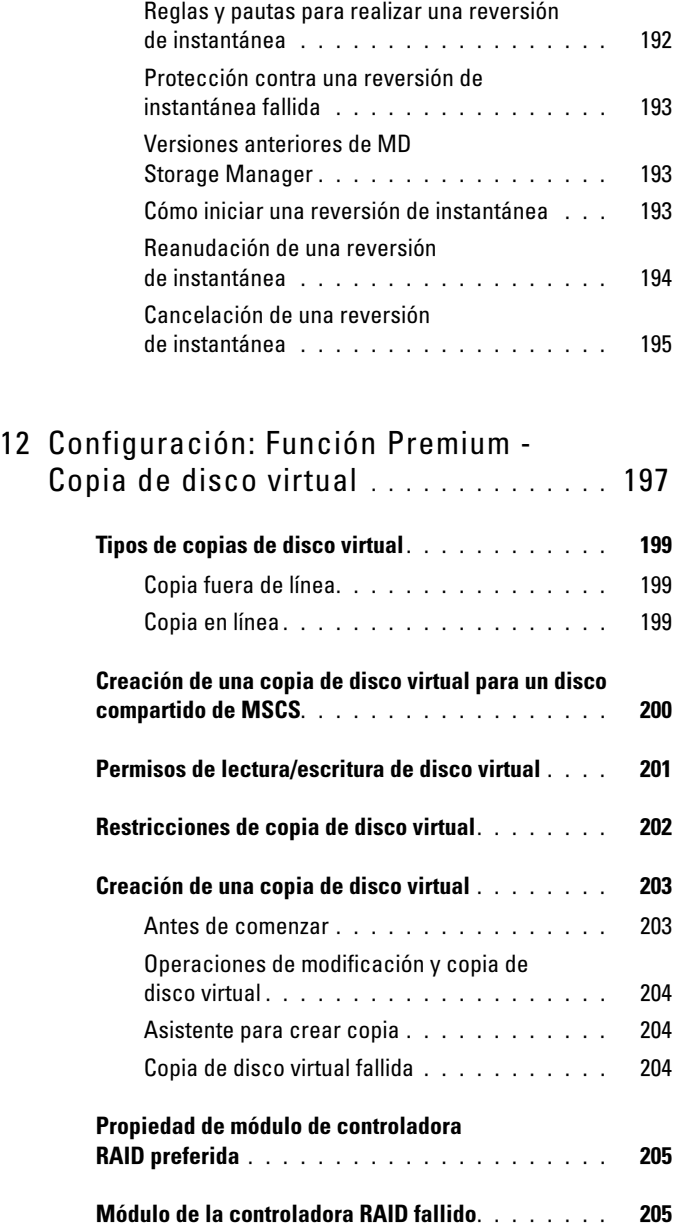

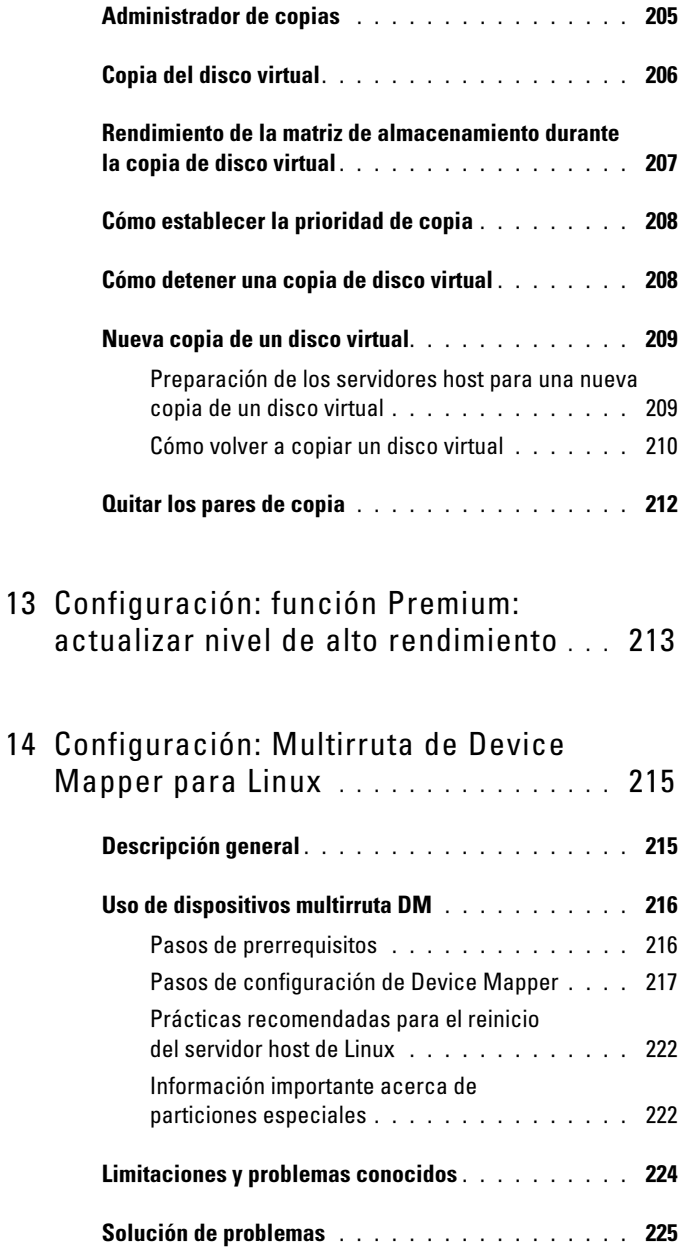

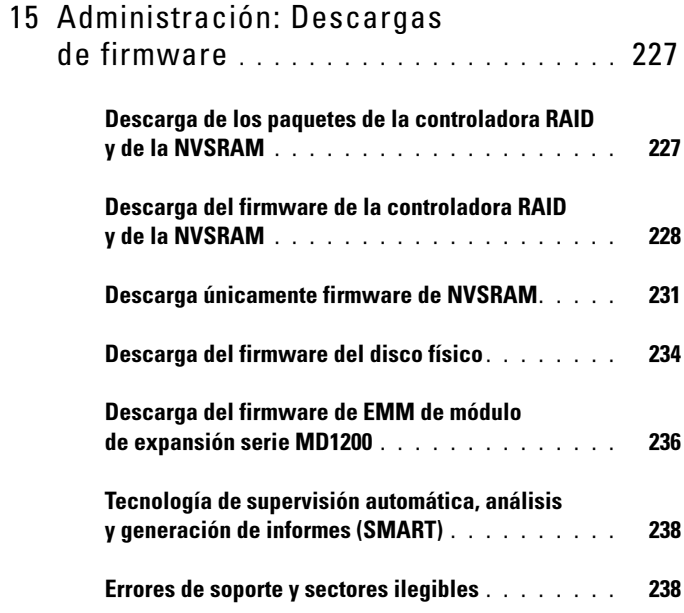

### 16 [Administración: Instalación](#page-238-0)

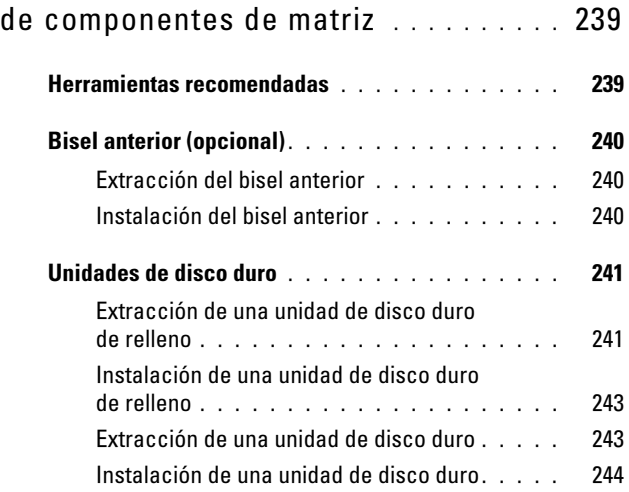

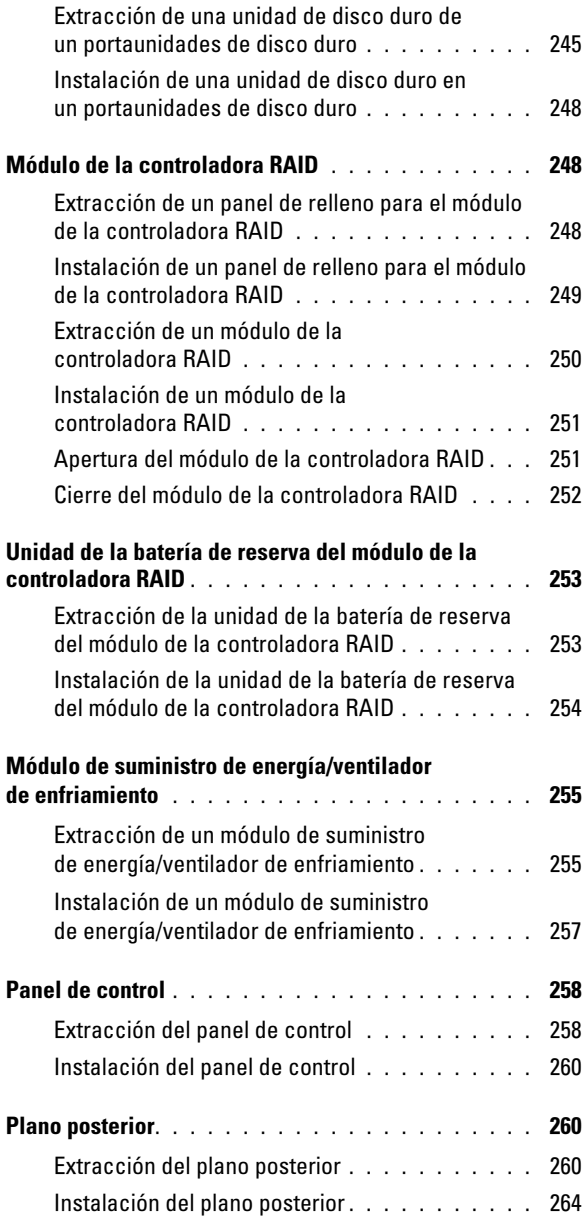

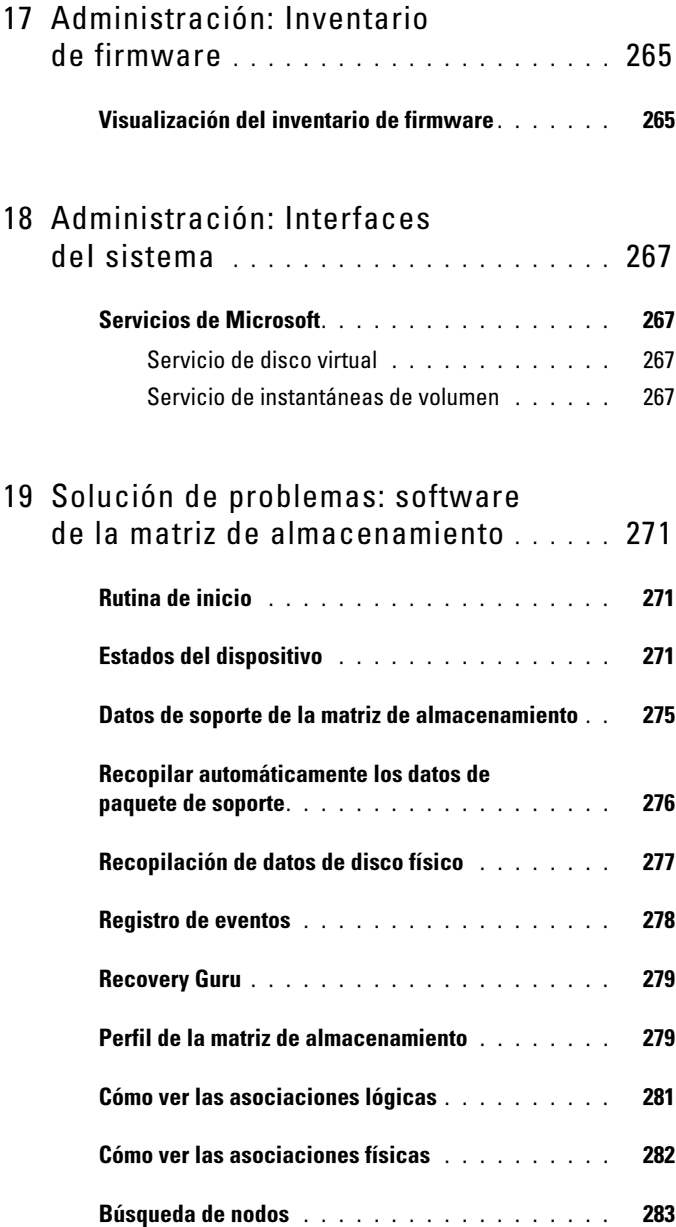

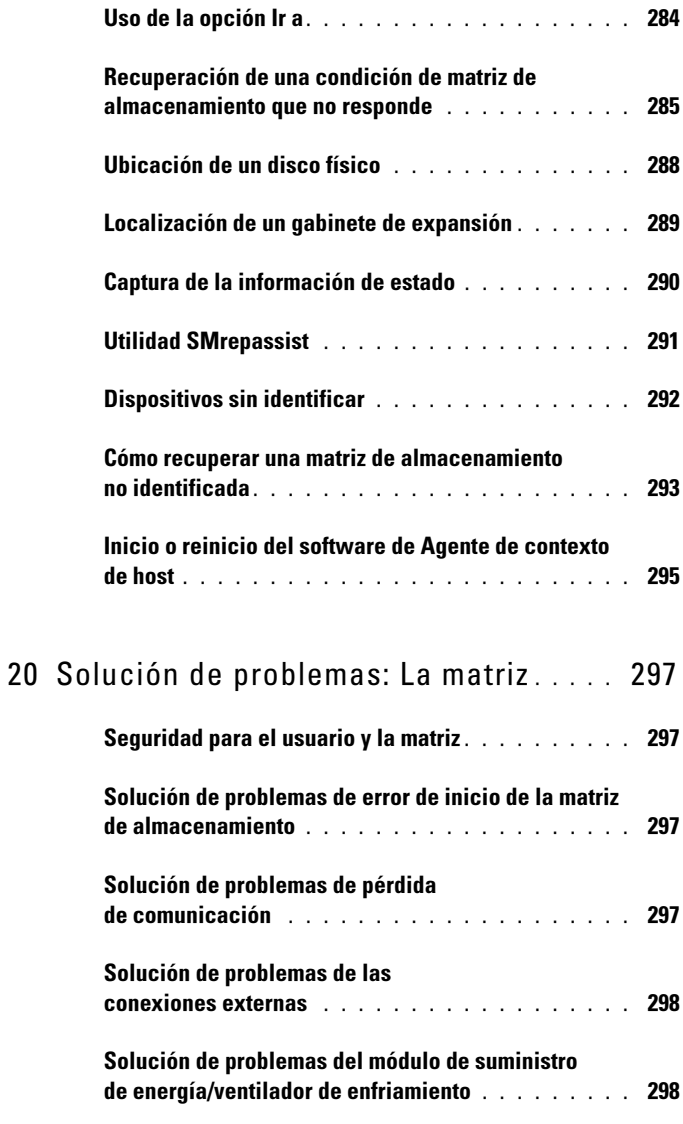

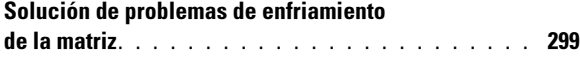

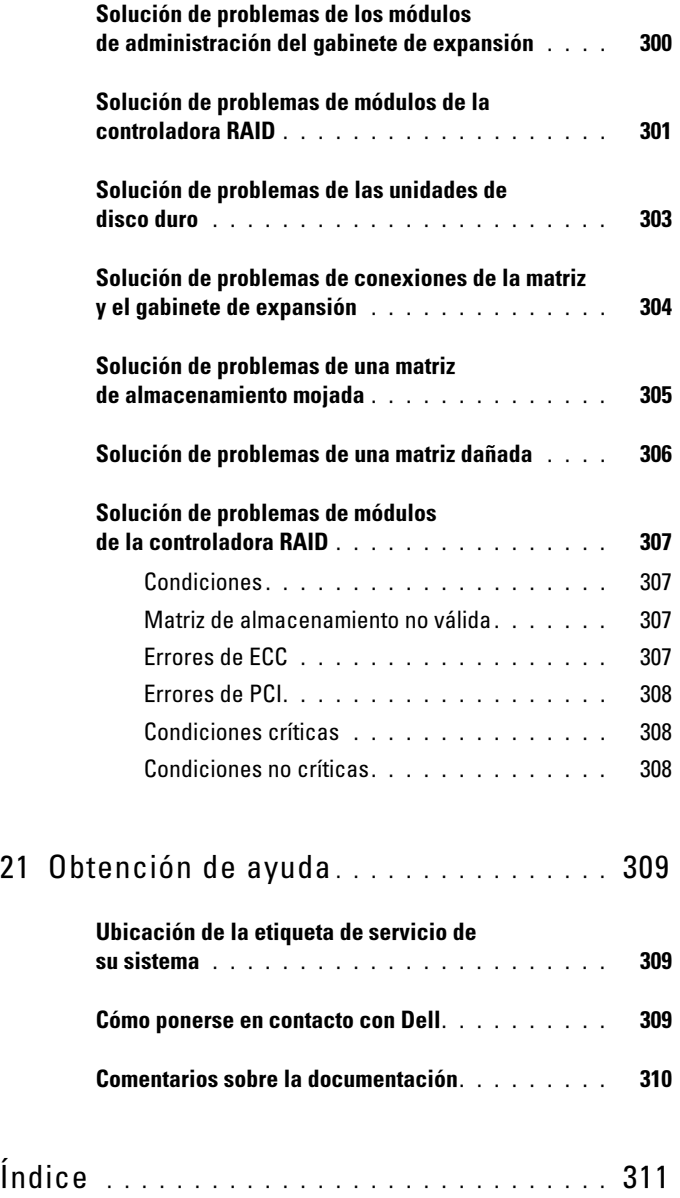

## <span id="page-18-0"></span>Introducción

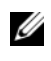

**NOTA:** a menos que se especifique lo contrario, la serie MD3200i representa las matrices de almacenamiento Dell PowerVault MD3200i y Dell PowerVault MD3220i.

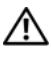

 $\sqrt{N}$  AVISO: consulte el documento Información de seguridad, medioambiental y reglamentaria para obtener información importante sobre seguridad antes de seguir algún procedimiento que aparezca en este documento.

### <span id="page-18-1"></span>Acerca de este documento

Esta guía le familiariza con las funciones de la matriz de almacenamiento Dell PowerVault serie MD3200i. La guía está organizada en función de las tareas que deberá completar después de recibir la matriz de almacenamiento serie MD3200i. Las tareas son:

Planificación: información sobre la matriz de almacenamiento y sus funciones.

Configuración: tareas que deben realizarse para asegurarse de que la matriz de almacenamiento funcione de manera óptima.

Administración: tareas que se pueden realizar para garantizar que los componentes de la matriz de almacenamiento estén actualizados y funcionen correctamente, incluidas la extracción e instalación de los mismos.

Solución de problemas: tareas que deben realizarse para resolver problemas que puedan ocurrir con la matriz de almacenamiento.

Puede encontrar información adicional sobre estos y otros temas en la Dell PowerVault MD3200i and MD3220i Storage Array Deployment Guide (Guía de implementación de las matrices de almacenamiento Dell PowerVault MD3200i y MD3220i), disponible en dell.com/support/manuals.

### <span id="page-19-0"></span>Contenido de la caja de la matriz de almacenamiento Dell PowerVault serie MD3200i

El paquete del producto serie MD3200i incluye:

- Matriz de almacenamiento Dell PowerVault serie MD3200i
- Cables de alimentación
- Bisel anterior (opcional)
- Rieles de montaje (2) (opcional)
- Soporte de recursos de la serie MD3200i
- Instrucciones de instalación en bastidor
- Introducción al sistema (ofrece una visión general de las funciones del gabinete, su configuración y especificaciones técnicas).

#### <span id="page-19-1"></span>Matriz de almacenamiento de la serie MD3200i

Dell PowerVault serie MD3200i es una matriz de almacenamiento de Matriz redundante de discos independientes (RAID) externa, montada en un bastidor de 2 U, capaz de alojar hasta doce discos conectados en serie SCSI (SAS) de 6,0 Gbps y de 3,5 pulgadas o veinticuatro discos discos conectados en serie SCSI (SAS) de 6,0 Gbps y de 2,5 pulgadas. Las matrices de almacenamiento serie MD3200i se pueden conectar en cadena con los gabinetes de expansión MD1200, lo que proporciona acceso a un máximo de 120 discos (o 192 discos con la activación de la función Premium) en toda la matriz de almacenamiento. La conectividad entre la matriz de almacenamiento y el servidor host se proporciona a través de una conexión Ethernet estándar.

#### <span id="page-19-2"></span>Dell PowerVault Modular Disk Storage Manager

Dell PowerVault Modular Disk Storage Manager (MDSM) es una aplicación GUI (Interfaz gráfica de usuario) que se utiliza para configurar y administrar una o varias matrices de almacenamiento serie MD3200i. El software MDSM se encuentra en el soporte de recursos de la serie MD3200i.

#### <span id="page-20-0"></span>Dell PowerVault Modular Disk Configuration Utility

Dell PowerVault Modular Disk Configuration Utility (MDCU) es un asistente de configuración iSCSI que se puede utilizar en conjunto con MDSM para simplificar la configuración de conexiones iSCSI. El software MDCU se encuentra en el soporte de recursos de la serie MD3200i.

### <span id="page-20-1"></span>Otra información útil

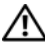

 $\bigwedge$  AVISO: consulte la información sobre normativas y seguridad suministrada con el sistema. La información sobre la garantía puede estar incluida en este documento o constar en un documento aparte.

- La Guía de introducción proporciona una visión general de la configuración y la conexión de cables de la matriz de almacenamiento.
- La Guía de implementación proporciona instrucciones de instalación y configuración, tanto para software como para hardware.
- La Guía CLI de Storage Manager proporciona información sobre la utilización de la interfaz de línea de comandos (CLI).
- El soporte de recursos contiene todas las herramientas de administración del sistema.
- La Matriz de compatibilidad de los sistemas proporciona información sobre el software y el hardware admitidos para los sistemas MD. Este documento está disponible en dell.com/support/manuals.
- La documentación de Dell PowerEdge Cluster está disponible en dell.com/support/manuals.
- Se incluyen Notas de la versión o archivos Léame para proporcionar actualizaciones de última hora relativas al gabinete o la documentación, o material de consulta técnica avanzada destinado a técnicos o usuarios experimentados.
- Este documento, así como la Guía de instalación de Dell PowerVault MD serie 1200, está disponible en dell.com/support/manuals para usuarios que incorporen gabinetes de expansión MD1200.
- Las Instrucciones de instalación en bastidor incluidas con la solución de bastidor describen cómo instalar el gabinete en un bastidor.

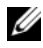

 $\mathscr{U}$  NOTA: compruebe si hay actualizaciones en dell.com/support/manuals y, si las hay, léalas antes de proceder a la instalación, puesto que a menudo sustituyen la información contenida en otros documentos.

Z

## <span id="page-22-0"></span>Planificación: Acerca de la matriz de almacenamiento

### <span id="page-22-1"></span>Descripción general

La matriz de almacenamiento serie MD3200i está diseñada para alta disponibilidad, ofreciendo acceso redundante al almacenamiento de datos. Ofrece compatibilidad para la configuración de la controladora RAID tanto única como dual.

La matriz de almacenamiento Dell PowerVault MD3200i proporciona conectividad 1000 Base-T de 1,0 Gbps al servidor host y habilita el acceso a 32 hosts físicos.

La matriz de almacenamiento serie MD3200i incluye:

- Módulo(s) de la controladora RAID
- Módulos del ventilador/PSU
- Unidades de disco (también denominadas unidades de disco físico en este documento)
- Un bisel anterior (opcional)
- Un gabinete del sistema en el que se conectan los otros componentes

### <span id="page-23-0"></span>Funciones de hardware

#### <span id="page-23-1"></span>Componentes e indicadores del panel anterior

 

Ilustración 2-1. Indicadores y fuciones del panel anterior: Dell PowerVault MD3200i

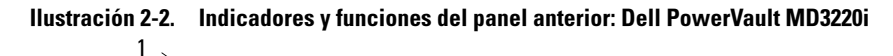

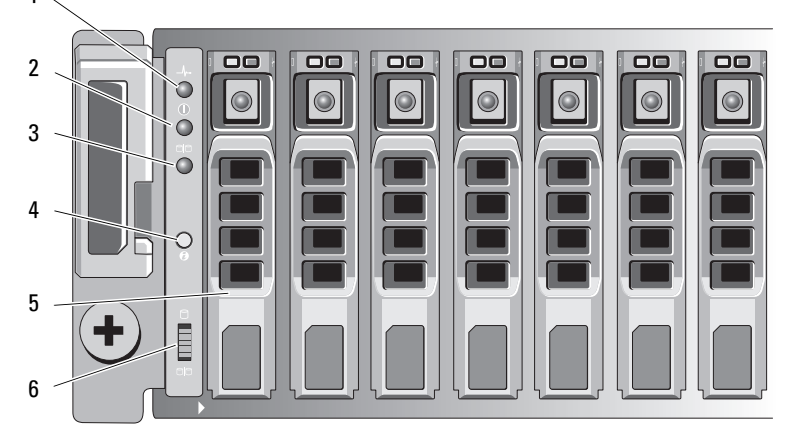

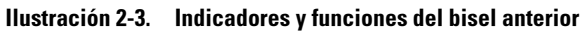

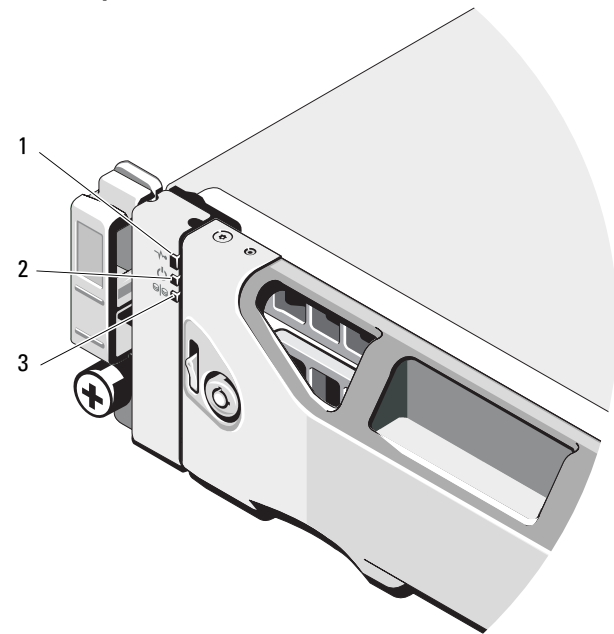

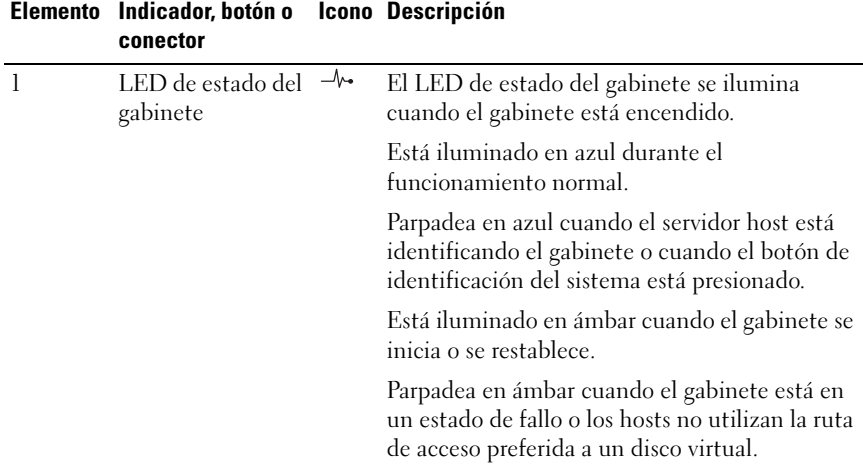

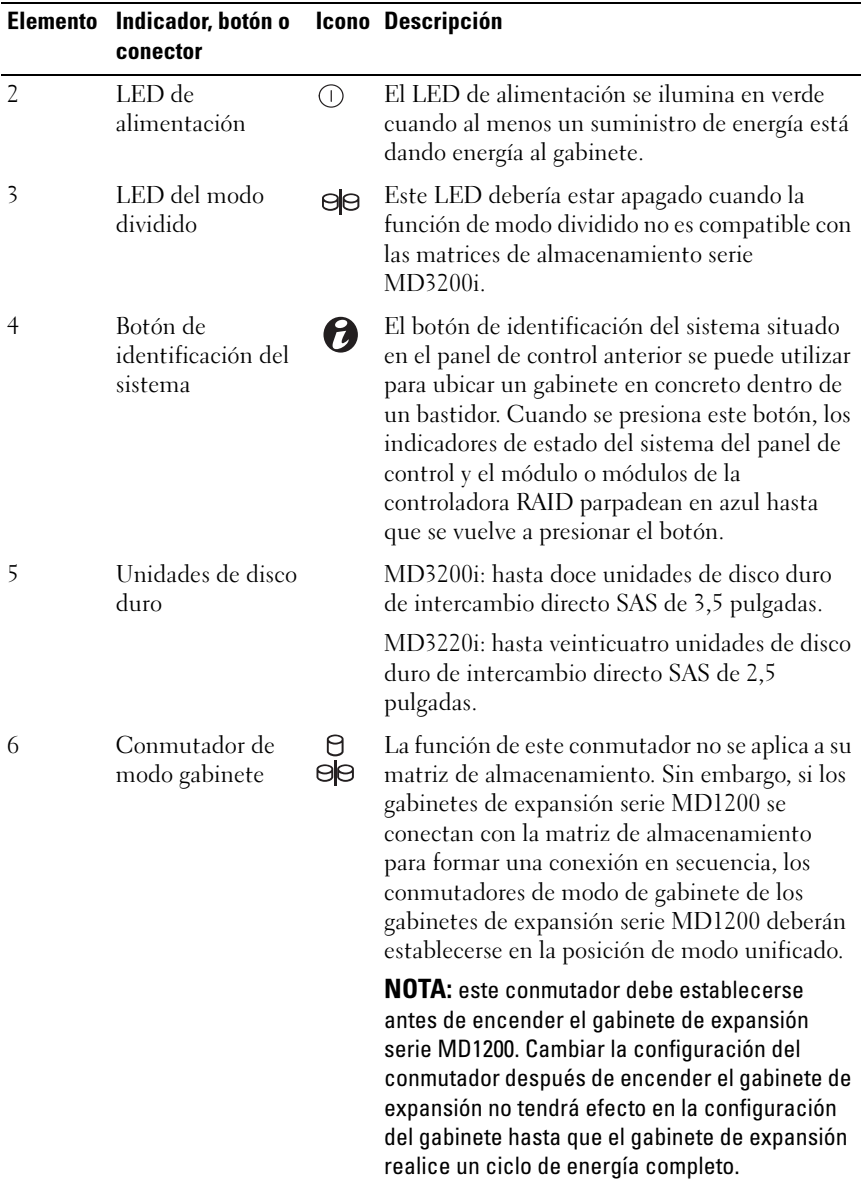

#### <span id="page-26-0"></span>Indicadores y funciones del panel posterior

#### Ilustración 2-4. Indicadores y funciones del panel posterior: Dell PowerVault serie MD3200i

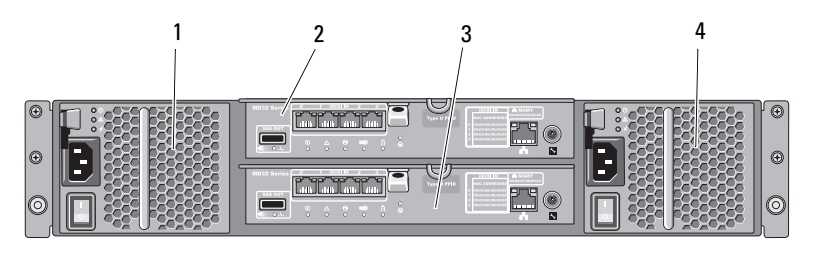

- 1 Módulo de suministro de energía/ventilador de enfriamiento de 600 W
- 3 Módulo 1 de controladora RAID 4 Módulo de suministro de
- 2 Módulo 0 de controladora RAID
	- energía/ventilador de enfriamiento de 600 W

### <span id="page-27-0"></span>Pautas de los indicadores de la unidad de disco duro

Ilustración 2-5. Indicadores de la unidad de disco duro

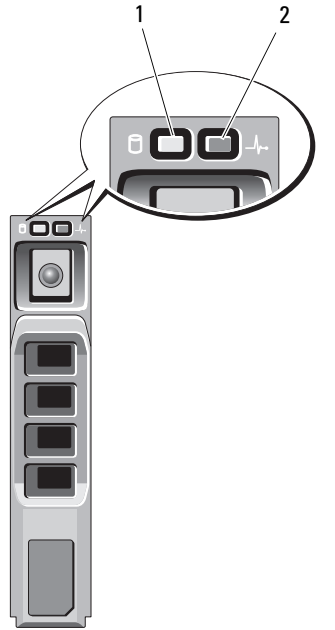

- 1 Indicador de actividad de la unidad de disco duro (verde)
- 2 Indicador de estado de la unidad de disco duro (verde y ámbar)

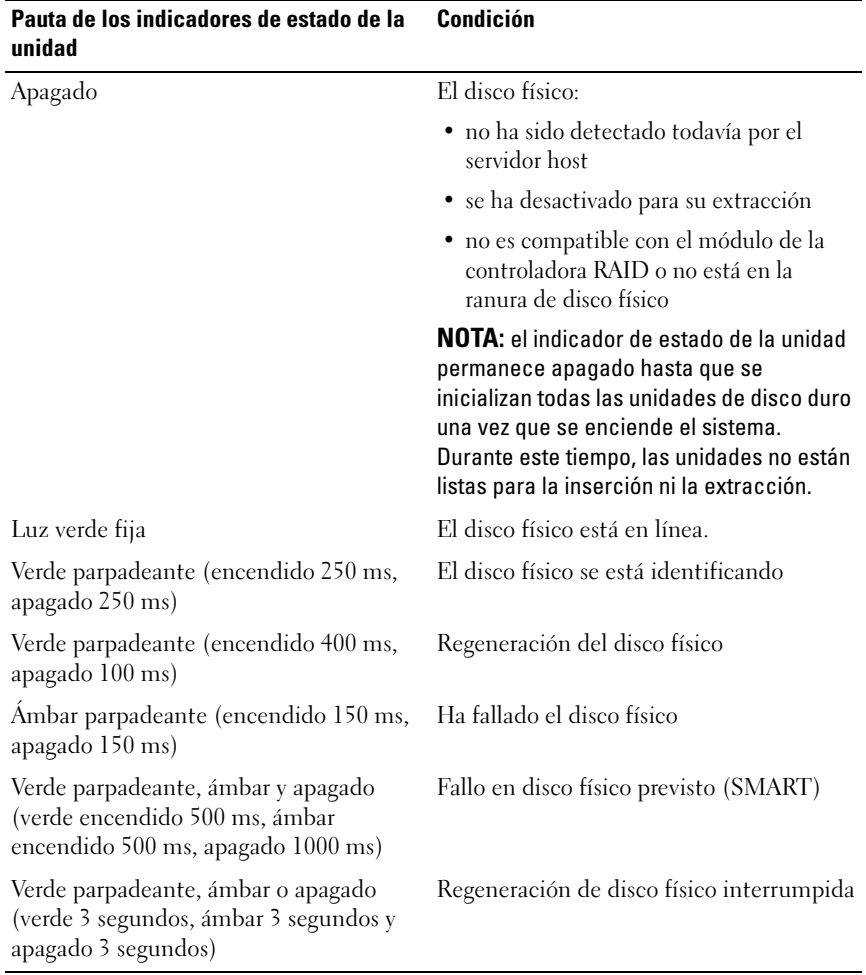

### <span id="page-29-0"></span>Componentes del suministro de energía y del ventilador de enfriamiento

La matriz de almacenamiento serie MD3200i incluye dos módulos de suministro de energía/ventilador de enfriamiento integrados de intercambio directo. Es preciso instalar ambos módulos para garantizar una refrigeración adecuada. El sistema requiere al menos que funcione uno de los ventiladores de enfriamiento para evitar que se caliente excesivamente.

Puede sustituirse un módulo de suministro de energía/ventilador de enfriamiento sin necesidad de apagar el sistema. Para obtener información sobre cómo extraer e instalar los módulos, consulte ["Módulo de suministro de](#page-254-2)  [energía/ventilador de enfriamiento" en la página 255.](#page-254-2)

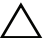

PRECAUCIÓN: un módulo de suministro de energía/ventilador de enfriamiento se puede extraer de un sistema encendido durante un periodo máximo de 5 minutos. Transcurrido este tiempo, puede que el sistema se apague automáticamente para evitar daños.

### <span id="page-29-1"></span>Funciones y códigos del indicador de alimentación

Ilustración 2-6. Funciones y códigos del indicador de alimentación

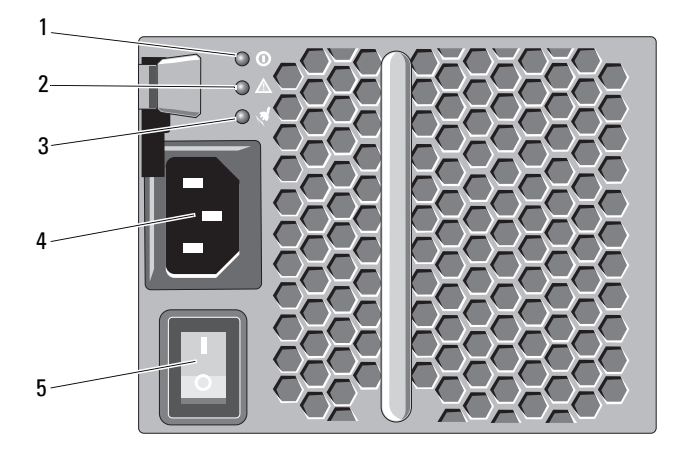

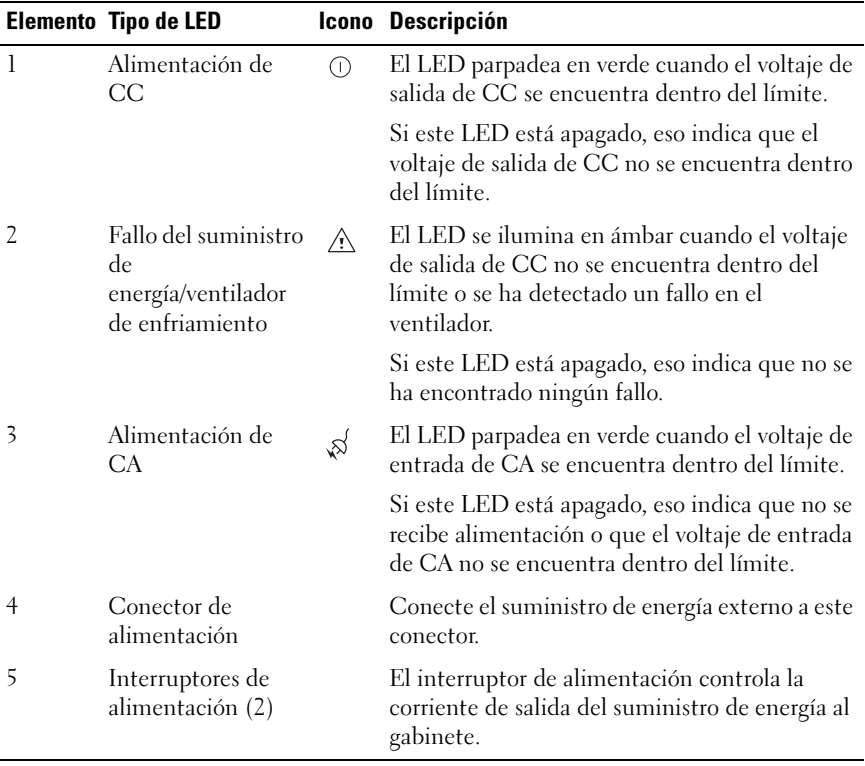

#### 32 | Planificación: Acerca de la matriz de almacenamiento

# <span id="page-32-0"></span>Planificación: Módulos de la controladora RAID

## <span id="page-32-1"></span>Módulos de la controladora RAID

Los módulos de la controladora RAID proporcionan alto rendimiento, administración de subsistema de disco con tolerancia a errores y configuración de discos virtuales avanzada. Cada módulo de la controladora RAID contiene una caché duplicada de 2 GB o 4 GB para alta disponibilidad y está protegido por un mecanismo de descarga de caché alimentado por la batería.

#### **NOTA:** La caché duplicada de 4 GB es una característica opcional

Los módulos de la controladora RAID proporcionan la siguiente ruta de datos y las siguientes funciones de administración de gabinetes:

- Supervisión y control de los elementos del entorno del alojamiento (temperatura, ventiladores, suministros de energía e indicadores LEDs del alojamiento)
- Control del acceso a los discos físicos
- Comunicación de los atributos y estados de los gabinetes al servidor host y la estación de administración

Cada módulo de la controladora RAID tiene varios puertos de entrada iSCSI para acceder al host. Los puertos proporcionan conexiones de host redundantes y admiten un entorno de almacenamiento de alta disponibilidad. Se pueden utilizar diversas configuraciones, tanto en modo de controladora única (simplex) como de controladora dual (dúplex), para conectar el gabinete de almacenamiento a los hosts dependiendo de las necesidades de redundancia específicas.

Para obtener información sobre la conexión de cables, consulte la Guía de implementación de la matriz de almacenamiento serie MD3200i y MD3220i en dell.com/support/manuals.

### <span id="page-33-0"></span>Conectores y funciones del módulo de la controladora RAID

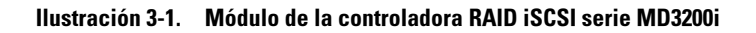

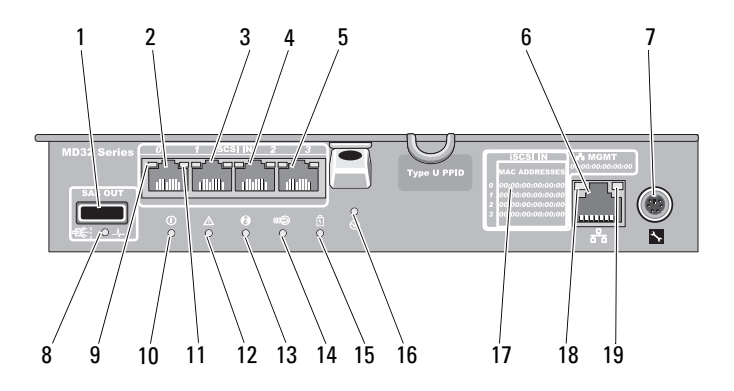

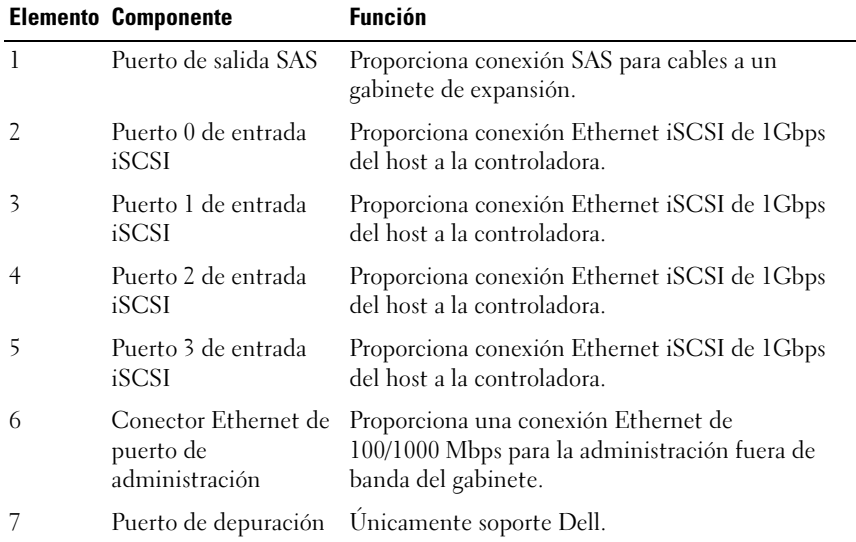

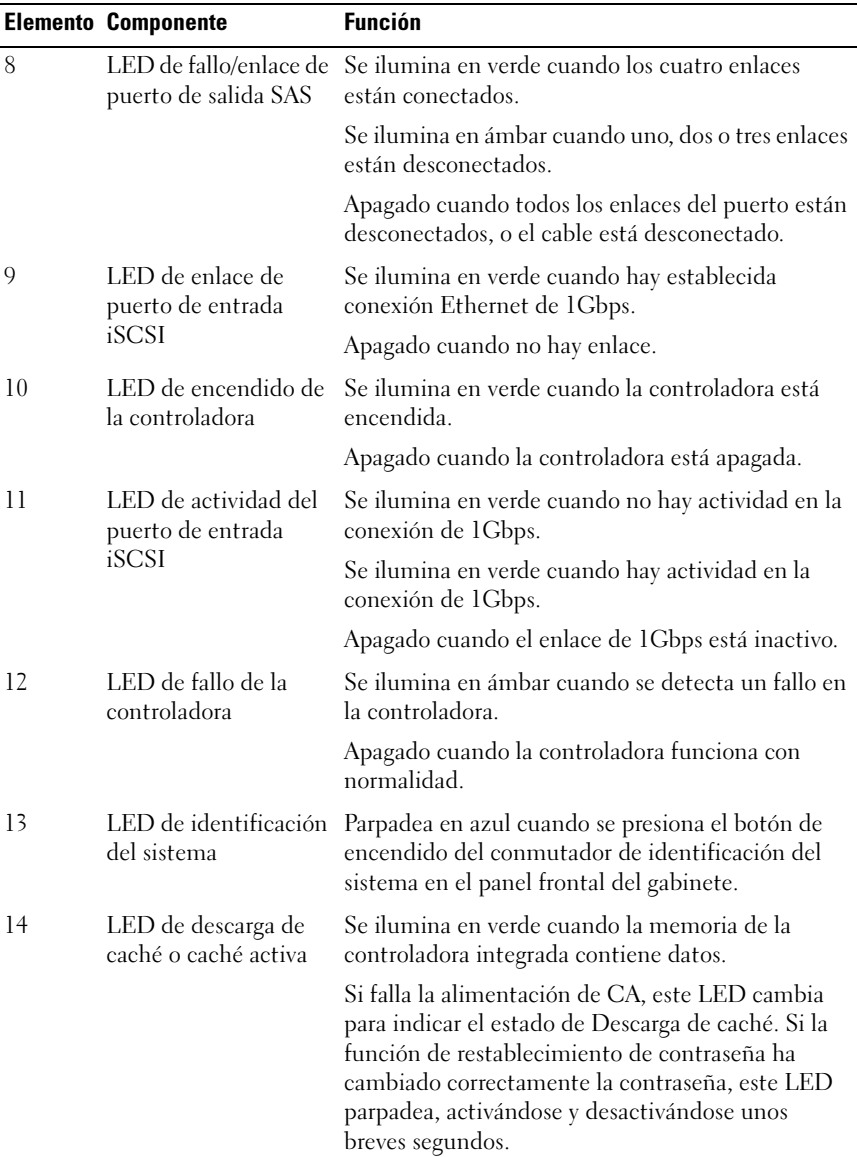

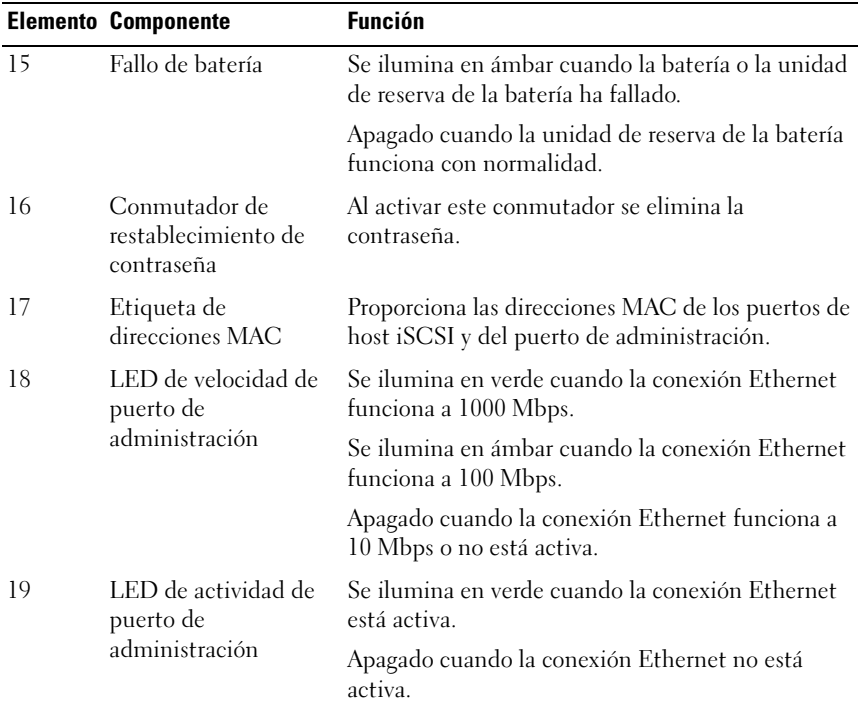

### <span id="page-35-0"></span>Módulo de la controladora RAID: funciones adicionales

#### <span id="page-35-1"></span>Unidad de reserva de la batería

Cada controladora RAID contiene una unidad de reserva de la batería (BBU) de nanopolímeros de iones de litio de dos celdas. Proporciona alimentación al módulo de la controladora RAID en caso de interrupción de la alimentación. Para obtener información sobre cómo extraer e instalar la BBU, ver ["Unidad de](#page-252-2)  [la batería de reserva del módulo de la controladora RAID" en la página 253](#page-252-2).

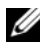

NOTA: en el caso de los discos virtuales, el firmware de la controladora RAID cambia la configuración de la caché de datos en función del estado de la batería. Si falta una batería o no tiene suficiente carga, la controladora vacía la caché y establece el atributo de caché de escritura en Escritura simultánea para todos los discos virtuales. Cuando la batería se haya sustituido, se vuelve a habilitar Escritura diferida.
#### Apagado térmico de la matriz de almacenamiento

El sistema se apaga automáticamente cuando la temperatura del mismo supera el umbral de seguridad. La unidad de reserva de la batería protege frente a la pérdida de datos ofreciendo alimentación para descargar en la memoria no volátil en caso de pérdida de alimentación. No es necesario apagar ningún gabinete de expansión serie MD1200 conectado a la matriz de almacenamiento cuando se produce un apagado térmico.

Los valores de umbral de temperatura determinan la temperatura a la que se produce el apagado. Estos umbrales no se pueden cambiar.

| Superación de la temperatura del<br>umbral | Descripción del evento                                                                |
|--------------------------------------------|---------------------------------------------------------------------------------------|
| Umbral de fallo nominal                    | Se ha establecido un evento crítico                                                   |
| Umbral de fallo máximo                     | El apagado de los suministros de alimentación<br>del sistema se produce en 3 minutos  |
| Umbral de apagado                          | El apagado de los suministros de alimentación<br>del sistema se produce en 5 segundos |

Tabla 3-1. Tipo de umbral de apagado

#### Restablecimiento de la contraseña del sistema

La contraseña del sistema de la matriz de almacenamiento se puede restablecer si se ha olvidado. Para restablecer la contraseña, mantenga presionado el conmutador de restablecimiento de contraseña durante al menos 5 segundos. La contraseña se eliminará. Ver [Ilustración 3-1](#page-33-0) para localizar el conmutador de restablecimiento de contraseña.

El módulo de la controladora RAID le permite cambiar la contraseña. Para obtener más información sobre el establecimiento de la contraseña, ver ["Establecimiento de una contraseña" en la página 80.](#page-79-0)

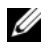

 $\mathscr{U}$  NOTA: puede acceder al conmutador de restablecimiento utilizando un pequeño objeto como la punta de un lápiz.

### Funciones y características de la caché

#### Duplicación de la caché

La función de duplicación de la caché copia los datos de escritura del host aceptados de la controladora principal en la controladora asociada. Esta acción garantiza que los datos de escritura del host se dupliquen de manera segura en la controladora asociada antes de que se devuelva al host un estado de finalización satisfactoria. Si falla una controladora, la controladora que queda conserva todos los datos duplicados. La duplicación de la caché está habilitada de forma predeterminada.

#### Caché de escritura diferida

En la caché de escritura diferida, las operaciones de escritura hacen que se envíe una señal de finalización al sistema operativo host en cuanto la caché recibe los datos que se vayan a escribir. El disco físico de destino recibe los datos en un momento más adecuado para aumentar el rendimiento de la controladora. En configuraciones de controladora activa dual con el almacenamiento en caché de escritura diferida habilitado, los datos de escritura siempre se duplican en la caché de la segunda controladora antes de enviarse el estado de finalización al iniciador de host. La caché de escritura diferida estará habilitada de forma predeterminada a menos que esté deshabilitada la duplicación de la caché.

#### Caché de escritura simultánea

En la caché de escritura simultánea, los datos se escriben en el disco físico antes de que sea devuelto el estado de finalización al sistema operativo del host. La caché de escritura simultánea se considera más sólida que la escritura diferida, ya que resulta menos probable que un fallo de alimentación produzca la pérdida de datos. La controladora RAID cambia automáticamente a escritura simultánea si la duplicación de la caché está deshabilitada o si falta la batería o ésta tiene una condición de fallo.

# Planificación: Términos y conceptos de la matriz de almacenamiento serie MD3200i

En este capítulo se explican los términos y conceptos utilizados para la configuración y el funcionamiento de las matrices de almacenamiento serie MD3200i.

### Discos físicos, discos virtuales y grupos de discos

Los discos físicos de la matriz de almacenamiento proporcionan la capacidad física de almacenamiento para sus datos. Antes de empezar a escribir datos en la matriz de almacenamiento, debe configurar la capacidad física de almacenamiento en componentes lógicos, denominados grupos de discos y discos virtuales.

Un grupo de discos es un conjunto de discos físicos a partir del cual se crean varios discos virtuales. El número máximo de discos físicos admitidos en un grupo de discos es de 120 discos (o 192 unidades con activación de la función Premium) para RAID 0, RAID 1 y RAID 10, y de 30 unidades para RAID 5 y RAID 6. Puede crear grupos de discos a partir de la capacidad no configurada de la matriz de almacenamiento.

Un disco virtual es una partición de un grupo de discos compuesta de los segmentos de datos contiguos de los discos físicos del grupo de discos. Un disco virtual se compone de los segmentos de datos de todos los discos físicos del grupo de discos. Los discos virtuales y los grupos de discos se configuran en función de cómo desee organizar los datos. Por ejemplo, puede tener un disco virtual para inventario, un segundo disco virtual para información financiera e impuestos, etc.

Todos los discos virtuales de un grupo de discos admiten el mismo nivel de RAID. La matriz de almacenamiento admite hasta 255 discos virtuales (tamaño mínimo de 10 MB cada uno) que se pueden asignar a servidores host. Cada disco virtual lleva asignado un Número de unidad lógica (LUN) reconocido por el sistema operativo de host.

#### Discos físicos

En la matriz de almacenamiento solo se admiten discos físicos SAS de 6,0 Gbps compatibles con Dell. Si la matriz de almacenamiento detecta discos físicos no compatibles, marca el disco como no compatible y el disco físico se vuelve no disponible para todas las operaciones.

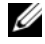

**NOTA:** la matriz de almacenamiento serie MD3200i debe contener al menos dos discos físicos para funcionar correctamente. Esto es necesario porque los discos físicos se utilizan para almacenar información de configuración.

#### Estados de los discos físicos

En la [Tabla 4-1](#page-39-0) se describen los diferentes estados del disco físico, que la matriz de almacenamiento reconoce y refleja en la aplicación MDSM.

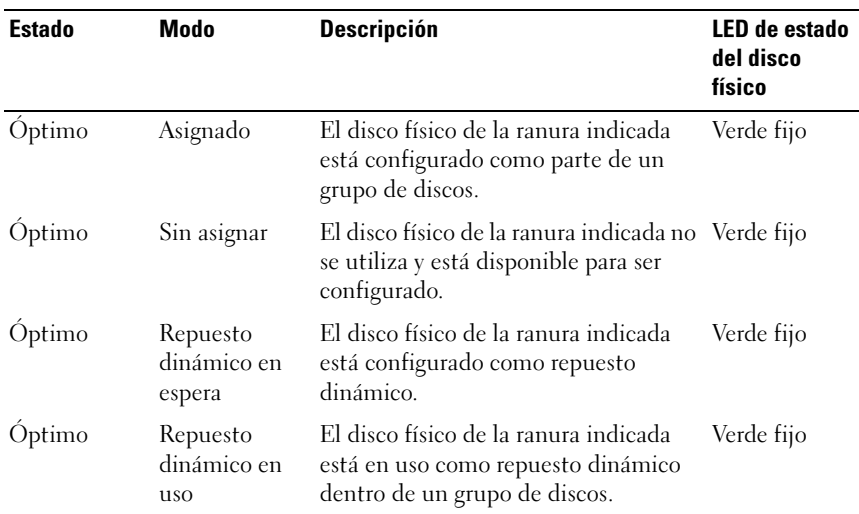

<span id="page-39-0"></span>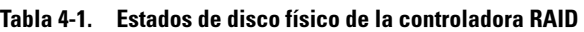

#### 40 | Planificación: Términos y conceptos de la matriz de almacenamiento serie MD3200i

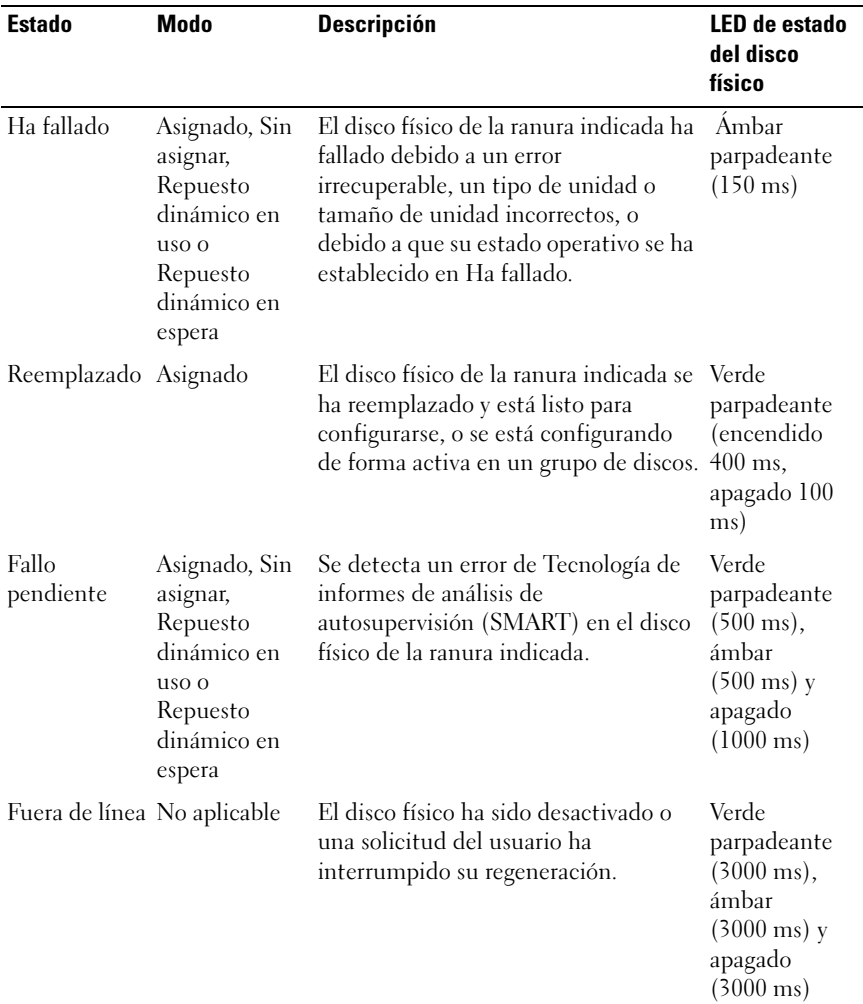

#### Tabla 4-1. Estados de disco físico de la controladora RAID (continuación)

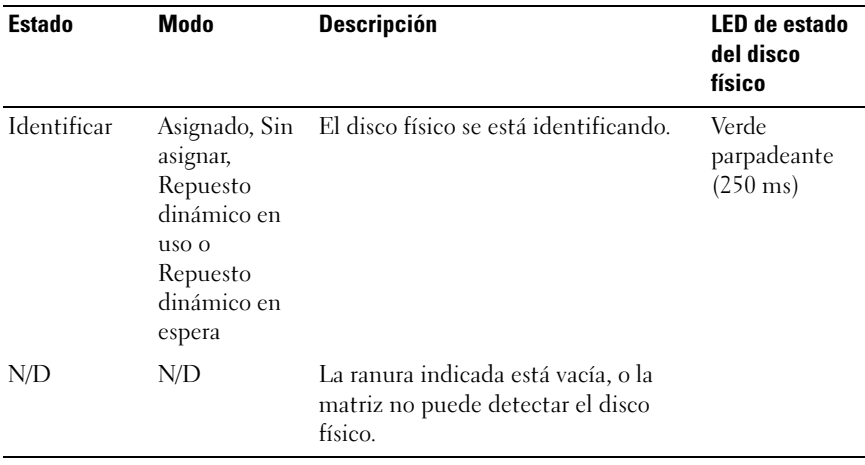

#### Tabla 4-1. Estados de disco físico de la controladora RAID *(continuación)*

Si falla una regeneración de la unidad de disco debido a un fallo de unidad de origen o a que la unidad es demasiado pequeña, el MDSM notifica un fallo del disco físico aunque el estado del LED de la unidad indique que la regeneración se ha interrumpido (verde durante 3 segundos, ámbar durante 3 segundos y, a continuación, apagado durante 3 segundos).

#### Tecnología de informes de análisis de autosupervisión (SMART)

SMART supervisa el rendimiento interno de todos los componentes de disco físico para detectar fallos que indiquen un potencial de fallo en disco físico. SMART utiliza esta información para notificar si el fallo es inminente, de modo que un disco físico se pueda sustituir antes de que se produzca el fallo. La matriz de almacenamiento supervisa todas las unidades conectadas y le notifica si un disco físico informa de un fallo previsto.

#### Discos virtuales y grupos de discos

Al configurar una matriz de almacenamiento, debe:

- 1 Organizar los discos físicos en grupos de discos.
- 2 Crear discos virtuales dentro de estos grupos de discos.
- 3 Proporcionar acceso al servidor host.
- 4 Crear asignaciones para asociar los discos virtuales con los servidores host.

#### 42 | Planificación: Términos y conceptos de la matriz de almacenamiento serie MD3200i

### **NOTA:** el acceso al servidor host debe crearse antes de asignar discos virtuales.

Los grupos de discos siempre se crean en la capacidad no configurada de una matriz de almacenamiento. La capacidad no configurada es el espacio de disco físico disponible que todavía no se ha asignado en la matriz de almacenamiento.

Los discos virtuales se crean dentro de la capacidad libre de un grupo de discos. La capacidad libre es el espacio de un grupo de discos que no se ha asignado a un disco virtual.

#### Estados de disco virtual

La matriz de almacenamiento reconoce los siguientes estados de disco virtual.

| <b>Estado</b>      | <b>Descripción</b>                                                                                                    |
|--------------------|----------------------------------------------------------------------------------------------------|
| Optimo             | El disco virtual contiene discos físicos que están todos en línea.                                                                                                    |
| Degradado          | El disco virtual con un nivel de RAID redundante contiene un disco<br>físico inaccesible. El sistema puede seguir funcionando<br>correctamente, pero el rendimiento puede verse afectado y fallos de<br>disco adicionales pueden producir pérdida de datos.                                                                                                    |
|                    | Fuera de línea Un disco virtual con uno o más discos miembros se encuentra en un<br>estado inaccesible (ha fallado, faltante o está fuera de línea). Los datos<br>del disco virtual ya no son accesibles.                                                                                                    |
| Forzar en<br>línea | La matriz de almacenamiento fuerza un disco virtual que está en un<br>estado Fuera de línea a un estado Óptimo. Si todos los discos físicos<br>miembros no están disponibles, la matriz de almacenamiento fuerza el<br>disco virtual a un estado Degradado. La matriz de almacenamiento<br>puede forzar un disco virtual a un estado En línea sólo si un número<br>suficiente de discos físicos están disponibles para admitir el disco<br>virtual. |

Tabla 4-2. Estados de disco virtual de la controladora RAID

### Niveles de RAID

Los niveles de RAID determinan el modo en el que los datos se escriben en los discos físicos. Distintos niveles de RAID ofrecen distintos niveles de accesibilidad, redundancia y capacidad.

El uso de varios discos físicos tiene las siguientes ventajas sobre el uso de un único disco físico:

- La colocación de datos en varios discos físicos (división de datos en bloques) permite que las operaciones de entrada/salida (E/S) se produzcan simultáneamente y mejoren el rendimiento.
- Almacenar datos redundantes en varios discos físicos mediante duplicación o paridad admite la reconstrucción de datos perdidos si se produce un error, incluso en caso de que dicho error sea el fallo de un disco físico.

Cada nivel de RAID proporciona un rendimiento y una protección diferentes. Debe seleccionar un nivel de RAID basado en el tipo de aplicación, el acceso, la tolerancia a fallos y los datos que esté almacenando.

La matriz de almacenamiento admite los niveles de RAID 0, 1, 5, 6 y 10. El número máximo de discos físicos que se pueden utilizar en un grupo de discos depende del nivel de RAID:

- 192 para niveles de RAID 0, 1 y 10
- 30 para niveles de RAID 5 y 6.

#### Uso de nivel de RAID

Para garantizar el mejor rendimiento, debe seleccionar un nivel de RAID óptimo al crear un disco físico del sistema. El nivel de RAID óptimo para la matriz de discos depende de:

- El número de discos físicos en la matriz de discos
- La capacidad de los discos físicos de la matriz de discos
- La necesidad de acceso redundante a los datos (tolerancia a fallos)
- Los requisitos de rendimiento de disco

#### RAID<sub>0</sub>

RAID 0 utiliza la división de datos en bloques de discos para proporcionar un alto rendimiento de datos, especialmente en el caso de archivos de gran tamaño en un entorno que no requiere redundancia de datos. RAID 0 divide los datos en segmentos y escribe cada segmento en un disco físico independiente. El rendimiento de E/S mejora enormemente al distribuir la carga de E/S en muchos discos físicos. Aunque ofrece el mejor rendimiento de nivel de RAID, a RAID 0 le falta redundancia de datos. Seleccione esta opción sólo para datos no críticos, ya que el fallo de un disco físico provocaría la pérdida de todos los datos. Ejemplos de aplicaciones RAID 0 son la edición de vídeo, la edición de imágenes, las aplicaciones de pre-imprenta o cualquier aplicación que requiera un ancho de banda alto.

#### RAID 1

RAID 1 utiliza la duplicación de discos, de forma que los datos grabados en un disco físico se graban simultáneamente en otro disco físico. Este nivel de RAID ofrece rendimiento rápido, la mejor disponibilidad de datos y la sobrecarga de disco más alta. RAID 1 se recomienda para bases de datos pequeñas u otras aplicaciones que no requieran mucha capacidad. RAID 1 ofrece redundancia de datos completa. Por ejemplo, aplicaciones de contabilidad, nóminas o financieras.

#### RAID 5

RAID 5 utiliza los datos de paridad y división de datos en bloques en todos los discos físicos (paridad distribuida) con la finalidad de proporcionar un elevado rendimiento de datos así como redundancia de éstos, en especial para pequeños accesos aleatorios. Este es un nivel de RAID versátil y es ideal para entornos de varios usuarios en los que el tamaño de E/S es pequeño y hay una alta proporción de actividad de lectura como, por ejemplo, servidores de archivos, aplicaciones, bases de datos, web, correo electrónico, noticias e intranet.

#### RAID 6

RAID 6 es similar a RAID 5 pero proporciona un disco de paridad adicional para una mejor redundancia. Este es el nivel de RAID más versátil y es adecuado para entornos de varios usuarios en los que el tamaño de E/S es pequeño y hay una alta proporción de actividad de lectura. RAID 6 es recomendable cuando se utilizan discos físicos de tamaño grande o se utiliza un gran número de discos físicos en un grupo de discos.

#### RAID 10

RAID 10, que es una combinación de los niveles RAID 1 y RAID 0, utiliza la división de datos en bloques de disco en discos duplicados. Proporciona un elevado rendimiento de datos y redundancia de datos completa. La utilización de un número par de discos físicos (cuatro o más) crea un grupo de discos y/o disco virtual de nivel de RAID 10. Como los niveles de RAID 1 y 10 utilizan la duplicación de discos, la mitad de la capacidad de los discos físicos se utiliza para duplicación. Esto deja la mitad restante de la capacidad de los discos físicos para el almacenamiento. RAID 10 se utiliza automáticamente cuando se elige un nivel de RAID 1 con cuatro o más discos físicos. RAID 10 funciona bien con bases de datos de tamaño medio o con entornos que requieran alto rendimiento y tolerancia a fallos y capacidad de moderada a media.

### Tamaño del segmento

La división de datos en bloques de disco permite que los datos se escriban en varios discos físicos. La división de datos en bloques de disco mejora el rendimiento porque se podrá acceder a los discos cuyos datos se hayan dividido en bloques de forma simultánea.

El tamaño de segmento o tamaño de elemento de banda especifica el tamaño de los datos de una banda escritos en un único disco. La matriz de almacenamiento admite tamaños de elementos de banda de 8 KB, 16 KB, 32 KB, 64 KB, 128 KB, 256 KB y 512 KB. El tamaño de elemento de banda predeterminado es 128 KB.

El ancho de banda, o la profundidad, hacen referencia al número de discos implicados en una matriz en la que se implemente la división de datos en bloques. Por ejemplo, un grupo de cuatro discos con división de datos en bloques de disco tiene un ancho de banda de cuatro.

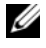

**NOTA:** aunque la división de datos en bloques de disco ofrece un excelente rendimiento, la división de datos en bloques por sí sola no ofrece redundancia de datos.

### Operaciones de disco virtual

#### Inicialización de disco virtual

Cada disco virtual debe inicializarse. La inicialización se puede realizar en primer plano o en segundo plano. Se pueden inicializar simultáneamente un máximo de cuatro discos virtuales en cada módulo de la controladora RAID.

#### Inicialización en segundo plano

La matriz de almacenamiento ejecuta una inicialización en segundo plano cuando el disco virtual se crea para establecer paridad, al tiempo que permite a los discos virtuales un acceso completo al servidor host. La inicialización en segundo plano no se ejecuta en discos virtuales RAID 0. La velocidad de inicialización en segundo plano está controlada por MDSM. Para cambiar la velocidad de inicialización en segundo plano, debe detener la inicialización en segundo plano existente. El cambio de velocidad se implementa cuando la inicialización en segundo plano se reinicia automáticamente.

#### Inicialización en primer plano

La matriz de almacenamiento admite inicialización en primer plano para discos virtuales. Todo acceso al disco virtual se bloquea durante la inicialización en primer plano. Durante la inicialización en primer plano, se escriben ceros (0x00) en cada sector del disco virtual. El disco virtual estará disponible una vez finalizada la inicialización en primer plano.

#### Comprobación de coherencia

Una comprobación de coherencia verifica la exactitud de los datos en una matriz redundante (niveles de RAID 1, 5, 6 y 10). Por ejemplo, en un sistema con paridad, la comprobación de coherencia implica calcular los datos de un disco físico y comparar los resultados con el contenido del disco físico de paridad.

Una comprobación de coherencia es parecida a una inicialización en segundo plano. La diferencia es que la inicialización en segundo plano no se puede iniciar ni detener manualmente, mientras que la comprobación de coherencia sí.

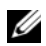

**NOTA:** se recomienda ejecutar las comprobaciones de coherencia de datos en una matriz redundante al menos una vez al mes. Esto permite la detección y sustitución automática de sectores ilegibles. Encontrar un sector ilegible durante la regeneración de un disco físico que ha fallado es un problema grave porque el sistema no tiene la redundancia para recuperar los datos.

#### Verificación de soporte

Otra tarea en segundo plano realizada por la matriz de almacenamiento es la verificación de soporte de todos los discos físicos configurados de un grupo de discos. La matriz de almacenamiento utiliza la operación de Lectura para realizar la verificación en el espacio configurado en discos virtuales y en el espacio reservado para los metadatos.

#### Tiempo de ciclo

La operación de verificación de soporte sólo se ejecuta en grupos de discos seleccionados, independientes de otros grupos de discos. El tiempo de ciclo es el tiempo que tarda en completarse la verificación de la región de metadatos del grupo de discos y de todos los discos virtuales del grupo de discos para los que se configura la verificación de soporte. El siguiente ciclo de un grupo de discos se inicia automáticamente cuando finaliza el ciclo actual. Puede establecer el tiempo de ciclo de una operación de verificación de soporte entre 1 y 30 días. La controladora de almacenamiento regula los accesos de E/S de verificación de soporte a los discos en función del tiempo de ciclo.

La matriz de almacenamiento realiza un seguimiento del ciclo de cada grupo de discos con independencia de los otros grupos de discos de la controladora y crea un punto de control. Si la operación de verificación de soporte de un grupo de discos se adelanta o es bloqueada por otra operación del grupo de discos, la matriz de almacenamiento se reanudará después del ciclo actual. Si el proceso de verificación de soporte de un grupo de discos se detiene debido al reinicio de un módulo de la controladora RAID, la matriz de almacenamiento reanuda el proceso desde el último punto de control.

#### Límite de operaciones de disco virtual

El número máximo de procesos de disco virtual simultáneos activos por módulo de la controladora RAID instalado en la matriz de almacenamiento es cuatro. Este límite se aplica a los siguientes procesos de disco virtual:

- Inicialización en segundo plano
- Inicialización en primer plano
- Comprobación de coherencia
- Recreación
- Copia de respaldo

Si un módulo de la controladora RAID redundante falla con los procesos de disco virtual existentes, los procesos de la controladora que ha fallado se transfieren a la controladora par. Un proceso transferido se coloca en un estado suspendido si hay cuatro procesos activos en la controladora par. Los procesos suspendidos se reanudan en la controladora par cuando el número de procesos activos cae por debajo de cuatro.

## Operaciones de grupo de discos

### Migración de nivel RAID

Puede migrar de un nivel de RAID a otro dependiendo de sus requisitos. Por ejemplo, se pueden agregar características de tolerancia a fallos a un conjunto de bandas (RAID 0) convirtiéndolo en un conjunto RAID 5. MDSM ofrece información sobre atributos de RAID para ayudarle a seleccionar el nivel de RAID adecuado. Puede realizar una migración de nivel de RAID mientras el sistema sigue en ejecución y sin reiniciar, manteniendo la disponibilidad de datos.

#### Migración de tamaño de segmento

El tamaño de segmento hace referencia a la cantidad de datos (en KB) que la matriz de almacenamiento escribe en un único disco físico de un disco virtual antes de escribir datos en el siguiente disco físico. Los valores válidos para el tamaño de segmento son 8 KB, 16 KB, 32 KB, 64 KB, 128 KB, 256 KB y 512 KB.

La migración dinámica de tamaño de segmento permite cambiar el tamaño de segmento de un determinado disco virtual. Un tamaño de segmento predeterminado se establece al crearse el disco virtual, en función de factores como, por ejemplo, el nivel de RAID y el uso esperado. Puede cambiar el valor predeterminado si el uso del tamaño de segmento no coincide con sus necesidades.

Al sopesar un cambio de tamaño de segmento, dos situaciones ilustran los diferentes enfoques a las limitaciones:

- Si la actividad de E/S se extiende más allá del tamaño de segmento, puede aumentarlo para reducir el número de discos necesarios para una única E/S. El uso de un único disco físico para una única solicitud libera los discos para que atiendan otras solicitudes, especialmente si tiene varios usuarios que acceden a una base de datos o entorno de almacenamiento.
- Si utiliza el disco virtual en un entorno de E/S grande de un solo usuario (para, por ejemplo, almacenamiento de aplicaciones multimedia), se puede optimizar el rendimiento cuando una única solicitud de E/S es atendida por una única banda de datos (el tamaño de segmento multiplicado por el número de discos físicos del grupo de discos utilizados para el almacenamiento de datos). En este caso, se utilizan varios discos físicos para la misma solicitud, pero sólo se tiene acceso una vez a cada disco físico.

#### Expansión de capacidad de disco virtual

Al configurar un disco virtual, se selecciona una capacidad en función de la cantidad de datos que se espera almacenar. Sin embargo, puede que necesite aumentar la capacidad de disco virtual de un disco virtual estándar agregando capacidad libre al grupo de discos. De esta forma creará más espacio no utilizado para nuevos discos virtuales o para expandir los discos virtuales existentes.

#### Expansión de grupo de discos

Como la matriz de almacenamiento admite discos físicos de conexión en caliente, puede agregar dos discos físicos simultáneamente para cada grupo de discos mientras la matriz de almacenamiento permanece en línea. Podrá acceder a los datos de los grupos de discos virtuales, discos virtuales y discos físicos durante la operación. Los datos y el espacio libre no utilizado aumentado se distribuirán dinámicamente por el grupo de discos. Las características de RAID también se volverán a aplicar al grupo de discos en su totalidad.

#### Desfragmentación de grupo de discos

La desfragmentación consolida la capacidad libre del grupo de discos en un área contigua. La desfragmentación no cambia la forma en que se almacenan los datos en los discos virtuales.

#### Límite de operaciones de grupo de discos

El número máximo de procesos de grupo de discos simultáneos y activos por módulo de la controladora RAID instalado es uno. Este límite se aplica a los siguientes procesos de grupo de discos:

- Migración de nivel de RAID de disco virtual
- Migración de tamaño de segmento
- Expansión de capacidad de disco virtual
- Expansión de grupo de discos
- Desfragmentación de grupo de discos

Si un módulo de controladora RAID redundante falla con un proceso de grupo de discos existente, el proceso de la controladora que ha fallado se transfiere a la controladora par. Un proceso transferido se coloca en un estado suspendido si hay un proceso de grupo de discos activo en la controladora par. Los procesos suspendidos se reanudan cuando el proceso activo de la controladora par finaliza o se detiene.

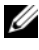

 $\mathscr U$  NOTA: si intenta iniciar un proceso de grupo de discos en una controladora que no tiene un proceso activo existente, el intento de inicio fallará si el primer disco virtual del grupo de discos es propiedad de otra controladora y hay un proceso activo en la otra controladora.

### Prioridad de operaciones en segundo plano de RAID

La matriz de almacenamiento admite una prioridad configurable común para las siguientes operaciones de RAID:

- Inicialización en segundo plano
- Recreación
- Copia de respaldo
- Expansión de capacidad de disco virtual
- Migración de nivel de RAID
- Migración de tamaño de segmento
- Expansión de grupo de discos
- Desfragmentación de grupo de discos

La prioridad de cada una de estas operaciones se puede cambiar para satisfacer los requisitos de rendimiento del entorno en el que se vayan a ejecutar las operaciones.

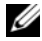

 $\mathscr U$  NOTA: establecer un nivel de prioridad alto tiene impacto sobre el rendimiento de la matriz de almacenamiento. No es aconsejable establecer los niveles de prioridad al máximo. La prioridad también debe valorarse en términos de impacto sobre el acceso al servidor host y el tiempo que tarde en completarse una operación. Por ejemplo, cuanto más tarde la regeneración de un disco virtual degradado, mayor será el riesgo de fallo del disco secundario.

### Migración de disco virtual e itinerancia de disco

La migración de discos virtuales consiste en mover un disco virtual o repuesto dinámico de una matriz a otra desconectando los discos físicos y volviéndolos a conectar a la nueva matriz. La itinerancia de disco consiste en mover un disco físico de una ranura a otra de la misma matriz.

#### Migración de discos

Puede mover discos virtuales de una matriz a otra sin poner la matriz de destino fuera de línea. Sin embargo, el grupo de discos que se esté migrando debe estar fuera de línea antes de realizar la migración del disco. Si el grupo de discos no está fuera de línea antes de la migración, la matriz de origen que contenga los discos físicos y virtuales dentro del grupo de discos los marcará como faltantes. Sin embargo, los propios grupos de discos migrarán a la matriz de destino.

Una matriz sólo podrá importar un disco virtual si está en estado óptimo. Sólo podrá mover discos virtuales que formen parte de un grupo de discos si todos los miembros del grupo de discos se están migrando. Los discos virtuales volverán automáticamente a estar disponibles después de que la matriz de destino haya terminado de importar todos los discos del grupo de discos.

Cuando migre un disco físico o un grupo de discos de una matriz MD3200i a otra, la matriz MD3200i a la que migre reconocerá cualquier estructura de datos y/o metadatos que estén en la matriz MD3200i en migración. Sin embargo, si migra desde cualquier otro dispositivo que no sea una matriz de almacenamiento serie MD3200i, la matriz MD3200i no reconocerá los metadatos en migración y dichos datos se perderán. En este caso, MD3200i inicializa los discos físicos y los marca como capacidad no configurada.

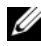

 $\mathscr{A}$  NOTA: sólo los grupos de discos y los discos virtuales asociados con todos sus discos físicos miembros presentes podrán migrarse de una matriz de almacenamiento a otra. Es recomendable migrar únicamente grupos de discos que tengan todos sus discos virtuales miembros asociados en un estado óptimo.

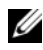

 $\mathbb Z$  NOTA: el número de discos físicos y discos virtuales que admita una matriz de almacenamiento limita el ámbito de la migración.

Utilice uno de los siguientes métodos para mover grupos de discos y discos virtuales:

- Migración de disco virtual activa: migración de disco con la alimentación de la matriz de almacenamiento de destino encendida.
- Migración de disco virtual en frío: migración de disco con la alimentación de la matriz de almacenamiento de destino apagada.

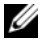

 $\mathscr{U}$  NOTA: para asegurarse de que los grupos de discos y los discos virtuales en migración se reconozcan correctamente si la matriz de almacenamiento de destino tiene un disco físico existente, utilice la migración de disco virtual activa.

Al intentar llevar a cabo la migración de disco virtual, siga estas recomendaciones:

• Mover discos físicos a la matriz de destino para migración: al insertar unidades en la matriz de almacenamiento de destino durante la migración de disco virtual activa, espere a que aparezca el disco físico insertado en MDSM antes de insertar el siguiente disco físico.

#### $\sqrt{!}$  AVISO: sin el plazo entre inserciones de unidad, la matriz de almacenamiento podría volverse inestable y perderse temporalmente su capacidad de administración.

• Migrar discos virtuales de varias matrices de almacenamiento a una única matriz de almacenamiento: al migrar discos virtuales de varias o diversas matrices de almacenamiento a una única matriz de almacenamiento de destino, mueva todos los discos físicos de la misma matriz de almacenamiento como un conjunto a la nueva matriz de almacenamiento de destino. Asegúrese de que todos los discos físicos de una matriz de almacenamiento se hayan migrado a la matriz de almacenamiento de destino antes de iniciar la migración de la siguiente matriz de almacenamiento.

**NOTA:** si los módulos de unidad no se mueven como conjunto a la matriz de almacenamiento de destino, los grupos de discos recién reubicados podrían no ser accesibles.

• Migrar discos virtuales a una matriz de almacenamiento sin discos físicos existentes: apague la matriz de almacenamiento de destino al migrar grupos de discos o un conjunto completo de discos físicos de una matriz de almacenamiento a otra que no tenga discos físicos existentes. Una vez la matriz de almacenamiento de destino esté encendida y haya reconocido los discos físicos que se acaban de migrar, podrán continuar las operaciones de migración.

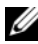

 $\mathbb Z$  NOTA: los grupos de discos de varias matrices de almacenamiento no deben migrarse a la vez a una matriz de almacenamiento que no tenga discos físicos existentes. Utilice la migración de discos virtuales en frío para los grupos de discos de una matriz de almacenamiento.

• Habilitar funciones Premium antes de la migración: antes de migrar grupos de discos y discos virtuales, habilite las funciones Premium necesarias en la matriz de almacenamiento de destino. Si un grupo de discos se migra de una matriz de almacenamiento MD3200i que tiene una función Premium habilitada y la matriz de destino no tiene esta función habilitada, puede generarse un mensaje de error Sin cumplimiento.

#### Itinerancia de discos

Puede mover los discos físicos dentro de una matriz. El módulo de la controladora RAID reconoce automáticamente los discos físicos reubicados y los coloca de forma lógica en los discos virtuales correspondientes que forman parte del grupo de discos. La itinerancia de disco se permite cuando el módulo de la controladora RAID está en línea o apagado.

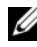

**NOTA:** el grupo de discos debe exportarse antes de mover los discos físicos.

### Funciones avanzadas

El gabinete de RAID admite varias funciones avanzadas:

- Instantáneas de disco virtual
- Copia de disco virtual
- Nivel de alto rendimiento

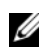

**NOTA:** Instantánea de disco virtual, Copia de disco virtual y Nivel de alto rendimiento son funciones Premium que deben activarse por separado. Si ha adquirido estas funciones, se le suministrará una tarjeta de activación que contiene instrucciones para habilitar su funcionalidad.

#### Asignación de servidor host a disco virtual

El servidor host conectado a una matriz de almacenamiento accede a diversos discos virtuales de la matriz de almacenamiento a través de sus puertos de host. Se pueden definir asignaciones de disco virtual a LUN específicas para un servidor host individual. Además, el servidor host puede formar parte de un grupo de hosts que comparte acceso a uno o varios discos virtuales.

Puede configurar manualmente una asignación de servidor host a disco virtual. Al configurar asignaciones de servidor host a disco virtual, tenga en cuenta las pautas siguientes:

- Puede definir una asignación de servidor host a disco virtual para cada disco virtual de la matriz de almacenamiento.
- Las asignaciones de servidor host a disco virtual se comparten entre los módulos de la controladora RAID de la matriz de almacenamiento.
- Un grupo de host o servidor host debe utilizar un LUN exclusivo para acceder a un disco virtual.
- No todos los sistemas operativos tienen el mismo número de LUNs disponibles.

#### Tipos de host

Un servidor host es un servidor que accede a una matriz de almacenamiento. Los servidores host se asignan a los discos virtuales y utilizan uno o más puertos iniciadores iSCSI. Los servidores host tienen los atributos siguientes:

- Nombre de host: nombre que identifica el host de forma exclusiva.
- Grupo de hosts (sólo utilizado en soluciones de clúster): dos o más servidores host asociados juntos para compartir acceso a los mismos discos virtuales.

Este grupo de hosts es una entidad lógica que puede crear en MDSM. Todos los servidores host de un grupo de hosts deben ejecutar el mismo sistema operativo.

• Tipo de host: sistema operativo que se ejecuta en el servidor host.

#### Discos virtuales de instantánea

Una instantánea es una imagen en un momento preciso de un disco virtual. La instantánea proporciona una imagen del disco virtual en el momento en que aquella se crea. Se crea una instantánea para que una aplicación (por ejemplo, una aplicación de copia de seguridad) pueda acceder a la instantánea y leer los datos mientras el disco virtual de origen permanece en línea y el usuario puede acceder a él. Una vez finalizada la copia de seguridad, el disco virtual de instantánea ya no es necesario. Puede crear hasta cuatro instantáneas por disco virtual.

Las instantáneas se utilizan para recuperar las versiones anteriores de los archivos que han cambiado desde que se tomó la instantánea. Las instantáneas se implementan utilizando un algoritmo de copia al escribir, que realiza una copia de seguridad de los datos en el instante en que se produce un error. Los datos de un disco virtual se copian en el repositorio de instantánea antes de ser modificados. Las instantáneas se pueden crear de forma inmediata o se pueden programar y ocupan menos carga general que un proceso de copia física completo.

#### Disco virtual de repositorio de instantánea

Al crear un disco virtual de instantánea, éste crea automáticamente un disco virtual de repositorio de instantánea. Un repositorio de instantánea es un disco virtual creado en la matriz de almacenamiento como recurso para un disco virtual de instantánea. Un disco virtual de repositorio de instantánea contiene metadatos de disco virtual de instantánea y datos de copia al escribir de un determinado disco virtual de instantánea. El repositorio admite únicamente una instantánea.

No puede seleccionar un disco virtual de repositorio de instantánea como disco virtual de origen o como disco virtual de destino en una copia de disco virtual. Si selecciona un disco virtual de origen de instantánea como disco virtual de destino de una copia de disco virtual, deberá deshabilitar todos los discos virtuales de instantánea asociados con el disco virtual de origen.

- PRECAUCIÓN: antes de utilizar la función Premium Discos virtuales de instantánea en una configuración en clúster de Windows, debe asignar el disco virtual de instantánea al nodo del clúster propietario del disco virtual de origen. Con esto se garantiza que los nodos del clúster reconozcan correctamente el disco virtual de instantánea.
- $\bigwedge$  PRECAUCIÓN: si se asigna el disco virtual de instantánea al nodo al que no pertenece el disco virtual de origen antes de que finalice el proceso de habilitación de instantánea, es posible que el sistema operativo identifique de forma incorrecta el disco virtual de instantánea. Además esto puede ocasionar pérdida de datos o imposibilitar el acceso a la instantánea.

Para obtener más información sobre cómo asignar el disco virtual de instantánea al nodo secundario, consulte Dell PowerVault MD3200i and MD3220i Storage Arrays With Microsoft Windows Server Failover Clusters (Matrices de almacenamiento Dell PowerVault MD3200i y MD3220i con clúster de migración tras error Microsoft Windows Server) en dell.com/support/manuals.

#### Copia de disco virtual

La copia de disco virtual es una función Premium para:

- Hacer una copia de seguridad de los datos
- Copiar datos de grupos de discos que utilizan discos físicos de pequeña capacidad en grupos de discos con discos físicos de gran capacidad
- Restaurar datos de un disco virtual de instantánea en el disco virtual de origen.

La copia de disco virtual genera una copia completa de los datos del disco virtual de origen al disco virtual de destino en una matriz de almacenamiento y se puede realizar tanto en línea como fuera de línea.

#### Disco virtual de origen

Al crear una copia de disco virtual, se crea un par de copia con un disco virtual de origen y un disco virtual de destino en la misma matriz de almacenamiento. Al iniciarse una copia de disco virtual, los datos del disco virtual de origen se copian completamente en el disco virtual de destino.

#### Disco virtual de destino

Al iniciar una copia de disco virtual, el disco virtual de destino mantiene una copia de los datos del disco virtual de origen. Puede elegir si utilizar un disco virtual existente o crear un nuevo disco virtual como disco virtual de destino. Si selecciona un disco virtual existente como destino, todos los datos del destino se sobrescribirán. El disco virtual de destino puede ser un disco virtual estándar o el disco virtual de origen de un disco virtual de instantánea que ha fallado o está deshabilitado.

#### **NOTA:** la capacidad del disco virtual de destino debe ser igual o superior a la del disco virtual de origen.

Al iniciar el proceso de copia de disco, debe definir la velocidad a la que se vaya a realizar la copia. Dar al proceso de copia prioridad alta tiene un ligero impacto sobre el rendimiento de E/S, mientras que darle la prioridad más baja hace que el proceso de copia tarde más en completarse. Puede modificar la prioridad de copia mientras la copia de disco esté en curso.

Para obtener más información, consulte los temas de la ayuda en línea.

#### Recuperación de disco virtual

Puede utilizar la función Editar asignaciones de servidor host a disco virtual para recuperar datos del disco virtual de copia de seguridad. Esta funcionalidad le permite desasignar el disco virtual de origen original de su servidor host y, a continuación, asignar el disco virtual de copia de seguridad al mismo servidor host.

Asegúrese de registrar el LUN utilizado para proporcionar acceso al disco virtual de origen. Esta información es necesaria cuando se define una asignación de servidor host a disco virtual para el disco virtual (de copia de seguridad) de destino. Igualmente, asegúrese de detener toda actividad de E/S del disco virtual de origen antes de iniciar el procedimiento de recuperación de disco virtual.

#### Uso conjunto de instantánea y copia de disco

Puede utilizar las funciones Premium Disco virtual de instantánea y Copia de disco virtual conjuntamente para realizar copia de seguridad de los datos de la misma matriz de almacenamiento, o para restaurar los datos del disco virtual de instantánea a su disco virtual de origen original.

Puede copiar datos desde un disco virtual:

- Realizando una instantánea de un momento preciso de los datos (en línea)
- Copiando los datos en otro disco virtual mediante una copia de disco virtual (fuera de línea)

Puede seleccionar un disco virtual de instantánea como disco virtual de origen para una copia de disco virtual. Esta configuración es uno de los mejores modos de aplicar la función de disco virtual de instantánea, ya que permite realizar copias de seguridad sin que ello tenga ningún impacto sobre la E/S de la matriz de almacenamiento.

No puede utilizar un disco virtual de repositorio de instantánea como disco virtual de origen o como disco virtual de destino en una copia de disco virtual. Si selecciona el disco virtual de origen como disco virtual de destino de una copia de disco virtual, deberá deshabilitar todos los discos virtuales de instantánea asociados con el disco virtual de origen.

### Software de múltiples rutas

El software multirruta (también conocido como controlador de migración tras error) es software residente en el servidor host que ofrece administración de la ruta de acceso a datos redundante entre el servidor host y la matriz de almacenamiento. Para que el software multirruta administre correctamente una ruta de acceso redundante, la configuración debe tener cableado y conexiones iSCSI redundantes.

El software multirruta identifica la existencia de múltiples rutas a un disco virtual y establece una ruta preferente a ese disco. Si falla un componente de la ruta preferente, el software de multirruta redirecciona automáticamente las peticiones de E/S a la ruta alternativa para que la matriz de almacenamiento pueda seguir funcionando sin ninguna interrupción.

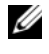

**NOTA:** el software multirruta está disponible en el soporte de recursos de la serie MD3200i.

#### Controladoras y rutas de acceso preferidas y alternativas

Una controladora preferida es un módulo de la controladora RAID designado como propietario de un disco virtual o grupo de discos. MDSM selecciona automáticamente la controladora preferida al crear un disco virtual. Puede cambiar el propietario de módulo de la controladora RAID preferido de un disco virtual después de crearlo. Si un host sólo está conectado a un único módulo de la controladora RAID, el propietario preferido deberá asignarse manualmente al módulo de la controladora RAID al que puede acceder el host.

La propiedad de un disco virtual se transfiere de la controladora preferida a la controladora secundaria (también denominada controladora alternativa) cuando la controladora preferida:

- Se quita físicamente
- Se actualiza el firmware
- Está implicada en un evento que ha causado la migración tras error a la controladora alternativa

Las rutas de acceso utilizadas por el módulo de la controladora RAID preferido para acceder a los discos o al servidor host se denominan rutas de acceso preferidas; las rutas de acceso redundantes se denominan rutas de acceso alternativas. Si un fallo causa que la ruta de aceso preferida se vuelva inaccesible, la matriz de almacenamiento utiliza automáticamente la ruta de acceso alternativa para acceder a los datos. Cuando esto ocurre, el LED de estado del gabinete parpadea en ámbar.

#### Propiedad de disco virtual

MDSM se puede utilizar para crear y ver automáticamente discos virtuales. Utiliza la configuración óptima para dividir en bloques los datos del grupo de discos. Cuando se crean, los discos virtuales se asignan a módulos de la controladora RAID alternativos. Esta asignación predeterminada ofrece un medio sencillo de equilibrar la carga de trabajo de los módulos de la controladora RAID.

La propiedad se puede modificar posteriormente para equilibrar la carga de trabajo en función del uso real. Si la propiedad de disco virtual no se equilibra manualmente, una controladora podría tener la mayoría del trabajo mientras la otra podría estar inactiva. Limite el número de discos virtuales de un grupo de discos. Si existen varios discos virtuales en un grupo de discos, tenga en cuenta:

- El impacto que cada disco virtual tiene en los otros discos virtuales del mismo grupo de discos.
- Las pautas de uso de cada disco virtual.
- Que diferentes discos virtuales tienen mayor uso según los distintos momentos del día.

## Equilibrio de carga

Se utiliza una directiva de equilibrio de carga para determinar qué ruta de acceso utilizar para procesar la E/S. Varias opciones para establecer las directivas de equilibrio de carga le permiten optimizar el rendimiento de E/S cuando se han configurado interfaces mezcladas de host.

Puede seleccionar una de estas directivas de equilibrio de carga para optimizar el rendimiento de E/S:

- Operación por turnos con subconjunto: la directiva de equilibrio de carga de E/S de la operación por turnos con subconjunto dirige las solicitudes de E/S, de forma rotativa, a cada ruta de acceso a datos disponible del módulo de la controladora RAID que posee los discos virtuales. Esta directiva trata todas las rutas de acceso al módulo de la controladora RAID que posee el disco virtual de forma igual respecto a la actividad de E/S. Las rutas del módulo secundario de la controladora RAID se ignoran hasta que cambia la propiedad. Para la directiva de operación por turnos se parte de que las rutas de datos son iguales. Con soporte de hosts mixtos, las rutas de acceso a datos pueden tener anchos de banda o velocidades de transferencia de datos diferentes.
- Profundidad de cola mínima con subconjunto: la directiva de profundidad de cola mínima con subconjunto también se conoce como directiva de E/S mínima o de solicitudes mínimas. Esta directiva dirige la siguiente solicitud de E/S a la ruta de datos que tenga menos solicitudes de E/S pendientes a la cola. Para esta directiva, una solicitud de E/S no es más que un comando a la cola. El tipo de comando o el número de bloques asociados con el comando no se tienen en cuenta. La directiva de menor profundidad de cola con subconjunto trata por igual las solicitudes de bloque grandes y las pequeñas. La ruta de datos seleccionada es una de las rutas del grupo de rutas del módulo de la controladora RAID que posee el disco virtual.
- Peso de ruta de acceso mínimo con subconjunto (sólo sistemas operativos Windows): la directiva de menor profundidad de cola con subconjunto también se conoce como directiva de E/S mínimas o de solicitudes mínimas. Esta directiva dirige la siguiente solicitud de E/S a la ruta de datos que tenga menos solicitudes de E/S pendientes a la cola. Para esta directiva, una solicitud de E/S no es más que un comando a la cola. El tipo de comando o el número de bloques asociados con el comando no se tienen en cuenta. La directiva de menor profundidad de cola con subconjunto trata por igual las solicitudes de bloque grandes y las pequeñas. La ruta de datos seleccionada es una de las rutas del grupo de rutas del módulo de la controladora RAID que posee el disco virtual.

### Supervisión del rendimiento del sistema de la serie MD3200i

Puede utilizar el Supervisor de rendimiento para seleccionar discos virtuales y módulos de la controladora RAID para supervisar o cambiar el intervalo de sondeo.

Tenga en cuenta estas pautas al utilizar el Supervisor de rendimiento:

- El Supervisor de rendimiento no actualiza dinámicamente su pantalla si se produce algún cambio de configuración mientras la ventana esté abierta. Debe cerrar la ventana del Supervisor de rendimiento y volverla a abrir para que aparezcan los cambios.
- El uso del Supervisor de rendimiento para recuperar datos de rendimiento puede afectar al rendimiento normal de la matriz de almacenamiento en función del intervalo de sondeo que establezca.
- Si la matriz de almacenamiento que está supervisando se inicia o pasa al estado No responde, aparecerá un cuadro de diálogo informativo. El cuadro de diálogo le indicará que el Supervisor de rendimiento no puede sondear la matriz de almacenamiento en busca de datos de rendimiento.

Para supervisar el rendimiento de las matrices:

- 1 Abra MDSM y seleccione la matriz de almacenamiento adecuada.
- 2 Abra la ventana Administración de matrices (AMW) de la matriz de almacenamiento seleccionada.
- 3 En la AMW, seleccione Matriz de almacenamiento→ Supervisar rendimiento.
- 4 Haga clic en Configuración.
	- a Seleccione los elementos que desea supervisar. Puede supervisar:
		- Módulos de la controladora RAID
		- Discos virtuales
		- Totales de la matriz de almacenamiento

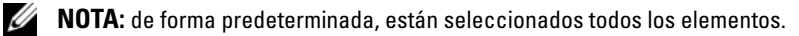

b En Intervalo de sondeo, seleccione la frecuencia a la que desea actualizar las estadísticas de rendimiento.

**20 NOTA:** para un tiempo transcurrido preciso, no utilice la opción Configurar relojes de módulo de la controladora RAID mientras utiliza el Supervisor de rendimiento.

Cada vez que transcurra el intervalo de sondeo, el Supervisor de rendimiento consultará de nuevo la matriz de almacenamiento y actualizará las estadísticas de la tabla.

**5** Haga clic en Inicio.

Aparecerán valores para las matrices de almacenamiento seleccionadas en la tabla de datos del Supervisor de rendimiento. La tabla se actualiza según el intervalo especificado en el valor de Intervalo de sondeo.

- 6 Haga clic en Actualizar para forzar un sondeo inmediato de la matriz de almacenamiento.
- 7 Haga clic en Detener para detener la supervisión de la matriz de almacenamiento.
- 8 Haga clic en Guardar como en el cuadro de diálogo principal del Supervisor de rendimiento para guardar las estadísticas de rendimiento actualmente visualizadas.
- 9 Seleccione el directorio adecuado.
- 10 Escriba un nombre de archivo en el cuadro de texto Nombre de archivo.

**NOTA:** la extensión .perf es el valor predeterminado.

- 11 Seleccione un tipo de archivo de la lista Tipos de archivo.
	- Utilice el tipo de archivo Formato de informe (texto ASCII) si desea guardar los datos en un formato de informe para verlos o imprimirlos.
	- Utilice el tipo de archivo Formato delimitado por comas si desea guardar los datos en un formato que se pueda importar a una aplicación de hoja de cálculo comercial para su posterior análisis. La mayoría de las aplicaciones de hoja de cálculo comerciales reconocen un delimitador de comas. Estas aplicaciones utilizan el delimitador para importar datos a celdas de hoja de cálculo.
- 12 Haga clic en Guardar.

Los datos del Supervisor de rendimiento ofrecen información sobre el rendimiento de la matriz de almacenamiento. Los datos se presentan en ocho columnas, que se describen en esta tabla. Utilice estos datos para realizar decisiones de ajuste del rendimiento para su matriz de almacenamiento.

| Encabezados de columna          | <b>Descripción</b>                                                                                             |
|---------------------------------|----------------------------------------------------------------------------------------------------|
| Dispositivos                    | Controladora, disco virtual o total de la matriz de<br>almacenamiento.                                         |
| Total de E/S                    | E/S acumuladas por segundo desde el último<br>inicio de tiempo.                                                |
| Porcentaje de lectura           | Porcentaje de E/S acumuladas que sean READs<br>(lectura).                                                      |
| Porcentaje de aciertos de caché | Porcentaje de E/S acumuladas que estén en<br>caché.                                                            |
| KB/s actuales                   | Instantánea del valor de rendimiento por segundo<br>$(1 \text{ KB} = 1.024 \text{ bytes}).$                    |
| KB/s máximos                    | Valor de rendimiento registrado máximo desde el<br>último inicio de tiempo.                                    |
| E/S por segundo actuales        | Instantánea de E/S por segundo<br>$(E/S = Entrada/salida por segundo o una$<br>transacción de E/S finalizada). |
| E/S por segundo máximas         | Máximo de E/S por segundo registradas desde el<br>último inicio de tiempo.                                     |

Tabla 4-3. Descripción de la tabla del Supervisor de rendimiento

Para obtener más información, consulte los temas de la ayuda en línea.

66 Planificación: Términos y conceptos de la matriz de almacenamiento serie MD3200i

# Configuración: Descripción general

La ayuda en línea de Dell PowerVault Modular Disk Storage Manager (MDSM) contiene información sobre cómo utilizar la aplicación MDSM para realizar las tareas de configuración y administración descritas en este documento. Puede acceder a la ayuda en línea haciendo clic en Ayuda, que se encuentra en la esquina superior derecha de la interfaz de MDSM. Para obtener información sobre la instalación de MDSM, consulte la MD3200i and MD3220i Storage Array's Deployment Guide (Guía de implementación de la matriz de almacenamiento MD3200i y MD3220i) en dell.com/support/manuals.

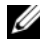

 $\mathscr{U}$  NOTA: MDSM es compatible con matrices de almacenamiento MD3000i y MD3200i y puede detectar automáticamente ambas matrices de almacenamiento.

### Interfaz de usuario

La pantalla de Storage Manager se divide en dos ventanas principales:

- Ventana de Administración Enterprise (EMW): la EMW proporciona administración de alto nivel de las matrices de almacenamiento. Puede abrir la Ventana Administración de matrices (AMW) desde la ventana EMW.
- Ventana Administración de matrices (AMW): la ventana AMW proporciona funciones de administración para una única matriz de almacenamiento. Puede abrir más de una ventana AMW al mismo tiempo para administrar distintas matrices de almacenamiento.

La EMW y la AMW se componen de lo siguiente:

- La barra de título situada en la parte superior de la ventana muestra el nombre de la aplicación.
- Debajo de la barra de título, está la barra de menús. Puede seleccionar opciones de menú de la barra de menús para realizar tareas en una matriz de almacenamiento.
- Debajo de la barra de menús está la barra de herramientas. Puede seleccionar opciones de la barra de herramientas para realizar tareas en una matriz de almacenamiento.
- Debajo de la barra de herramientas están las fichas. Las fichas se utilizan para agrupar las tareas que puede realizar en una matriz de almacenamiento.
- Debajo de las fichas está la barra de estado. La barra de estado muestra los mensajes de estado y los iconos de estado relacionados con la matriz de almacenamiento.

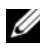

 $\mathscr A$  NOTA: de forma predeterminada, la barra de herramientas y la barra de estado no aparecen. Para ver la barra de herramientas o la barra de estado, seleccione Ver→ Barra de herramientas o Ver→ Barra de estado, respectivamente.

#### Ventana de Administración Enterprise

La EMW proporciona administración de alto nivel para matrices de almacenamiento. Cuando inicia MDSM, aparece la EMW. La EMW tiene tres fichas:

- Ficha Dispositivos: proporciona información sobre las matrices de almacenamiento.
- Ficha Configuración: presenta las tareas de configuración inicial que le guiarán por el proceso de adición de matrices de almacenamiento y de configuración de alertas.

La ficha Dispositivos tiene una Vista árbol en la parte izquierda de la ventana que muestra las matrices de almacenamiento detectadas, las matrices de almacenamiento no identificadas y las condiciones de estado de las matrices de almacenamiento. Las matrices de almacenamiento detectadas se administran mediante MDSM. Las matrices de almacenamiento no identificadas están disponibles para MDSM pero no configuradas para administración. La parte derecha de la ficha Dispositivos tiene una Vista tabla que muestra información detallada para cada matriz de almacenamiento.

En la EMW, puede:

- Detectar hosts y matrices de almacenamiento administradas en la subred local.
- Agregar y quitar manualmente hosts y matrices de almacenamiento.
- Localizar las matrices de almacenamiento.
- Nombrar o cambiar el nombre de las matrices de almacenamiento detectadas.
- Agregar comentarios sobre la matriz de almacenamiento a la Vista tabla.
- Ordenar las filas de la Vista tabla en función de diferentes criterios.
- Almacenar los datos de configuración y las preferencias de vista de la EMW en archivos de configuración local. La próxima vez que abra la EMW, los datos de los archivos de configuración local se utilizarán para mostrar preferencias y vistas personalizadas.
- Supervisar el estado de las matrices de almacenamiento administradas e indicar el estado utilizando los iconos correspondientes.
- Agregar o quitar conexiones de administración.
- Configurar notificaciones de alerta para todas las matrices de almacenamiento seleccionadas a través del correo electrónico o de las capturas de SNMP.
- Notificar eventos críticos a los destinos de alerta configurados.
- Iniciar la AMW de una matriz de almacenamiento seleccionada.
- Ejecutar una secuencia de comandos para realizar tareas de administración por lotes en matrices de almacenamiento específicas.
- Importar la configuración de temas del sistema operativo a MDSM.
- Actualizar firmware en varias matrices de almacenamiento simultáneamente.

#### Cómo heredar las configuraciones del sistema

Utilice la opción Heredar configuraciones del sistema para importar la configuración de temas del sistema operativo a MDSM. La importación de la configuración de temas del sistema afecta a funciones como el tipo de fuente, el tamaño de fuente, el color y el contraste de MDSM.

- 1 Abra la ventana Heredar configuraciones del sistema de una de estas formas:
	- Seleccione Herramientas→ Heredar configuraciones del sistema.
	- Seleccione la ficha Configuración y haga clic en Heredar configuraciones del sistema.
- 2 Seleccione Heredar configuración del sistema para el color y la fuente.
- 3 Haga clic en Aceptar.

#### Ventana Administración de matrices

Puede iniciar la AMW desde la EMW. La AMW proporciona funciones de administración para una única matriz de almacenamiento. Puede tener varias AMW abiertas simultáneamente para administrar diversas matrices de almacenamiento.

Para iniciar la AMW:

1 En la EMW, en la ficha Dispositivos, haga doble clic en la matriz de almacenamiento correspondiente.

Se muestra el menú contextual del almacenamiento seleccionado.

2 En el menú contextual, seleccione Administrar matriz de almacenamiento.

Aparece la AMW del almacenamiento seleccionado.

La AMW tiene las siguientes fichas:

- Ficha Resumen: puede ver la siguiente información sobre la matriz de almacenamiento:
	- Estado
	- Componentes de hardware
	- Capacidad
	- Hosts y asignaciones
	- Particiones de almacenamiento
	- Grupos de discos y discos virtuales
- Ficha Lógico: puede ver la organización de la matriz de almacenamiento por discos virtuales, grupos de discos, nodos de capacidad libre y cualquier capacidad no configurada para la matriz de almacenamiento.
- Ficha Físico: puede ver la organización de la matriz de almacenamiento por módulos de la controladora RAID, discos físicos y otros componentes de hardware.
- Ficha Asignaciones: puede definir los hosts, grupos de hosts y puertos de hosts. Puede cambiar las asignaciones para otorgar acceso de disco virtual a los grupos de hosts y hosts y crear particiones de almacenamiento.
- Ficha Configuración: puede completar las tareas de configuración inicial para configurar la matriz de almacenamiento.

• Soporte: puede completar tareas de soporte comunes, como descargar firmware de módulo de la controladora RAID, ver la ayuda en línea, etc.

En la AMW, puede:

- Proporcionar opciones de matriz de almacenamiento como, por ejemplo, cambiar el nombre de una matriz de almacenamiento, cambiar una contraseña o habilitar una exploración de soportes en segundo plano.
- Proporcionar la posibilidad de configurar discos virtuales a partir de la capacidad de la matriz de almacenamiento, definir hosts y grupos de hosts y otorgar acceso de host o de grupo de hosts a conjuntos de discos virtuales denominados particiones de almacenamiento.
- Supervisar el estado de los componentes de la matriz de almacenamiento y notificar el estado detallado mediante los iconos correspondientes.
- Proporcionar procedimientos de recuperación pertinentes para un componente lógico fallido o un componente de hardware fallido.
- Presentar una vista del Registro de eventos para la matriz de almacenamiento.
- Presentar información de perfil sobre componentes de hardware como, por ejemplo, módulos de la controladora RAID y discos físicos.
- Proporcionar opciones de administración de módulos de la controladora RAID como, por ejemplo, cambiar la propiedad de discos virtuales o poner un módulo de la controladora RAID en línea o fuera de línea.
- Proporcionar opciones de administración de disco físico como, por ejemplo, asignar repuestos dinámicos y localizar el disco físico.
- Supervisar el rendimiento de la matriz de almacenamiento.
# Configuración: Acerca de la matriz de almacenamiento

# Administración en banda y fuera de banda

Existen dos formas de administrar una matriz de almacenamiento:

- Administración fuera de banda
- Administración en banda

### Administración fuera de banda

Al utilizar el método de administración fuera de banda, los datos son independientes de comandos y eventos. Los datos se transmiten a través de la interfaz del host a la controladora, mientras que los comandos y los eventos se transmiten a través de cables Ethernet de los puertos de administración.

Este método de administración le permite configurar el máximo número de discos virtuales admitidos por el sistema operativo y los adaptadores host. Un máximo de ocho estaciones de administración de almacenamiento pueden supervisar simultáneamente una matriz de almacenamiento administrada fuera de banda. Este límite no se aplica a sistemas que administren la matriz de almacenamiento a través del método de administración en banda.

Cuando utilice administración fuera de banda, deberá establecer la configuración de red para el puerto Ethernet de administración de cada módulo de la controladora RAID. Esto incluye la Dirección IP (Protocolo de Internet), la máscara de subred y la puerta de enlace. Si se utiliza un servidor de Protocolo de configuración dinámica de host (DHCP), puede habilitarse la configuración de red automática; si no se utiliza, deberá introducirse la configuración de red manualmente.

**20 NOTA:** las configuraciones de red del módulo de controladora RAID se pueden asignar mediante un servidor DHCP (configuración predeterminada). No obstante, si no hay ningún servidor DHCP disponible durante 150 segundos, los módulos de la controladora RAID asignarán direcciones IP estáticas. Las direcciones asignadas son 192.168.128.101 para la controladora 0 y 192.168.128.102 para la controladora 1.

#### Administración en banda

Al utilizar la administración en banda, los comandos, los eventos y los datos se transmiten a través de la interfaz del host a la controladora. A diferencia de lo que sucede con la administración fuera de banda, los comandos y los eventos se combinan con los datos.

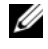

**NOTA:** para obtener información detallada sobre la configuración de la administración en banda y fuera de banda, consulte la Guía de implementación.

Si agrega matrices de almacenamiento mediante este método de administración, sólo será necesario especificar el nombre de host o la dirección IP del host. Después de agregar la dirección IP o el nombre de host específicos, el software del agente host detecta automáticamente las matrices de almacenamiento conectadas a dicho host.

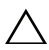

 $\wedge$   $\;$  PRECAUCIÓN: algunos sistemas operativos sólo se pueden utilizar como estaciones de administración de almacenamiento. Para obtener más información sobre el sistema operativo que está utilizando, consulte la *MD PowerVault* Support Matrix (Matriz de compatibilidad de PowerVault MD) en dell.com/support/manuals.

Para obtener más información, consulte los temas de la Ayuda en línea de PowerVault Modular Disk Storage Manager.

#### Disco virtual de acceso

Cada módulo de la controladora RAID de una matriz de almacenamiento serie MD3200i mantiene un disco virtual especial, denominado disco virtual de acceso. El software del agente host utiliza el disco virtual de acceso para comunicar las peticiones de administración y la información de eventos entre la estación de administración de almacenamiento y el módulo de controladora RAID en una matriz de almacenamiento administrada en banda. El disco virtual de acceso no está disponible para almacenar datos de aplicación. El LUN predeterminado es 31.

# Matrices de almacenamiento

Para un uso óptimo, debe agregar las matrices de almacenamiento a MDSM antes de configurar la matriz de almacenamiento.

### <span id="page-74-0"></span>Adición de matrices de almacenamiento

Puede agregar matrices de almacenamiento sólo en la EMW. Puede:

- Detectar automáticamente matrices de almacenamiento
- Agregar manualmente matrices de almacenamiento

**NOTA:** verifique que la configuración de red del host o de la estación de administración, incluidas la dirección IP de la estación, la máscara de subred y la puerta de enlace predeterminada, sea correcta antes de agregar una nueva matriz de almacenamiento mediante la opción Automática.

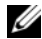

 $\mathscr U$  NOTA: en el caso de Linux, establezca la puerta de enlace predeterminada para que los paquetes de difusión se envíen a 255.255.255.0. en el caso de Red Hat Enterprise Linux, si no existe ninguna puerta de enlace en la red, defina la puerta de enlace predeterminada con la dirección IP de la NIC.

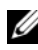

**NOTA:** MDSM utiliza el puerto TCP/UDP 2463 para comunicarse con la matriz de almacenamiento MD.

#### Detección automática de matrices de almacenamiento

El proceso de Detección automática envía un mensaje de difusión a través de la subred local y agrega toda matriz de almacenamiento que responda al mensaje. El proceso de Detección automática busca matrices de almacenamiento en banda y fuera de banda.

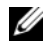

 $\mathbb Z$  NOTA: las opciones Detección automática y Volver a explorar hosts de la Ventana de Administración Enterprise proporcionan métodos automáticos para detectar matrices de almacenamiento administradas.

#### Adición manual de una matriz de almacenamiento

Utilice el proceso de adición manual si la matriz de almacenamiento reside fuera de la subred local. Este proceso requiere información de identificación específica para la adición manual de una matriz de almacenamiento:

Para agregar una matriz de almacenamiento que utiliza la administración fuera de banda, especifique el nombre del host o la dirección IP de puerto de administración de cada controladora de la matriz de almacenamiento.

Antes de utilizar esta opción, compruebe que se haya realizado la tarea de configuración de red correspondiente.

Para agregar una matriz de almacenamiento en banda, agregue el host a través del cual la matriz de almacenamiento esté conectada a la red.

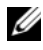

#### **NOTA:** MDSM puede tardar varios minutos en conectarse a la matriz de almacenamiento especificada.

Para agregar una matriz de almacenamiento manualmente:

- 1 Seleccione Editar→ Agregar matriz de almacenamiento.
- 2 Seleccione el método de administración pertinente:
	- Administración fuera de banda: introduzca un nombre de host o una dirección IP para los módulos de la controladora RAID de la matriz de almacenamiento.
	- Administración en banda: introduzca un nombre o una dirección IP para el Host a través del cual la matriz de almacenamiento se conecta a la red.

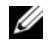

 $\mathscr{D}$  NOTA: al agregar una matriz de almacenamiento mediante administración en banda con iSCSI, se debe establecer primero una sesión entre el iniciador del servidor host y la matriz de almacenamiento. Para obtener más información, consulte ["Configuración: cómo utilizar iSCSI" en la página](#page-94-0) 95.

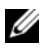

**NOTA:** se debe reiniciar el agente del host para que pueda establecerse la comunicación de la administración en banda. Ver ["Inicio o reinicio del](#page-294-0)  [software de Agente de contexto de host" en la página](#page-294-0) 295.

- 3 Haga clic en Agregar.
- 4 Utilice uno de estos métodos para dar nombre a una matriz de almacenamiento:
	- En la EMW, seleccione la ficha Configuración y seleccione Nombrar/cambiar nombre a matrices a almacenamiento.
	- En la AMW, seleccione la ficha Configuración y seleccione Cambiar el nombre de la matriz de almacenamiento.
	- En la EMW, haga clic con el botón derecho del mouse en el icono correspondiente a la matriz y seleccione Cambiar nombre.

### Configuración de la matriz de almacenamiento

En la ficha Configuración de la AMW aparece una lista de tareas de configuración inicial. La lista de tareas de configuración inicial le muestra cómo configurar una matriz de almacenamiento. El uso de los pasos descritos en el área Tareas de configuración inicial garantiza que los pasos de configuración básicos se realicen correctamente.

Utilice la lista de tareas de configuración inicial la primera vez que configure una matriz de almacenamiento para llevar a cabo las tareas siguientes:

- Localizar la matriz de almacenamiento: busque la ubicación física de la matriz de almacenamiento en la red activando los LEDs de identificación de la unidad. La matriz de almacenamiento puede identificarse con una etiqueta.
- Asignar un nombre nuevo a la matriz de almacenamiento: utilice un nombre exclusivo que identifique cada matriz de almacenamiento.
- Definir una contraseña para la matriz de almacenamiento: configure la matriz de almacenamiento con una contraseña para protegerla de accesos no autorizados. MDSM solicita la contraseña cuando se intenta cambiar la configuración de la matriz de almacenamiento, por ejemplo, al crear o eliminar un disco virtual.
- Configurar puertos de host iSCSI: configure automáticamente los parámetros de red para cada puerto de host iSCSI o especifique la información de configuración para cada puerto de host iSCSI.
- Configurar la matriz de almacenamiento: cree grupos de discos, discos virtuales y discos físicos de repuesto dinámico con el método de configuración automática o manual. Para obtener más información, consulte los temas de la Ayuda en línea de PowerVault Modular Disk Storage Manager.
- Asignar discos virtuales: asigne discos virtuales a los hosts o grupos de hosts.
- Guardar configuración: guarde los parámetros de configuración en un archivo que pueda utilizar para restaurar la configuración o vuelva a utilizar la configuración en otra matriz de almacenamiento. Para obtener más información, consulte los temas de la Ayuda en línea de PowerVault Modular Disk Storage Manager.

Una vez completados los pasos básicos para configurar la matriz de almacenamiento, puede realizar las tareas opcionales siguientes:

- Definir hosts manualmente: defina los hosts y los identificadores de puerto de host conectados a la matriz de almacenamiento. Utilice esta opción sólo si el host no se reconoce ni se muestra automáticamente en la ficha Asignaciones.
- Configurar puertos de administración de Ethernet: configure los parámetros de red de los puertos de administración de Ethernet en los módulos de la controladora RAID si administra la matriz de almacenamiento mediante conexiones de administración fuera de banda.
- Ver y habilitar funciones avanzadas: MDSM puede incluir funciones avanzadas. Vea las funciones avanzadas que están disponibles y las funciones avanzadas que ya se hayan iniciado. Puede iniciar las funciones avanzadas disponibles que actualmente estén detenidas.
- Administrar configuración iSCSI: puede configurar los parámetros iSCSI para la autenticación, identificación y detección.

### Localización de matrices de almacenamiento

Puede utilizar la opción Hacer parpadear para localizar e identificar físicamente una matriz de almacenamiento.

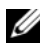

**20 NOTA:** si los LED de la operación Hacer parpadear matriz de almacenamiento no dejan de parpadear, seleccione Detener todas las indicaciones para detener el proceso manualmente.

Para localizar la matriz de almacenamiento:

- 1 Seleccione la matriz de almacenamiento correspondiente y:
	- En la EMW, haga clic con el botón derecho del mouse en la matriz de almacenamiento adecuada y seleccione Hacer parpadear matriz de almacenamiento.
	- En la AMW, seleccione la ficha Configuración y haga clic en Hacer parpadear matriz de almacenamiento.
	- En la AMW, seleccione Matriz de almacenamiento→ Hacer parpadear→ Matriz de almacenamiento.

Los LEDs parpadean en los discos físicos de la matriz de almacenamiento.

- 2 Después de localizar la matriz de almacenamiento, haga clic en Aceptar. Los LEDs dejarán de parpadear.
- 3 Si los LED no dejan de parpadear, seleccione Matriz de almacenamiento→ Hacer parpadear→ Detener todas las indicaciones. Aparece un mensaje de confirmación.
- <span id="page-78-1"></span>4 Haga clic en Aceptar.

#### Cómo nombrar o cambiar el nombre de las matrices de almacenamiento

A cada matriz de almacenamiento debe asignarse un nombre alfanumérico único de hasta 30 caracteres. Un nombre puede contener letras, números y los caracteres especiales siguientes: guión bajo (\_), guión (–) y símbolo de almohadilla (#). No pueden introducirse otros caracteres especiales.

Para cambiar el nombre de una matriz de almacenamiento seleccionada:

- 1 Realice una de estas acciones:
	- En la ficha Configuración de la AMW, seleccione Cambiar el nombre de la matriz de almacenamiento.
	- En la vista Árbol de la ficha Dispositivos de la EMW, seleccione Editar→ Cambiar nombre.
	- En la vista Tabla de la ficha Dispositivos de la EMW, seleccione Editar→ Cambiar nombre.
	- En la vista Árbol de la ficha Dispositivos de la EMW, haga clic con el botón derecho del mouse en el icono de la matriz deseada y seleccione Cambiar nombre.

Aparece el cuadro de diálogo Nombrar/cambiar nombre a matrices de almacenamiento.

<span id="page-78-0"></span>2 Seleccione la matriz de almacenamiento correspondiente en la tabla Seleccionar matriz de almacenamiento.

Si no sabe el nombre o la ubicación física de la matriz de almacenamiento, haga clic en Hacer parpadear. Después de localizar la matriz de almacenamiento, haga clic en Aceptar para desactivar los LEDs.

El nombre de la matriz de almacenamiento aparece en el Nombre de la matriz de almacenamiento.

- 3 En Nombre de la matriz de almacenamiento, escriba el nuevo nombre de la matriz de almacenamiento. Si corresponde, agregue un comentario para la matriz de almacenamiento en Comentario adicional.
- 4 Haga clic en Aplicar.

Aparece un mensaje advirtiéndole sobre las implicaciones de cambiar el nombre de la matriz de almacenamiento.

**5** Haga clic en Sí.

El nuevo nombre de matriz de almacenamiento aparece en la tabla Seleccionar matriz de almacenamiento.

6 Repita los pasos [paso](#page-78-0) 2 a [paso](#page-78-1) 4 para nombrar o cambiar el nombre a más matrices de almacenamiento.

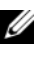

 $\mathbb Z$  NOTA: evite asignar nombres arbitrarios o que puedan perder significado en el futuro.

### Establecimiento de una contraseña

Puede configurar cada matriz de almacenamiento con una contraseña para evitar un acceso no autorizado. MDSM solicita la contraseña cuando se intenta cambiar la configuración de la matriz de almacenamiento, por ejemplo, al crear o eliminar un disco virtual. Las operaciones de vista no cambian la configuración de la matriz de almacenamiento y no requieren una contraseña. Puede crear una nueva contraseña o cambiar una existente.

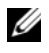

**XXIII NOTA:** es recomendable utilizar una contraseña larga con al menos 15 caracteres alfanuméricos para aumentar la seguridad.

Para establecer una nueva contraseña o cambiar una existente:

1 Seleccione la matriz de almacenamiento pertinente y navegue hasta la AMW de dicha matriz de almacenamiento. Ver ["Ventana Administración](#page-69-0)  [de matrices" en la página](#page-69-0) 70.

Aparece la AMW de la matriz de almacenamiento seleccionada.

- 2 En la AMW, realice una de estas acciones:
	- Seleccione la matriz de almacenamiento en el panel Lógico y, a continuación, seleccione Matriz de almacenamiento→ Crear contraseña.
- Seleccione la ficha Configuración y, a continuación, haga clic en Configurar una contraseña de matriz de almacenamiento.
- En la AMW, seleccione la ficha Lógico, haga clic con el botón derecho del mouse y seleccione Crear contraseña.

Aparecerá el cuadro de dialogo Crear contraseña.

3 Si está restableciendo la contraseña, escriba la Contraseña actual.

**NOTA:** si está estableciendo la contraseña por primera vez, deje la Contraseña actual en blanco.

- 4 Escriba la Nueva contraseña.
- 5 Vuelva a escribir la nueva contraseña en Confirmar nueva contraseña.

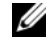

**NOTA:** la contraseña de Confirmar nueva contraseña y de Nueva contraseña deben ser exactamente la misma.

6 Haga clic en Aceptar.

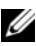

 $\mathscr Q$  NOTA: no se le solicitará una contraseña cuando intente cambiar la configuración de la matriz de almacenamiento en la sesión de administración actual.

#### Pautas para las contraseñas

Al crear una contraseña, siga estas pautas:

- Utilice contraseñas seguras para la matriz de almacenamiento. Una contraseña debe ser fácil de recordar, pero difícil de adivinar para los demás. Pruebe utilizar números o caracteres especiales en lugar de letras; por ejemplo, el número 1 en vez de la letra I o el símbolo @ en vez de la letra a.
- Para obtener una mayor protección, utilice una contraseña larga, de al menos 15 caracteres alfanuméricos. La longitud máxima de la contraseña es de 30 caracteres.
- Las contraseñas distinguen entre mayúsculas y minúsculas.

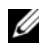

 $\mathscr U$  NOTA: sólo dispone de 10 intentos para introducir una contraseña antes de que la matriz de almacenamiento se bloquee. Para intentar de nuevo introducir la contraseña, deberá esperar 10 minutos a que la matriz de almacenamiento se restablezca. Para restablecer la contraseña, presione el conmutador para restablecer contraseña del módulo de la controladora RAID; ver [Ilustración](#page-33-0) 3-1.

### Visualización de conexiones de la matriz de almacenamiento

Puede utilizar la opción Ver conexiones para ver los gabinetes de expansión conectados al módulo de la controladora RAID.

Para ver las conexiones de la matriz de almacenamiento:

1 En la barra de herramientas de la AMW, seleccione Matriz de almacenamiento→ Ver→ Conexiones.

Aparecerá el cuadro de diálogo <Matriz de almacenamiento>: conexiones.

- 2 Haga clic en el nombre de columna para ordenar las conexiones según sus preferencias.
- 3 Haga clic en Cerrar.

Si recibe un mensaje de error para un puerto, puede utilizar este cuadro de diálogo para identificar los componentes del puerto que pueden haber causado el error. Aislando estos componentes, evitará desconectar accidentalmente los componentes que todavía estén en funcionamiento, lo que podría causar una interrupción en el flujo de datos.

### Cómo agregar/editar un comentario en una matriz de almacenamiento existente

Un comentario descriptivo, con un nombre de matriz de almacenamiento correspondiente, es una herramienta de identificación útil. Puede agregar o editar un comentario para una matriz de almacenamiento sólo en la EMW.

Para agregar o editar un comentario:

- 1 En la EMW, seleccione la ficha Dispositivos y seleccione la matriz de almacenamiento administrada correspondiente.
- 2 Seleccione Editar→ Comentario.

Aparecerá el cuadro de diálogo Editar comentario.

- 3 Escriba un comentario de 60 caracteres.
- 4 Haga clic en Aceptar.

Esta opción actualiza el comentario en la vista de tabla y lo guarda en el sistema de archivos de su estación de administración de almacenamiento local. El comentario no se mostrará a los administradores que utilicen otras estaciones de administración de almacenamiento.

## Cómo quitar matrices de almacenamiento

Puede quitar una matriz de almacenamiento de la lista de matrices administradas si ya no desea administrarla desde una estación de administración de almacenamiento específica. La eliminación de una matriz de almacenamiento no afecta de ningún modo a la matriz ni a los datos. Si se elimina una matriz de almacenamiento simplemente se quitará de la lista de matrices de almacenamiento que aparecen en la lista desplegable del Selector de matrices. Si se quita una matriz de almacenamiento accidentalmente, puede volver a agregarla. Ver ["Adición de matrices de almacenamiento" en la](#page-74-0)  [página 75.](#page-74-0)

Sólo podrá quitar la matriz de almacenamiento de la EMW.

Para quitar la matriz de almacenamiento:

- 1 En la EMW, seleccione la ficha Dispositivos y seleccione la matriz de almacenamiento administrada correspondiente.
- 2 Seleccione Editar→ Quitar→ Matriz de almacenamiento.

Un mensaje le solicitará confirmación de la eliminación de la matriz de almacenamiento seleccionada.

3 Para quitar la matriz de almacenamiento, haga clic en Sí.

### Habilitación de funciones Premium

Puede habilitar las funciones Premium de la matriz de almacenamiento. Para habilitar las funciones Premium, debe obtener un archivo de clave de función específico para la función Premium que desee habilitar de su proveedor de almacenamiento.

Para habilitar funciones Premium:

1 En la barra de herramientas de la AMW, seleccione Matriz de almacenamiento→ Funciones Premium.

Aparece la ventana Información sobre el paquete de características y las funciones Premium.

- 2 Seleccione la función Premium correspondiente y haga clic en Habilitar. Aparecerá el cuadro de diálogo Seleccione un archivo de clave de función.
- 3 Navegue hasta la carpeta correspondiente, seleccione el archivo de clave adecuado y haga clic en Aceptar.

### 4 Haga clic en Cerrar.

Para obtener más información, consulte los temas de la Ayuda en línea de PowerVault Modular Disk Storage Manager.

## Pantalla de alerta de migración tras error

Puede cambiar el retraso en la alerta de migración tras error de una matriz de almacenamiento. El retraso en la alerta de migración tras error le permite retrasar el registro de un evento crítico si el controlador multirruta transfiere discos virtuales a la controladora no preferida. Si un controlador multirruta transfiere los discos virtuales a la controladora preferida dentro del período de retraso especificado, no se registrará un evento crítico. Si la transferencia supera este período de retraso, entonces se emitirá una alerta de disco virtual inexistente en ruta preferida como evento crítico. También puede utilizar esta opción para minimizar varias alertas cuando migre tras error más de un disco virtual debido a un error del sistema, por ejemplo, el fallo de un adaptador host.

Para obtener más información, consulte los temas de la Ayuda en línea de PowerVault Modular Disk Storage Manager.

### Cambio de la configuración de caché en la matriz de almacenamiento

Para cambiar la configuración de caché de la matriz de almacenamiento:

1 En la AMW, seleccione Matriz de almacenamiento→ Cambiar→ Configuración de caché.

Aparecerá la ventana Cambiar configuración de caché.

- 2 Seleccione o especifique el porcentaje de datos no grabados en la caché para desencadenar un vaciado de la caché en Iniciar vaciado.
- 3 Seleccione o especifique el porcentaje de datos no grabados en la caché para detener un vaciado de la caché en curso en Detener vaciado.
- 4 Seleccione el Tamaño de bloque de caché adecuado.

Un tamaño de caché más pequeño es una buena opción para el uso del sistema de archivos o el uso de aplicaciones de base de datos. Un tamaño de caché más grande es una buena idea para aplicaciones que generen E/S secuencial como, por ejemplo, las multimedia.

5 En el cuadro de diálogo Introducir contraseña, escriba la contraseña actual para la matriz de almacenamiento y haga clic en Aceptar.

### Cómo cambiar los números de identificación de gabinetes de expansión

Cuando un gabinete de expansión serie MD1200 está conectado a una matriz de almacenamiento serie MD3200i por primera vez, el gabinete de expansión asigna y mantiene un número de Id. de gabinete. Este número de Id. de gabinete también aparece en el MDSM.

Para cambiar los números de Id. de gabinete:

- 1 En la AMW, seleccione la matriz de almacenamiento y seleccione Matriz de almacenamiento→ Cambiar→ Id. de gabinete.
- 2 Seleccione un nuevo número de Id. de gabinete en la lista Cambiar Id. de gabinete.

La Id. de gabinete debe estar entre 0 y 99 (inclusive).

3 Para guardar la Id. de gabinete cambiada, haga clic en Cambiar.

## Cómo cambiar el orden de gabinetes en el panel Físico

Puede cambiar el orden de los módulos de la controladora RAID y los gabinetes de expansión en el panel Físico para que coincida con la configuración de hardware de la matriz de almacenamiento. El panel Físico que se muestra inicialmente es una vista predeterminada que puede no coincidir con su matriz de almacenamiento. El cambio de orden de gabinetes permanece en vigor hasta que se modifique de nuevo.

Para cambiar el orden de gabinetes en el panel Físico:

- 1 En la AMW, seleccione Matriz de almacenamiento→ Cambiar→ Orden de gabinetes.
- 2 En la lista de gabinetes, seleccione el gabinete que desee mover y haga clic en Arriba o Abajo para mover el gabinete a la nueva posición.
- 3 Haga clic en Aceptar.

Si ha establecido una contraseña para la matriz de almacenamiento seleccionada, aparecerá el cuadro de diálogo Introducir contraseña.

- 4 Escriba la contraseña actual para la matriz de almacenamiento.
- **5** Haga clic en Aceptar.

# <span id="page-85-0"></span>Configuración de notificaciones de alerta

MDSM puede enviar una alerta para cualquier condición de la matriz de almacenamiento que requiera su atención. Las alertas se pueden enviar como mensajes de correo electrónico o como mensajes de captura de Protocolo simple de administración de redes (SNMP).

Puede configurar notificaciones de alerta para todas las matrices de almacenamiento o para una única matriz de almacenamiento.

Para configurar notificaciones de alerta para todas las matrices de almacenamiento:

- 1 En la EMW, seleccione la ficha Configuración.
- 2 Seleccione Configurar alertas.

Aparecerá el cuadro de diálogo Configurar alertas.

- 3 Seleccione Todas las matrices de almacenamiento.
- 4 Haga clic en Aceptar.

Aparecerá el cuadro de diálogo Configurar alertas. Para configurar alertas de correo electrónico, ver ["Configuración de alertas por correo electrónico"](#page-86-0)  [en la página](#page-86-0) 87. Para configurar alertas de SNMP, ver ["Configuración de](#page-89-0)  [alertas SNMP" en la página](#page-89-0) 90.

Para configurar notificaciones de alerta para una única matriz de almacenamiento:

- 1 En la EMW, seleccione la ficha Dispositivos.
- 2 Seleccione la matriz de almacenamiento correspondiente y, a continuación, seleccione Editar→ Configurar alertas.

Aparecerá el cuadro de diálogo Configurar alertas. Para configurar alertas de correo electrónico, ver ["Configuración de alertas por correo electrónico"](#page-86-0)  [en la página](#page-86-0) 87. Para configurar alertas de SNMP, ver ["Configuración de](#page-89-0)  [alertas SNMP" en la página](#page-89-0) 90.

## <span id="page-86-0"></span>Configuración de alertas por correo electrónico

Para obtener más información sobre la configuración de notificaciones de alerta, ver ["Configuración de notificaciones de alerta" en la página 86.](#page-85-0)

Para configurar alertas de correo electrónico:

- 1 Abra el cuadro de diálogo Configurar alertas realizando una de estas acciones:
	- En la vista Árbol o la vista Tabla de la ficha Dispositivos de la EMW, seleccione un nodo y, a continuación, seleccione Editar→ Configurar alertas. Ver [paso](#page-86-1) 3.
	- En la ficha Configuración de la EMW, seleccione Configurar alertas. Ver [paso](#page-86-2) 2.
- <span id="page-86-2"></span>2 Seleccione uno de los siguientes botones de radio para especificar un nivel de alerta:
	- Todas las matrices de almacenamiento: seleccione esta opción para enviar un correo electrónico de alerta sobre eventos de todas las matrices de almacenamiento.
	- Una matriz de almacenamiento individual: seleccione esta opción para enviar un correo electrónico de alerta sobre eventos que se produzcan sólo en una matriz de almacenamiento específica.

Se producen estos resultados, dependiendo de la selección:

- Si ha seleccionado todas las matrices de almacenamiento, aparecerá el cuadro de diálogo Configurar alertas.
- Si ha seleccionado una matriz de almacenamiento individual, aparecerá el cuadro de diálogo Seleccionar matriz de almacenamiento. Seleccione la matriz de almacenamiento para la que desea recibir alertas de correo electrónico y haga clic en Aceptar. Aparecerá el cuadro de diálogo Configurar alertas.
- Si no sabe qué matriz de almacenamiento seleccionar, haga clic en Hacer parpadear para activar los LEDs de la matriz de almacenamiento.
- <span id="page-86-1"></span>3 En el cuadro de diálogo Configurar alertas, seleccione la ficha Servidor de correo.

4 En Servidor de correo, escriba el nombre del servidor de correo Protocolo simple de transferencia de correo (SMTP).

El servidor de correo SMTP es el nombre del servidor de correo que reenvía los correos electrónicos de alerta a las direcciones de correo electrónico configuradas.

5 En Dirección de remitente de correo electrónico, escriba la dirección válida del remitente de correo electrónico.

La dirección de correo electrónico del remitente (el administrador de red) aparece en cada alerta de correo electrónico enviada al destino.

6 Para incluir la información de contacto del remitente en la alerta de correo electrónico, seleccione Incluir información de contacto en alertas, y escriba la información de contacto.

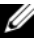

**NOTA:** la inclusión de la información de contacto en la alerta de correo electrónico es opcional.

- 7 Seleccione la ficha Correo electrónico para configurar los destinos de correo electrónico.
	- Cómo agregar una dirección de correo electrónico: en Dirección de correo electrónico, escriba la dirección y haga clic en Agregar.
	- Reemplazo de una dirección de correo electrónico: en el área Direcciones de correo electrónico configuradas, seleccione la dirección de correo electrónico que vaya a reemplazar, escriba la nueva dirección de correo electrónico en Dirección de correo electrónico y haga clic en Reemplazar.
	- Eliminación de una dirección de correo electrónico: en el área Direcciones de correo electrónico configuradas, seleccione la dirección y haga clic en Eliminar.
	- Validación de una dirección de correo electrónico: escriba la dirección de correo electrónico en Dirección de correo electrónico o seleccione la dirección de correo electrónico en el área Direcciones de correo electrónico configuradas y haga clic en Prueba. Se envía un correo electrónico de prueba a la dirección de correo electrónico seleccionada. Aparecerá un cuadro de diálogo con los resultados de la prueba y los errores.
- 8 Para las direcciones de correo electrónico seleccionadas, en Información a enviar, seleccione:
	- Sólo evento: el correo electrónico de alerta sólo contiene información sobre el evento. Se trata del tipo de alerta predeterminado.
	- Evento + perfil: el correo electrónico de alerta contiene información sobre el evento y el perfil de la matriz de almacenamiento.
	- Evento + soporte: el correo electrónico de alerta contiene información sobre el evento y un archivo comprimido con información completa sobre asistencia para la matriz de almacenamiento que ha generado la alerta.
- 9 Para la dirección de correo electrónico seleccionada, en Frecuencia, seleccione:
	- Cada evento: envía un correo electrónico de alerta cada vez que se produce un evento. Ésta es la opción predeterminada.
	- Cada x horas: envía un correo electrónico de alerta después del intervalo de tiempo especificado si se ha producido un evento durante dicho intervalo de tiempo. Puede seleccionar esta opción sólo si ha seleccionado Evento + perfil o Evento + soporte en la lista desplegable Información a enviar.
- 10 Haga clic en Aceptar.

Aparece un icono de alerta junto a cada nodo de la vista Árbol donde se haya establecido una alerta.

Para asegurarse de que el correo electrónico se envía correctamente:

- Debe proporcionar un nombre de servidor de correo SMTP y una dirección de remitente de correo electrónico para que las direcciones de correo electrónico funcionen.
- Las direcciones de correo electrónico que haya configurado previamente aparecerán en el área Direcciones de correo electrónico configuradas.
- Debe utilizar direcciones de correo electrónico completas, por ejemplo, nombre@miempresa.com.
- Puede configurar varias direcciones de correo electrónico antes de hacer clic en Aceptar.

# <span id="page-89-0"></span>Configuración de alertas SNMP

Para agregar una consola de administración a la lista de direcciones configuradas para recibir alertas SNMP:

- 1 Abra el cuadro de diálogo Configurar alertas realizando una de estas acciones:
	- En la vista Árbol o la vista Tabla de la ficha Dispositivos de la EMW, seleccione un nodo y, a continuación, seleccione Editar→ Configurar alertas. Ver [paso](#page-89-1) 3.
	- En la ficha Configuración de la EMW, seleccione Configurar alertas. Ver [paso](#page-89-2) 2.
- <span id="page-89-2"></span>2 Seleccione uno de los siguientes botones de radio para especificar un nivel de alerta:
	- Todas las matrices de almacenamiento: seleccione esta opción para enviar una notificación de alerta sobre eventos de todas las matrices de almacenamiento.
	- Una matriz de almacenamiento individual: seleccione esta opción para enviar una notificación de alerta sobre eventos que se producen únicamente en una matriz de almacenamiento específica.

Se producen estos resultados, dependiendo de la selección:

- Si ha seleccionado todas las matrices de almacenamiento, aparecerá el cuadro de diálogo Configurar alertas.
- Si ha seleccionado una matriz de almacenamiento individual, aparecerá el cuadro de diálogo Seleccionar matriz de almacenamiento. Seleccione la matriz de almacenamiento para la que desea recibir notificaciones de alertas y haga clic en Aceptar. Aparecerá el cuadro de diálogo Configurar alertas.

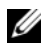

**NOTA:** si no sabe qué matriz de almacenamiento seleccionar, haga clic en Hacer parpadear para activar los LEDs de la matriz de almacenamiento.

- <span id="page-89-1"></span>3 Seleccione la ficha SNMP para configurar los destinos de alerta de SNMP.
	- Agregar una dirección SNMP: en Nombre de comunidad, escriba el nombre de comunidad. En Destino de capturas, escriba el destino de captura y haga clic en Agregar.

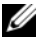

- **MOTA:** el nombre de comunidad es una cadena American Standard Code for Information Interchange (ASCII) que identifica un conjunto conocido de estaciones de administración de red y que establece el administrador de red. El nombre de comunidad predeterminado es la cadena "pública". El destino de capturas es la dirección IP o el nombre de host de un equipo que ejecuta una aplicación de administración SNMP. Un ejemplo de aplicación de administración habilitada para SNMP es la Dell Management Console. Para obtener más información sobre Dell Management Console (consola de administración de Dell), visite el sitio dell.com/support/manuals.
- Reemplazar una dirección SNMP: seleccione la dirección SNMP en el área Direcciones SNMP configuradas, escriba el nombre de comunidad de reemplazo en Nombre de comunidad y el destino de capturas en Destino de capturas, y haga clic en Reemplazar.
- Eliminar una dirección SNMP: seleccione la dirección SNMP en el área Direcciones SNMP configuradas y haga clic en Eliminar.
- Validar una dirección SNMP: seleccione la dirección SNMP en el área Direcciones SNMP configuradas y haga clic en Eliminar. Se enviará un mensaje de prueba a la dirección SNMP. Aparecerá un cuadro de mensaje con los resultados de la validación e información sobre errores.
- 4 Haga clic en Aceptar.

Aparece un icono de alerta junto a cada nodo de la vista Árbol donde se haya establecido una alerta.

Siga estas pautas para alertas SNMP:

- Las direcciones SNMP que haya configurado previamente aparecerán en el área Direcciones SNMP configuradas.
- El Nombre de comunidad SNMP viene determinado por el administrador del sistema y se configura dentro de una aplicación de administración como, por ejemplo, Dell Management Console. Dispone de más información sobre Dell Management Console en dell.com/support/manuals.
- Puede configurar varias direcciones SNMP antes de hacer clic en Aceptar.

# Configuración de batería

Una unidad de copia de seguridad de la batería (BBU) inteligente puede efectuar un ciclo de aprendizaje. El módulo BBU inteligente incluye la batería, un indicador de gas de la batería y un cargador. El ciclo de aprendizaje calibra el indicador de gas de la batería inteligente para que indique la medida de carga del módulo de batería. Este ciclo no puede iniciarse hasta que la batería esté totalmente cargada.

El ciclo de aprendizaje efectúa las operaciones siguientes:

- Descarga la batería hasta un umbral predeterminado
- Vuelve a cargar la batería hasta su capacidad máxima

Cuando se instala un módulo de batería nuevo se inicia un ciclo de aprendizaje automáticamente. Los ciclos de aprendizaje para baterías en ambos módulos de la controladora RAID de un sistema dúplex se producen simultáneamente.

Los ciclos de aprendizaje están programados para iniciarse automáticamente a intervalos regulares, de forma simultánea y el mismo día de la semana. El intervalo entre ciclos se describe en semanas.

Siga estas pautas para ajustar el intervalo:

- Puede utilizar el intervalo predeterminado.
- Puede ejecutar un ciclo de aprendizaje en cualquier momento.
- Puede configurar un ciclo de aprendizaje para un momento anterior al programado actualmente.
- No se puede configurar el ciclo de aprendizaje para que empiece más de siete días después de la fecha programada en estos momentos.

Para cambiar la configuración de batería, siga estos pasos:

1 En la AMW, seleccione Matriz de almacenamiento→ Cambiar→ Configuración de batería.

Aparecerá el cuadro de diálogo Configuración de batería.

2 En Ubicación de la batería, seleccione una batería.

- 3 Compruebe estos detalles sobre la batería:
	- Estado de la batería
	- Vida útil de la batería
	- Días hasta la sustitución

Para obtener más información, consulte los temas de la Ayuda en línea de PowerVault Modular Disk Storage Manager.

### Configuración de los relojes de módulo de la controladora RAID de la matriz de almacenamiento

Puede utilizar la opción Sincronizar relojes de módulo de la controladora RAID para sincronizar los relojes de módulo de la controladora RAID de la matriz de almacenamiento con la estación de administración de almacenamiento. Esta opción garantiza que las indicaciones de hora de evento grabadas por los módulos de la controladora RAID en el Registro de eventos coincidan con las indicaciones de hora de evento grabadas en los archivos de registro de host. Los módulos de controladora RAID permanecen disponibles durante la sincronización.

Para sincronizar los relojes de módulo de la controladora RAID con la estación de administración de almacenamiento:

- 1 En la AMW, seleccione Matriz de almacenamiento→ Sincronizar relojes de módulo de la controladora RAID.
- 2 Si se establece una contraseña, en el cuadro de diálogo Introducir contraseña, escriba la contraseña actual para la matriz de almacenamiento y haga clic en Sincronizar.

Los relojes de módulo de la controladora RAID están sincronizados con la estación de administración de almacenamiento:

#### 94 | Configuración: Acerca de la matriz de almacenamiento

# <span id="page-94-0"></span>Configuración: cómo utilizar iSCSI

# Cómo cambiar la autenticación de destino de iSCSI

- 1 En la AMW, seleccione la ficha Configuración.
- 2 SeleccioneAdministrar configuración iSCSI.

Se muestra la ventana Administrar configuración iSCSI y se selecciona de forma predeterminada la ficha Autenticación de destino. Para cambiar la configuración de la autenticación, seleccione:

- Ninguna: si no requiere autenticación de iniciador. Si selecciona Ninguna, cualquier iniciador podrá acceder al destino.
- CHAP: para habilitar a un iniciador que intenta autenticar el destino mediante el Protocolo de autenticación por desafío mutuo (CHAP). Defina el secreto CHAP solo si desea utilizar autenticación mutua de CHAP. Si selecciona CHAP, pero no se define un secreto de destino CHAP, aparecerá un mensaje de error. Ver ["Cómo crear secretos](#page-95-0)  [CHAP" en la página](#page-95-0) 96.
- 3 Para introducir el secreto CHAP, haga clic en Secreto CHAP.

Se muestra el cuadro de diálogo Introduzca el secreto CHAP de destino.

4 Introduzca el Secreto CHAP de destino.

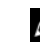

**NOTA:** el CHAP de destino debe tener entre 12 y 57 caracteres.

5 Introduzca el mismo secreto CHAP de destino en Confirmar secreto CHAP de destino.

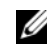

**NOTA:** si no desea crear un secreto CHAP, puede generar un secreto CHAP al azar automáticamente. Para generar un secreto CHAP al azar, haga clic en Generar secreto CHAP al azar.

**6** Haga clic en Aceptar.

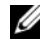

**NOTA:** puede seleccionar Ninguna y CHAP a la vez, por ejemplo, cuando es posible que un iniciador no tenga CHAP y el otro iniciador solo tiene CHAP seleccionado.

# Introducción de permisos de autenticación mutua

La autenticación mutua o autenticación bidireccional permite que un cliente o usuario se identifique a un servidor host y que el servidor host se identifique al usuario. Esta identificación se logra de forma que ambas partes estén seguras de la identidad de la otra.

Para agregar permisos de autenticación mutua:

- 1 En la AMW, seleccione la ficha Configuración.
- 2 Seleccione Administrar configuración iSCSI. Se muestra la ventana Administrar configuración iSCSI.
- 3 Seleccione la ficha Autenticación mutua.
- 4 Seleccione un iniciador en el área Seleccionar un iniciador. Aparecerán los detalles del iniciador.
- 5 Haga clic en Secreto CHAP para introducir los permisos CHAP del iniciador en el cuadro de diálogo que aparece.
- **6** Haga clic en **Aceptar**.
- 7 Haga clic en Aceptar en la ventana Administrar configuración iSCSI.

Para obtener más información, consulte los temas de la Ayuda en línea de PowerVault Modular Disk Storage Manager.

# <span id="page-95-0"></span>Cómo crear secretos CHAP

Cuando configure un método de autenticación, puede elegir crear un secreto CHAP. El secreto CHAP es una contraseña que reconocen el iniciador y el destino. Si va a utilizar la autenticación mutua para configurar la matriz de almacenamiento, debe introducir el mismo secreto CHAP que se ha definido en el iniciador iSCSI del servidor host y debe definir un secreto CHAP en el destino (la matriz de almacenamiento) que debe configurarse en todos los iniciadores iSCSI que se conectarán a la matriz de almacenamiento de destino. Para obtener más información sobre CHAP, consulte "Descripción de la autenticación CHAP" en la Guía de implementación.

### Secreto CHAP del iniciador

El secreto CHAP del iniciador se establece en el host utilizando el programa de configuración del iniciador iSCSI que se suministra con el sistema operativo de host. Si va a utilizar el método de autenticación mutua, debe definir el secreto CHAP del iniciador al configurar el host. Debe ser el mismo secreto CHAP que el que se estableció para el destino al definir la configuración de autenticación mutua.

### Secreto CHAP del destino

Si va a utilizar secretos CHAP, debe definir el secreto CHAP de destino.

#### Caracteres válidos para los secretos CHAP

El secreto CHAP debe tener entre 12 y 57 caracteres. El secreto CHAP admite caracteres con valores ASCII de 32 a 126 decimales. Ver [Tabla 7-1](#page-96-0) para obtener una lista de los caracteres ASCII válidos.

| <b>Caracteres ASCII válidos para los secretos CHAP</b> |    |           |          |  |                                   |  |  |  |             |     |       |
|--------------------------------------------------------|----|-----------|----------|--|-----------------------------------|--|--|--|-------------|-----|-------|
| Espacio !                                              |    |           | $\Omega$ |  | " N. \$ % & ' ( )                 |  |  |  |             |     | $* +$ |
| $\overline{ }$                                         |    |           |          |  | $ /$ 0 1 2 3 4 5 6 7              |  |  |  |             |     |       |
| 8                                                      | 9. |           |          |  | $\vdots$ $\vdots$ $\lt$ = > ? @ A |  |  |  |             | B C |       |
| D                                                      | F. |           | F G H I  |  |                                   |  |  |  | J K L M N O |     |       |
| P                                                      | Ő  |           |          |  | R S T U V W X S Z [               |  |  |  |             |     |       |
| $\setminus$                                            |    |           |          |  | abc de f                          |  |  |  |             | g h |       |
| $\mathbf{i}$                                           |    | $k \perp$ |          |  | mnop q r st                       |  |  |  |             |     |       |
| u                                                      | V  |           |          |  | $w \times S \times \{$            |  |  |  |             |     |       |

<span id="page-96-0"></span>Tabla 7-1. Caracteres ASCII válidos para los secretos CHAP

# Cómo cambiar la identificación del destino iSCSI

No es posible cambiar el nombre del destino iSCSI, pero se puede asociar un alias al destino para que pueda identificarse de un modo más sencillo. Los alias resultan de gran utilidad ya que los nombres de los destinos iSCSI no son intuitivos. Proporcione un alias de destino iSCSI que tenga significado para usted y que sea fácil de recordar.

Para cambiar la identificación de destino iSCSI:

- 1 En el AMW, seleccione la ficha Configuración.
- 2 Seleccione Administrar configuración iSCSI.

Aparecerá la ventana Administrar configuración iSCSI.

- 3 Seleccione la ficha Identificación de objetivo.
- 4 Escriba el alias en Alias de destino iSCSI.
- **5** Haga clic en Aceptar.
- **20 NOTA:** los alias pueden contener hasta 30 caracteres. Pueden incluir letras, números y los caracteres especiales siguientes: guión bajo (\_), signo menos (-) y símbolo de almohadilla (#). No se admiten otros caracteres especiales.

**NOTA:** Open iSCSI (utilizado por Red Hat Enterprise Linux 5 v SUSE Linux Enterprise Server 10 con SP1) no admite el uso de aliases de destino.

# Cambio de la configuración de detección de destino iSCSI

Para cambiar la configuración de detección de destino iSCSI:

- 1 En la AMW, seleccione la ficha Configuración.
- 2 Seleccione Administrar configuración iSCSI. Aparecerá la ventana Administrar configuración iSCSI.
- 3 Seleccione la ficha Detección de destino.
- 4 Seleccione Utilizar iSNS para activar la detección de destino iSCSI.

Para activar la detección de destino iSCSI, puede utilizar uno de los siguientes métodos:

- Seleccione Obtener configuración automáticamente del servidor DHCP para activar automáticamente la detección de destino para la configuración IPv4 Protocolo de configuración dinámica de host (DHCP). También puede actualizar el DHCP.
- Seleccione Especificar configuración y escriba la dirección IPv4 para activar la detección de destino.
- Escriba la Dirección IP del servidor iSNS en el área Configuración IPv6 para activar la detección de destino.

Después de introducir manualmente una dirección IP, también puede hacer clic en Avanzado para definir los puertos de escucha TCP personalizados.

Si no desea permitir sesiones de detección sin nombre, seleccione Rechazar sesiones de detección sin nombre.

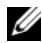

**20 NOTA:** las sesiones de detección sin nombre pueden ejecutarse sin un nombre del destino. En una sesión de detección sin nombre, ni el nombre del destino ni la etiqueta de grupo de portales de destino están disponibles para aplicar la regla ISID (identificador de sesión iSCSI).

**5** Haga clic en Aceptar.

# Configuración de los puertos de host iSCSI

El método predeterminado para configurar los puertos de host iSCSI, para direcciones IPv4, es DHCP. Utilice siempre este método a menos que su red no tenga servidor DHCP. Es aconsejable asignar direcciones DHCP estáticas a los puertos iSCSI para garantizar una conectividad continua. Para direcciones Ipv6, el método predeterminado es Configuración automática sin estado. Utilice siempre este método para IPv6.

Para configurar los puertos de host iSCSI:

- 1 En la AMW, seleccione la ficha Configuración.
- 2 Seleccione Configurar puertos de host iSCSI.

Aparecerá la ventana Configurar puertos de host iSCSI.

3 En la lista de puertos de host iSCSI, seleccione un módulo de la controladora RAID adecuado y un puerto de host iSCSI.

El estado de la conexión entre la matriz de almacenamiento y el host se muestra en el área Estado al seleccionar un puerto de host iSCSI. El estado de conexión es conectado o desconectado. De forma adicional, la dirección Media access control (MAC) del puerto de host iSCSI seleccionado se muestra en el área de dirección MAC.

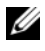

#### $\mathscr U$  NOTA: para cada puerto de host iSCSI, puede utilizar la configuración IPv4, la configuración IPv6 o ambas.

- 4 Para utilizar la configuración IPv4 para el puerto de host iSCSI, seleccione Habilitar IPv4 y la ficha Configuración IPv4.
- 5 Para utilizar la configuración IPv6 para el puerto de host iSCSI, seleccione Habilitar IPv6 y la ficha Configuración IPv6.
- 6 Para establecer las configuraciones IPv4 e IPv6:
	- Para establecer automáticamente la configuración, seleccione Obtener la configuración automáticamente. Esta opción está seleccionada de forma predeterminada.
	- Para establecer manualmente la configuración, seleccione Especificar configuración.

**NOTA:** si selecciona el método de configuración automática, la configuración se obtendrá automáticamente utilizando el DHCP para configuraciones IPv4. Asimismo, para configuraciones IPv6, la configuración se obtendrá automáticamente en función de la dirección MAC y los enrutadores IPv6 presentes en la subred.

Puede hacer clic en Configuración IPv4 avanzada y Configuración IPv6 avanzada para configurar el soporte de la red de área local virtual (VLAN) y la prioridad Ethernet. También puede hacer clic en Configuración avanzada de puerto de host para configurar la Configuración de puerto de escucha TCP y la configuración de Trama gigante.

7 Para habilitar el Protocolo de mensajes de control de Internet (ICMP), seleccione Habilitar respuestas PING ICMP.

La configuración de ICMP se aplica a todos los puertos de host iSCSI de la matriz de almacenamiento configurados para direcciones IPv4.

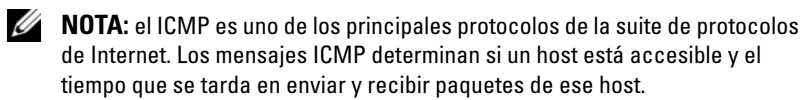

8 Haga clic en Aceptar.

# Configuración avanzada de los puertos de host iSCSI

**NOTA:** la configuración avanzada de los puertos de host iSCSI es opcional.

Utilice la configuración avanzada de los puertos de host iSCSI individuales para especificar el tamaño de trama TCP, la LAN virtual y la prioridad de red.

| Valor                    | <b>Descripción</b>                                                                                                    |  |  |  |
|--------------------------|----------------------------------------------------------------------------------------------------|--|--|--|
| LAN virtual (VLAN)       | Método de creación de redes lógicas independientes en una<br>red física. Pueden existir varias VLANs en una red. VLAN 1 es<br>la VLAN predeterminada.                                                                |  |  |  |
|                          | <b>NOTA:</b> para obtener más información sobre la creación y la<br>configuración de una VLAN con MD Support Manager, en la<br>AMW, haga clic en la ficha Soporte y, a continuación, en Ver<br>ayuda en línea.       |  |  |  |
| Prioridad Ethernet       | La prioridad de la red puede definirse en varios niveles: de la<br>más baja a la más alta. Aunque los administradores de red<br>deben determinar estas asignaciones, IEEE ha propuesto<br>numerosas recomendaciones: |  |  |  |
|                          | • 0: prioridad más baja (valor predeterminado).                                                                                                    |  |  |  |
|                          | • 1 a 4: desde el tráfico que se puede descartar a las<br>aplicaciones de carga controlada, como las transmisiones<br>multimedia y el tráfico de negocio esencial.                                                   |  |  |  |
|                          | · 5 y 6: aplicaciones afectadas por retrasos, como voz y vídeo<br>interactivo.                                                                                                    |  |  |  |
|                          | · 7: prioridad más alta, reservada para el tráfico crítico de la<br>red (no la utilice con MD3200i)                                                                                                    |  |  |  |
| Puerto de escucha<br>TCP | El puerto de escucha de Protocolo de control de transmisión<br>(TCP) predeterminado es 3260.                                                                                                    |  |  |  |

Tabla 7-2. Configuración avanzada de los puertos de host iSCSI

Tabla 7-2. Configuración avanzada de los puertos de host iSCSI

| <b>Valor</b>    | <b>Descripción</b>                                                                                                    |
|-----------------|----------------------------------------------------------------------------------------------------|
| Tramas gigantes | Unidades de transmisión máxima (MTUs). Se puede<br>establecer entre 1501 y 9000 Bytes por trama. Si se<br>deshabilitan las tramas giganes, la MTU predeterminada es<br>1500 Bytes por trama. |

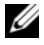

**NOTA:** si se cambia cualquiera de estas opciones, se restablece el puerto iSCSI. Se interrumpe la E/S en cualquier host que acceda a ese puerto. Puede acceder a la E/S automáticamente después de que se reinicie el puerto y el host vuelva a iniciar sesión.

# Visualización o finalización de una sesión iSCSI

Puede que desee terminar una sesión iSCSI por las siguientes razones:

- Acceso no autorizado: si un iniciador ha iniciado sesión y considera que no tiene acceso, puede terminar la sesión iSCSI. La terminación de la sesión iSCSI fuerza al iniciador a cerrar la sesión en la matriz de almacenamiento. El iniciador puede iniciar sesión si el método de autenticación Ninguno está disponible.
- Inactividad del sistema: si necesita apagar una matriz de almacenamiento y los iniciadores han iniciado sesión, puede terminar la sesión iSCSI para cerrar la sesión de los iniciadores de la matriz de almacenamiento.

Para ver o terminar una sesión iSCSI:

- 1 En la barra de herramientas de la AMW, seleccione Matriz de almacenamiento→ iSCSI→ Terminar sesiones.
- 2 Seleccione la sesión iSCSI que desee ver en el área Sesiones actuales.

Los detalles se muestran debajo, en el área Detalles. Puede hacer clic en Guardar como para guardar toda la topología de las sesiones iSCSI como archivo de texto.

- 3 Para terminar la sesión:
	- a Seleccione la sección que desea terminar y, a continuación, haga clic en Terminar sesión.

Aparece la ventana de confirmación de Terminar sesión.

- b Escriba sí para confirmar que desea terminar la sesión iSCSI.
- c Haga clic en Aceptar.

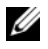

 $\mathbb Z$  NOTA: si finaliza una sesión, las conexiones correspondientes terminan el enlace entre el host y la matriz de almacenamiento, y los datos de la matriz de almacenamiento ya no estarán disponibles.

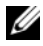

 $\mathbb Z$  NOTA: cuando una sesión se termina manualmente mediante MDSM, el software iniciador iSCSI intentará restablecer de forma automática la conexión terminada a la matriz de almacenamiento. Esto puede provocar un mensaje de error.

# Visualización de estadísticas iSCSI y configuración de estadísticas de línea de base

Para ver las estadísticas de iSCSI y establecer estadísticas de línea de base:

1 En la barra de herramientas de la AMW, seleccione Matriz de almacenamiento→ iSCSI→ Estadísticas.

Aparecerá la ventana Ver las estadísticas de iSCSI.

- 2 Seleccione el tipo de estadística de iSCSI que desea ver en el área Tipo de estadísticas iSCSI. Puede seleccionar:
	- Estadísticas de MAC Ethernet
	- Estadísticas de TCP/IP Ethernet
	- Estadísticas del destino (protocolo)
- 3 En el área Opciones, seleccione:
	- Estadísticas sin procesar: para ver las estadísticas sin procesar. Las estadísticas sin procesar son todas las estadísticas recopiladas desde que se iniciaron los módulos de la controladora RAID.
	- Estadísticas de línea de base: para ver las estadísticas de línea de base. Las estadísticas de línea de base son estadísticas en un momento preciso recopiladas desde que se definió el tiempo de línea de base.

Después de seleccionar el tipo de estadísticas y la opción de estadísticas brutas o de línea de base, los detalles de las estadísticas aparecen en las tablas correspondientes.

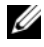

**NOTA:** puede hacer clic en Guardar como para guardar las estadísticas que esté viendo en un archivo de texto.

- 4 Para establecer la línea de base para las estadísticas:
	- a Seleccione Estadísticas de línea de base.
	- **b** Haga clic en **Definir** línea de base.
	- c Confirme que desea definir las estadísticas de línea de base en el cuadro de diálogo que aparece.

En el tiempo de línea de base se muestra la última vez que definió la línea de base. El intervalo de muestreo es la diferencia expresada en tiempo desde que define la línea de base hasta que abre el cuadro de diálogo o hace clic en Actualizar.

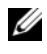

**NOTA:** primero debe definir una línea de base para poder comparar estadísticas de línea de base.

# Editar, quitar o cambiar el nombre de la topología de host

Si permite el acceso al host o al grupo de hosts incorrectos, puede eliminar o editar la topología de host. Para corregir la topología de host:

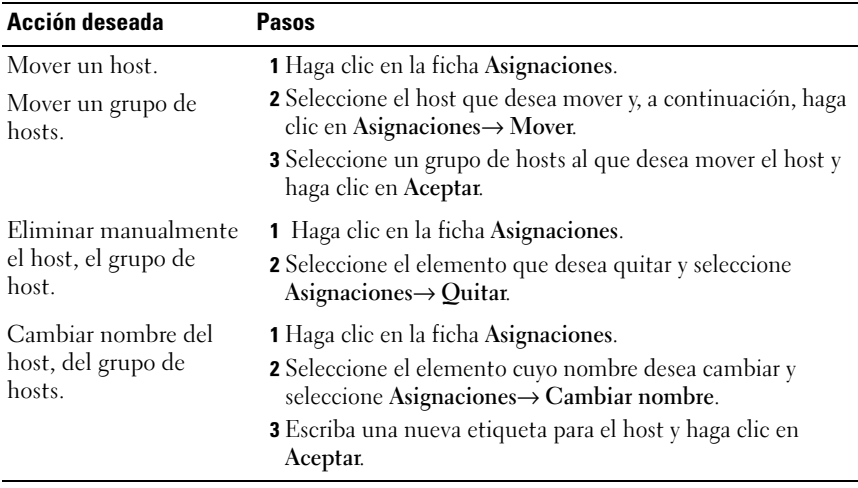

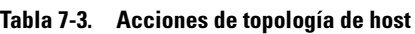

Para obtener más información sobre el host, grupos de hosts y topología de host, ver ["Configuración: Acerca del host" en la página 107.](#page-106-0)

# Configuración: Event Monitor

Dell PowerVault Modular Disk Storage Manager (MDSM) incluye un Event Monitor. Event Monitor se ejecuta de forma continua en segundo plano y supervisa la actividad de las matrices de almacenamiento administradas. Si Event Monitor detecta algún problema crítico, puede notificarlo a un host o a un sistema remoto a través del correo electrónico, de mensajes de captura del Protocolo simple de administración de red (SNMP), o de ambos sistemas.

Para que la notificación de eventos sea lo más puntual y continua posible, active Event Monitor en una estación de administración que funcione las 24 horas del día. La activación de Event Monitor en varios sistemas o la combinación de un Event Monitor y MDSM activo puede generar eventos duplicados, pero esto no indica que haya varios errores en la matriz.

Para usar Event Monitor:

- Configure destinos de alerta para el dispositivo administrado que desee supervisar. Un posible destino de alerta sería Dell Management Console. Puede encontrar más información sobre Dell Management Console en dell.com/support.
- Duplique la configuración de alertas de un dispositivo administrado concreto copiando el archivo emwdata.bin en cada estación de administración de almacenamiento de la que desee recibir alertas.

Cada dispositivo administrado muestra una casilla de verificación que indica que se han establecido las alertas.

# Cómo habilitar o deshabilitar Event Monitor

Puede habilitar o deshabilitar Event Monitor en cualquier momento.

Desactive Event Monitor si no desea que el sistema envíe notificaciones de alerta. Si está ejecutando Event Monitor en varios sistemas, al desactivarlo en todos los sistemas excepto en uno evitará que se envíen mensajes duplicados.

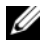

 $\mathbb Z$  NOTA: es recomendable que configure Event Monitor para que se inicie de forma predeterminada en una estación de administración que se ejecute las 24 horas del día.

## Windows

Para habilitar o deshabilitar Event Monitor:

1 Haga clic en Inicio→ Herramientas administrativas→ Servicios. o

Haga clic en Inicio→ Configuración→ Panel de control→ Herramientas administrativas→ Servicios.

- 2 En la lista de servicios, seleccione Modular Disk Storage Manager Event Monitor.
- 3 Seleccione Acción→ Propiedades.
- 4 Para habilitar Event Monitor, en el área Estado del servicio, haga clic en Inicio.
- 5 Para deshabilitar Event Monitor, en el área Estado del servicio, haga clic en Detener.

## Linux

Para habilitar Event Monitor, en el indicador de comandos, escriba SMmonitor start y presione <Intro>. Cuando se inicia el programa, el sistema muestra el mensaje siguiente:

SMmonitor started (SMmonitor se ha iniciado).

Para deshabilitar Event Monitor, inicie la aplicación de emulación de terminal (console ox xterm) y en el indicador de comandos, escriba SMmonitor stop y presione <Intro>. Una vez se cierra el programa, el sistema muestra el mensaje siguiente:

Deteniendo el proceso del supervisor.

# <span id="page-106-0"></span>Configuración: Acerca del host

# Configuración del acceso de host

El software Modular Disk Storage Manager (MDSM) se compone de varios módulos. Uno de estos módulos es el agente de contexto de host. El agente de host se instala como parte de la instalación de MDSM y se ejecuta continuamente en segundo plano.

Si el agente de contexto de host se ejecuta en un host, dicho host y los puertos de host conectados entre él y la matriz de almacenamiento son automáticamente detectados por MDSM y aparecen en la ficha Asignaciones de la Ventana Administración de matrices (AMW). Para obtener más información sobre la ficha Asignaciones, consulte ["Uso de la ficha](#page-107-0)  [Asignaciones" en la página 108](#page-107-0).

 $\mathscr{D}$  NOTA: el agente de contexto de host no es dinámico y se debe reiniciar tras establecer sesiones iSCSI para que lo detecten automáticamente las matrices de almacenamiento MD3200i.

Si los hosts no se detectan automáticamente, puede utilizar el Asistente para definir host para definir los hosts que acceden a los discos virtuales de la matriz de almacenamiento. La definición de un host es uno de los pasos necesarios para permitir que la matriz de almacenamiento sepa qué hosts están conectados a ella y para permitir el acceso a los discos virtuales. Para obtener más información sobre la definición de host, consulte ["Definición de](#page-107-1)  [un host" en la página 108](#page-107-1).

Para permitir que el host escriba en la matriz de almacenamiento, debe asignar el host al disco virtual. Esta asignación otorga a un host o a un grupo de hosts acceso a un determinado disco virtual o a diversos discos virtuales de una matriz de almacenamiento. Puede definir las asignaciones en la ficha Asignaciones de la AMW.

En la ficha Resumen de la AMW, el área Hosts y asignaciones indica cuántos hosts están configurados para acceder a la matriz de almacenamiento. Puede hacer clic en Hosts configurados en el área Hosts y asignaciones para ver los nombres de los hosts.

Un conjunto de elementos como, por ejemplo, grupos de hosts predeterminados, hosts y puertos de host, se muestra como varios nodos en el panel Topología de la ficha Asignaciones de la AMW.

La topología de host se puede volver a configurar. El usuario puede realizar las siguientes tareas:

- Crear un host y asignarle un alias o etiqueta de usuario.
- Agregar o asociar un nuevo identificador de puerto de host a un host particular.
- Cambiar el alias o la etiqueta de usuario del identificador de puerto de host.
- Mover o asociar un identificador de puerto de host con un host diferente.
- Sustituir un identificador de puerto de host por un nuevo identificador de puerto de host.
- Activar manualmente un puerto de host inactivo para que el puerto obtenga acceso a las asignaciones de LUN específicas del host o del grupo de hosts en cuestión.
- Cambiar el tipo de puerto de host a otro tipo.
- Mover un host de un grupo de hosts a otro grupo de hosts.
- Quitar un grupo de hosts, un host o un identificador de puerto de host.
- Cambiar el nombre a un grupo de hosts o a un host.

# <span id="page-107-0"></span>Uso de la ficha Asignaciones

En la ficha Asignaciones, puede:

- Definir hosts y grupos de hosts
- Agregar asignaciones a los grupos de hosts seleccionados

Para obtener más información, consulte los temas de la Ayuda en línea de PowerVault Modular Disk Storage Manager.

## <span id="page-107-1"></span>Definición de un host

Puede utilizar el Asistente para definir host de la AMW para definir un host para una matriz de almacenamiento. Se puede agregar un identificador conocido de puerto de host no asociado o un identificador de puerto de host nuevo.
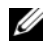

**NOTA:** debe especificarse una etiqueta de usuario antes de agregar el identificador de puerto de host (el botón Agregar estará deshabilitado hasta que se introduzca una).

Para definir un host:

- 1 En la AMW, seleccione la ficha Asignaciones y seleccione la matriz de almacenamiento correspondiente.
- 2 Realice una de las siguientes acciones:
	- Seleccione Asignaciones → Definir → Host.
	- Seleccione la ficha Configuracióny haga clic en Definir hosts manualmente.
	- Seleccione la ficha Asignaciones. Haga clic con el botón derecho del mouse sobre el nodo raíz (nombre de matriz de almacenamiento), el nodo Grupo predeterminado o el nodo Grupo de hosts del panel Topología al que desee agregar el host, y seleccione Definir→ Host en el menú emergente.

Aparecerá la ventana Especificar nombre de host.

- 3 En Nombre de host, especifique un nombre alfanumérico de hasta 30 caracteres.
- 4 Seleccione la opción relevante en ¿Está planeando utilizar particiones de almacenamiento en esta matriz de almacenamiento? y haga clic en Siguiente.

Aparecerá la ventana Especificar identificadores de puerto de host.

- 5 Seleccione la opción correspondiente para agregar un identificador de puerto de host al host. Puede seleccionar:
	- Agregar seleccionando un identificador conocido de puerto de host no asociado: en Identificador de puerto de host no asociado conocido, seleccione el identificador de puerto de host pertinente.
	- Agregar creando un nuevo identificador de puerto de host: en Nuevo identificador de puerto de host, introduzca un nombre de 16 caracteres hexadecimales y un Alias de hasta 30 caracteres para el identificador de puerto de host y haga clic en Agregar.

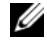

**20 NOTA:** el nombre del identificador de puerto de host se expresa en notación hexadecimal y debe contener las letras de la A a la F y los números del 0 al 9. **6** Haga clic en **Siguiente**.

Aparecerá la ventana Especificar tipo de host.

- 7 En tipo de Host, seleccione el sistema operativo adecuado para el host. Aparecerá la ventana Pregunta de grupo de host.
- 8 En esta ventana, puede seleccionar:
	- Sí: este host comparte acceso a los mismos discos virtuales con otros hosts.
	- No: este host NO comparte acceso a los mismos discos virtuales con otros hosts.
- **9** Haga clic en **Siguiente**.

Si selecciona Sí, aparecerá la ventana Especificar grupo de hosts. Si selecciona No, ver [paso](#page-109-0) 11.

10 Introduzca el nombre del grupo de hosts o seleccione un grupo de hosts existente y haga clic en Siguiente.

Aparece la ventana Vista previa.

<span id="page-109-0"></span>11 Haga clic en Terminar.

### Eliminación del acceso de host

Para quitar el acceso a host:

- 1 En la AMW, seleccione la ficha Asignaciones, seleccione el nodo del host en el panel Topología.
- 2 Realice una de estas acciones:
	- Seleccione Asignaciones→ Quitar.
	- Haga clic con el botón derecho del mouse en el nodo del host y seleccione Quitar en el menú emergente.

Aparece el cuadro de diálogo de Quitar confirmación.

- 3 Escriba sí.
- 4 Haga clic en Aceptar.

Para obtener más información, consulte los temas de la Ayuda en línea de PowerVault Modular Disk Storage Manager.

### Administración de grupos de hosts

Un grupo de hosts es una entidad lógica formada por dos o más hosts que comparten el acceso a determinados discos virtuales de la matriz de almacenamiento. Los grupos de hosts se crean con MDSM.

Todos los hosts de un grupo deben tener el mismo tipo de host (sistema operativo). Además, todos los hosts del grupo deben tener un software especial, como por ejemplo el software de agrupación en clúster, para administrar el uso compartido de los discos virtuales y el acceso a éstos.

Si un host forma parte de un clúster, es necesario conectar todos los hosts del clúster a la matriz de almacenamiento y añadirlos al grupo de hosts.

#### Creación de un grupo de hosts

Para crear grupos de hosts:

- 1 En la ventana AMW, seleccione la ficha Asignaciones.
- 2 En el panel Topología, seleccione la matriz de almacenamiento o el Grupo predeterminado.
- 3 Realice una de las acciones siguientes:
	- Seleccione Asignaciones→ Definir→ Grupo de hosts.
	- Pulse con el botón derecho del ratón en la matriz de almacenamiento o el Grupo predeterminado y seleccione Definir→ Grupo de hosts en el menú emergente.
- 4 Escriba el nombre del nuevo grupo de hosts en el campo Introducir un nombre para el nuevo grupo de hosts.
- 5 Seleccione los hosts correspondientes en el área Seleccionar hosts a agregar.
- **6** Haga clic en **Agregar**.

 $\mathscr{A}$  NOTA: para quitar hosts, seleccione los hosts en el área Hosts en grupo y haga clic en Quitar.

**7** Haga clic en **Aceptar**.

El grupo de hosts se añade a la matriz de almacenamiento.

#### Adición de un host a un grupo de hosts

Puede agregar un host a un grupo de hosts existente o a un nuevo grupo de hosts mediante el Asistente para definir host. Para obtener más información, consulte ["Definición de un host" en la página 108](#page-107-0).

También puede mover un host a un grupo de hosts diferente. Para obtener más información, consulte ["Cómo mover un host a un grupo de hosts](#page-111-0)  [diferente" en la página 112.](#page-111-0)

#### Eliminación de un host de un grupo de hosts

Puede quitar un host del panel Topología, en la ficha Asignaciones de la Ventana Administración de matrices. Para obtener más información, consulte ["Eliminación de un grupo de hosts" en la página 113](#page-112-0).

#### <span id="page-111-0"></span>Cómo mover un host a un grupo de hosts diferente

Para mover un host a un grupo de hosts diferente:

- 1 En la AMW, seleccione la ficha Asignaciones, seleccione el nodo del host en el panel Topología.
- 2 Realice una de estas acciones:
	- Seleccione Asignaciones→ Mover.
	- Haga clic con el botón derecho del mouse en el nodo del host y seleccione Mover en el menú emergente.

Aparece el cuadro de diálogo Mover host.

3 En Seleccionar grupo de hosts, seleccione el grupo de hosts al que desea mover el host.

Aparece el cuadro de diálogo de confirmación Mover host.

4 Haga clic en Sí.

El host se mueve al grupo de hosts seleccionado con las siguientes asignaciones:

- El host conserva las asignaciones de disco virtual específicas que le hayan sido asignadas.
- El host hereda las asignaciones de disco virtual asignadas al grupo de discos al que se haya movido.
- El host pierde las asignaciones de disco virtual asignadas al grupo de hosts del que procede.

#### <span id="page-112-0"></span>Eliminación de un grupo de hosts

Para quitar un grupo de hosts:

- 1 En la AMW, seleccione la ficha Asignaciones, seleccione el nodo del host en el panel Topología.
- 2 Realice una de estas acciones:
	- Seleccione Asignaciones→ Quitar.
	- Haga clic con el botón derecho del mouse en el nodo del host y seleccione Quitar en el menú emergente.

Aparece el cuadro de diálogo Quitar.

3 Haga clic en Sí.

El grupo de hosts seleccionado se quita.

Para obtener más información, consulte los temas de la Ayuda en línea de PowerVault Modular Disk Storage Manager.

### Topología de host

La topología de host es la organización de los hosts, los grupos de hosts y las interfaces de host configurados para una matriz de almacenamiento. Puede ver la topología de host en la ficha Asignaciones de la AMW. Para obtener más información, consulte ["Uso de la ficha Asignaciones" en la página 108.](#page-107-1)

Las siguientes tareas cambian la topología de host:

- Mover un host o una conexión de host
- Cambiar el nombre de un grupo de hosts, un host o una conexión de host
- Agregar una conexión de host
- Sustituir una conexión de host
- Cambiar un tipo de host

MDSM detecta automáticamente estos cambios en cualquier host que ejecute el software del agente de host.

#### Cómo iniciar o detener el Agente de contexto de host

El agente de contexto de host detecta la topología de host y se inicia y se detiene con el host. La topología que detecta el agente de contexto de host se puede visualizar haciendo clic en Configurar acceso de host (Automático) en la ficha Configurar de MDSM.

Deberá detener y reiniciar el agente de host para ver los cambios realizados en la topología de host si:

- Se conecta una nueva matriz de almacenamiento al servidor host.
- Se añade un host mientras se encienden los módulos de controladora RAID.

#### **Linux**

Para iniciar o detener el agente de contexto de host, introduzca el comando siguiente en el indicador:

SMagent start

SMagent stop

Detiene y luego reinicia SMagent después de:

- Desconectar o sustituir una controladora.
- Quitar las conexiones de host a matriz o añadir conexiones de host a matriz a un servidor host Linux.

#### Windows

Para iniciar o detener el agente de contexto host:

1 Haga clic en Inicio→ Configuración→ Panel de control→ Herramientas administrativas→ Servicios.

o

Haga clic en Inicio→ Herramientas administrativas→ Servicios.

- 2 En la lista de servicios, seleccione el agente de Modular Disk Storage Manager.
- 3 Si el agente de host está en ejecución, haga clic en Acción→ Detener y, a continuación, espere aproximadamente 5 segundos.
- 4 Haga clic en Acción→ Inicio.

### Protección de la ruta de datos de E/S

Puede haber varias conexiones de host a matriz para un host. Cuando configure el acceso de host a la matriz de almacenamiento, asegúrese de seleccionar todas las conexiones a la matriz.

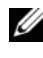

**22 NOTA:** consulte la Guía de implantación para obtener más información sobre configuraciones de cables.

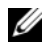

 $\mathscr{U}$  NOTA: para obtener más información sobre la configuración de hosts, consulte ["Configuración: Acerca del host" en la página](#page-106-0) 107.

Si falla un componente, como por ejemplo un módulo de la controladora RAID o un cable, o se produce un error en la ruta de acceso de datos al módulo de la controladora RAID preferido, la propiedad del disco virtual pasa al módulo de la controladora RAID alternativo no preferido para el procesamiento. Este fallo o error se denomina migración tras error.

Los controladores para infraestructuras de multirruta como, por ejemplo, Microsoft Multi-Path IO (MPIO) y Device Mapper (DM) de Linux se instalan en los sistemas host que acceden a la matriz de almacenamiento y proporcionan migración tras error de la ruta de acceso de E/S.

Para obtener más información sobre DM de Linux, ver ["Configuración:](#page-214-0)  [Multirruta de Device Mapper para Linux" en la página 215](#page-214-0). Para obtener más información sobre MPIO, ver microsoft.com.

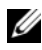

**NOTA:** debe tener instalado el controlador multirruta de todos los hosts en todo momento, incluso en una configuración en la que sólo haya una ruta de acceso al sistema de almacenamiento, como es el caso de una configuración de clúster de un solo puerto.

Durante una migración tras error, la transferencia de disco virtual se registra como un evento crítico y se envía automáticamente una notificación de alerta si se han configurado destinos de alerta para la matriz de almacenamiento.

### Administración de identificadores de puerto de host

Puede administrar los identificadores de puerto de host que se agregan a la matriz de almacenamiento. Puede:

- Agregar: agregar o asociar un nuevo identificador de puerto de host a un host particular.
- Editar: cambiar el alias o la etiqueta de usuario del identificador de puerto de host. Puede mover (asociar) el identificador de puerto de host a un nuevo host.
- Reemplazar: reemplazar un identificador de puerto de host particular con otro identificador de puerto de host.
- Quitar: quitar la asociación entre un determinado identificador de puerto de host y el host asociado.

Para administrar un identificador de puerto de host:

- 1 Realice una de estas acciones:
	- Haga clic con el botón derecho del mouse sobre el host en el panel Topología y seleccione Administrar identificadores de puerto de host en el menú emergente.
	- En la barra de menús, seleccione Asignaciones→ Administrar identificadores de puerto de host.

Aparece el cuadro de diálogo Administrar identificadores de puerto de host. Puede elegir administrar los identificadores de puerto de host de un host específico o todos los identificadores de puerto de host de todos los hosts en Mostrar identificadores de puerto de host asociados con.

- 2 Si desea administrar los identificadores de puerto de host de un determinado host, seleccione el host en la lista de hosts asociados con la matriz de almacenamiento. Si desea administrar los identificadores de puerto de host de todos los hosts, seleccione Todos los hosts en la lista de hosts asociados con la matriz de almacenamiento.
- 3 Si agrega un nuevo identificador de puerto de host, vaya al [paso](#page-115-0) 4. Si administra un identificador de puerto de host existente, vaya al [paso](#page-116-0) 8.
- <span id="page-115-0"></span>4 Haga clic en Agregar.

Aparece el cuadro de diálogo Agregar identificador de puerto de host.

- 5 Seleccione el método para agregar un identificador de puerto de host al host. Puede seleccionar:
	- Agregar seleccionando un identificador de puerto de host no asociado conocido: seleccione el identificador de puerto de host adecuado en la lista existente de identificadores de puerto de host no asociados conocidos.
	- Agregar creando un nuevo identificador de puerto de host: en Nuevo identificador de puerto de host, introduzca el nombre del nuevo identificador de puerto de host.
- 6 En Etiqueta de usuario, especifique un nombre alfanumérico de hasta 30 caracteres.
- 7 En Asociado con host, seleccione el host o grupo de hosts adecuado.
- <span id="page-116-0"></span>8 Seleccione el identificador de puerto de host que le gustaría administrar en la lista de identificadores de puerto de host del área Información del identificador de puerto de host.
- 9 Realice una de estas acciones para el identificador de puerto de host seleccionado:
	- Para editar el identificador de puerto de host: seleccione el identificador de puerto de host adecuado y haga clic en Editar; aparece el cuadro de diálogo Editar identificador de puerto de host; actualice Etiqueta de usuario y Asociado con host y haga clic en Guardar.
	- Para reemplazar el identificador de puerto de host: seleccione el identificador de puerto de host adecuado y haga clic en Reemplazar. Aparece el cuadro de diálogo Reemplazar identificador de puerto de host; reemplace el identificador de puerto de host actual por un identificador de puerto de host conocido no asociado o cree un nuevo identificador de puerto de host, actualice Etiqueta de usuario y haga clic en Reemplazar.
	- Para quitar el identificador de puerto de host: seleccione el identificador de puerto de host correspondiente y haga clic en Editar. Aparece el cuadro de diálogo Quitar identificador de puerto de host; escriba sí y haga clic en Aceptar.

Para obtener más información, consulte los temas de la Ayuda en línea de PowerVault Modular Disk Storage Manager.

# Configuración: Grupos de discos y discos virtuales

## Creación de grupos de discos y discos virtuales

Los grupos de discos se crean en la capacidad no configurado de una matriz de almacenamiento, mientras que los discos virtuales se crean en la capacidad libre de un grupo de discos. El número máximo de discos físicos admitido en un grupo de discos es 30. Los hosts conectados a la matriz de almacenamiento leen y graban datos en los discos virtuales.

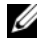

**ZA NOTA:** para poder crear discos virtuales, primero debe organizar los discos físicos en grupos de discos y configurar el acceso de host. Luego ya podrá crear discos virtuales dentro de un grupo de discos.

Para crear un disco virtual, utilice uno de los métodos siguientes:

- Cree un nuevo grupo de discos a partir de capacidad no configurada. Primero defina el nivel de RAID y la capacidad libre (espacio de almacenamiento disponible) para el grupo de discos y, a continuación, defina los parámetros para el primer disco virtual del nuevo grupo de discos.
- Cree un nuevo disco virtual en la capacidad libre de un grupo de discos existente. Sólo necesita especificar los parámetros del nuevo disco virtual.

Un grupo de discos tiene una cantidad establecida de capacidad libre que se configuró en el momento de crear el grupo de discos. Puede utilizar esa capacidad libre para subdividir el grupo de discos en uno o varios discos virtuales.

Puede crear grupos de discos y discos virtuales mediante:

- Configuración automática: es el método más rápido, pero las opciones de configuración que ofrece son limitadas.
- Configuración manual: ofrece más opciones de configuración.

Al crear un disco virtual, tenga en cuenta los usos de dicho disco virtual y seleccione una capacidad apropiada para esos usos. Por ejemplo, si un grupo de discos tiene un disco virtual que almacena archivos multimedia (que suelen ser grandes) y otro disco virtual que almacena archivos de texto (que suelen ser pequeños), el disco virtual de archivos multimedia requerirá más capacidad que el disco virtual de archivos de texto.

Un grupo de discos debe organizarse según las tareas y subtareas relacionadas. Por ejemplo, si crea un grupo de discos para el departamento de contabilidad, puede crear discos virtuales que correspondan con los diferentes tipos de transacciones de contabilidad que se llevan a cabo en el departamento: deudores, acreedores, facturación interna, etc. En este caso, los discos virtuales deudores y acreedores probablemente necesitarán más capacidad que el disco virtual facturación interna.

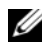

 $\mathscr A$  NOTA: en Linux, el host se debe reiniciar después de eliminar discos virtuales para restablecer las entradas /dev.

U NOTA: para poder usar un disco virtual, primero debe registrarlo con los sistemas host. Ver ["Asignación de host a disco virtual" en la página](#page-145-0) 146.

#### Creación de grupos de discos

Puede crear grupos de discos mediante la configuración Automática o la configuración Manual.

Para crear grupos de discos mediante la configuración automática:

- 1 Para iniciar el Asistente para crear grupo de discos, realice una de las acciones siguientes:
	- Para crear un grupo de discos a partir de capacidad no configurada de la matriz de almacenamiento: en la ficha Lógico, seleccione un nodo Capacidad no configurada y seleccione Grupo de discos→ Crear. De manera alternativa, puede hacer clic con el botón derecho del mouse en el nodo Capacidad no configurada y seleccionar Crear grupo de discos en el menú emergente.
	- Para crear un grupo de discos a partir de discos físicos no asignados de la matriz de almacenamiento: en la ficha Físico, seleccione uno o más discos físicos no asignados del mismo tipo y seleccione Grupo de discos→ Crear. De manera alternativa, puede hacer clic con el botón derecho del mouse en los discos físicos no asignados y seleccionar Crear grupo de discos en el menú emergente.

• Para crear un grupo de discos seguro: en la ficha Físico, seleccione uno o más discos físicos con función de seguridad no asignados del mismo tipo y seleccione Grupo de discos→ Crear. De manera alternativa, puede hacer clic con el botón derecho del mouse en los discos físicos con función de seguridad no asignados y seleccionar Crear grupo de discos en el menú emergente.

Aparecerá la ventana Introducción (Crear grupo de discos).

**2** Haga clic en **Siguiente**.

Aparece la ventana Nombre del grupo de discos y Selección de disco físico.

- 3 Escriba el nombre del grupo de discos (hasta 30 caracteres) en Nombre del grupo de discos.
- 4 Seleccione las Opciones de selección de disco físico adecuada, puede seleccionar:
	- Automático, ver [paso](#page-120-0) 6
	- Manual, ver [paso](#page-120-1) 9
- **5** Haga clic en **Siguiente**.
- <span id="page-120-0"></span>6 Para la configuración automática, aparece la ventana Nivel de RAID y capacidad.
- 7 Seleccione el nivel de RAID apropiado en Seleccione el nivel RAID. Puede elegir entre los niveles de RAID 0, 1/10, 6 y 5.

Dependiendo de su selección de nivel de RAID, los discos físicos disponibles para el nivel de RAID seleccionado aparecerán en la tabla Seleccionar capacidad.

- 8 En la tabla Seleccionar capacidad, seleccione la capacidad de grupo de discos correspondiente y haga clic en Terminar.
- <span id="page-120-1"></span>9 Para la configuración manual, aparece la ventana Selección manual de disco físico.
- 10 Seleccione el nivel de RAID apropiado en Seleccione el nivel RAID. Puede elegir entre los niveles de RAID 0, 1/10, 6 y 5.

Dependiendo de su selección de nivel de RAID, los discos físicos disponibles para el nivel de RAID seleccionado aparecerán en la tabla Discos físicos no seleccionados.

11 En la tabla Discos físicos no seleccionados, seleccione los discos físicos adecuados y haga clic en Agregar.

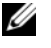

**NOTA:** para seleccionar varios discos físicos a la vez, mantenga presionada la tecla <Ctrl> o <Mayús> y seleccione discos físicos adicionales.

- 12 Para ver la capacidad del nuevo grupo de discos, haga clic en Calcular capacidad.
- 13 Haga clic en Terminar.

Un mensaje le indicará que el grupo de discos se ha creado correctamente y que debe crear al menos un disco virtual antes de utilizar la capacidad del grupo de discos nuevo. Para obtener más información sobre cómo crear discos virtuales, ver ["Creación de discos virtuales" en la página](#page-122-0) 123.

#### Localización de un grupo de discos

Puede localizar e identificar físicamente todos los discos físicos que componen un grupo de discos seleccionado. Un LED parpadea en cada disco físico del grupo de discos.

Para localizar un grupo de discos:

- 1 En la AMW, seleccione la ficha Lógico.
- 2 Seleccione el grupo de discos adecuado y en la barra de herramientas seleccione Grupo de discos→ Hacer parpadear.

Los LEDs del grupo de discos seleccionados parpadearán.

3 Después de localizar el grupo de discos, haga clic en Aceptar.

Los LEDs dejarán de parpadear.

4 Si los LEDs del grupo de discos no dejan de parpadear, en la barra de herramientas de la AMW, seleccione **Matriz de almacenamiento→ Hacer** parpadear→ Detener todas las indicaciones.

Si los LEDs dejan de parpadear satisfactoriamente, aparecerá un mensaje de confirmación.

5 Haga clic en Aceptar.

#### <span id="page-122-0"></span>Creación de discos virtuales

Tenga en cuenta estas importantes pautas a la hora de crear un disco virtual:

- Muchos hosts pueden tener 256 números de unidad lógica (LUNs) asignados por partición de almacenamiento, pero el número varía en función del sistema operativo.
- Después de crear uno o más discos virtuales y de realizar una asignación, debe registrar el disco virtual con el sistema operativo. Además, debe asegurarse de que el host reconoce la asignación entre el nombre de la matriz de almacenamiento física y el nombre de disco virtual. Dependiendo del sistema operativo, ejecute las utilidades basadas en host, hot add y SMdevices.
- Si la matriz de almacenamiento contiene discos físicos con diferentes tipos de soporte o diferentes tipos de interfaz, pueden aparecer varios nodos Capacidad no configurada en el panel Lógico de la ficha Lógico. Cada tipo de disco físico tiene un nodo Capacidad no configurada asociado si existen discos físicos no asignados disponibles en el gabinete de expansión.
- No podrá crear un grupo de discos ni los discos virtuales subsiguientes desde tipos de tecnología de disco físico diferentes. Cada disco físico que forme parte del grupo de discos deberá ser del mismo tipo.

**NOTA:** asegúrese de crear grupos de discos antes de crear discos virtuales.

Para crear discos virtuales:

- 1 Seleccione uno de los métodos siguientes para iniciar el Asistente para crear disco virtual:
	- Para crear un disco virtual a partir de capacidad no configurada de la matriz de almacenamiento: en la ficha Lógico, seleccione un nodo Capacidad no configurada y seleccione Disco virtual→ Crear. De manera alternativa, puede hacer clic con el botón derecho del mouse en el nodo Capacidad no configurada y seleccionar Crear disco virtual en el menú emergente.
	- Para crear un disco virtual a partir de la capacidad libre de un grupo de discos: en la ficha Lógico, seleccione un nodo Capacidad libre y seleccione Disco virtual→ Crear. De manera alternativa, puede hacer clic con el botón derecho del mouse en el nodo Capacidad libre y seleccionar Crear disco virtual en el menú emergente.
- Para crear un disco virtual a partir de discos físicos no asignados de la matriz de almacenamiento: en la ficha Físico, seleccione uno o más discos físicos no asignados del mismo tipo y seleccione Disco virtual→ Crear. De manera alternativa, puede hacer clic con el botón derecho del mouse en los discos físicos no asignados y seleccionar Crear disco virtual en el menú emergente.
- Para crear un grupo de discos seguro: en la ficha Físico, seleccione uno o más discos físicos con función de seguridad no asignados del mismo tipo y seleccione Grupo de discos→ Crear. De manera alternativa, puede hacer clic con el botón derecho del mouse en los discos físicos no asignados y seleccionar Crear disco virtual en el menú emergente.

Si selecciona un nodo con Capacidad no configurada o discos físicos no asignados para crear un disco virtual, aparecerá el cuadro de diálogo Se necesita un grupo de discos. Haga clic en Sí y cree un grupo de discos mediante el Asistente para crear grupos de discos. Una vez creado el grupo de discos, aparece el Asistente para crear disco virtual.

Si selecciona un nodo con Capacidad libre, aparece la ventana Introducción (crear disco virtual).

2 Haga clic en Siguiente.

Aparece la ventana Especificar capacidad/nombre.

- 3 Seleccione la unidad adecuada para la memoria en Unidades e introduzca la capacidad del disco virtual en Nueva capacidad de disco virtual.
- 4 Introduzca un nombre de hasta 30 caracteres para el disco virtual en Nombre del disco virtual.
- 5 En Parámetros avanzados del disco virtual, puede seleccionar:
	- Utilizar la configuración recomendada.
	- Personalizar configuración.
- **6** Haga clic en **Siguiente**.
- 7 En la ventana Personalizar los parámetros avanzados del disco virtual, seleccione la opción apropiada de tipo de características de E/S del Disco virtual. Puede seleccionar:
	- Sistema de archivos (típica)
	- Base de datos
- Multimedia
- Personalizar

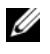

**20 NOTA:** si selecciona Personalizar, debe seleccionar un tamaño de segmento adecuado.

8 Seleccione la Propiedad del módulo de la controladora RAID preferida

adecuada y haga clic en Siguiente.

Aparecerá la ventana Especifique la asignación del disco virtual-para-LUN.

- 9 En la ventana Especifique la asignación del disco virtual-para-LUN, puede seleccionar:
	- Asignación predeterminada
	- El Tipo de host adecuado
	- Asignar después usando Vista asignaciones.
- 10 Haga clic en Terminar.

Se habrán creado los discos virtuales.

#### Cambio de la prioridad de modificación de disco virtual

Puede especificar el valor de prioridad de modificación para un único disco virtual o para varios discos virtuales de una matriz de almacenamiento.

Pautas para cambiar la prioridad de modificación de un disco virtual:

- Si se ha seleccionado más de un disco virtual, la prioridad de modificación tendrá de forma predeterminada la prioridad más baja. La prioridad actual sólo aparece si se selecciona un único disco virtual.
- Al cambiar la prioridad de modificación mediante esta opción se modificará la prioridad de los discos virtuales seleccionados.

Para cambiar la prioridad de modificación de disco virtual:

- 1 En la AMW, seleccione la ficha Lógico.
- 2 Seleccione un disco virtual.
- 3 En la barra de herramientas, seleccione Disco virtual→ Cambiar→ Prioridad de modificación.

Aparecerá la ventana Cambiar prioridad de modificación.

4 Seleccione uno o más discos virtuales.

Para seleccionar discos virtuales no adyacentes, presione <Ctrl> y haga clic. Para seleccionar discos virtuales adyacentes, presione <Mayús> y haga clic. Para seleccionar todos los discos virtuales disponibles, haga clic en Seleccionar todo. Mueva la barra deslizante Seleccione prioridad de modificación a la prioridad deseada.

**5** Haga clic en Aceptar.

Un mensaje le pedirá que confirme el cambio en la prioridad de modificación de disco virtual.

- **6** Haga clic en Sí.
- **7** Haga clic en Aceptar.

#### Cambio de la configuración de caché de disco virtual

Puede especificar la configuración de la memoria caché para un único disco virtual o para varios discos virtuales de una matriz de almacenamiento.

Pautas para cambiar la configuración de caché de un disco virtual:

- Después de abrir el cuadro de diálogo Cambiar configuración de caché, el sistema puede indicarle que el módulo de la controladora RAID ha suspendido temporalmente las operaciones de caché. Esta acción puede producirse cuando una batería nueva se esté cargando, cuando un módulo de la controladora RAID se haya extraído o si el módulo de la controladora RAID ha detectado una discrepancia en los tamaños de caché. Una vez borrada la condición, las propiedades de caché seleccionadas en el cuadro de diálogo se activan. Si las propiedades de caché seleccionadas no se activan, póngase en contacto con el representante de Soporte técnico.
- Si selecciona más de un disco virtual, la configuración de caché no tendrá ninguna configuración seleccionada como valor predeterminado. La configuración de caché actual sólo se muestra si selecciona un único disco virtual.
- Si cambia la configuración de caché utilizando esta opción, se modificará la prioridad de todos los discos virtuales que haya seleccionado.

Para cambiar la configuración de caché de disco virtual:

- 1 En la AMW, seleccione la ficha Lógico y seleccione un disco virtual.
- 2 En la barra de herramientas, seleccione Disco virtual $\rightarrow$  Cambiar $\rightarrow$ Configuración de caché.

Aparecerá la ventana Cambiar configuración de caché.

3 Seleccione uno o más discos virtuales.

Para seleccionar discos virtuales no adyacentes, presione <Ctrl> y haga clic. Para seleccionar discos virtuales adyacentes, presione <Mayús> y haga clic. Para seleccionar todos los discos virtuales disponibles, haga clic en Seleccionar todo.

- 4 En el área Seleccione propiedades de caché, puede seleccionar:
	- Habilitar la lectura del almacenamiento en caché: para habilitar la lectura del almacenamiento en caché.
	- Habilitar captura previa de lectura de caché dinámica: para habilitar la captura previa de lectura de caché dinámica.
	- Habilitar la caché de escritura: para habilitar la caché de escritura.
		- Habilitar la caché de escritura con duplicación: para duplicar los datos almacenados en caché a través de módulos de la controladora RAID redundantes que tengan el mismo tamaño de caché.
		- Habilitar la caché de escritura sin baterías: para permitir que continúe la caché de escritura aunque las baterías del módulo de la controladora RAID se hayan agotado completamente, no estén cargadas o no estén presentes.

 $\wedge$  PRECAUCIÓN: posible pérdida de datos: seleccionar la opción Habilitar la caché de escritura sin baterías le permite continuar la caché de escritura aunque las baterías estén completamente agotadas o no estén totalmente cargadas. Normalmente, el módulo de la controladora RAID apaga temporalmente la caché de escritura hasta que las baterías están cargadas. Si selecciona esta opción y no tiene un suministro de energía universal de protección, podría perder datos. Además, podría perder datos si no tiene baterías del módulo de la controladora RAID y selecciona la opción Habilitar la caché de escritura sin baterías.

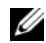

**NOTA:** cuando la opción de baterías de módulo de la controladora RAID opcionales está habilitada, no aparece Habilitar la caché de escritura. La opción Habilitar la caché de escritura sin baterías sigue estando disponible pero no está seleccionada de forma predeterminada.

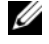

**20 NOTA:** la caché se vacía automáticamente después de haber deshabilitado la casilla de verificación Habilitar la caché de escritura.

**5** Haga clic en Aceptar.

Un mensaje le pedirá que confirme el cambio en la prioridad de modificación de disco virtual.

- **6** Haga clic en Sí.
- 7 Haga clic en Aceptar.

#### Cambio del Tamaño de segmento de un disco virtual

Puede cambiar el tamaño de segmento de un disco virtual seleccionado. Durante esta operación, el rendimiento de E/S se verá afectado pero los datos seguirán disponibles.

Pautas para continuar con el cambio de tamaño de segmento:

- No podrá cancelar esta operación una vez iniciada.
- No inicie esta operación a menos que el grupo de discos esté en estado Óptimo.
- MDSM determina las transiciones de tamaño de segmento permitidas. Los tamaños de segmento que sean transiciones inadecuadas del tamaño de segmento actual no estarán disponibles en el menú. Las transiciones permitidas suelen ser el doble o la mitad del tamaño de segmento actual. Por ejemplo, si el tamaño de segmento de disco virtual actual es 32 KB, se permitirá un nuevo tamaño de segmento de disco virtual de 16 KB o 64 KB.

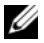

**NOTA:** la operación para cambiar el tamaño de segmento es menor que otras operaciones de modificación (por ejemplo, cambiar niveles de RAID o agregar capacidad libre a un grupo de discos). Esta lentitud es resultado de la forma en que se reorganizan los datos y de los procedimientos de copia de seguridad internos temporales que se producen durante la operación.

La cantidad de tiempo que tarda una operación de cambio de tamaño de segmento depende de:

- La carga de E/S del host
- La prioridad de modificación del disco virtual
- El número de discos físicos en el grupo de discos
- El número de puertos de disco físico
- La energía de procesamiento de los módulos de la controladora RAID de la matriz de almacenamiento

Si desea que esta operación finalice más rápido, puede cambiar la prioridad de modificación, aunque esto podría disminuir el rendimiento de E/S.

Para cambiar el tamaño de segmento de un disco virtual:

- 1 En la AMW, seleccione la ficha Lógico y seleccione un disco virtual.
- 2 Seleccione Disco virtual→ Cambiar→ Tamaño de segmento.
- 3 Seleccione el tamaño de segmento necesario.

Un mensaje le pedirá que confirme el tamaño de segmento seleccionado.

4 Haga clic en Sí.

Se iniciará la operación de modificación de tamaño de segmento. El icono de disco virtual del panel Lógico mostrará el estado Operación en curso mientras la operación se esté realizando.

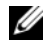

 $\mathscr{A}$  NOTA: para ver el progreso o cambiar la prioridad de la operación de modificación, elija un disco virtual del grupo de discos y seleccione Disco virtual $\rightarrow$ Cambiar→ Prioridad de modificación.

#### Cambio del tipo de E/S

Puede especificar características de E/S de disco virtual para los discos virtuales que esté definiendo como parte de la configuración de la matriz de almacenamiento. Las características de E/S esperadas del disco virtual las utiliza el sistema para indicar un tamaño de segmento de disco virtual predeterminado aplicable y un valor de captura previa de lectura de caché dinámica. Para obtener más información sobre el asistente de configuración automática, consulte los temas de la ayuda en línea de PowerVault Modular Disk Storage Manager.

**NOTA:** el valor de captura previa de lectura de caché dinámica se puede cambiar posteriormente seleccionando Disco virtual→ Cambiar→ Configuración de caché. Puede cambiar el tamaño de segmento posteriormente seleccionando Disco virtual→ Cambiar→ Tamaño de segmento.

Los tipos de característica de E/S mostrados a continuación sólo están presentes durante el proceso de creación de disco virtual.

Al seleccionar una de las características de E/S de disco virtual, el tamaño de segmento y el valor de captura previa de lectura de caché dinámica correspondientes que normalmente se adaptan a las pautas de E/S esperados se rellenan en el campo Captura previa de lectura de caché dinámica y en el campo Tamaño de segmento.

Para cambiar el tipo de E/S:

- 1 Seleccione de estos tipos de características de E/S de disco virtual, en función de sus necesidades:
	- Sistema de archivos (típica)
	- Base de datos
	- Multimedia
	- Personalizar

El valor de captura previa de lectura de caché dinámica y los valores de tamaño de segmento que normalmente se corresponden con el tipo de característica de E/S de disco virtual seleccionado se rellenan en los campos Captura previa de lectura de caché dinámica y Tamaño de segmento.

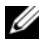

**NOTA:** si ha seleccionado la opción Personalizar, seleccione el valor preferido de captura previa de lectura de caché dinámica (habilitado/deshabilitado) y el tamaño de segmento (de 8 KB a 512 KB)

2 Haga clic en Aceptar.

### Elección de un tipo de disco físico adecuado

Puede crear grupos de discos y discos virtuales en la matriz de almacenamiento. Debe seleccionar la capacidad que desee asignar para el disco virtual de la capacidad no configurada o la capacidad libre disponibles en la matriz de almacenamiento. A continuación, defina los parámetros básicos y avanzados opcionales para el disco virtual.

Con la aparición de diferentes tecnologías de disco físico, ahora es posible mezclar discos físicos con diferentes tipos de soporte y diferentes tipos de interfaces dentro de una única matriz de almacenamiento. En esta versión de MDSM, se admiten los siguientes tipos de soporte:

- Disco duro físico
- Disco de estado sólido (SSD)

### Seguridad de disco físico con disco de autocifrado

La tecnología de disco de autocifrado (SED) impide el acceso no autorizado a los datos de un disco físico que se haya quitado físicamente de la matriz de almacenamiento. La matriz de almacenamiento tiene una clave de seguridad. Los discos de autocifrado proporcionan acceso a los datos sólo a través de una matriz que tenga la clave de seguridad correcta.

El disco de autocifrado o un disco físico con función de seguridad cifra los datos durante las escrituras y los descifra durante las lecturas. Para obtener más información, consulte los temas de la Ayuda en línea de PowerVault Modular Disk Storage Manager.

Puede crear un grupo de discos seguros a partir de discos físicos con función de seguridad. Al crear un grupo de discos físicos seguro a partir de discos físicos con función de seguridad, los discos físicos de dicho grupo de discos pasan a tener la seguridad habilitada. Cuando un disco físico con función de seguridad tiene la seguridad habilitada, el disco físico requiere la clave de seguridad correcta de un módulo de la controladora RAID para leer o escribir los datos. Todos los discos físicos y los módulos de la controladora RAID de una matriz de almacenamiento comparten la misma clave de seguridad. La clave de seguridad compartida proporciona acceso de lectura y escritura a los discos físicos, mientras que la clave de cifrado de disco físico de cada disco físico se utiliza para cifrar los datos. Un disco físico con función de seguridad funciona como cualquier otro disco físico hasta que tenga la seguridad habilitada.

Siempre que la alimentación se apague y encienda de nuevo, todos los discos físicos con la seguridad habilitada cambiarán a un estado de seguridad bloqueada. En este estado, los datos serán inaccesibles hasta que un módulo de la controladora RAID proporcione la clave de seguridad correcta.

Puede ver el estado de disco de autocifrado de cualquier disco físico de la matriz de almacenamiento en el cuadro de diálogo Propiedades del disco físico. La información de estado muestra si el disco físico:

- Es con función de seguridad
- Es seguro: tiene la seguridad habilitada o deshabilitada
- Es de lectura/escritura accesible: la seguridad está bloqueada o desbloqueada

Puede ver el estado de disco de autocifrado de cualquier grupo de discos de la matriz de almacenamiento. La información de estado muestra si la matriz de almacenamiento:

- Es con función de seguridad
- Seguro

La [Tabla 10-1m](#page-131-0)uestra cómo interpretar el estado de seguridad de un grupo de discos.

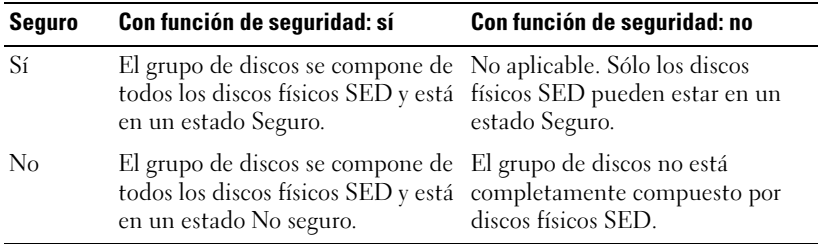

<span id="page-131-0"></span>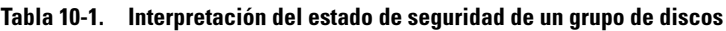

Aparece el menú Seguridad de disco físico en el menú Matriz de almacenamiento. El menú Seguridad de disco físico tiene estas opciones:

- Crear clave de seguridad
- Cambiar la clave de seguridad
- Guardar archivo de clave de seguridad
- Validar clave de seguridad
- Desbloquear unidades

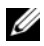

 $\mathbb Z$  NOTA: si no ha creado una clave de seguridad para la matriz de almacenamiento, la opción Crear clave de seguridad estará activa. Si ha creado una clave de seguridad para la matriz de almacenamiento, la opción Crear clave de seguridad estará inactiva con una marca de verificación a la izquierda. Las opciones Cambiar clave de seguridad, Guardar clave de seguridad y Validar clave de seguridad estarán activas ahora.

La opción Discos físicos seguros aparecerá en el menú Grupo de discos. La opción Discos físicos seguros estará activa si se cumplen estas condiciones:

- La matriz de almacenamiento seleccionada no tiene seguridad habilitada pero está compuesta completamente por discos físicos con función de seguridad.
- La matriz de almacenamiento no contiene discos virtuales de origen de instantánea ni discos virtuales de repositorio de instantánea.
- El grupo de discos está en un estado Óptimo.
- Hay configurada una clave de seguridad para la matriz de almacenamiento.

#### **ZA NOTA:** la opción Discos físicos seguros estará inactiva si estas condiciones no son verdaderas:

La opción Discos físicos seguros está inactiva con una marca de verificación a la izquierda si el grupo de discos ya tiene la seguridad habilitada.

La opción Crear un grupo de discos seguro aparece en el cuadro de diálogo Asistente para crear grupo de discos: Nombre del grupo de discos y Selección de disco físico. La opción Crear un grupo de discos seguro solo estará activa cuando se cumplan estas condiciones:

- Una clave de seguridad está instalada en la matriz de almacenamiento.
- Al menos un disco físico con función de seguridad está instalado en la matriz de almacenamiento.
- Todos los discos físicos que ha seleccionado en la ficha Físico son discos físicos con función de seguridad.

Puede borrar los discos físicos con seguridad habilitada para poder reutilizar las unidades en otro grupo de discos o en otra matriz de almacenamiento. Al borrar los discos físicos con seguridad habilitada, asegúrese de que los datos no se pueden leer. Cuando todos los discos físicos que haya seleccionado en la ficha Físico tengan la seguridad habilitada y ninguno de los discos físicos seleccionados forme parte de un grupo de discos, la opción Borrado seguro aparecerá en el menú Disco físico.

La contraseña de la matriz de almacenamiento protege a ésta de operaciones potencialmente destructivas de usuarios no autorizados. La contraseña de la matriz de almacenamiento es independiente del disco de autocifrado y no debe confundirse con la frase de paso utilizada para proteger copias de una clave de seguridad. Es recomendable que defina una contraseña para la matriz de almacenamiento.

#### Creación de una clave de seguridad

Al crear una clave de seguridad, la matriz la genera y la almacena de forma segura. No puede leer ni ver la clave de seguridad. una copia de la clave de seguridad debe guardarse en algún otro medio de almacenamiento para copia de seguridad en caso de fallo del sistema o para transferirla a otra matriz de almacenamiento. Una frase de paso que proporcione se utiliza para cifrar y descifrar la clave de seguridad del almacenamiento en otros soportes.

Al crear una clave de seguridad, también proporcionará información para crear un identificador de clave de seguridad. A diferencia de lo que ocurre con la clave de seguridad, podrá leer o ver el identificador de clave de seguridad. El identificador de clave de seguridad también se almacena en un disco físico o soporte transportable. El identificador de clave de seguridad se utiliza para identificar qué clave está utilizando la matriz de almacenamiento.

Para crear una clave de seguridad:

- 1 En la barra de herramientas de la AMW, seleccione Matriz de almacenamiento→ Seguridad de disco físico→ Crear clave de seguridad. Aparecerá la ventana Crear clave de seguridad.
- 2 Especifique una cadena que se convierta en parte del identificador de clave seguro, en Identificador de clave de seguridad.

Puede introducir hasta 189 caracteres alfanuméricos sin espacios, puntuación o símbolos. Automáticamente se generarán caracteres adicionales y se anexarán al final de la cadena que haya especificado. Los caracteres generados ayudan a garantizar que el identificador de clave de seguridad sea único.

- 3 Edite la ruta predeterminada agregando un nombre de archivo al final de la ruta o haga clic en Examinar, navegue hasta la carpeta requerida e introduzca el nombre del archivo.
- 4 Especifique una cadena para la frase de paso, en Frase de paso.

La frase de paso deberá:

- tener entre 8 y 32 caracteres de largo.
- contener al menos una letra en mayúscula.
- contener al menos una letra en minúscula.
- contener al menos un número.
- contener al menos un carácter no alfanumérico, por ejemplo,  $\langle > \langle \hat{\omega} \rangle + \rangle$

La frase de paso que introduzca estará enmascarada.

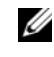

 $\mathscr{D}$  **NOTA:** la opción Crear clave se activa solo si la frase de paso cumple con los criterios anteriormente mencionados.

5 En Confirmar frase de paso, vuelva a introducir la cadena exacta que haya introducido en Frase de paso.

Cree un registro de la frase de paso que ha introducido y el identificador de clave de seguridad que esté asociado con la frase de paso. Esta información será necesaria para operaciones seguras posteriores.

- **6** Haga clic en **Crear clave**.
- 7 Cree un registro del identificador de clave de seguridad y el nombre de archivo en el cuadro de diálogo Creación de clave de seguridad finalizada y haga clic en Aceptar.

Después de haber creado una clave de seguridad, podrá crear grupos de discos seguros a partir de discos físicos con función de seguridad. La creación de un grupo de discos seguro habilita la seguridad de los discos físicos del grupo de discos. Los discos físicos con seguridad habilitada entran en estado de Seguridad bloqueada siempre que se restablece la alimentación. Sólo un módulo de la controladora RAID que suministre la clave correcta durante la inicialización del disco físico podrá desbloquearlos. De lo contrario, los discos físicos permanecerán bloqueados, y los datos inaccesibles. El estado de Seguridad bloqueada evita que cualquier persona no autorizada acceda a los datos de un disco físico con la seguridad habilitada quitando físicamente el disco físico e instalándolo en otro equipo u otra matriz de almacenamiento.

#### Cambio de la clave de seguridad

Al cambiar una clave de seguridad, el sistema genera una nueva clave de seguridad. La nueva clave sustituye a la anterior. No podrá ver ni leer la clave. Sin embargo, una copia de la clave de seguridad debe guardarse en algún otro medio de almacenamiento para copia de seguridad en caso de fallo del sistema o para transferirla a otra matriz de almacenamiento. Una frase de paso suministrada cifrará y descifrará la clave de seguridad para el almacenamiento en otro soporte. Al cambiar una clave de seguridad, también se proporcionará información para crear un identificador de clave de seguridad. El cambio de la clave de seguridad no destruye ningún dato. Puede cambiar la clave de seguridad en cualquier momento.

Antes de cambiar la clave de seguridad, asegúrese de que:

- Todos los discos virtuales de la matriz de almacenamiento están en estado Óptimo.
- En matrices de almacenamiento con dos módulos de la controladora RAID, ambos estén presentes y funcionando con normalidad.

Para cambiar la clave de seguridad:

1 En la barra de herramientas de la AMW, seleccione Matriz de almacenamiento→ Seguridad de disco físico→ Cambiar clave de seguridad.

Aparecerá la ventana Confirmar cambio de clave de seguridad.

2 Escriba sí en el campo de texto y haga clic en Aceptar.

Aparecerá la ventana Cambiar clave de seguridad.

3 En Identificador de clave seguro, escriba una cadena que forme parte del identificador de clave seguro.

Puede dejar el cuadro de texto en blanco, o escribir hasta 189 caracteres alfanuméricos sin espacio en blanco, puntuación o símbolos. Los caracteres adicionales se generan de forma automática.

- 4 Edite la ruta predeterminada agregando un nombre de archivo al final de la ruta o haga clic en Examinar, vaya a la carpeta requerida e introduzca el nombre del archivo.
- 5 En Frase de paso, introduzca una cadena para la frase de paso.

La frase de paso deberá:

- tener entre 8 y 32 caracteres de largo.
- contener al menos una letra en mayúscula.
- contener al menos una letra en minúscula.
- contener al menos un número.
- contener al menos un carácter no alfanumérico, por ejemplo,  $\langle > \omega + \rangle$

La frase de paso que introduzca estará enmascarada.

6 En Confirmar frase de paso, vuelva a introducir la cadena exacta que haya introducido en Frase de paso.

Cree un registro de la frase de paso introducida y el identificador de clave de seguridad que tiene asociado. Esta información será necesaria para operaciones seguras posteriores.

- 7 Haga clic en Cambiar clave.
- 8 Cree un registro del identificador de clave de seguridad y el nombre de archivo en el cuadro de diálogo Cambio de clave de seguridad finalizado y haga clic en Aceptar.

#### Cómo guardar una clave de seguridad

Guarde una copia almacenable externamente de la clave de seguridad cuando la clave de seguridad se cree por primera vez y cada vez que se cambie. Puede crear copias almacenables adicionales en cualquier momento. Para guardar una nueva copia de la clave de seguridad, deberá proporcionar una frase de paso. No es necesario que la frase de paso elegida coincida con la frase de paso utilizada al crear o cambiar por última vez la clave de seguridad. La frase de paso se aplica a la copia específica de la clave de seguridad que vaya a guardar.

Para guardar la clave de seguridad para la matriz de almacenamiento:

1 En la barra de herramientas de la AMW, seleccione Matriz de almacenamiento→ Seguridad de disco físico→ Guardar archivo de clave de seguridad.

Aparecerá la ventana Guardar archivo de clave de seguridad - Introducir frase de paso.

- 2 Edite la ruta predeterminada agregando un nombre de archivo al final de la ruta o haga clic en Examinar, vaya a la carpeta requerida e introduzca el nombre del archivo.
- 3 En Frase de paso, introduzca una cadena para la frase de paso.

La frase de paso deberá:

- tener entre 8 y 32 caracteres de largo.
- contener al menos una letra en mayúscula.
- contener al menos una letra en minúscula.
- contener al menos un número.
- contener al menos un carácter no alfanumérico, por ejemplo,  $\langle > \omega$  +

La frase de paso que introduzca estará enmascarada.

4 En Confirmar frase de paso, vuelva a introducir la cadena exacta que haya introducido en Frase de paso.

Cree un registro de la frase de paso introducida. Lo necesitará para posteriores operaciones seguras.

- **5** Haga clic en Guardar.
- 6 Cree un registro del identificador de clave de seguridad y el nombre de archivo en el cuadro de diálogo Guardado de clave de seguridad finalizado y haga clic en Aceptar.

#### Validar clave de seguridad

Un archivo cuya clave de seguridad se almacena y valida mediante el cuadro de diálogo Validar clave de seguridad. Para transferir, archivar o realizar una copia de seguridad de la clave de seguridad, el firmware del módulo de la controladora RAID cifra (o empaqueta) la clave de seguridad y la almacena en un archivo. Debe proporcionar una frase de paso e identificar el archivo correspondiente para descifrar el archivo y recuperar la clave de seguridad.

Los datos solo se pueden leer desde un disco físico con la seguridad habilitada si un módulo de la controladora RAID de la matriz de almacenamiento proporciona la clave de seguridad adecuada. Al mover los discos físicos con la seguridad habilitada de una matriz de almacenamiento a otra, también es necesario importar la clave de seguridad adecuada a la nueva matriz de almacenamiento. De lo contrario, no será posible acceder a los datos de los discos físicos con la seguridad habilitada que se movieron.

Para obtener más información sobre la validación de la clave de seguridad, consulte los temas de la ayuda en línea de PowerVault Modular Disk Storage Manager.

#### Desbloqueo de discos físicos de seguridad

Puede exportar un grupo de discos físicos con seguridad habilitada para mover los discos físicos asociados a una matriz de almacenamiento diferente. Después de instalar dichos discos físicos en la nueva matriz de almacenamiento, debe desbloquear los discos físicos antes de que los datos se puedan leer en los discos físicos o leerse desde ellos. Para desbloquear los discos físicos, debe suministrar la clave de seguridad de la matriz de almacenamiento original. La clave de seguridad de la nueva matriz de almacenamiento es diferente y no puede desbloquear los discos físicos.

Debe suministrar la clave de seguridad de un archivo de clave de seguridad que se haya guardado en la matriz de almacenamiento original. Debe proporcionar la frase de paso que haya utilizado para cifrar el archivo de clave de seguridad para extraer la clave de seguridad de este archivo.

Para obtener más información, consulte los temas de la Ayuda en línea de PowerVault Modular Disk Storage Manager.

#### Borrado de discos físicos seguros

En la AMW, cuando seleccione un disco con seguridad habilitada que no forme parte de un grupo de discos, el elemento de menú Borrado seguro estará habilitado en el menú Disco físico. Puede utilizar el procedimiento de borrado seguro para volver a poner en servicio un disco físico. Puede utilizar la opción Borrado seguro si desea quitar todos los datos del disco físico y restablecer los atributos de seguridad de disco físico.

#### $\triangle$  PRECAUCIÓN: posible pérdida de acceso a los datos: la opción Borrado seguro quita todos los datos que estén actualmente en el disco físico. Esta acción no se puede deshacer.

Antes de completar esta opción, asegúrese de que el disco físico que ha seleccionado sea el disco físico correcto. No puede recuperar ningún dato que esté actualmente en el disco físico.

Después de completar el procedimiento de borrado seguro, el disco físico estará disponible para ser utilizado en otro grupo de discos o en otra matriz de almacenamiento. Para obtener más información sobre el procedimiento para borrar con seguridad, consulte los temas de la ayuda en línea de PowerVault Modular Disk Storage Manager.

### Configuración de discos físicos de repuesto dinámico

Pautas para configurar discos físicos de repuesto dinámico:

- Sólo puede utilizar discos físicos no asignados con estado Óptimo como discos físicos de repuesto dinámico.
- Puede desasignar únicamente discos físicos de repuesto dinámico con estado Óptimo o En espera. No puede desasignar un disco físico de repuesto dinámico que tenga el estado En uso. Un disco físico de repuesto dinámico tiene el estado En uso cuando está en proceso de asumir las funciones de un disco físico fallido.
- Si un disco físico de repuesto dinámico no tiene el estado Óptimo, siga los procedimientos del Recovery Guru mostrados por la aplicación MDSM para corregir cualquier problema antes de intentar desasignar el disco físico.
- Los discos físicos de repuesto dinámico deben ser del mismo tipo de soporte y tipo de interfaz que los discos físicos que estén protegiendo.
- Si hay grupos de discos seguros y grupos de discos con función de seguridad en la matriz de almacenamiento, el disco físico de repuesto dinámico debe coincidir con la función de seguridad del grupo de discos.
- Los discos físicos de repuesto dinámico deben tener capacidades iguales o mayores que la capacidad utilizada en los discos físicos que estén protegiendo.
- La disponibilidad de protección ante pérdida del gabinete de un grupo de disco depende de la ubicación de los discos físicos que componen el grupo de discos. Para asegurarse de que la protección ante pérdida del gabinete no se vea afectada, deberá sustituir un disco físico que ha fallado para iniciar el proceso de copia de respaldo. Ver ["Protección ante pérdida del](#page-143-0)  [gabinete" en la página](#page-143-0) 144.

 $\triangle$  PRECAUCIÓN: si un disco físico de repuesto dinámico no tiene estado Óptimo, siga los procedimientos del Recovery Guru para corregir el problema antes de intentar desasignar el disco físico. No puede asignar un disco físico de repuesto dinámico si está en uso (asumiendo las funciones de un disco físico fallido).

Para asignar o desasignar discos físicos de repuesto dinámico:

- 1 En la AMW, seleccione la ficha Físico.
- 2 Seleccione uno o más discos físicos.
- 3 Realice una de estas acciones:
	- Seleccione Disco físico→ Cobertura de repuesto dinámico.
	- Haga clic con el botón derecho del mouse en el disco físico y seleccione Cobertura de repuesto dinámico en el menú emergente.

Aparecerá la ventana Opciones de disco físico de repuesto dinámico.

- 4 Seleccione la opción adecuada. Puede seleccionar:
	- Ver/cambiar cobertura de repuesto dinámico actual: para revisar la cobertura de repuesto dinámico y asignar o desasignar discos físicos de repuesto dinámico, si fuera necesario. Ver [paso](#page-140-0) 5.
	- Asignar automáticamente discos físicos: para crear automáticamente discos físicos de repuesto dinámico para la mejor cobertura de repuesto dinámico utilizando discos físicos disponibles.
	- Asignar manualmente discos físicos individuales: para crear discos físicos de repuesto dinámico fuera de los discos físicos seleccionados en la ficha Físico.
	- Desasignar manualmente discos físicos individuales: para desasignar los discos físicos de repuesto dinámico seleccionados en la ficha Físico. Ver [paso](#page-141-0) 12.
- <span id="page-140-0"></span>5 Para asignar repuestos dinámicos, en la ventana Cobertura de repuesto dinámico, seleccione un grupo de discos en el área Cobertura de repuesto dinámico.
- 6 Revise la información sobre la cobertura de repuesto dinámico en el área Detalles.
- 7 Haga clic en Asignar.

Aparecerá la ventana Asignar repuesto dinámico.

- 8 Seleccione los discos físicos correspondientes en el área Discos físicos no asignados, como repuestos dinámicos para el disco seleccionado, y haga clic en Aceptar.
- 9 Para desasignar repuestos dinámicos, en la ventana Cobertura de repuesto dinámico, seleccione los discos físicos en el área Discos físicos de repuesto dinámico.
- 10 Revise la información sobre la cobertura de repuesto dinámico en el área Detalles.
- 11 Haga clic en Desasignar. Un mensaje le indicará que confirme la operación.
- <span id="page-141-0"></span>12 Escriba sí y haga clic en Aceptar.

#### Repuesto dinámico y regeneración

Una estrategia válida para proteger datos es asignar discos físicos disponibles en la matriz de almacenamiento como repuestos dinámicos. Un repuesto dinámico agrega otro nivel de tolerancia a fallos a la matriz de almacenamiento.

Un repuesto dinámico es un disco físico en espera, inactivo y encendido, listo para uso inmediato en caso de un fallo de disco. Si un repuesto dinámico se define en un gabinete en el que un disco virtual redundante experimenta un fallo de disco físico, los módulos de la controladora RAID inician automáticamente una regeneración del disco virtual degradado. Si no se definen repuestos dinámicos, los módulos de la controladora RAID iniciarán el proceso de regeneración cuando se inserte un disco físico de sustitución en la matriz de almacenamiento.

#### Repuestos dinámicos globales

La serie MD3200i admite repuestos dinámicos globales. Un repuesto dinámico global puede sustituir un disco físico que ha fallado en cualquier disco virtual con un nivel de RAID redundante siempre y cuando la capacidad del repuesto dinámico sea igual o superior al tamaño de la capacidad configurada en el disco físico al que sustituye, incluidos sus metadatos.

#### Operación de repuesto dinámico

Cuando falla un disco físico, el disco virtual se regenera automáticamente utilizando un repuesto dinámico disponible. Cuando hay instalado un disco físico de sustitución, se copian los datos del repuesto dinámico en el disco físico de sustitución. Esta función se denomina copia de respaldo. De forma predeterminada, el módulo de la controladora RAID configura automáticamente el número y el tipo de repuestos dinámicos en función del número y la capacidad de los discos físicos del sistema.

Un repuesto dinámico puede tener los siguientes estados:

- Repuesto dinámico en espera: es un disco físico asignado como repuesto dinámico y disponible para asumir las funciones de cualquier disco físico que haya fallado.
- Repuesto dinámico en uso: es un disco físico asignado como repuesto dinámico que actualmente asume las funciones de un disco físico que ha fallado.

#### Protección mediante unidades de repuesto dinámico

Puede utilizar un disco físico de repuesto dinámico para la protección de datos adicionales en fallos de discos físicos que se produzcan en un grupo de discos de nivel 1 de RAID o de nivel 5 de RAID. Si el disco físico de repuesto dinámico está disponible cuando falla un disco físico, el módulo de la controladora RAID utiliza los datos de redundancia para reconstruir los datos del disco físico que ha fallado en el disco físico de repuesto dinámico. Cuando haya sustituido físicamente el disco físico que ha fallado, se producirá una operación de copia de respaldo del disco físico de repuesto dinámico en el disco físico sustituido.

Si hay grupos de discos seguros y grupos de discos con función de seguridad en la matriz de almacenamiento, el disco físico de repuesto dinámico debe coincidir con la función de seguridad del grupo de discos. Por ejemplo, un disco físico sin función de seguridad no se puede utilizar como repuesto dinámico para un grupo de discos seguro.

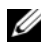

**NOTA:** para un grupo de discos con función de seguridad, se prefieren los discos físicos de repuesto dinámico con función de seguridad. Si no se dispone de discos físicos con función de seguridad, podrían utilizarse discos físicos sin función de seguridad como discos físicos de repuesto dinámico. Para garantizar que el grupo de discos se mantiene con función de seguridad, el disco físico de repuesto dinámico sin función de seguridad deberá sustituirse por un disco físico con función de seguridad.

Si selecciona un disco físico con función de seguridad como repuesto dinámico para un grupo de discos no seguro, aparecerá un cuadro de diálogo indicándole que se está utilizando un disco físico con función de seguridad como repuesto dinámico para un grupo de discos no seguro.

La disponibilidad de protección ante pérdida del gabinete de un grupo de disco depende de la ubicación de los discos físicos que componen el grupo de discos. La protección ante pérdida del gabinete puede perderse debido a un disco físico que haya fallado y a la ubicación del disco físico de repuesto dinámico. Para asegurarse de que la protección ante pérdida del gabinete no se vea afectada, deberá sustituir un disco físico que ha fallado para iniciar el proceso de copia de respaldo.

El disco virtual permanece en línea y accesible mientras se sustituye el disco físico que ha fallado, porque el disco físico de repuesto dinámico sustituye automáticamente el disco físico que ha fallado.

### <span id="page-143-0"></span>Protección ante pérdida del gabinete

La protección ante pérdida del gabinete es un atributo de un grupo de discos. La protección ante pérdida del gabinete garantiza la accesibilidad a los datos de los discos virtuales de un grupo de discos si se produce una pérdida total de la comunicación con un único gabinete de expansión. Un ejemplo de pérdida total de comunicación podría ser la pérdida de alimentación para el gabinete de expansión o el fallo de ambos módulos de la controladora RAID.

 $\triangle$  PRECAUCIÓN: la protección ante pérdida del gabinete no está garantizada si ya ha fallado un disco físico en el grupo de discos. En esta situación, la pérdida de acceso a un gabinete de expansión y, en consecuencia, a otro disco físico del grupo de discos, produce un fallo de disco físico doble y la pérdida de datos.
La protección ante pérdida del gabinete se consigue al crear un grupo de discos en el que todos los discos físicos que componen el grupo de discos se encuentran en diferentes gabinetes de expansión. Esta distinción depende del nivel de RAID. Si decide crear un grupo de discos utilizando el método Automático, el software intentará seleccionar discos físicos que proporcionen protección ante pérdida del gabinete. Si decide crear un grupo de discos utilizando el método Manual, deberá utilizar los criterios especificados en la [Tabla 10-2](#page-144-0).

<span id="page-144-0"></span>Tabla 10-2. Criterios para la protección ante pérdida del gabinete

|                                         | Nivel de RAID Criterios para la protección ante pérdida del gabinete                                                                                                    |
|-----------------------------------------|----------------------------------------------------------------------------------------------------|
| Nivel 5 de<br>RAID o nivel<br>6 de RAID | Asegúrese de que todos los discos físicos del grupo de discos se<br>encuentren en gabinetes de expansión diferentes.                                                                                        |
|                                         | Como el nivel 5 de RAID requiere un mínimo de 3 discos físicos, la<br>protección ante pérdida del gabinete no se podrá conseguir si la matriz<br>de almacenamiento tiene menos de 3 gabinetes de expansión. |
|                                         | Como el nivel 6 de RAID requiere un mínimo de 5 discos físicos, la<br>protección ante pérdida del gabinete no se podrá conseguir si la matriz<br>de almacenamiento tiene menos de 5 gabinetes de expansión. |

Tabla 10-2. Criterios para la protección ante pérdida del gabinete (continuación)

|                           | Nivel de RAID Criterios para la protección ante pérdida del gabinete                                                                                                    |
|---------------------------|----------------------------------------------------------------------------------------------------|
| Nivel 1 de<br>RAID        | Asegúrese de que cada disco físico de un par duplicado se encuentre<br>en un gabinete de expansión diferente. De esta forma podrá tener más<br>de dos discos físicos en el grupo de discos dentro del mismo gabinete<br>de expansión.                                                                                            |
|                           | Por ejemplo, si crea un grupo de discos de seis discos físicos (tres pares<br>duplicados), podría conseguir la protección ante pérdida del gabinete<br>con sólo dos gabinetes de expansión especificando que los discos<br>físicos de cada par duplicado se encuentran en gabinetes de expansión<br>independientes. Por ejemplo: |
|                           | • Par duplicado 1: disco físico en ranura 1 de gabinete 1 y disco físico en<br>ranura 1 de gabinete 2.                                                                                                    |
|                           | • Par duplicado 2: disco físico en ranura 2 de gabinete 1 y disco físico en<br>ranura 2 de gabinete 2.                                                                                                    |
|                           | · Par duplicado 3: disco físico en ranura 3 de gabinete 1 y disco físico en<br>ranura 3 de gabinete 2.                                                                                                    |
|                           | Como el grupo de discos de nivel 1 de RAID requiere un mínimo de<br>dos discos físicos, la protección ante pérdida del gabinete no se podrá<br>conseguir si la matriz de almacenamiento tiene menos de dos<br>gabinetes de expansión.                                                                                            |
| Nivel 0 de<br><b>RAID</b> | Dado que el nivel 0 de RAID no tiene coherencia, no podrá conseguir<br>la protección ante pérdida del gabinete.                                                                                                    |

# Asignación de host a disco virtual

Una vez creados los discos virtuales, deberá asignarlos a los hosts conectados a la matriz.

Pautas para configurar la asignación de host a disco virtual:

- Cada disco virtual de la matriz de almacenamiento sólo se puede asignar a un host o a un grupo de hosts.
- Las controladoras de la matriz de almacenamiento comparten las asignaciones de host a disco virtual.
- Un host o grupo de hosts debe utilizar un LUN exclusivo para acceder a un disco virtual.
- Cada host tiene su propio espacio de direcciones LUN. MDSM permite que distintos hosts o grupos de hosts utilicen el mismo LUN para acceder a discos virtuales de una matriz de almacenamiento.
- No todos los sistemas operativos tienen el mismo número de LUN disponibles.
- Puede definir las asignaciones en la ficha Asignaciones de la AMW. Ver ["Uso de la ficha Asignaciones" en la página](#page-107-0) 108.

### Creación de asignaciones de host a disco virtual

Pautas para definir las asignaciones:

- No es necesaria una asignación de disco virtual de acceso para una matriz de almacenamiento fuera de banda. Si la matriz de almacenamiento se administra mediante una conexión fuera de banda, y se asigna una asignación de disco virtual de acceso al Grupo predeterminado, se realiza una asignación de disco virtual de acceso a cada host creado en el Grupo predeterminado. Para evitar que se produzca esta acción, quite la asignación de disco virtual de acceso del Grupo predeterminado.
- La mayoría de los hosts tienen 256 LUNs asignados por partición de almacenamiento. La numeración de los LUNs va de 0 a 255. Si el sistema operativo restringe los LUNs a 127, e intenta asignar un disco virtual a un LUN que sea mayor o igual a 127, el host no podrá acceder a él.
- Debe crearse una asignación inicial del grupo de hosts o host utilizando el Asistente de Particionamiento de almacenamiento antes de definir asignaciones adicionales. Ver ["Particionamiento de almacenamiento" en la](#page-158-0)  [página](#page-158-0) 159.

Para crear asignaciones de host a disco virtual:

- 1 En la ventana AMW, seleccione la ficha Asignaciones.
- 2 En el panel Topología seleccione:
	- Grupo predeterminado
	- Nodo con asignaciones no definidas
	- Asignación definida individual
	- Grupo de hosts
	- Host

3 En la barra de herramientas, seleccione Asignaciones→ Definir→ Asignación adicional.

Aparece la ventana Definir asignación adicional.

<span id="page-147-0"></span>4 En Grupo de hosts o host, seleccione el grupo de hosts o host adecuado.

Todos los hosts definidos, los grupos de hosts y el grupo predeterminado se muestran en la lista.

- $\mathscr{A}$  NOTA: al configurar una matriz de almacenamiento iSCSI, incluidas las MD3200i o MD3220i, si se selecciona un host o grupo de hosts que no tenga definido un puerto de host para adaptador de bus host SAS (HBA SAS), aparecerá un cuadro de diálogo de aviso.
- 5 En Número de unidad lógica, seleccione un LUN. Los LUNs admitidos van del 0 al 255.
- 6 Seleccione el disco virtual que se va a asignar en el área Disco virtual.

En el área Disco virtual se enumeran los nombres y la capacidad de los discos virtuales que se pueden asignar en función del grupo de hosts o host seleccionado.

<span id="page-147-1"></span>7 Haga clic en Agregar.

 $\mathbb Z$  NOTA: el botón Agregar permanece inactivo hasta que se selecciona un host o grupo de hosts, un LUN y un disco virtual.

8 Para definir asignaciones adicionales, repita del [paso](#page-147-1) 4 al paso 7.

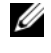

**NOTA:** cuando un disco virtual se ha asignado una vez, dejará de estar disponible en el área de disco virtual.

9 Haga clic en Cerrar.

Se guardan las asignaciones. Los paneles Topología y Asignaciones definidas de la ficha Asignaciones se actualizan para reflejar las asignaciones.

# Modificación y eliminación de una asignación de host a disco virtual

Puede modificar o quitar una asignación de host a disco virtual por diversos motivos, como una asignación incorrecta o la reconfiguración de la matriz de almacenamiento. La modificación o eliminación de una asignación de host a disco virtual se aplica tanto a los hosts como a los grupos de hosts.

Para modificar o quitar una asignación de host a disco virtual:

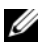

**NOTA:** antes de modificar o eliminar una asignación de host a disco virtual, detenga todos los accesos a datos (E/S) en los discos virtuales para evitar la pérdida de datos.

- 1 En la ventana AMW, seleccione la ficha Asignaciones.
- 2 En el panel Asignaciones definidas, realice una de estas acciones:
	- Seleccione un único disco virtual y seleccione Asignaciones→ Cambiar→ Asignación.
	- Haga clic con el botón derecho del mouse en el disco virtual y seleccione Cambiar asignación en el menú emergente.
- 3 En Grupo de hosts o host, seleccione el grupo de hosts o host adecuado.

De forma predeterminada, la lista desplegable muestra el grupo de hosts o el host actual asociado con el disco virtual seleccionado.

4 En Número de unidad lógica, seleccione el LUN adecuado.

La lista desplegable muestra únicamente los LUNs actualmente disponibles que estén asociados con el disco virtual seleccionado.

**5** Haga clic en Aceptar.

Detenga las aplicaciones de host asociadas con este disco virtual y desmonte el disco virtual, si procede, del sistema operativo.

6 En el cuadro de diálogo Cambiar asignación, haga clic en Sí para confirmar los cambios.

Se comprueba si la asignación es válida y se guarda. El panel Asignaciones definidas se actualiza para mostrar la nueva asignación. El panel Topología también se actualiza para reflejar cualquier movimiento de los grupos de hosts o de los hosts.

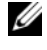

**2008** NOTA: si hay establecida una contraseña en la matriz de almacenamiento, aparece el cuadro de diálogo Introducir contraseña. Escriba la contraseña actual para la matriz de almacenamiento y haga clic en Aceptar.

- 7 Si configura un host de Linux, ejecute la utilidad rescan\_dm\_devs en el host y vuelva a montar el disco virtual si es necesario. Esta utilidad se instala en el host como parte del proceso de instalación de MDSM.
- 8 Reinicie las aplicaciones de host.

# Cómo cambiar la propiedad de la controladora del disco virtual

Si el host tiene una única ruta de datos a la matriz de almacenamiento MD, el disco virtual debe ser propiedad de la controladora a la que está conectado el host. Debe configurar esta matriz de almacenamiento antes de iniciar las operaciones de E/S y después de crear el disco virtual.

Puede cambiar la propiedad del módulo de la controladora RAID de un disco virtual estándar a un disco virtual de repositorio de instantánea. No podrá cambiar directamente la propiedad del módulo de la controladora RAID de un disco virtual de instantánea porque el disco virtual de instantánea hereda el propietario de módulo de la controladora RAID de su disco virtual de origen asociado. Si cambia la propiedad del módulo de la controladora RAID de un disco virtual, cambia la propiedad de módulo de la controladora RAID preferida del disco virtual.

Durante una copia de disco virtual, el mismo módulo de la controladora RAID debe poseer tanto el disco virtual de origen como el disco virtual de destino. A veces, los dos discos virtuales no tienen el mismo módulo de la controladora RAID preferido al iniciarse la copia de disco virtual. Por tanto, la propiedad del disco virtual de destino se transfiere automáticamente al módulo de la controladora RAID preferido del disco virtual de origen. Cuando la copia de disco virtual ha finalizado o se detiene, la propiedad del disco virtual de destino se restaura a su módulo de la controladora RAID preferido. Si la propiedad del disco virtual de origen se cambia durante la copia de disco virtual, la propiedad del disco virtual de destino también se cambia. En determinados entornos de sistema operativo, es posible que sea necesario volver a configurar el controlador multirruta antes de poder utilizar una ruta de E/S.

Para cambiar la propiedad del disco virtual a la controladora conectada:

- 1 En la AMW, seleccione la ficha Lógico y seleccione un disco virtual.
- 2 Seleccione Disco virtual→ Cambiar→ Propiedad/ruta de acceso preferido.
- 3 Seleccione la ranura del módulo de la controladora RAID adecuada y haga clic en Sí para confirmar la selección.

# Cómo quitar la asignación de host a disco virtual

Para quitar la asignación de host a disco virtual:

- 1 En la AMW, seleccione la ficha Asignación.
- 2 Seleccione un disco virtual en el panel Asignaciones definidas.
- **3** Realice una de estas acciones:
	- Seleccione Asignaciones→ Quitar.
	- Haga clic con el botón derecho del mouse en el disco virtual y seleccione Quitar asignación en el menú emergente.
- 4 Haga clic en Sí para quitar la asignación.

# Cambio de la propiedad del módulo de la controladora RAID de un grupo de discos

Puede cambiar la propiedad del módulo de la controladora RAID de un grupo de discos.

Puede cambiar la propiedad del módulo de la controladora RAID de un disco virtual estándar a un disco virtual de repositorio de instantánea. No podrá cambiar directamente la propiedad del módulo de la controladora RAID de un disco virtual de instantánea porque el disco virtual de instantánea hereda el propietario de módulo de la controladora RAID de su disco virtual de origen asociado. Si cambia la propiedad del módulo de la controladora RAID de un disco virtual, cambia la propiedad de módulo de la controladora RAID preferida del disco virtual.

Durante una copia de disco virtual, el mismo módulo de la controladora RAID debe poseer tanto el disco virtual de origen como el disco virtual de destino. A veces, los dos discos virtuales no tienen el mismo módulo de la controladora RAID preferido al iniciarse la copia de disco virtual. Por tanto, la propiedad del disco virtual de destino se transfiere automáticamente al módulo de la controladora RAID preferido del disco virtual de origen. Cuando la copia de disco virtual ha finalizado o se detiene, la propiedad del disco virtual de destino se restaura a su módulo de la controladora RAID preferido. Si la propiedad del disco virtual de origen se cambia durante la copia de disco virtual, la propiedad del disco virtual de destino también se cambia. En determinados entornos de sistema operativo, es posible que sea necesario volver a configurar el controlador multirruta antes de poder utilizar una ruta de E/S.

Para cambiar la propiedad del módulo de la controladora RAID de un grupo de discos:

- 1 En la AMW, seleccione la ficha Lógico y seleccione un grupo de discos.
- 2 Seleccione Grupo de discos→ Cambiar→ Propiedad/ruta de acceso preferido.
- 3 Seleccione la ranura del módulo de la controladora RAID adecuada y haga clic en Sí para confirmar la selección.

 $\triangle$  PRECAUCIÓN: posible pérdida de datos: el cambio de la propiedad en el nivel de grupo de discos hace que cada disco virtual de dicho grupo de discos se transfiera al otro módulo de la controladora RAID y utilice la nueva ruta de acceso de E/S. Si no desea establecer cada disco virtual en la nueva ruta de acceso, entonces cambie la propiedad en el nivel de disco virtual.

La propiedad del grupo virtual cambia. La E/S al grupo de discos estará ahora dirigida a través de esta ruta de acceso de E/S. Este procedimiento ha finalizado.

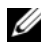

**2008** NOTA: el grupo de discos podría no utilizar la nueva ruta de acceso de E/S hasta que el controlador multirruta vuelva a configurar y reconozca la nueva ruta de acceso. Esta acción suele tardar menos de cinco minutos.

# Cambio del nivel de RAID de un grupo de discos

Cambiar el nivel de RAID de un grupo de discos cambia los niveles de RAID de cada disco virtual que compone el grupo de discos. El rendimiento puede verse ligeramente afectado durante la operación.

Pautas para cambiar el nivel de RAID de un grupo de discos:

- No podrá cancelar esta operación una vez iniciada.
- El grupo de discos debe estar en estado Óptimo para poder realizar esta operación.
- Los datos permanecerán disponibles durante la operación.
- Si no tiene suficiente capacidad en el grupo de discos para pasar al nuevo nivel de RAID, aparecerá un mensaje de error y la operación no continuará. Si tiene discos físicos no asignados, utilice la opción Grupo de discos>> Agregar capacidad libre (Discos físicos) para agregar capacidad adicional al grupo de discos. A continuación, vuelva a intentar la operación.

Para cambiar el nivel de RAID de un grupo de discos:

- 1 En la AMW, seleccione la ficha Lógico y seleccione un grupo de discos.
- 2 Seleccione Grupo de discos→ Cambiar→ Nivel de RAID.
- 3 Seleccione el nivel de RAID adecuado y haga clic en Sí para confirmar la selección.

Se iniciará la operación de nivel de RAID.

# Eliminación de una asignación de host a disco virtual utilizando DMMP de Linux

Para eliminar una asignación de host a disco virtual utilizando DMMP de Linux, siga estos pasos:

1 Desmonte el sistema de archivos que contiene el disco virtual:

# umount filesystemDirectory

2 Ejecute el siguiente comando para visualizar la topología multirruta: # multipath -ll

Compruebe el disco virtual que desea eliminar de la asignación. Por ejemplo, deberá aparecer la siguiente información:

```
mpath6 (3600a0b80000fb6e50000000e487b02f5) dm-10 
DELL, MD32xx
```

```
[size=1.6T][features=3 queue if no path
pg_init_retries 50][hwhandler=1 rdac]
```
\\_ round-robin 0 [prio=6][active]

```
 \_ 1:0:0:2 sdf 8:80 [active][ready]
```
\\_ round-robin 0 [prio=1][enabled]

```
 \_ 0:0:0:2 sde 8:64 [active][ghost]
```
En este ejemplo, el dispositivo mpath6 contiene dos rutas:

```
-- /dev/sdf at Host 1, Channel 0, Target 0, LUN 2
--/dev/sde at Host 0, Channel 0, Target 0, LUN 2
```
3 Vacíe la asignación de dispositivo multirruta utilizando el siguiente comando:

```
# multipath -f /dev/mapper/mapth_x
```
donde mapth x es el dispositivo que desea eliminar.

4 Elimine las rutas relacionadas con este dispositivo utilizando el siguiente comando:

```
# echo 1 > /sys/block/sd_x/device/delete
```
donde sd x es el nodo SD (dispositivo de disco) devuelto por el comando multirruta. Repita este comando para todas las rutas relacionadas con este dispositivo.

Por ejemplo:

```
#echo 1 > /sys/block/sdf/device/delete
```
#echo 1 > /sys/block/sde/device/delete

- 5 Elimine la asignación de MDSM o elimine el LUN si fuese necesario.
- 6 Si desea asignar otro LUN o aumentar la capacidad de volumen, realice esta acción desde MDSM.

 $\mathscr{D}$  NOTA: si solo está intentando quitar un LUN, puede detenerse en este paso.

7 Si se asigna un nuevo LUN o se cambia la capacidad de volumen, ejecute el siguiente comando:

# rescan\_dm\_devs

- 8 Utilice el comando multipath -ll para verificar que:
	- Si se asigna un nuevo LUN, este será detectado y se le asignará un nodo de dispositivo multirruta
	- Si ha aumentado la capacidad de volumen, se mostrará la nueva capacidad.

# Asignaciones restringidas

Muchos host pueden asignar hasta 256 números de unidad lógica (LUN) (de 0 a 255) por partición de almacenamiento. Sin embargo, el número máximo de asignaciones difiere debido a las variables del sistema operativo, los problemas del controlador de migración tras error y los problemas de datos potenciales. Los hosts que aparecen en la tabla tienen estas restricciones de asignación.

Si intenta asignar un disco virtual a un LUN que supere la restricción en estos sistemas operativos, el host no podrá acceder al disco virtual.

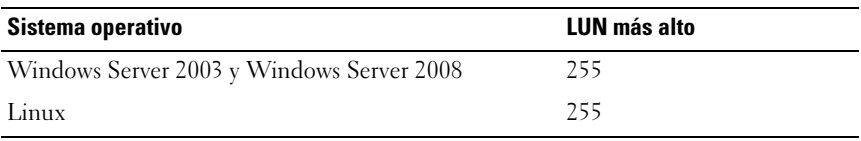

Pautas cuando se trabaja con tipos de host con restricciones de asignación de LUN·

- No podrá cambiar un puerto de adaptador de host a un tipo de host restringido si ya hay asignaciones en la partición de almacenamiento que puedan superar el límite impuesto por el tipo de host restringido.
- Pongamos el caso del Grupo predeterminado, que tiene acceso a los LUNs hasta 256 (de 0 a 255) y al que se agrega un tipo de host restringido. En este caso, el host asociado con el tipo de host restringido puede acceder a los discos virtuales del Grupo predeterminado con LUN dentro de sus límites. Por ejemplo, si el Grupo predeterminado tiene dos discos virtuales asignados a los LUNs 254 y 255, el host con el tipo de host restringido no podrá acceder a ambos discos virtuales.
- Si el Grupo predeterminado tiene un tipo de host restringido asignado y las particiones de almacenamiento están deshabilitadas, podrá asignar únicamente un total de 32 LUNs. Los discos virtuales adicionales que se creen se colocarán en el área Asignaciones sin identificar. Si se definen asignaciones adicionales para una de estas Asignaciones sin identificar, el cuadro de diálogo Definir asignación adicional mostrará la lista de LUNs y el botón Agregar no estará disponible.
- No configure asignaciones duales en un host de Windows.
- Si existe un host con un tipo de host restringido que forma parte de una partición de almacenamiento específica, todos los host de la partición de almacenamiento estarán limitados al número máximo de LUNs permitido por el tipo de host restringido.
- No podrá mover un host con un tipo de host restringido a una partición de almacenamiento que ya tenga LUNs asignados que sean mayores de lo permitido por el tipo de host restringido. Por ejemplo, si tiene un tipo de host restringido que permite únicamente LUNs hasta el 31, no podrá mover dicho tipo de host restringido a una partición de almacenamiento que tenga LUNs superiores a los 31 ya asignados.

El Grupo predeterminado de la ficha Asignaciones tiene un tipo de host predeterminado. Puede cambiar este tipo seleccionando Matriz de almacenamiento→ Cambiar→ Tipo de host predeterminado. Si establece el tipo de host predeterminado en un tipo de host que está restringido, el número máximo de LUNs permitido en el Grupo predeterminado de cualquier host estará restringido al límite impuesto por el tipo de host restringido. Si un determinado host con un tipo de host no restringido se convierte en parte de una partición de almacenamiento específica, podrá cambiar la asignación a un LUN superior.

### Cambio de la propiedad del módulo de la controladora RAID de un disco virtual o un grupo de discos

Puede cambiar la propiedad del módulo de la controladora RAID de un disco virtual o un grupo de discos.

Puede cambiar la propiedad del módulo de la controladora RAID de un disco virtual estándar a un disco virtual de repositorio de instantánea. No podrá cambiar directamente la propiedad del módulo de la controladora RAID de un disco virtual de instantánea porque el disco virtual de instantánea hereda el propietario de módulo de la controladora RAID de su disco virtual de origen asociado. Si cambia la propiedad del módulo de la controladora RAID de un disco virtual, cambia la propiedad de módulo de la controladora RAID preferida del disco virtual.

Durante una copia de disco virtual, el mismo módulo de la controladora RAID debe poseer tanto el disco virtual de origen como el disco virtual de destino. A veces, los dos discos virtuales no tienen el mismo módulo de la controladora RAID preferido al iniciarse la copia de disco virtual. Por tanto, la propiedad del disco virtual de destino se transfiere automáticamente al módulo de la controladora RAID preferido del disco virtual de origen. Cuando la copia de disco virtual ha finalizado o se detiene, la propiedad del disco virtual de destino se restaura a su módulo de la controladora RAID preferido. Si la propiedad del disco virtual de origen se cambia durante la copia de disco virtual, la propiedad del disco virtual de destino también se cambia. En determinados entornos de sistema operativo, es posible que sea necesario volver a configurar el controlador multirruta antes de poder utilizar una ruta de E/S.

- 1 Para cambiar:
	- a Cambie la propiedad del módulo de la controladora RAID de un disco virtual; vaya al [paso](#page-156-0) 2.
	- b Cambie la propiedad del módulo de la controladora RAID de un grupo de discos; vaya al [paso](#page-157-0) 3.
- <span id="page-156-0"></span>2 Para cambiar la propiedad del módulo de la controladora RAID de un disco virtual, realice estos pasos:
	- a Seleccione la ficha Lógico.
	- **b** Seleccione el disco virtual.
	- c Seleccione Disco virtual→ Cambiar→ Propiedad/ruta de acceso preferido. De forma alternativa, puede hacer clic con el botón derecho del mouse en el disco virtual y seleccionar Cambiar→ Propiedad/ruta de acceso preferido en el menú emergente.
	- d Seleccione el módulo de la controladora RAID.

PRECAUCIÓN: posible pérdida de acceso a datos: si no utiliza un controlador multirruta, apague las aplicaciones de host que utilicen actualmente el disco virtual. Esta acción impide errores de aplicación cuando cambia la ruta de acceso de E/S.

e Haga clic en Sí.

La propiedad del grupo virtual cambia. La E/S al disco virtual estará ahora dirigida a través de esta ruta de acceso de E/S. Este procedimiento ha finalizado.

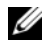

 $\mathbb Z$  NOTA: el disco virtual podría no utilizar la nueva ruta de acceso de E/S hasta que el controlador multirruta vuelva a configurar y reconozca la nueva ruta de acceso. Esta acción suele tardar menos de cinco minutos.

- <span id="page-157-0"></span>3 Para cambiar la propiedad del módulo de la controladora RAID de un grupo virtual, realice estos pasos:
	- a Seleccione la ficha Lógico.
	- **b** Seleccione el grupo de discos.
	- c Seleccione Grupo de discos→ Cambiar→ Propiedad/ruta de acceso preferido. De forma alternativa, puede hacer clic con el botón derecho del mouse en el disco virtual y seleccionar Cambiar→ Propiedad/ruta de acceso preferido en el menú emergente.
	- d Seleccione el módulo de la controladora RAID.
- $\triangle$  PRECAUCION: posible pérdida de datos: el cambio de la propiedad en el nivel de grupo de discos hace que cada disco virtual de dicho grupo de discos se transfiera al otro módulo de la controladora RAID y utilice la nueva ruta de acceso de E/S. Si no desea establecer cada disco virtual en la nueva ruta de acceso, entonces cambie la propiedad en el nivel de disco virtual.
	- e Haga clic en Sí.

La propiedad del grupo virtual cambia. La E/S al grupo de discos estará ahora dirigida a través de esta ruta de acceso de E/S. Este procedimiento ha finalizado.

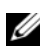

 $\mathbb Z$  NOTA: el grupo de discos podría no utilizar la nueva ruta de acceso de E/S hasta que el controlador multirruta vuelva a configurar y reconozca la nueva ruta de acceso. Esta acción suele tardar menos de cinco minutos.

# Cambio del nivel de RAID de un grupo de discos

Utilice la opción Cambiar→ Nivel de RAID para cambiar el nivel de RAID de un grupo de discos seleccionado. El uso de esta opción cambia los niveles de RAID de cada disco virtual que componga el grupo de discos. El rendimiento puede verse ligeramente afectado durante la operación. Tenga en cuenta estas pautas al cambiar el nivel de RAID de un grupo de discos:

- No podrá cancelar esta operación una vez iniciada.
- El grupo de discos debe estar en estado Óptimo para poder realizar esta operación. Los datos permanecerán disponibles durante la operación.

• Si no tiene suficiente capacidad en el grupo de discos para pasar al nuevo nivel de RAID, aparecerá un mensaje de error y la operación no continuará. Si tiene discos físicos no asignados, utilice la opción Grupo de discos>> Agregar capacidad libre (Discos físicos) para agregar capacidad adicional al grupo de discos. A continuación, vuelva a intentar la operación.

Para cambiar el nivel de RAID de un grupo de discos:

- 1 Seleccione la ficha Lógico.
- **2** Seleccione el grupo de discos.
- 3 Seleccione Grupo de discos→ Cambiar→ Nivel de RAID.
- 4 Seleccione el nivel de RAID (nivel 0 de RAID, nivel 1 de RAID, nivel 5 de RAID o nivel 6 de RAID). La opción actualmente seleccionada se designa con un punto.
- **5** Haga clic en Sí.

Se iniciará la operación de nivel de RAID.

# <span id="page-158-0"></span>Particionamiento de almacenamiento

Una partición de almacenamiento es una entidad lógica formada por uno o varios discos virtuales a los que se puede acceder a través de un único host o que se pueden compartir entre diversos hosts que forman parte de un grupo de hosts. La primera vez que asigne un disco virtual a un host o grupo de hosts específico, se creará una partición de almacenamiento. Las asignaciones posteriores de un disco virtual a ese host o grupo de hosts no crean otra partición de almacenamiento.

Una partición de almacenamiento es suficiente si:

- Sólo un host conectado accede a todos los discos virtuales de la matriz de almacenamiento.
- Todos los hosts conectados comparten el acceso a todos los discos virtuales de la matriz de almacenamiento.

Si se opta por este tipo de configuración, todos los hosts deben tener el mismo sistema operativo y software especializado, como un software de agrupación en clúster, con la finalidad de administrar la accesibilidad y el uso compartido de discos virtuales.

Se necesitan varias particiones de almacenamiento si:

- Hosts concretos deben acceder a discos virtuales concretos de la matriz de almacenamiento.
- Hosts con diferentes sistemas operativos están conectados a la misma matriz de almacenamiento. En este caso, se creará una partición de almacenamiento para cada tipo de host.

Puede utilizar el Asistente de Particionamiento de almacenamiento para definir una única partición de almacenamiento. El Asistente de Particionamiento de almacenamiento le guiará a través de los principales pasos necesarios para especificar qué grupos de hosts, hosts, discos virtuales y números de unidad lógica (LUNs) asociados se incluirán en la partición de almacenamiento.

El Particionamiento de almacenamiento falla cuando:

- Todas las asignaciones están definidas.
- Se crea una asignación para un grupo de hosts que entra en conflicto con una asignación establecida para un host del grupo de hosts.
- Se crea una asignación para el host de un grupo de hosts que entra en conflicto con una asignación establecida para el grupo de hosts.

El Particionamiento de almacenamiento no está disponible cuando:

- No existe ningún grupo de hosts o host válido en el panel Topología de la ficha Asignaciones.
- No se ha definido ningún puerto de host para el host que se va a incluir en la partición de almacenamiento.
- Todas las asignaciones están definidas.

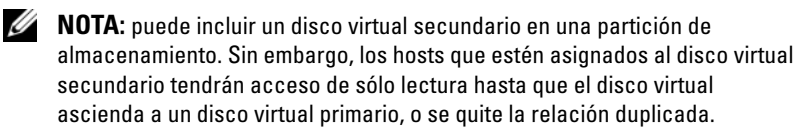

La topología de particionamiento de almacenamiento es el conjunto de elementos (por ejemplo, Grupo predeterminado, grupos de hosts, hosts y puertos de host) que aparecen como nodos en el panel Topología de la ficha Asignaciones de la AMW. Para obtener más información, consulte ["Uso de la](#page-107-0)  [ficha Asignaciones" en la página 108](#page-107-0).

Si no se define una topología de partición de almacenamiento, aparecerá un cuadro de diálogo informativo cada vez que seleccione la ficha Asignaciones. Debe definir la topología de particionamiento de almacenamiento antes de definir la partición de almacenamiento real.

# Expansión de grupo de discos y discos virtuales

Para añadir capacidad libre a un grupo de discos, hay que añadir capacidad no configurada de la matriz al grupo de discos. Puede acceder a los datos de los grupos de discos, discos virtuales y discos físicos durante todo el proceso de modificación. La capacidad libre adicional puede utilizarse para llevar a cabo una expansión de disco virtual en un disco virtual de repositorio estándar o de instantánea.

# <span id="page-160-0"></span>Expansión de grupo de discos

Para agregar capacidad libre a un grupo de discos

- 1 En la AMW, seleccione la ficha Lógico.
- **2** Seleccione un grupo de discos.
- 3 Seleccione Grupo de discos $\rightarrow$  Agregar capacidad libre (Discos físicos).

Aparecerá la ventana Agregar capacidad libre. En función del nivel de RAID y de la protección ante pérdida del gabinete del grupo de discos actual, aparecerá una lista de discos físicos no asignados.

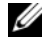

NOTA: si el nivel de RAID del grupo de discos es nivel 5 de RAID o nivel 6 de RAID, y el gabinete de expansión tiene protección ante pérdida del gabinete, la opción Mostrar sólo discos físicos que aseguren protección ante pérdida del gabinete aparecerá seleccionada de forma predeterminada.

4 En el área Discos físicos disponibles, seleccione discos físicos hasta su máximo permitido.

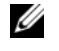

NOTA: no puede mezclar diferentes tipos de soportes o diferentes tipos de interfaces dentro de un único grupo de discos o disco virtual.

**5** Haga clic en **Agregar**.

Un mensaje le pedirá que confirme su selección.

6 Para agregar capacidad al grupo de discos, haga clic en Sí.

También puede utilizar la Interfaz de línea de comandos (CLI) tanto en hosts Windows como Linux para añadir capacidad libre a un grupo de discos.

Una vez realizada la expansión de capacidad, habrá capacidad libre adicional disponible en el grupo de discos para la creación de nuevos discos virtuales o para la expansión de discos virtuales existentes.

### Expansión del disco virtual

La expansión de discos virtuales es una operación de modificación dinámica que aumenta la capacidad de los discos virtuales estándar.

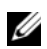

**NOTA:** los discos virtuales de repositorio de instantánea se pueden expandir desde la CLI o desde MDSM. Todos los demás tipos de discos virtuales sólo pueden expandirse desde la CLI.

Si recibe un aviso de que el disco virtual de repositorio de instantánea está llenándose, puede expandirlo desde MDSM. Ver ["Capacidad de repositorio](#page-184-0)  [de instantánea" en la página 185](#page-184-0) para obtener instrucciones paso a paso.

### Uso de capacidad libre

Puede aumentar la capacidad de un disco virtual utilizando la capacidad libre del grupo de discos del disco virtual estándar o el disco virtual de repositorio de instantánea.

El nodo Capacidad libre, que aparece en el panel Lógico, es una región contigua de capacidad sin asignar en un grupo de discos definido. Al aumentar la capacidad de disco virtual, parte o toda la capacidad libre puede utilizarse para conseguir la capacidad final necesaria. Los datos del disco virtual seleccionado seguirán siendo accesibles mientras el proceso para aumentar la capacidad de disco virtual esté en curso.

### Uso de capacidad no configurada

Puede aumentar la capacidad de un disco virtual estándar o un disco virtual de repositorio de instantánea utilizando la capacidad no configurada si no existe capacidad libre en un grupo de discos. El aumento se consigue agregando capacidad no configurada, en forma de discos físicos no asignados, al grupo de discos del disco virtual estándar o el disco virtual de repositorio de instantánea. Ver ["Expansión de grupo de discos" en la página 161.](#page-160-0)

Para obtener más información, consulte los temas de la Ayuda en línea de PowerVault Modular Disk Storage Manager.

# Migración de grupo de discos

La migración de grupo de discos le permite exportar un grupo de discos para poder importarlo en una matriz de almacenamiento diferente. También puede exportar un grupo de discos para poder almacenar datos fuera de línea.

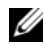

 $\mathbb Z$  NOTA: durante el proceso de exportación (antes de importar el grupo de discos) no tendrá acceso a los datos del grupo de discos exportado.

 $\mathbb Z$  NOTA: antes de trasladar o importar el grupo de discos, debe exportarlo.

# Exportar grupo de discos

La operación de exportación de grupo de discos prepara los discos físicos del grupo de discos para su eliminación. Puede eliminar los discos físicos para su almacenamiento fuera de línea, o importar el grupo de discos a una matriz de almacenamiento diferente. Cuando haya completado la operación de exportación de grupo de discos, todos los discos físicos estarán fuera de línea. Los discos virtuales asociados o los nodos de capacidad libre ya no aparecerán en MDSM.

### Componentes no exportables

Debe eliminar o borrar los valores no exportables para poder completar el procedimiento de exportación de grupo de discos. Elimine o borre los siguientes valores:

- Reservas temporales
- Asignaciones de host a disco virtual
- Pares de copia de disco virtual
- Discos virtuales de instantánea y discos virtuales de repositorio de instantánea
- Pares de duplicado remotos
- Repositorios de duplicados

# Exportación de un grupo de discos

En la matriz de almacenamiento de origen:

- 1 Guarde la configuración de la matriz de almacenamiento.
- 2 Detenga todas las E/S y desmonte o desconecte los sistemas de archivos de los discos virtuales del grupo de discos.
- 3 Realice una copia de seguridad de los datos almacenados en los discos virtuales del grupo de discos.
- 4 Localice el grupo de discos y etiquete los discos físicos.
- 5 Ponga el grupo de discos fuera de línea.
- 6 Obtenga módulos de disco físico vacíos o discos físicos nuevos.

En la matriz de almacenamiento de destino:

- 1 Compruebe que la matriz de almacenamiento de destino tenga ranuras para discos físicos disponibles.
- 2 Asegúrese de que la matriz de almacenamiento de destino sea compatible con los discos físicos que va a importar.
- 3 Compruebe que la matriz de almacenamiento de destino admita discos virtuales nuevos.
- 4 Compruebe si está instalada la versión de firmware más reciente en el módulo de la controladora RAID.

# Importar grupo de discos

La operación de importación de grupo de discos añade el grupo de discos importado a la matriz de almacenamiento de destino. Cuando haya completado la operación de importar grupo de discos, todos los discos físicos estarán en estado Óptimo. Los nodos de capacidad libre o discos virtuales asociados aparecerán ahora en MDSM, instalados en la matriz de almacenamiento de destino.

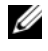

**NOTA:** durante el proceso de exportación/importación, no podrá acceder a los datos.

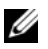

 $\mathbb Z$  NOTA: antes de trasladar o importar el grupo de discos, debe exportarlo.

### Importación de un grupo de discos

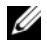

 $\mathbb Z$  NOTA: debe insertar en el gabinete todos los discos físicos que formen parte del grupo de discos para poder importar el grupo de discos.

En la matriz de almacenamiento de destino:

- 1 Inserte los discos físicos exportados en las ranuras para discos físicos disponibles.
- 2 Revise el Informe de importación para obtener información general del grupo de discos que está importando.
- **3** Compruebe los componentes no importables.
- 4 Confirme que desea continuar con el proceso de importación.

 $\mathscr{D}$  NOTA: algunos valores no se pueden importar durante el proceso de importar grupo de discos.

Los valores siguientes se eliminan/borran durante el procedimiento:

- Reservas temporales
- Asignaciones de host a disco virtual
- Pares de copia de disco virtual
- Discos virtuales de instantánea y discos virtuales de repositorio de instantánea
- Pares de duplicado remotos
- Repositorios de duplicados

#### Componentes no importables

Algunos componentes no se pueden importar durante el procedimiento de importación de grupo de discos. Durante el procedimiento se quitan estos componentes:

- Reservas temporales
- Asignaciones
- Pares de copia de disco virtual
- Discos virtuales de instantánea y discos virtuales de repositorio de instantánea

# Exploración de soportes de la matriz de almacenamiento

La exploración de soportes es una operación en segundo plano que examina los discos virtuales para verificar que se puede acceder a los datos. El proceso encuentra errores de soportes antes de que se interrumpa la actividad normal de lectura y escritura y notifica los errores en el registro de eventos.

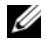

#### $\mathscr{D}$  NOTA: no puede habilitar exploraciones de soportes en segundo plano en un disco virtual compuesto de Discos de estado sólido (SSD).

Los errores detectados por la exploración de soportes pueden ser:

- Error de soporte no recuperado: los datos no se han podido leer en un primer intento ni en intentos posteriores. Para los discos virtuales con protección de redundancia, se reconstruyen los datos, se vuelven a escribir en el disco físico, se verifican y se notifica el error al registro de eventos. En el caso de discos virtuales sin protección de redundancia (discos virtuales nivel 1 de RAID, nivel 5 de RAID y nivel 6 de RAID), el error no se corrige, pero se indica en el registro de eventos.
- Error de soporte recuperado: el disco físico no ha podido leer los datos en un primer intento, pero sí que lo ha conseguido en un intento posterior. Los datos se vuelven a grabar en el disco físico y se verifican, y el error se notifica en el registro de eventos.
- Error de discrepancias de redundancia: las 10 primeras discrepancias de redundancia que se encuentran en el disco virtual se notifican al registro de eventos.
- Error no corregible: no se han podido leer los datos y no se ha podido utilizar la información de redundancia o paridad para regenerarlos. Por ejemplo, la información de redundancia no puede utilizarse para reconstruir datos de un disco virtual degradado. El error se notifica en el registro de eventos.

Para obtener más información, consulte los temas de la Ayuda en línea de PowerVault Modular Disk Storage Manager.

# Cómo cambiar la configuración de exploración de soportes

Para cambiar la configuración de exploración de soportes:

- 1 En la AMW, seleccione la ficha Lógico y seleccione un disco virtual.
- 2 Seleccione Disco virtual→ Cambiar→ Configuración de exploración de soportes.

Aparecerá la ventana Cambiar la configuración de exploración de soportes.

- 3 Anule la selección de Suspender exploración de soportes si está seleccionada.
- 4 En Duración de la exploración, introduzca o seleccione la duración (en días) de la exploración de soportes.

La duración de la exploración de soportes especifica el número de días durante los cuales se ejecutará la exploración de soportes en los discos virtuales seleccionados.

- 5 Para deshabilitar las exploraciones de soportes en un disco virtual individual, seleccione el disco virtual en el área Seleccione discos virtuales a explorar y anule la selección de Explorar los discos virtuales seleccionados.
- 6 Para deshabilitar las exploraciones de soportes en un disco virtual individual, seleccione el disco virtual en el área Seleccione discos virtuales a explorar y seleccione Explorar los discos virtuales seleccionados.
- 7 Para habilitar o deshabilitar la comprobación de coherencia, seleccione Con comprobación de coherencia o Sin comprobación de coherencia.

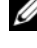

 $\mathscr Q$  NOTA: una comprobación de coherencia explora los bloques de datos de un disco virtual de nivel 5 de RAID o un disco virtual de nivel 6 de RAID y comprueba la información de coherencia de cada bloque. Una comprobación de coherencia compara los bloques de datos en los discos físicos duplicados de nivel 1 de RAID. Los discos virtuales de nivel 0 de RAID no tienen coherencia de datos.

8 Haga clic en Aceptar.

# Suspensión de la exploración de soportes

No se puede realizar una exploración de soportes mientras se lleva a cabo otra operación de larga duración en la unidad de disco, como una reconstrucción, una copia de respaldo, una reconfiguración, la inicialización de un disco virtual o un formateo de disponibilidad inmediata. Si desea realizar otra operación de larga duración, deberá suspender la exploración de soportes.

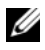

**NOTA:** una exploración de soportes en segundo plano es la que tiene menor prioridad entre las operaciones de larga duración.

Para suspender una exploración de soportes:

- 1 En la AMW, seleccione la ficha Lógico y seleccione un disco virtual.
- 2 Seleccione Disco virtual→ Cambiar→ Configuración de exploración de soportes.

Aparecerá la ventana Cambiar la configuración de exploración de soportes.

3 Seleccione Suspender exploración de soportes.

 $\mathscr{D}$  NOTA: esta acción se aplica a todos los discos virtuales del grupo de discos.

4 Haga clic en Aceptar.

# Configuración: función Premium : discos virtuales de instantánea

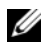

**NOTA:** si ha solicitado esta función, habrá recibido una tarjeta de Activación de función Premium en la misma caja que incluía la matriz de almacenamiento Dell PowerVault MD. Siga las instrucciones de la tarjeta para obtener un archivo de clave y activar la función.

 $\mathscr{U}$  NOTA: la función de instantánea le permite que estén presentes al mismo tiempo hasta 16 instantáneas por LUN y 256 por matriz.

Un disco virtual de instantánea es una imagen en un momento preciso de un disco virtual de una matriz de almacenamiento. No se trata de un disco virtual real que contiene una copia de los datos originales, sino de una referencia a los datos que contenía un disco virtual en un momento determinado. Un disco virtual de instantánea es el equivalente lógico de una copia física completa. Sin embargo, un disco virtual de instantánea se crea mucho más rápido que una copia física y ocupa menos espacio en el disco.

El disco virtual en el que se basa la instantánea, llamado disco virtual de origen, debe ser un disco virtual estándar de la matriz de almacenamiento. Habitualmente, se crea una instantánea para que una aplicación, como por ejemplo una aplicación de copia de seguridad, pueda acceder a la instantánea y leer los datos mientras el disco virtual de origen permanece conectado y accesible.

### **NOTA:** el disco virtual de origen no admite peticiones de E/S mientras se está creando la instantánea de disco virtual.

Cuando se crea un disco virtual de instantánea, se crea automáticamente un disco virtual de repositorio de instantánea que contiene metadatos y datos de copia con escritura. Los únicos datos almacenados en el disco virtual de repositorio de instantánea son los que han cambiado desde el momento en que se realizó la instantánea.

Una vez que se ha creado el disco virtual de repositorio de instantánea, se reanudan las peticiones de escritura de E/S en el disco virtual de origen. Antes de modificar un bloque de datos en el disco virtual de origen, se copia el contenido del bloque que va a modificarse en el disco virtual de repositorio de instantánea por cuestiones de seguridad. Dado que en el disco virtual de repositorio de instantánea se almacenan copias de los datos originales en dichos bloques de datos, los cambios efectuados posteriormente en esos bloques de datos sólo se escribirán en el disco virtual de origen. El repositorio de instantánea ocupa menos espacio en el disco que una copia física completa, ya que los únicos bloques de datos que están almacenados en el disco virtual de repositorio de instantánea son aquellos que han cambiado desde el momento de la instantánea.

Al crear un disco virtual de instantánea, se especifica su ubicación, capacidad, programa y otros parámetros. Puede deshabilitar o eliminar el disco virtual de instantánea cuando éste no sea necesario. Si deshabilita un disco virtual de instantánea, podrá volver a crearlo y a utilizarlo la próxima vez que realice una copia de seguridad. Para obtener más información, consulte ["Deshabilitación](#page-187-0)  [de un disco virtual de instantánea" en la página 188.](#page-187-0) Cuando se elimina un disco virtual de instantánea, también se elimina el disco virtual de repositorio de instantánea asociado.

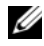

NOTA: la eliminación de una instantánea no afecta a los datos del disco virtual de origen.

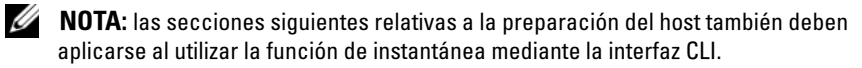

# Programación de un disco virtual de instantánea

Cuando cree un disco virtual de instantánea, podrá elegir crear la instantánea inmediatamente o crearla según una programación que haya establecido. Esta programación puede crear una instantánea puntual o una instantánea en curso que se produzca en intervalos regulares. Si no se especifica una programación, la creación del disco virtual de instantánea se produce justo después de la ejecución del comando.

Se puede especificar una programación cuando se crea un disco virtual de instantánea por primera vez o bien se puede añadir a un disco virtual de instantánea existente en cualquier momento. Se admite una programación por cada disco virtual de instantánea.

# Motivos más frecuentes para programar un disco virtual de instantánea

Programar un disco virtual de instantánea puede tener muchas utilidades en un entorno de almacenamiento de datos. Los usos más comunes de un programador de instantáneas son:

- Copias de seguridad de datos
- Recuperación rápida en caso de pérdida de datos

Una copia de seguridad de datos programada puede proteger contra la pérdida de datos de forma regular. Por ejemplo, si una aplicación almacena datos críticos de empresas en dos discos virtuales en la matriz de almacenamiento, podrá realizar una copia de seguridad automática cada día.

Para implementar esta copia de seguridad, seleccione el primer disco virtual y cree una programación de copia de seguridad que se ejecute una vez al día, de lunes a viernes, entre el final de la jornada laboral y las 23:00 hs. No seleccione ninguna fecha de finalización. Aplique la misma programación al segundo disco virtual, asigne los dos discos virtuales de instantánea a su servidor de host de copia de seguridad y realice el procedimiento habitual de copia de seguridad. Recuerde anular la asignación de los dos discos virtuales de instantánea resultantes antes de que se inicie la siguiente instantánea programada. Si no se anula la asignación de los discos virtuales de instantánea, la matriz de almacenamiento no realiza la operación de instantánea siguiente para evitar la corrupción de datos.

Las instantáneas programadas también son útiles en el caso de pérdida de datos. Por ejemplo, si realiza una copia de seguridad de los datos al final de cada jornada laboral y realiza instantáneas cada hora desde las 8:00 hasta las 17:00, se podrán recuperar los datos a partir de las instantáneas en márgenes de tiempo inferiores a una hora. Para lograr este tipo de recuperación rápida, cree una programación que tenga como hora de inicio las 8:00 y como hora de finalización las 17:00 y, a continuación, seleccione 10 instantáneas por día, de lunes a viernes, sin fecha de finalización.

Para obtener más información sobre cómo crear programaciones de disco virtual de instantánea, consulte las siguientes secciones sobre cómo crear instantáneas.

# Pautas para la creación de programaciones de instantáneas

Al crear programaciones de disco virtual de instantánea se aplican determinadas pautas:

- Las operaciones de instantánea de disco virtual programadas no se llevarán a cabo si:
	- Se ha asignado el disco virtual de instantánea.
	- La matriz de almacenamiento se encuentra fuera de línea o apagada
	- El disco virtual de instantánea funciona como un disco virtual de origen durante una operación de copia de disco virtual
	- Hay una operación de copia pendiente o en progreso
- Al eliminar un disco virtual de instantánea que contiene una programación también se elimina la programación.
- Las programaciones de instantáneas se almacenan en la base de datos de configuración de la matriz de almacenamiento. No es necesario ejecutar la estación de administración para que se lleven a cabo las operaciones de instantánea programadas.
- Se pueden crear programaciones de instantáneas cuando se crea el disco virtual de instantánea o se pueden añadir a discos virtuales de instantánea existentes.

# Habilitación y deshabilitación de programaciones de instantáneas.

Una operación de instantánea programada se puede suspender de forma temporal desactivando la programación. Cuando se deshabilita una programación, su temporizador se sigue ejecutando pero no se realiza ninguna operación de instantánea programada.

### Iconos de instantáneas programadas

Las instantáneas programadas aparecen en la AMW al utilizar los siguientes iconos.

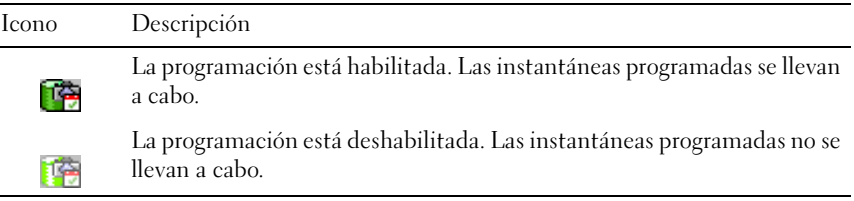

Para obtener más información sobre cómo programar discos virtuales de instantánea, consulte los temas de la ayuda en línea de PowerVault Modular Disk Storage Manager y la Guía de CLI.

# Creación de un disco virtual de instantánea mediante la ruta de acceso sencilla

Puede elegir la ruta de acceso sencilla para crear un disco virtual de instantánea si el grupo de discos del disco virtual de origen tiene la cantidad de espacio libre necesaria. Un disco virtual de repositorio de instantánea requiere una capacidad libre mínima de 8 MB. El destino de un disco virtual de repositorio de instantánea se determina en función de la capacidad libre disponible en el grupo de discos.

Si el grupo de discos del disco virtual de origen no dispone de 8 MB de capacidad libre, la función Crear discos virtuales de instantánea utilizará de forma predeterminada la ruta de acceso avanzada. Para obtener más información, consulte ["Creación de un disco virtual de instantánea mediante](#page-177-0)  [la ruta de acceso avanzada" en la página 178.](#page-177-0)

En la opción ruta de acceso avanzada, puede colocar el disco virtual de repositorio de instantánea en otro grupo de discos o utilizar la capacidad sin configurar de la matriz de almacenamiento para crear un nuevo grupo de discos.

# Acerca de la ruta de acceso sencilla

Con la ruta de acceso sencilla, puede especificar:

- Nombre del disco virtual de instantánea: nombre especificado por el usuario que ayuda a asociar el disco virtual de instantánea con su disco virtual de repositorio de instantánea y su disco virtual de origen correspondientes.
- Nombre del disco virtual de repositorio de instantánea: nombre especificado por el usuario que ayuda a asociar el disco virtual de repositorio de instantánea con su disco virtual de repositorio de instantánea y su disco virtual de origen correspondientes.
- Capacidad de disco virtual de repositorio de instantánea: la capacidad de disco virtual de repositorio de instantánea se expresa como porcentaje de la capacidad del disco virtual de origen (máximo 220 %).
- Programación: crea el disco virtual de instantánea en un momento determinado o según un intervalo regular. Si no se especifica una programación, la operación de instantánea se inicia inmediatamente. Este parámetro se puede utilizar también para aplicar una programación a un disco virtual de instantánea existente.

Cuando se selecciona la ruta de acceso sencilla, se utilizan los valores predeterminados siguientes para los demás parámetros de un disco virtual de instantánea:

- Asignación de capacidad: el disco virtual de repositorio de instantánea se crea utilizando la capacidad libre del mismo grupo de discos donde reside el disco virtual de origen.
- Asignación de host a disco virtual: el valor predeterminado es Asignar ahora.
- Porcentaje completo: cuando el disco virtual de repositorio de instantánea alcanza el nivel de porcentaje completo del repositorio especificado, el evento se registra en el Registro de eventos principales (MEL). El nivel de porcentaje completo del repositorio de instantánea predeterminado es el 50% del disco virtual de origen.
- Condiciones completas de disco virtual de repositorio de instantánea: cuando el disco virtual de repositorio de instantánea está lleno, puede hacer fallar la actividad de escritura al disco virtual de origen o hacer fallar el disco virtual de instantánea.

### Preparación de los servidores host para crear la instantánea mediante la ruta de acceso sencilla

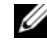

 $\mathscr U$  NOTA: antes de utilizar la función Premium de discos virtuales de instantánea en una configuración en clúster de Microsoft Windows, debe asignar primero el disco virtual de instantánea al nodo del clúster propietario del disco virtual de origen. Con esto se garantiza que los nodos del clúster reconozcan correctamente el disco virtual de instantánea.

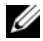

 $\mathbb Z$  NOTA: si se asigna el disco virtual de instantánea al nodo que no es el propietario del disco virtual de origen antes de que finalice el proceso de activación de instantánea, es posible que el sistema operativo identifique de forma incorrecta el disco virtual de instantánea. Esto, a su vez, puede provocar la pérdida de datos en el disco virtual de origen o que no pueda accederse a la instantánea.

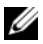

**NOTA:** para obtener más información sobre cómo asignar el disco virtual de instantánea al nodo secundario, consulte Dell PowerVault MD3200i and MD3220i Storage Arrays With Microsoft Windows Server Failover Clusters (Matrices de almacenamiento Dell PowerVault 3200i y MD3220i con clúster de migración tras error Microsoft Windows Server) en dell.com/support/manuals.

**NOTA:** puede crear instantáneas simultáneas de un disco virtual de origen en el grupo de discos de origen y en otro grupo de discos.

Antes de crear un disco virtual de instantánea:

- Los siguientes tipos de discos virtuales no son discos virtuales de origen válidos:
	- Discos virtuales de repositorio de instantáneas
	- Discos virtuales de instantánea
	- Discos virtuales de destino que participan en una copia de disco virtual

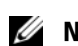

**Segon 100TA:** la copia de disco virtual es una función avanzada (Premium).

- No se puede crear una instantánea de un disco virtual que contenga sectores ilegibles.
- Deben cumplirse los requisitos del sistema operativo host para crear discos virtuales de instantánea. Si no se cumplen los requisitos del sistema operativo host, se generará una instantánea inexacta del disco virtual de origen o el disco virtual de destino en una copia de disco virtual.

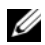

**20 NOTA:** antes de crear una nueva instantánea de un disco virtual de origen, detenga toda la actividad de acceso a datos (E/S) o suspenda la transferencia de datos al disco virtual de origen para asegurarse de poder capturar una instantánea exacta del disco virtual de origen. Cierre todas las aplicaciones, incluido Windows Internet Explorer, para cerciorarse de que la actividad de E/S se ha detenido completamente.

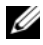

 $\mathscr U$  NOTA: eliminar la letra de unidad de los discos virtuales asociados en Windows o desmontar la unidad virtual en Linux ayuda a garantizar una copia estable de la unidad para la instantánea.

Antes de crear un disco virtual de instantánea, el servidor host debe encontrarse en el estado correcto. Para garantizar que el servidor host está preparado adecuadamente para crear un disco virtual de instantánea, puede utilizar una aplicación con este fin o bien realizar los pasos siguientes:

- 1 Detenga toda la actividad de E/S del origen.
- 2 En la AMW, seleccione la ficha Lógico y seleccione un disco virtual de origen válido.
- 3 Seleccione Disco virtual→ Instantánea→ Crear. De forma alternativa, puede hacer clic con el botón derecho del mouse en el disco virtual de origen y seleccionar Crear disco virtual de instantánea en el menú emergente.

Aparecerá el cuadro de diálogo Asistente para crear disco virtual de instantánea: Introducción.

4 Seleccione Sencillo (recomendado) y haga clic en Siguiente.

Aparece la ventana Especificar programación de instantánea.

- 5 Seleccione Sí para configurar una programación para la nueva creación del disco virtual de instantánea. Para saltarse esta opción y crear la instantánea inmediatamente, elija No.
- 6 Si ha especificado una programación de instantánea, defina los detalles de la programación en la ventana Crear programación de instantánea y haga clic en Siguiente.
- 7 Introduzca el Nombre del disco virtual de instantánea y el Nombre del disco virtual de repositorio de instantánea y haga clic en Siguiente. Aparecerá la ventana Especifique la capacidad del repositorio de instantánea.

8 Introduzca la capacidad de los discos virtuales del repositorio de instantánea como porcentaje de los discos virtuales de origen y haga clic en Siguiente.

Aparecerá la ventana Vista previa que contiene el resumen del disco virtual de instantánea.

9 Haga clic en Terminar.

Aparece la ventana Finalizado.

10 Haga clic en Aceptar.

Después de crear uno o varios discos virtuales de instantánea, monte el disco virtual de origen y reinicie la aplicación de host utilizando dicho disco virtual de origen.

11 En la AMW, seleccione la ficha Asignaciones, realice las asignaciones entre el disco virtual de origen y el host que accede al disco virtual de instantánea.

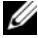

 $\mathbb Z$  NOTA: en algunos casos, se pueden producir conflictos al asignar el mismo host a un disco virtual de origen y a su disco virtual de instantánea asociado. Este conflicto depende del sistema operativo de host y del software administrador de discos virtuales en uso.

- 12 Para registrar el disco virtual de instantánea con el sistema operativo de host, ejecute la utilidad hot\_add basada en host.
- 13 Para asociar la asignación entre el nombre de matriz de almacenamiento y el nombre de disco virtual, ejecute la utilidad SMdevices basada en host.

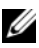

**NOTA:** si el sistema operativo requiere seguir instrucciones adicionales, las encontrará en la documentación del sistema operativo.

# <span id="page-177-0"></span>Creación de un disco virtual de instantánea mediante la ruta de acceso avanzada

### Acerca de la ruta de acceso avanzada

Utilice la ruta de acceso avanzada para elegir si coloca el disco virtual de repositorio de instantánea en la capacidad libre o en la capacidad sin configurar y para cambiar los parámetros del disco virtual de repositorio de instantánea. Puede seleccionar la ruta de acceso avanzada independientemente de si utiliza el espacio libre o el espacio sin configurar para el disco virtual de instantánea.

Cuando se utiliza la ruta de acceso avanzada, pueden especificarse los parámetros siguientes para el disco virtual de instantánea:

- Nombre del disco virtual de instantánea: nombre especificado por el usuario que ayuda a asociar el disco virtual de instantánea con su disco virtual de repositorio de instantánea y su disco virtual de origen correspondientes.
- Nombre del disco virtual de repositorio de instantánea: nombre especificado por el usuario que ayuda a asociar el disco virtual de repositorio de instantánea con su disco virtual de repositorio de instantánea y su disco virtual de origen correspondientes.
- Asignación de capacidad: este parámetro le permite elegir dónde crear el disco virtual de repositorio de instantánea. Para asignar la capacidad, dispone de las opciones siguientes:
	- Utilizar la capacidad libre del mismo grupo de discos donde reside el disco virtual de origen.
	- Utilizar la capacidad libre de otro grupo de discos.
	- Utilizar la capacidad sin configurar y crear un nuevo grupo de discos para el disco virtual de repositorio de instantánea.
	- Dell recomienda colocar el disco virtual de repositorio de instantánea en el grupo de discos del disco virtual de origen. De esta manera, si las unidades asociadas al grupo de discos se mueven a otra matriz de almacenamiento, todos los discos virtuales asociados al disco virtual de instantánea permanecerán en el mismo grupo.
- Capacidad de disco virtual de repositorio de instantánea: la capacidad de disco virtual de repositorio de instantánea se expresa como porcentaje de la capacidad del disco virtual de origen (máximo 220 %).
- Porcentaje completo: cuando el disco virtual de repositorio de instantánea alcanza el nivel de porcentaje completo del repositorio especificado, el evento se registra en el Registro de eventos principales (MEL). El nivel de porcentaje completo del repositorio de instantánea predeterminado es el 50% del disco virtual de origen.
- Condiciones completas de disco virtual de repositorio de instantánea: cuando el disco virtual de repositorio de instantánea está lleno, puede elegir entre hacer fallar escrituras al disco virtual de origen o hacer fallar el disco virtual de instantánea.
- Asignación de host a disco virtual: elija si desea asignar el disco virtual de instantánea a un host o grupo de hosts ahora o asignar el disco virtual de instantánea más tarde. El valor predeterminado es Asignar más adelante.
- Programación: crea el disco virtual de instantánea en un momento determinado o según un intervalo regular. Si no se especifica una programación, la operación de instantánea se inicia inmediatamente. Este parámetro se puede utilizar también para aplicar una programación a un disco virtual de instantánea existente.

### Preparación de los servidores host para crear la instantánea mediante la ruta de acceso avanzada

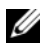

**NOTA:** antes de utilizar la función Premium de discos virtuales de instantánea en una configuración en clúster de Microsoft Windows, debe asignar primero el disco virtual de instantánea al nodo del clúster propietario del disco virtual de origen. Con esto se garantiza que los nodos del clúster reconozcan correctamente el disco virtual de instantánea.

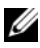

 $\mathscr U$  NOTA: si se asigna el disco virtual de instantánea al nodo que no es el propietario del disco virtual de origen antes de que finalice el proceso de activación de instantánea, es posible que el sistema operativo identifique de forma incorrecta el disco virtual de instantánea. Esto, a su vez, puede provocar la pérdida de datos en el disco virtual de origen o que no pueda accederse a la instantánea.

**NOTA:** para obtener más información sobre cómo asignar el disco virtual de instantánea al nodo secundario, consulte Dell PowerVault MD3200i and MD3220i Storage Arrays With Microsoft Windows Server Failover Clusters (Matrices de almacenamiento Dell PowerVault MD3200i y MD3220i con clúster de migración tras error Microsoft Windows Server) en dell.com/support/manuals.

El destino de un disco virtual de repositorio de instantánea se determina en función de la capacidad libre disponible en el grupo de discos. Un disco virtual de repositorio de instantánea requiere una capacidad libre mínima de 8 MB. Si el grupo de discos del disco virtual de origen tiene la cantidad de espacio libre necesaria, puede elegir la ruta de creación preferida (simple o avanzada).

Si el grupo de discos del disco virtual de origen no dispone de 8 MB de capacidad libre, la función Crear discos virtuales de instantánea utilizará de forma predeterminada la ruta de acceso avanzada (ver ["Creación de un disco](#page-177-0)  [virtual de instantánea mediante la ruta de acceso avanzada" en la](#page-177-0)  [página 178\)](#page-177-0). En la opción ruta de acceso avanzada, puede colocar el disco virtual de repositorio de instantánea en otro grupo de discos o utilizar la capacidad sin configurar de la matriz de almacenamiento para crear un nuevo grupo de discos.

**NOTA:** puede crear instantáneas simultáneas de un disco virtual de origen en el grupo de discos de origen y en otro grupo de discos.

Antes de crear un disco virtual de instantánea:

Los siguientes tipos de discos virtuales no son discos virtuales de origen válidos: discos virtuales de repositorio de instantáneas, discos virtuales de instantánea y discos virtuales de destino que participan en una copia de disco virtual.

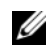

**SECO NOTA:** la copia de disco virtual es una función avanzada (Premium).

- No se puede crear una instantánea de un disco virtual que contenga sectores ilegibles.
- Deben cumplirse los requisitos del sistema operativo host para crear discos virtuales de instantánea. Si no se cumplen los requisitos del sistema operativo host, se generará una instantánea inexacta del disco virtual de origen o el disco virtual de destino en una copia de disco virtual.
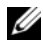

 $\mathscr{A}$  NOTA: antes de crear una nueva instantánea de un disco virtual de origen, detenga toda la actividad de acceso a datos (E/S) o suspenda la transferencia de datos al disco virtual de origen para asegurarse de poder capturar una instantánea exacta del disco virtual de origen. Cierre todas las aplicaciones, incluido Windows Internet Explorer, para cerciorarse de que la actividad de E/S se ha detenido completamente.

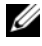

**ZA NOTA:** eliminar la letra de unidad de los discos virtuales asociados en Windows o desmontar la unidad virtual en Linux ayuda a garantizar una copia estable de la unidad para la instantánea.

Antes de crear un disco virtual de instantánea, el servidor host debe encontrarse en el estado correcto. Para preparar el servidor host:

- 1 Detenga toda la actividad de E/S del origen.
- 2 Vacíe la caché del origen mediante el sistema Windows. Cuando el host se lo pida, escriba SMrepassist -f <filename-identifier> y presione <Intro>. Para obtener más información, consulte["Utilidad](#page-290-0)  [SMrepassist" en la página](#page-290-0) 291.
- 3 Elimine las letras de unidad del disco virtual de origen en Windows o desmonte las unidades virtuales en Linux para garantizar una copia estable de la unidad para la instantánea. Si esto no se realiza, se indicará que la operación de instantánea ha finalizado correctamente, pero los datos de la instantánea no se habrán actualizado correctamente.

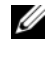

 $\mathscr{A}$  NOTA: compruebe que el estado del disco virtual sea Óptimo o Deshabilitado haciendo clic en la ficha Resumen y, a continuación, en Grupos de discos y discos virtuales.

4 Siga las instrucciones adicionales del sistema operativo. De lo contrario, es posible que cree discos virtuales de instantánea inutilizables.

**20 NOTA:** si el sistema operativo requiere seguir instrucciones adicionales, las encontrará en la documentación del sistema operativo.

Una vez preparado el servidor host, consulte ["Creación de un disco virtual de](#page-177-0)  [instantánea mediante la ruta de acceso avanzada" en la página 178](#page-177-0) para crear la instantánea mediante la ruta de acceso avanzada.

Si desea utilizar una instantánea de forma regular, por ejemplo, para las copias de seguridad, utilice las opciones Deshabilitar instantánea y Volver a crear instantánea para reutilizar la instantánea. La desactivación y la nueva creación de instantáneas conserva las asignaciones de disco virtual a host en el disco virtual de instantánea.

#### Creación de la instantánea mediante la ruta de acceso avanzada

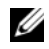

 $\mathbb Z$  NOTA: eliminar la letra de unidad de los discos virtuales asociados en Windows o desmontar la unidad virtual en Linux ayuda a garantizar una copia estable de la unidad para la instantánea.

Después de preparar primero los servidores host tal como se especifica en el procedimiento anterior, realice los pasos siguientes para crear una instantánea de disco virtual mediante la ruta de acceso avanzada:

- 1 Detenga la aplicación de host que accede al disco virtual de origen y desmonte el disco virtual de origen.
- 2 En la AMW, seleccione la ficha Lógico y seleccione un disco virtual de origen válido.
- 3 Seleccione Disco virtual→ Instantánea→ Crear. De forma alternativa, puede hacer clic con el botón derecho del mouse en el disco virtual de origen y seleccionar Crear disco virtual de instantánea en el menú emergente.

Aparecerá el cuadro de diálogo Asistente para crear disco virtual de instantánea - Introducción.

4 Seleccione Avanzado y haga clic en Siguiente.

Aparecerá la ventana Especifique nombres.

5 Introduzca el Nombre del disco virtual de instantánea y el Nombre del disco virtual de repositorio de instantánea y haga clic en Siguiente.

Aparecerá la ventana Asignar capacidad.

- 6 En el área Asignación de capacidad, seleccione:
	- Capacidad libre en el mismo grupo de discos que la base (recomendado)
	- Capacidad libre en grupo de discos diferente
	- Capacidad no configurada (crear nuevo grupo de discos)
- 7 Introduzca la capacidad de los discos virtuales del repositorio de instantánea como porcentaje de los discos virtuales de origen y haga clic en Siguiente.

Aparecerá la ventana Especifique los parámetros del disco virtual.

- 8 En el área Parámetros de disco virtual de instantánea, seleccione la opción de asignación correspondiente. Puede seleccionar:
	- Automática
	- Asignar más adelante
- 9 En el área Parámetros de disco virtual de repositorio de instantánea, introduzca el comportamiento del sistema cuando:
	- El disco virtual de repositorio de instantánea está lleno hasta el nivel de porcentaje seleccionado.
	- El disco virtual de repositorio de instantánea está lleno.
- 10 Haga clic en Siguiente.

Aparecerá la ventana Vista previa que contiene el resumen del disco virtual de instantánea.

11 Haga clic en Terminar.

Aparece la ventana Finalizado.

- 12 Haga clic en Aceptar.
- 13 En la ficha Asignaciones, realice las asignaciones entre el disco virtual de instantánea y el host que accede al disco virtual de instantánea.
- 14 Para registrar el disco virtual de instantánea con el sistema operativo de host, ejecute la utilidad hot\_add basada en host.
- 15 Para asociar la asignación entre el nombre de matriz de almacenamiento y el nombre de disco virtual, ejecute la utilidad SMdevices basada en host.

## Definición de nombres de disco virtual de instantánea

Elija un nombre que ayude a asociar el disco virtual de instantánea y el disco virtual de repositorio de instantánea con el disco virtual de origen correspondiente. La información siguiente es útil para asignar nombres a discos virtuales:

De forma predeterminada, el nombre de la instantánea aparece en el campo Nombre del disco virtual de instantánea como:

```
<source-virtual disk-name>—<sequence-number>
```
donde sequence-number es el número cronológico de la instantánea en relación con el disco virtual de origen.

El nombre predeterminado para el disco virtual de repositorio de instantánea asociado que aparece en el campo Disco virtual de repositorio de instantánea es:

#### <source-virtual disk-name>—R<sequence-number>

Por ejemplo, si va a crear el primer disco virtual de instantánea para un disco virtual de origen denominado Contabilidad, el disco virtual de instantánea predeterminado será Contabilidad-1, y el nombre predeterminado del disco virtual de repositorio de instantánea asociado será Contabilidad-R1. El nombre predeterminado del siguiente disco virtual de instantánea que cree a partir del disco virtual de origen Contabilidad será Contabilidad-2, y el nombre predeterminado del disco virtual de repositorio de instantánea correspondiente será Contabilidad-R2.

- Tanto si utiliza el número de secuencia proporcionado por el software que rellena (de forma predeterminada) el campo Nombre del disco virtual de instantánea o Nombre del disco virtual de repositorio de instantánea, el siguiente nombre predeterminado para un disco virtual de instantánea o un disco virtual de repositorio de instantánea seguirá utilizando el número de secuencia determinado por el software. Por ejemplo, si asigna el nombre Contabilidad-8 a la primera instantánea del disco virtual de origen Contabilidad y no utiliza el número de secuencia 1 proporcionado por el software, el nombre predeterminado para la siguiente instantánea de Contabilidad será igualmente Contabilidad-2.
- El siguiente número de secuencia disponible se basa en el número de instantáneas existentes de un disco virtual de origen. Si elimina un disco virtual de instantánea, su número de secuencia pasará a estar disponible otra vez.
- Debe elegir un nombre exclusivo para el disco virtual de instantánea y los discos virtuales de repositorio de instantánea; de lo contrario, aparecerá un mensaje de error.

• Los nombres pueden tener una longitud máxima de 30 caracteres. Cuando haya alcanzado este límite en los campo nombre del disco virtual de instantánea o Nombre del disco virtual de repositorio de instantánea, ya no podrá escribir en el campo. Si el disco virtual de origen tiene 30 caracteres, los nombres predeterminados para la instantánea y su disco virtual de repositorio de instantánea asociado utilizarán el nombre del disco virtual de origen truncado de manera que pueda agregarse la cadena de secuencia. Por ejemplo, para Grupo de ingeniería de software host GR-1, el nombre de instantánea predeterminado será Grupo de ingeniería de software host GR-1, y el nombre de repositorio predeterminado será Grupo ingeniería software host GR-R1.

## Capacidad de repositorio de instantánea

Si recibe un aviso donde se indica que la capacidad del disco virtual de repositorio de instantánea está a punto de alcanzar el umbral, puede aumentar dicha capacidad con uno de los métodos siguientes:

- Utilice la capacidad libre disponible en el grupo de discos del disco virtual de repositorio de instantánea.
- Agregue capacidad sin configurar al grupo de discos del disco virtual de repositorio de instantánea. Utilice esta opción cuando no haya capacidad libre en el grupo de discos.

No es posible aumentar la capacidad de almacenamiento de un disco virtual de repositorio de instantánea si dicho disco cumple una de las condiciones siguientes:

- El disco virtual está utilizando una o varias unidades de repuesto dinámico.
- El disco virtual se encuentra en un estado diferente de Óptimo.
- Cualquier disco virtual del grupo de discos está en un estado de modificación.
- La controladora propietaria de este disco virtual está actualmente añadiendo capacidad a otro disco virtual. Cada controladora puede añadir capacidad a sólo un disco virtual a la vez.
- No hay capacidad libre en el grupo de discos.
- No hay capacidad sin configurar disponible para añadir al grupo de discos.

**NOTA:** puede agregar un máximo de dos discos físicos a la vez para aumentar la capacidad de disco virtual de repositorio de instantánea.

Para expandir el disco virtual de repositorio de instantánea desde MDSM:

- 1 En la AMW, seleccione la ficha Lógico.
- 2 Seleccione el disco virtual de repositorio de instantánea para el que desea aumentar la capacidad.
- 3 Seleccione Disco virtual→ Aumentar capacidad.

**NOTA:** si no dispone de capacidad libre o sin configurar, la opción Aumentar capacidad estará deshabilitada.

La ventana Aumentar capacidad de repositorio de instantánea muestra los atributos del disco virtual. Aparecen el nombre de disco virtual de repositorio de instantánea, el nombre de disco virtual de instantánea asociado, la capacidad y el nombre de disco virtual de origen asociado, la capacidad actual y la cantidad de capacidad libre que está disponible para el disco virtual de repositorio de instantánea seleccionado. Si dispone de capacidad libre, aparecerá el máximo de espacio libre en el campo Aumentar capacidad mediante.

Si no hay capacidad libre en el grupo de discos, el espacio libre que se muestra en el cuadro de control de giro Aumentar capacidad mediante será 0. Debe agregar discos físicos para crear capacidad libre en el grupo de discos.

- 4 Para aumentar la capacidad del disco virtual de repositorio de instantánea, utilice uno de los siguientes métodos:
	- Utilice la capacidad libre en el grupo de discos del disco virtual de repositorio de instantánea; vaya al [paso](#page-185-0) 5.
	- Agregue capacidad no configurada, o discos físicos al grupo de discos del disco virtual de repositorio de instantáneas; vaya al [paso](#page-186-0) 7.
- <span id="page-185-0"></span>5 En Aumentar capacidad mediante, introduzca o seleccione la capacidad adecuada.

**6** Haga clic en Aceptar.

Se actualizará la ficha Lógico. El disco virtual de repositorio de instantánea que haya aumentado su capacidad mostrará un estado de Operación en curso. Además, el disco virtual de repositorio de instantánea mostrará su capacidad original y la capacidad total que se haya agregado. El disco virtual implicado mostrará una reducción de capacidad. Si toda la capacidad libre se utiliza para aumentar el tamaño del disco virtual, el nodo Capacidad libre relacionado se quitará de la ficha Lógico.

- <span id="page-186-0"></span>7 Si no dispone de discos físicos no asignados, ¿tiene ranuras vacías en los gabinetes de expansión
	- Sí, hay ranuras vacías: inserte nuevos discos físicos utilizando la información de la guía de configuración inicial para el gabinete de expansión. Ve[rpaso](#page-186-1) 9.
	- No, no hay ranuras vacías: instale otro gabinete de expansión y discos físicos adicionales. Utilice la información de las guías de configuración inicial del módulo de la controladora RAID y el gabinete de expansión. Ver[paso](#page-186-1) 9.

**NOTA:** los discos físicos que ha agregado deben ser del mismo tipo de soporte y tipo de interfaz que los discos físicos que ya conforman el grupo de discos del disco virtual de repositorio de instantánea.

8 Haga clic en Agregar discos físicos.

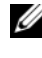

**20 NOTA:** los discos físicos que se muestran tienen una capacidad del mismo tamaño o mayor que la capacidad de los discos físicos que ya utiliza el grupo de discos.

- <span id="page-186-1"></span>9 Seleccione un único disco físico que agregar o dos discos físicos que agregar.
- 10 Haga clic en Agregar.

Se cerrará la ventana Agregar discos físicos.

- 11 Compruebe el área Discos físicos a agregar [gabinete, ranura] para asegurarse de que se hayan agregado los discos físicos correctos.
- 12 Acepte la capacidad final, o introduzca o seleccione la capacidad adecuada en el campo Aumentar capacidad mediante.

#### 13 Haga clic en Aceptar.

Se actualizará la ficha Lógico. El disco virtual de repositorio de instantánea que haya aumentado su capacidad mostrará un estado de Operación en curso. Además, el disco virtual de repositorio de instantánea mostrará su capacidad original y la capacidad total que se haya agregado. El nodo Capacidad libre relacionado en el aumento mostrará una reducción de su capacidad. Si toda la capacidad libre se utiliza para aumentar el tamaño del disco virtual, el nodo Capacidad libre relacionado se quitará de la ficha Lógico.

Se crea y aparece un nuevo nodo Capacidad libre en la ficha Lógico si se producen estas condiciones:

- No existía un nodo Capacidad libre antes de agregar capacidad.
- No toda la capacidad agregada se utiliza para aumentar la capacidad del disco virtual de repositorio de instantánea.

En la ficha Físico, los discos físicos no asignados o la capacidad no configurada que haya agregado para aumentar la capacidad del disco virtual de repositorio de instantáneas cambian a discos físicos asignados. Los nuevos discos físicos asignados están asociados con el grupo de discos del disco virtual de repositorio de instantánea.

## Deshabilitación de un disco virtual de instantánea

Deshabilite un disco virtual de instantánea si se cumple alguna de las condiciones siguientes:

- No necesita la instantánea ahora.
- Tiene previsto volver a crear la instantánea más tarde y desea conservar el disco virtual de repositorio de instantánea asociado para no tener que crearlo otra vez.
- Desea maximizar el rendimiento de la matriz de almacenamiento deteniendo la actividad de copia con escritura en el disco virtual de repositorio de instantánea.

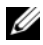

NOTA: si no tiene la intención de volver a crear el disco virtual de instantánea más adelante, en el panel Lógico, seleccione el disco virtual de instantánea y seleccione Disco virtual→ Eliminar para quitarlo. El disco virtual de repositorio de instantánea asociado también se quitará. Para obtener más información sobre cómo eliminar un disco virtual de instantánea, consulte los temas de la *avuda en* línea de PowerVault Modular Disk Storage Manager.

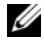

 $\mathscr U$  NOTA: la utilidad SMdevices muestra el disco virtual de instantánea en su salida aunque éste esté deshabilitado.

Para deshabilitar un disco virtual de instantánea:

- 1 En la AMW, seleccione la ficha Lógico, seleccione el disco virtual de instantánea y seleccione Disco virtual→ Instantánea→ Deshabilitar.
- 2 En el cuadro de texto, escriba sí y haga clic en Aceptar.

El disco virtual de instantánea se deshabilita. El disco virtual de repositorio de instantánea asociado no cambia de estado. La actividad de copia al escribir en el disco virtual de repositorio de instantánea se detiene hasta que se vuelve a crear el disco virtual de instantánea.

#### Preparación de los servidores host para la nueva creación de un disco virtual de instantánea

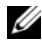

 $\mathbb Z$  NOTA: antes de crear una nueva instantánea de un disco virtual de origen, detenga toda la actividad de acceso a datos (E/S) o suspenda la transferencia de datos al disco virtual de origen para asegurarse de poder capturar una instantánea exacta del disco virtual de origen. Cierre todas las aplicaciones, incluido Windows Internet Explorer, para cerciorarse de que la actividad de E/S se ha detenido completamente.

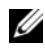

 $\mathscr{A}$  NOTA: eliminar la letra de unidad de los discos virtuales asociados en Windows o desmontar la unidad virtual en Linux ayuda a garantizar una copia estable de la unidad para la instantánea.

Antes de volver a crear un disco virtual de instantánea, el servidor host y el disco virtual asociado que va a volver a crear deben encontrarse en el estado correcto.

Para preparar el servidor host y el disco virtual:

1 Detenga toda la actividad de E/S en el disco virtual de origen y en el disco virtual de instantánea (si está montado).

2 Vacíe la caché del disco virtual de origen y del disco virtual de instantánea (si está montado) mediante el sistema Windows. Cuando el host se lo pida, escriba:

SMrepassist -f <filename-identifier>

y presione <Intro>. Para obtener más información, consulte ["Utilidad](#page-290-0)  [SMrepassist" en la página](#page-290-0) 291.

- 3 Haga clic en la ficha Resumen y, a continuación, en Grupos de discos y discos virtuales para asegurarse de que el disco virtual de instantánea esté en el estado Óptimo o Deshabilitado.
- 4 Elimine las letras de unidad del disco virtual de origen y (si está montado) del disco virtual de instantánea en Windows o desmonte las unidades virtuales en Linux para garantizar una copia estable de la unidad para la instantánea. Si esto no se realiza, se indicará que la operación de instantánea ha finalizado correctamente, pero los datos de la instantánea no se habrán actualizado correctamente.
- 5 Siga las instrucciones adicionales del sistema operativo. De lo contrario, es posible que cree discos virtuales de instantánea inutilizables.

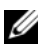

**NOTA:** si el sistema operativo requiere seguir instrucciones adicionales, las encontrará en la documentación del sistema operativo.

## Recreación de discos virtuales de instantánea

Puede volver a crear un disco virtual de instantánea que haya deshabilitado anteriormente.

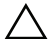

 $\wedge$  PRECAUCION: posible pérdida de redundancia de datos: si el disco virtual de instantánea está en estado Óptimo, antes de volver a crearse, deberá estar deshabilitado. esta acción invalida la instantánea actual.

Tenga en cuenta estas pautas importantes cuando vuelva a crear un disco virtual de instantánea:

• Para volver a crear los discos virtuales de instantánea correctamente, siga las instrucciones para su sistema operativo.

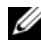

 $\mathbb Z$  NOTA: si no se siguen estas instrucciones adicionales es posible que cree discos virtuales de instantánea inutilizables. Para obtener más información, consulte los temas de la ayuda en línea de PowerVault Modular Disk Storage Manager.

- Para utilizar esta opción, el disco virtual de instantánea debe estar en estado Óptimo o en estado Deshabilitado.
- Cuando utilice esta opción, se utilizan los parámetros de nombre de instantánea y el disco virtual de repositorio de instantánea configurados previamente.

Para volver a crear el disco virtual de instantánea:

- 1 En la AMW, seleccione la ficha Lógico y seleccione un disco virtual de origen válido.
- 2 Seleccione Disco virtual→ Instantánea→Volver a crear.
- 3 Escriba sí y haga clic en Aceptar.

### Reversión de instantánea

La función de reversión de instantánea le permite revertir el contenido de un disco virtual para que coincida con una imagen puntual que se encuentre en un disco virtual de instantánea.

Durante una reversión, el servidor host todavía puede escribir datos en el disco virtual base. Sin embargo, el disco virtual de instantánea se establece como de solo lectura durante la operación de reversión y está disponible para operaciones de escritura una vez que finaliza la reversión. No se puede reiniciar, eliminar o deshabilitar el disco virtual de instantánea durante la operación de reversión.

El disco virtual del repositorio de instantánea asociado debe tener suficiente capacidad para procesar las operaciones de reversión y escritura desde el host. Como máximo, el disco virtual del repositorio de instantánea necesitará dos veces el tamaño del disco base, además de espacio de metadatos adicional igual a 1/1000 (es decir, 0,1%) de la capacidad del volumen base.

 $\mathbb Z$  NOTA: debido a operaciones de escritura del servidor host, el contenido del disco virtual de instantánea puede haber cambiado desde la creación de la instantánea. La operación de reversión incluye los cambios que se hayan realizado en la instantánea después de haber sido creada.

Puede establecer una prioridad para la operación de reversión. Con una prioridad más alta se asignan más recursos de sistema a la operación de reversión y esto afecta al rendimiento general del sistema.

#### Reglas y pautas para realizar una reversión de instantánea

Las siguientes reglas y pautas se aplican a la realización de una reversión de instantánea:

- Revertir un disco virtual de base para un disco virtual de instantánea no afecta al contenido de los discos virtuales de instantánea.
- Solo se puede realizar una operación de reversión de instantánea a la vez.
- Mientras un disco virtual base esté en proceso de reversión, no podrá crear un nuevo disco virtual de instantánea desde el disco virtual base.
- No se puede iniciar una reversión de instantánea mientras alguna de estas operaciones esté en curso:
	- Expansión de capacidad de disco virtual
	- Expansión de disco virtual (VDE)
	- Migración de nivel RAID
	- Migración de tamaño de segmento
	- Copia de disco virtual
	- Inversión de función (en replicación remota)
- Si el disco virtual básico es un disco virtual secundario en una aplicación remota, no podrá realizar la reversión de instantánea.
- Si alguna capacidad utilizada en el disco virtual de repositorio de instantánea contiene sectores no legibles, se producirá un error en la reversión de la instantánea.

Si se produce un error durante la reversión, la operación se detiene y el disco virtual base y el disco virtual de instantánea muestran los iconos de Requiere atención. El módulo de controladora RAID también registra el evento en el registro de eventos principales (MEL). Siga el procedimiento de Recovery Guru para corregir el error y repita la operación de reversión.

 $\sqrt{\phantom{a}}\phantom{a}$  AVISO: riesgo de pérdida de datos: si cancela una instantánea mientras esté en curso, el disco virtual básico puede quedar inutilizable y el disco virtual de instantánea presenta un estado de error en el software MD Storage Management. Por lo tanto, no cancele una reversión de instantánea a menos que existan opciones de recuperación fiables para restaurar el contenido del disco virtual básico.

#### Opciones de la línea de comandos

De forma opcional, también puede utilizar le interfaz de línea de comandos (CLI) para iniciar, cancelar, reanudar o modificar la prioridad de una reversión de instantánea. Para obtener más información, consulte la Guía de CLI.

#### Protección contra una reversión de instantánea fallida

Para proteger los datos del disco virtual base, es recomendable que cree un nuevo disco virtual a partir del disco virtual básico antes de iniciar una operación de reversión. Si falla la reversión de instantánea, utilice el disco virtual de instantánea nuevo para restaurar el disco virtual básico.

#### Versiones anteriores de MD Storage Manager

No es necesario volver a crear o cambiar los discos virtuales de instantánea que se hayan creado utilizando versiones anteriores de MD Storage Manager que no admitían la reversión de instantánea para que se puedan utilizar en una operación de reversión posterior. Una vez que estén instaladas las últimas versiones del software MD Storage Management y el firmware del módulo de la controladora RAID, los discos virtuales de instantánea creados con versiones anteriores admiten la función de reversión de instantánea. Sin embargo, si cambia a una versión anterior del software MD Storage Management una vez haya realizado una reversión de instantánea, el software MD Storage Management antiguo no admitirá el disco virtual de instantánea.

#### Cómo iniciar una reversión de instantánea

Para iniciar una reversión de instantánea:

- 1 En la ventana de administración de matrices, seleccione la ficha Lógico.
- 2 Elija uno de los valores siguientes:
	- Seleccione el disco virtual de instantánea y, a continuación, seleccione Disco virtual→ Instantánea→ Revertir.
	- Haga clic en el disco virtual de instantánea y seleccione Revertir.

Aparecerá el diálogo Confirmar reversión del disco virtual de instantánea.

3 En el área Seleccionar prioridad de reversión, utilice la barra deslizante para definir la prioridad de reversión.

- **NOTA:** si se establece la prioridad con una velocidad baja, la actividad de escritura de datos habitual pasa a ser de prioridad alta y la operación de reversión tarda más en completarse. Si se establece la prioridad con una velocidad alta, la operación de reversión pasa a ser de prioridad alta y se reduce la actividad de escritura de datos.
- 4 Para iniciar la reversión de instantánea, escriba sí en el cuadro de texto de confirmación y haga clic en Aceptar.

El estado de la operación de reversión aparece en el panel Propiedades para el disco virtual básico y el disco virtual de instantánea.

#### Reanudación de una reversión de instantánea

Si se produce un error durante la reversión de instantánea y se detiene la operación, podrá reanudar la reversión con estos pasos:

- 1 En la ventana de administración de matrices, seleccione la ficha Lógico.
- 2 Elija uno de los valores siguientes:
	- Seleccione el disco virtual de instantánea y, a continuación, seleccione Disco virtual→ Instantánea→ Reanudar reversión.
	- Haga clic en el disco virtual de instantánea y seleccione Reanudar reversión.

Aparecerá el diálogo Reanudar reversión.

3 Haga clic en Aceptar.

Si la reversión de instantánea se reanuda correctamente, el estado aparecerá en el panel Propiedades del disco virtual base o del disco virtual de instantánea.

Si la reversión de instantánea no se reanuda satisfactoriamente, se detendrá de nuevo la operación de reversión y los dos discos virtuales mostrarán iconos de Requiere atención. Compruebe el Registro de eventos principales (MEL) para obtener más detalles y el procedimiento de Recovery Guru para corregir el problema.

#### Cancelación de una reversión de instantánea

 $\bigwedge$  AVISO: riesgo de pérdida de datos: si cancela una instantánea mientras esté en curso, el disco virtual básico puede quedar inutilizable y el disco virtual de instantánea presenta un estado de error en el software MD Storage Management. Por lo tanto, no cancele una reversión de instantánea a menos que existan opciones de recuperación fiables para restaurar el contenido del disco virtual básico.

- 1 En la ventana de administración de matrices, seleccione la ficha Lógico.
- 2 Elija uno de los valores siguientes:
	- Seleccione el disco virtual de instantánea y, a continuación, seleccione Disco virtual→ Instantánea→ Cancelar reversión.
	- Haga clic en el disco virtual de instantánea y seleccione Cancelar reversión.

Aparecerá el diálogo Confirmar cancelación de reversión.

- 3 Para cancelar la reversión de instantánea, escriba yes en el cuadro de texto de confirmación y haga clic en Aceptar.
- 4 Haga clic en Sí para cancelar la operación de reversión.

#### 196 | Configuración: función Premium : discos virtuales de instantánea

# Configuración: Función Premium - Copia de disco virtual

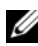

**NOTA:** una copia de disco virtual sobrescribe los datos del disco virtual de destino. Antes de iniciar una copia de disco virtual, asegúrese de que ya no necesita los datos o haga una copia de seguridad de los datos del disco virtual de destino.

**NOTA:** si ha solicitado esta función, habrá recibido una tarjeta de activación de función Premium en la misma caja que incluía la matriz de almacenamiento Dell PowerVault MD. Siga las instrucciones de la tarjeta para obtener un archivo de clave y activar la función.

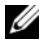

**20 NOTA:** el método preferible para crear una copia de disco virtual consiste en realizar la copia desde un disco virtual de instantánea. De este modo, el disco virtual original empleado en la operación de instantánea sigue estando totalmente disponible para la actividad de lectura/escritura mientras la instantánea se utiliza como origen para la operación de copia del disco virtual.

Al crear una copia de disco virtual, se crea una copia par que tiene un disco virtual de origen y un disco virtual de destino en la misma matriz de almacenamiento.

El disco virtual de origen es el disco virtual que contiene los datos que desea copiar. El disco virtual de origen acepta la actividad de lectura de E/S del host y almacena los datos hasta que se han copiado en el disco virtual de destino. El disco virtual de origen puede ser un disco virtual estándar, un disco virtual de instantánea o el disco virtual de origen de un disco virtual de instantánea. Al iniciar una copia de disco virtual, se copian todos los datos en el disco virtual de destino y los permisos del disco virtual de origen se establecen en modo de sólo lectura hasta que finalice la copia de disco virtual.

El disco virtual de destino es un disco virtual en el que se copian los datos del disco virtual de origen. El disco virtual de destino puede ser un disco virtual estándar o el disco virtual de origen de un disco virtual de instantánea que ha fallado o que se ha desactivado.

Una vez finalizada la copia de disco virtual, el disco virtual de origen pasa a estar disponible para las peticiones de escritura de las aplicaciones host. Para evitar la aparición de mensajes de error, no intente acceder a un disco virtual de origen que esté participando en una copia de disco virtual mientras la copia esté en curso.

Las razones para utilizar una copia de disco virtual son las siguientes:

- Copia de datos para un mejor acceso: a medida que cambian los requisitos de almacenamiento para un disco virtual, puede utilizar una copia de disco virtual para copiar los datos en un disco virtual de un grupo de discos que utilice unidades con una capacidad mayor dentro de la misma matriz de almacenamiento. La copia de datos para conseguir una mayor capacidad de acceso permite mover los datos a discos físicos de mayor capacidad (por ejemplo, de 61 GB a 146 GB).
- Restauración de datos de disco virtual de instantánea en el disco virtual de origen: la función Copia de disco virtual le permite restaurar primero los datos de un disco virtual de instantánea y, a continuación, copiar los datos del disco virtual de instantánea en el disco virtual de origen original.
- Creación de una copia de seguridad: la función Copia de disco virtual permite crear una copia de seguridad de un disco virtual mediante la copia de datos de un disco virtual (el disco virtual de origen) en otro disco virtual (el disco virtual de destino) de la misma matriz de almacenamiento, lo que minimiza el tiempo durante el que el disco virtual de origen no está disponible para la actividad de escritura del host. A continuación, puede utilizar el disco virtual de destino como copia de seguridad para el disco virtual de origen, como recurso para probar el sistema o para copiar datos en otro dispositivo, como por ejemplo una unidad de cinta u otro soporte.

**NOTA:** recuperación a partir de una copia de seguridad: puede utilizar la función Editar asignaciones de host a disco virtual para recuperar los datos a partir del disco virtual de copia de seguridad creado en el procedimiento anterior. La opción Asignaciones le permite eliminar la asignación del disco virtual de origen a su host y a continuación asignar el disco virtual de copia de seguridad al mismo host.

## Tipos de copias de disco virtual

Puede realizar copias de disco virtual en línea o fuera de línea. Para garantizar la integridad de los datos, se suspenden todas las E/S para el disco virtual de destino durante cualquiera de los tipos de operación de copia de disco virtual. Una vez finalizada la copia de disco virtual, el disco virtual de destino pasa a ser automáticamente de sólo lectura para los hosts.

#### Copia fuera de línea

Una copia fuera de línea lee datos desde el disco virtual de origen y los copia en un disco virtual de destino, mientras se suspenden todas las actualizaciones para el disco virtual de origen cuando la copia está en curso. En una copia de disco virtual fuera de línea, la relación se produce entre un disco virtual de origen y un disco virtual de destino. Los discos virtuales de origen que participan en una copia fuera de línea están disponibles para las solicitudes de lectura, mientras que la copia del disco virtual muestra el estado En curso o Pendiente. Solo se permiten las solicitudes de escritura una vez finalice la copia fuera de línea. Si el disco virtual de origen se ha formateado con un sistema de archivos de diario, cualquier intento de enviar una solicitud de lectura al disco virtual de origen podría ser rechazada por los módulos de la controladora RAID de la matriz de almacenamiento y podría dar lugar a un mensaje de error. Asegúrese de que el atributo de sólo lectura del disco virtual de destino esté deshabilitado una vez finalizada la copia de disco virtual para evitar la aparición de mensajes de error.

#### Copia en línea

Una copia en línea crea una copia de instantánea puntual de cualquier disco virtual dentro de una matriz de almacenamiento, mientras permite la escritura en el disco virtual cuando la copia está en progreso. Esto se logra creando una instantánea del disco virtual y utilizando esa instantánea como el disco virtual de origen real para la copia. En una copia de disco virtual en línea, la relación se produce entre un disco virtual de instantánea y un disco virtual de destino. El disco virtual para el que se crea la imagen puntual (el disco virtual de origen) debe ser un disco virtual estándar de la matriz de almacenamiento.

Se crea un disco virtual de instantánea y un disco virtual de repositorio de instantánea durante la operación de copia en línea. El disco virtual de instantánea no es un disco virtual real que contiene datos; en cambio, es una referencia para los datos que se encuentran en el disco virtual en un momento específico. Para cada instantánea que se realiza, se crea un disco virtual de repositorio de instantánea para mantener los datos de copia con escritura para la instantánea. El disco virtual de repositorio de instantánea se utiliza únicamente para administrar la imagen de instantánea.

Antes de modificar un bloque de datos en el disco virtual de origen, se copia el contenido del bloque que va a modificarse en el disco virtual de repositorio de instantánea. Dado que en el disco virtual de repositorio de instantánea se almacenan copias de los datos originales en dichos bloques de datos, los cambios efectuados posteriormente en esos bloques de datos sólo se escribirán en el disco virtual de origen.

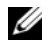

 $\mathbb Z$  NOTA: si el disco virtual de instantánea que se utiliza como el origen de copia está activo, el rendimiento del disco virtual de origen disminuye debido a operaciones de copia con escritura. Cuando haya finalizado una copia, se deshabilita la instantánea y se restaura el rendimiento del disco virtual de origen. Aunque la instantánea esté deshabilitada, la infraestructura del repositorio y la relación de copia permanecen intactas.

## Creación de una copia de disco virtual para un disco compartido de MSCS

Para crear una copia de disco virtual para un disco compartido de Servicio de Cluster Server de Microsoft (MSCS), cree una instantánea del disco virtual y, a continuación, utilice el disco virtual de instantánea como origen para la copia de disco virtual.

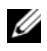

**NOTA:** si intenta crear directamente una copia de disco virtual para un disco compartido de MSCS, en lugar de utilizar un disco virtual de instantánea, obtendrá el error siguiente: la operación no se puede completar porque el disco virtual seleccionado no es un candidato para disco virtual de origen.

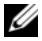

NOTA: cuando cree un disco virtual de instantánea, asígnelo a un único nodo del clúster. Si asigna el disco virtual de instantánea al grupo de hosts o a los dos nodos del clúster, puede que los datos resulten dañados al permitir que ambos nodos accedan simultáneamente a los datos.

## <span id="page-200-0"></span>Permisos de lectura/escritura de disco virtual

Una vez finalizada la copia de disco virtual, el disco virtual de destino pasa a ser automáticamente de sólo lectura para los hosts. El disco virtual de destino rechaza las peticiones de lectura y escritura mientras la operación de copia de disco virtual tiene el estado Pendiente o En curso o si la operación falla antes de que se complete la copia. Mantenga activada la opción Sólo lectura si desea conservar los datos en el disco virtual de destino por los motivos siguientes:

- Si utiliza el disco virtual de destino para operaciones de copia de seguridad.
- Si utiliza los datos del disco virtual de destino para volver a copiarlos en el disco virtual de origen de un disco virtual de instantánea que se ha desactivado o que ha fallado.

Si decide no conservar los datos del disco virtual de destino una vez que haya concluido la copia de disco virtual, cambie la configuración de la protección contra escritura del disco virtual de destino a Lectura/escritura.

Para establecer los permisos de lectura/escritura de disco virtual de destino:

- 1 En la AMW, seleccione Disco virtual→ Administrador de copias. Aparecerá la ventana Administrador de copias.
- 2 Seleccione uno o más pares de copia en la tabla.
- 3 Realice una de estas acciones:
	- Para habilitar el permiso de sólo lectura, seleccione Cambiar→ Permisos de disco virtual de destino→ Habilitar sólo lectura.

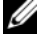

**24 NOTA:** las solicitudes de escritura en el disco virtual de origen se rechazan cuando está habilitado el permiso de sólo lectura en el disco virtual de destino.

• Para deshabilitar el permiso de sólo lectura, seleccione Cambiar→ Permisos de disco virtual de destino→ Habilitar sólo lectura.

## Restricciones de copia de disco virtual

Antes de realizar cualquier tarea de copia de disco virtual, debe conocer y respetar las restricciones que se mencionan en esta sección. Las restricciones se aplican al disco virtual de origen, al disco virtual de destino y a la matriz de almacenamiento.

- Mientras una copia de disco virtual tenga el estado En curso, Pendiente o Ha fallado, el disco virtual de origen sólo está disponible para la actividad de E/S de lectura. Una vez completada la copia de disco virtual, se permitirá la actividad de E/S de lectura y escritura en el disco virtual de origen.
- Sólo se puede seleccionar un disco virtual como disco virtual de destino para una copia de disco virtual a la vez.
- Una copia de disco virtual para cualquier disco virtual no puede montarse en el mismo host que el disco virtual de origen.
- Windows no permite asignar una letra de unidad a una copia de disco virtual.
- No se puede utilizar un disco virtual con el estado Ha fallado como disco virtual de origen ni de destino.
- No se puede utilizar un disco virtual con el estado de degradación como disco virtual de destino.
- No se puede seleccionar un disco virtual que participe en una operación de modificación como disco virtual de origen ni de destino. Las operaciones de modificación son las siguientes:
	- Expansión de capacidad: migración de nivel de RAID tamaño de segmento
	- Expansión del disco virtual
	- Desfragmentación de un disco virtual

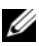

**NOTA:** las secciones siguientes relativas a la preparación del host también deben aplicarse al utilizar la función de copia de disco virtual mediante la interfaz CLI.

## Creación de una copia de disco virtual

 $\triangle$  PRECAUCIÓN: posible pérdida de datos: los discos virtuales de origen que estén participando en una copia de disco virtual estarán disponibles para actividad de E/S de lectura sólo mientras una copia de disco virtual tenga un estado En curso o Pendiente. Se permiten solicitudes de escritura después de finalizada la copia de disco virtual. Si el disco virtual de origen se formatea con un sistema de archivos de diario, cualquier intento de emitir una solicitud de lectura al disco virtual de origen podría ser rechazada por la matriz de almacenamiento y podría dar lugar a un mensaje de error. El controlador del sistema de archivos de registro en diario emite una solicitud de escritura antes de intentar emitir la solicitud de lectura. La matriz de almacenamiento rechaza la solicitud de lectura y la solicitud de lectura podría no emitirse debido a la solicitud de escritura rechazada. Esta condición podría dar lugar a la aparición de un mensaje de error que indicaría que el disco virtual de origen está protegido contra escritura. Para evitar que ocurra este problema, no intente acceder a un disco virtual de origen que participe en una copia de disco virtual mientras la copia de disco virtual tenga el estado En curso. Igualmente, asegúrese de que el atributo de Sólo lectura del disco virtual de destino esté deshabilitado una vez finalizada la copia de disco virtual para evitar la aparición de mensajes de error.

La función Premium Copia de disco virtual incluye:

- El Asistente para crear copia, que ayuda en la creación de una copia de disco virtual
- El Administrador de copias, que supervisa las copias de disco virtual una vez que se hayan creado

#### Antes de comenzar

Una copia de disco virtual hace fallar a todos los discos virtuales de instantánea que estén asociados con el disco virtual de destino, si existen. Si selecciona un disco virtual de origen de un disco virtual de instantánea, deberá deshabilitar todos los discos virtuales de instantánea que estén asociados con el disco virtual de origen antes de seleccionarlo como disco virtual de destino. En caso contrario, no podrá utilizar el disco virtual de origen como disco virtual.

Una copia de disco virtual sobrescribe los datos del disco virtual de destino y automáticamente convierte el disco virtual en uno de sólo lectura para los hosts

Si hay 16 copias de disco virtual con el estado En curso, cualquier copia de disco virtual posterior tendrá un estado Pendiente, hasta que una de las 16 copias de disco virtual finalice.

#### Operaciones de modificación y copia de disco virtual

Si se ejecuta una operación de modificación en un disco virtual de origen o un disco virtual de destino, y la copia de disco virtual tiene un estado En curso, Pendiente o Ha fallado, la copia de disco virtual no se producirá. Si se ejecuta una operación de modificación en un disco virtual de origen o un disco virtual de destino tras la creación de una copia de disco virtual, la operación de modificación deberá completarse antes de poder iniciar la copia de disco virtual. Si una copia de disco virtual tiene un estado En curso, no tendrá lugar ninguna operación de modificación.

#### Asistente para crear copia

El Asistente para crear copia le guía a través de:

- La selección de un disco virtual de origen de una lista de discos virtuales disponibles.
- La selección de un disco virtual de destino de una lista de discos virtuales disponibles.
- El establecimiento de la prioridad de copia de la copia de disco virtual.

Cuando haya completado los cuadros de diálogo del asistente, se iniciará la copia de disco virtual y los datos se leerán en el disco virtual de origen y se escribirán en el disco virtual de destino.

Los iconos de Operación en curso aparecen en el disco virtual de origen y el disco virtual de destino mientras la copia de disco virtual tiene un estado En curso o Pendiente.

### Copia de disco virtual fallida

Una copia de disco virtual puede fallar debido a:

- Un error de lectura en el disco virtual de origen.
- Un error de escritura en el disco virtual de destino.
- Un error en la matriz de almacenamiento que afecte al disco virtual de origen o al disco virtual de destino.

Cuando la copia de disco virtual falla, se registra un evento crítico en el Registro de eventos y aparece un icono Requiere atención en la AMW. Mientras una copia de disco virtual tenga este estado, el host tendrá acceso de sólo lectura al disco virtual de origen. Las solicitudes de lectura y las de escritura al disco virtual de origen no tendrán lugar hasta que se corrija el fallo utilizando el Recovery Guru.

## Propiedad de módulo de controladora RAID preferida

Durante una copia de disco virtual, el mismo módulo de la controladora RAID debe poseer tanto el disco virtual de origen como el disco virtual de destino. Si ambos discos virtuales no tienen el mismo módulo de la controladora RAID preferido al iniciarse la copia de disco virtual, la propiedad del disco virtual de destino se transfiere automáticamente al módulo de la controladora RAID preferido del disco virtual de origen. Cuando la copia de disco virtual ha finalizado o se detiene, la propiedad del disco virtual de destino se restaura a su módulo de la controladora RAID preferido. Si la propiedad del disco virtual de origen se cambia durante la copia de disco virtual, la propiedad del disco virtual de destino también se cambia.

## Módulo de la controladora RAID fallido

Debe cambiar manualmente la propiedad del módulo de la controladora RAID al módulo de la controladora RAID alternativo para permitir que la copia de disco virtual se complete en todas estas condiciones:

- Una copia de disco virtual tiene un estado En curso.
- El módulo de la controladora RAID preferido del disco virtual de origen falla.
- La transferencia de la propiedad no se produce automáticamente en la migración tras error.

## Administrador de copias

Después de crear una copia de disco virtual mediante el Asistente para crear copia, puede supervisar la copia de disco virtual a través del Administrador de copias. En el Administrador de copias, un disco virtual se puede volver a copiar, detener o quitar. También puede modificar los atributos como, por ejemplo, la prioridad de copia y el atributo Sólo lectura del disco virtual de destino. Puede ver el estado de una copia de disco virtual en el Administrador de copias. Igualmente, si necesita determinar qué discos virtuales están relacionados con una copia de disco virtual, puede utilizar el Administrador de copias o el perfil de matriz de almacenamiento.

## Copia del disco virtual

Puede crear una copia de disco virtual con el Asistente para crear copia.

#### PRECAUCIÓN: posible pérdida de acceso a datos: una copia de disco virtual sobrescribe los datos del disco virtual de destino.

Una copia de disco virtual convierte automáticamente el disco virtual de destino en uno de sólo lectura para los hosts. Es posible que desee mantener este atributo habilitado para conservar los datos en el disco virtual de destino.

PRECAUCIÓN: si decide no conservar los datos en el disco virtual de destino después de finalizar la copia de disco virtual, deshabilite el atributo Sólo lectura para el disco virtual de destino. Consult[e"Permisos de lectura/escritura de disco](#page-200-0)  [virtual" en la página](#page-200-0) 201 para obtener más información sobre cómo habilitar y deshabilitar el atributo Sólo lectura para el disco virtual de destino.

Para evitar que aparezcan mensajes de error de protección contra escritura, no intente acceder a un disco virtual de origen que esté participando en una copia de disco virtual mientras la copia de disco virtual tenga un estado En curso. Igualmente, asegúrese de que el atributo de Sólo lectura del disco virtual de destino esté deshabilitado una vez finalizada la copia de disco virtual para evitar la aparición de mensajes de error.

Para copiar el disco virtual:

- 1 Detenga toda la actividad de E/S en el disco virtual de origen y en el disco virtual de destino.
- 2 Desmonte los sistemas de archivos en el disco virtual de origen y el disco virtual de destino.
- 3 En la AMW, seleccione la ficha Lógico y seleccione el disco virtual de origen.
- 4 Seleccione Disco virtual→ Crear copia.

Aparecerá la ventana Seleccionar el disco virtual de origen y Tipo de copia.

- 5 En el área Seleccionar el disco virtual de origen, seleccione el disco virtual correspondiente.
- 6 En el área Seleccionar Tipo de copia, seleccione Fuera de línea o Tipo de copia en línea.

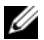

**NOTA:** una copia de disco virtual en línea sobrescribe los datos del disco virtual de destino y automáticamente convierte el disco virtual en uno de solo lectura para los hosts. Una vez que finalice la copia en línea del disco virtual, utilice el Administrador de copias para deshabilitar el atributo Sólo lectura para el disco virtual de destino. Si ha utilizado antes el disco virtual de destino en una copia de disco virtual, asegúrese de que ya no necesita datos o de que ha realizado una copia de seguridad en una ubicación accesible.

Aparecerá la ventana Seleccione disco virtual de destino.

7 En el área Seleccione el disco virtual de destino, seleccione el disco virtual correspondiente

8 En el área Seleccione la prioridad de copia, seleccione la prioridad de copia pertinente y haga clic en Siguiente.

Aparecerá la ventana Confirmación con un resumen de sus selecciones.

9 Escriba sí y haga clic en Terminar.

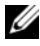

**NOTA:** los iconos de Operación en curso aparecen en el disco virtual de origen y el disco virtual de destino mientras la copia de disco virtual tiene un estado En curso o Pendiente.

Para obtener más información, consulte los temas de la Ayuda en línea de PowerVault Modular Disk Storage Manager.

## Rendimiento de la matriz de almacenamiento durante la copia de disco virtual

Los factores siguientes contribuyen al rendimiento global de la matriz de almacenamiento:

- Actividad de E/S
- Nivel de RAID del disco virtual
- Configuración del disco virtual: número de unidades en los grupos de discos virtuales
- Tipo de disco virtual: es posible que los discos virtuales de instantánea tarden más tiempo en copiarse que los discos virtuales estándar

Durante una copia de disco virtual, los recursos de la matriz de almacenamiento se desvían del procesamiento de la actividad de E/S para completar una copia de disco virtual. Esto afecta al rendimiento global de la matriz de almacenamiento. Al crear una nueva copia de disco virtual, debe definir la prioridad de copia para determinar cuánto tiempo de procesamiento de la controladora se desvía de la actividad de E/S a la operación de copia de disco virtual.

## Cómo establecer la prioridad de copia

Puede utilizar el Administrador de copias para seleccionar la velocidad a la que se llevará a cabo una copia de disco virtual para un par de copia seleccionado. Puede cambiar la prioridad de copia de un par de copia en cualquiera de estos momentos:

- Antes de que comience la copia de disco virtual.
- Mientras la copia de disco virtual tenga un estado En curso.
- Al volver a crear una copia de disco virtual

Para establecer la prioridad de copia:

- 1 En la AMW, seleccione Disco virtual $\rightarrow$  Administrador de copias. Aparecerá la ventana Administrador de copias.
- 2 En la tabla, seleccione uno o más pares de copia.
- 3 Seleccione Cambiar→ Prioridad de copia.

Aparecerá la ventana Cambiar prioridad de copia.

4 En el área Prioridad de copia, seleccione la prioridad de copia adecuada, dependiendo de las necesidades de rendimiento del sistema.

 $\mathbb Z$  NOTA: existen cinco velocidades de prioridad de copia: más baja, baja, media, alta y más alta. Si se establece la prioridad de copia en la velocidad mínima, se prioriza la actividad de E/S y la copia de disco virtual tarda más tiempo.

## Cómo detener una copia de disco virtual

Puede detener una operación de copia de disco virtual que tenga el estado En curso, Pendiente o de Ha fallado. Al detener una copia de disco virtual con el estado Ha fallado, se borra el estado Requiere atención que se muestra para la matriz de almacenamiento.

Tenga en cuenta estas pautas a la hora de detener una copia de disco virtual:

• Para utilizar esta opción, seleccione sólo un par de copia en el Administrador de copias.

• Cuando se detenga la copia de disco virtual, todos los hosts asignados tendrán acceso de escritura al disco virtual de origen. Si se escriben datos en el disco virtual de origen, los datos del disco virtual de destino ya no coincidirán con los del disco virtual de origen.

Para detener una copia de disco virtual, realice los pasos siguientes:

- 1 En la AMW, seleccione Disco virtual→ Administrador de copias. Aparecerá la ventana Administrador de copias.
- 2 Seleccione el par de copia en la tabla.
- 3 Seleccione Copiar→ Detener.
- 4 Haga clic en Sí.

## Nueva copia de un disco virtual

Puede volver a copiar un disco virtual cuando haya detenido una copia de disco virtual y desee iniciarla otra vez o cuando una copia de disco virtual haya fallado.

La opción Segunda copia sobrescribe los datos existentes en el disco virtual de destino y lo convierte en un disco de sólo lectura para los hosts. Esta opción suspende todos los discos virtuales de instantánea asociados al disco virtual de destino, en caso de que haya alguno.

#### Preparación de los servidores host para una nueva copia de un disco virtual

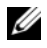

 $\mathscr{D}$  NOTA: antes de crear una nueva copia de un disco virtual de origen, detenga toda la actividad de acceso a datos (E/S) o suspenda la transferencia de datos al disco virtual de origen (y, si procede, al disco de destino) para asegurarse de poder capturar una imagen puntual en un momento preciso del disco virtual de origen. Cierre todas las aplicaciones, incluido Windows Internet Explorer, para cerciorarse de que la actividad de E/S se ha detenido completamente.

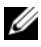

**ZA NOTA:** eliminar la letra de unidad de los discos virtuales asociados en Windows o desmontar la unidad virtual en Linux ayuda a garantizar una copia estable de la unidad para la copia de disco virtual.

Antes de crear una nueva copia de disco virtual para un par de copia existente, el servidor host y el disco virtual asociado que va a volver a copiar deben encontrarse en el estado correcto. Realice los pasos siguientes para preparar el servidor host y el disco virtual:

- 1 Detenga toda la actividad de E/S en el disco virtual de origen y en el disco virtual de destino.
- 2 Vacíe la caché del disco virtual de origen y de destino mediante el sistema Windows (si está montado). Cuando el host se lo pida, escriba:

SMrepassist -f <filename-identifier>

y presione <Intro>. Para obtener más información, consulte ["Utilidad](#page-290-0)  [SMrepassist" en la página](#page-290-0) 291.

- 3 Para verificar si el disco virtual está en estado Óptimo o Deshabilitado, seleccione la ficha Resumen y haga clic en Grupos de discos y discos virtuales.
- 4 Elimine las letras de unidad del disco virtual de origen y del disco virtual (si está montado) en Windows o desmonte las unidades virtuales en Linux para garantizar una copia estable de la unidad para el disco virtual. Si no se realiza, se indicará que la operación de copia se ha completado correctamente, pero los datos copiados no se habrán actualizado correctamente.
- 5 Siga las instrucciones adicionales del sistema operativo. De lo contrario, es posible que cree copias de discos virtuales inutilizables.

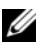

**24 NOTA:** si el sistema operativo requiere seguir instrucciones adicionales, las encontrará en la documentación del sistema operativo.

#### Cómo volver a copiar un disco virtual

Puede utilizar el Administrador de copias para crear una nueva copia de disco virtual para un disco virtual de origen y un disco virtual de destino seleccionados. Utilice esta opción cuando haya detenido una copia de disco virtual y desee iniciarla de nuevo o cuando una copia de disco virtual haya fallado o haya finalizado. La copia de disco virtual se vuelve a iniciar desde el principio.

• Posible pérdida de datos: la operación de volver a copiar sobrescribe los datos existentes del disco virtual de destino.

• Posible pérdida del acceso a datos: mientras una copia de disco virtual tiene un estado En curso o Pendiente, los discos virtuales de origen estarán disponibles únicamente para actividades de E/S de lectura. Se permiten solicitudes de escritura después de finalizada la copia de disco virtual.

Tenga en cuenta estas pautas al volver a copiar un disco virtual:

- Si se asignan hosts al disco virtual de origen, los datos que se copian en el disco virtual de destino al realizar la operación de volver a copiar podrían haber cambiado desde que se creó la copia de disco virtual anterior.
- Seleccione sólo una copia de disco virtual en el cuadro de diálogo Administrador de copias.

Para volver a copiar el disco virtual:

- 1 Detenga toda la actividad de E/S en el disco virtual de origen y en el disco virtual de destino.
- 2 Desmonte los sistemas de archivos en el disco virtual de origen y el disco virtual de destino.
- 3 En la AMW, seleccione Disco virtual→ Administrador de copias.

Aparecerá la ventana Administrador de copias.

- 4 Seleccione el par de copia en la tabla.
- 5 Seleccione Copiar→ Segunda copia.

Aparecerá la ventana Segunda copia.

6 Establezca la prioridad de copia.

 $\mathbb Z$  NOTA: existen cinco velocidades de prioridad de copia: más baja, baja, media, alta y más alta. Si se establece la prioridad de copia en la velocidad más baja, se prioriza la actividad de E/S y la copia de disco virtual tarda más tiempo. Si la prioridad de copia está establecida en la velocidad de prioridad más alta, se dará prioridad a la copia de disco virtual pero la actividad de E/S de la matriz de almacenamiento podría verse afectada.

## Quitar los pares de copia

Puede quitar una o más copias de disco virtual mediante el Administrador de copias. La información relacionada con copias de disco virtual del disco virtual de origen y el disco virtual de destino se quita del cuadro de diálogo Propiedades del disco virtual y de los cuadros de diálogo de Perfil de matriz de almacenamiento. Al quitar una copia de disco virtual de la matriz de almacenamiento, el atributo Sólo lectura del disco virtual de destino también se quita. Después de quitar la copia de disco virtual del Administrador de copias, puede seleccionar el disco virtual de destino como disco virtual de origen o el disco virtual de destino para una nueva copia de disco virtual.

Si quita una copia de disco virtual, el disco virtual de origen y el disco virtual de destino ya no aparecerán en el Administrador de copias.

Tenga en cuenta estas pautas cuando quite pares de copia:

- La eliminación de pares de copia no elimina los datos del disco virtual de origen ni de destino.
- Si la copia de disco virtual tiene el estado En curso, deberá detener la copia de disco virtual para poder quitar el par de copia.

Para quitar pares de copia:

- 1 En la AMW, seleccione Disco virtual→ Administrador de copias. Aparecerá la ventana Administrador de copias.
- 2 En la tabla, seleccione uno o más pares de copia.
- 3 Seleccione Copiar→ Quitar pares de copia. Aparecerá el cuadro de diálogo Quitar pares de copia.
- 4 Haga clic en Sí.

# Configuración: función Premium: actualizar nivel de alto rendimiento

La función Premium Nivel de alto rendimiento de una matriz serie MD3200i aumenta el rendimiento del sistema más allá del de una matriz serie MD3200i que funcione en un nivel de rendimiento estándar.

Si se solicita esta función, se incluirá una tarjeta de activación de función Premium en la caja con la matriz de almacenamiento. Después de leer la información a continuación, siga las instrucciones de la tarjeta para obtener un archivo de clave y habilitar la función.

#### $\triangle$  PRECAUCIÓN: pérdida de acceso a datos: la matriz de almacenamiento se reinicia automáticamente cuando la función Nivel de alto rendimiento está habilitada o deshabilitada. Durante el reinicio los datos no están disponibles. La disponibilidad de los datos se restaura cuando la matriz se reinicia.

Para actualizar de una matriz de almacenamiento de nivel de rendimiento estándar a una matriz de almacenamiento de nivel de alto rendimiento, habilite la función Premium de nivel de alto rendimiento mediante el software Modular Disk Storage Management (MDSM) de Dell PowerVault.

Cuando esté habilitada o deshabilitada la función de alto rendimiento se reiniciará la matriz. Durante este tiempo el acceso a los datos y el acceso de administración a la controladora se perderán temporalmente.

Es recomendable que toda la E/S a la matriz se detenga antes de habilitar o deshabilitar esta función.

Mientras la matriz se esté reiniciando, el estado de la matriz en la aplicación MDSM puede cambiar de Óptimo a No responde. Cuando finalice el reinicio, el estado volverá a Óptimo.

Cuando el estado de la matriz vuelva a Óptimo, compruebe que todas las sesiones de comunicación se hayan restablecido. Si las sesiones no se restablecen automáticamente, deberá restablecerlas manualmente.

Cuando todas las sesiones de comunicación a la matriz estén listas, la E/S a la matriz podrá reiniciarse.

#### 214 | Configuración: función Premium: actualizar nivel de alto rendimiento

# Configuración: Multirruta de Device Mapper para Linux

## Descripción general

La matriz de almacenamiento serie MD3200i utiliza una infraestructura de software de sistema operativo Linux, conocida como Device Mapper (DM), que permite funciones multirruta en servidores host de Linux. La función multirruta de DM se proporciona a través de una combinación de controladores y utilidades. En este capítulo se describe cómo utilizar dichas utilidades para completar el proceso de habilitar la matriz de almacenamiento serie MD3200i en un sistema Linux.

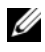

**20 NOTA:** la tecnología Device Mapper sustituye a una tecnología de propietario anterior, denominada MPP. MPP se utilizaba para permitir multirruta en las matrices de almacenamiento serie MD3000 de la generación MD anterior.

 $\mathscr U$  NOTA: los componentes del software Device Mapper necesarios se instalan en un servidor host de Linux ejecutando el programa de instalación de soportes de recursos de la serie MD3200i en el servidor y seleccionando la opción Instalación completa o Instalación de host. Para obtener información detallada sobre los procedimientos de instalación, consulte la *Dell PowerVault MD3200i and MD3220i* storage arrays Deployment Guide (Guía de implementación de las matrices de almacenamiento Dell PowerVault MD3200i y MD3220i) en dell.com/support/manuals.

Las ventajas de utilizar la multirruta de DM son las siguientes:

- Detecta fallos en la ruta de acceso y redirige la E/S a otras rutas de acceso disponibles
- Revalida las rutas de acceso fallidas tras la restauración de rutas de acceso
- Utiliza varias rutas de acceso disponibles para maximizar el rendimiento
- Vuelve a configurar el uso de la ruta de acceso en función de los estados y condiciones de error de la ruta de acceso
- Unifica varios nodos de dispositivo en un único nodo de dispositivo multirruta lógico
- Identifica un nuevo LU en multirruta y configura automáticamente un nuevo nodo multirruta
- Proporciona persistencia de nombres de dispositivo para los dispositivos DM bajo /dev/mapper/

## Uso de dispositivos multirruta DM

**NOTA:** si se utilizan o modifican nodos distintos de los nodos de dispositivo multirruta podrían producirse problemas en el sistema de archivos o la matriz, incluida la pérdida de comunicación con la matriz o daños en el sistema de archivos. Evite acceder a otros dispositivos que no sean el dispositivo multirruta.

**ZA NOTA:** después de crear una partición en un dispositivo multirruta, todas las operaciones de E/S, incluida la creación del sistema de archivos, la E/S sin procesar y la E/S del sistema de archivos, deberán realizarse a través del nodo de partición y no de los nodos de dispositivo multirruta.

#### Pasos de prerrequisitos

Antes de continuar, deberá realizar las siguientes tareas. Para obtener más información sobre los pasos 1 y 3, consulte la MD3200i and MD3220i Storage Arrays Deployment Guide (Guía de implementación de las matrices de almacenamiento MD3200i y MD3220i) en dell.com/support/manuals. Para obtener más información sobre el paso 4, ver ["Creación de discos virtuales" en](#page-122-0)  [la página 123](#page-122-0).

1 Instalar el software del host desde el soporte de recursos de la serie MD3200i: inserte el soporte de recursos en el sistema para iniciar la instalación de Modular Disk Storage Manager (MDSM) y Modular Disk Configuration Utility (MDCU).

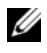

 $\mathbb Z$  NOTA: la instalación de Red Hat de 5.x requiere que se monte de nuevo el soporte DVD para que el contenido se pueda ejecutar.

- 2 Reiniciar cuando se lo solicite el programa de instalación: el programa de instalación solicita y necesita un reinicio una vez finalizada la instalación.
- 3 Configurar mediante MDCU: después de haber reiniciado el servidor host, MDCU se inicia automáticamente y aparece en el escritorio. Esta utilidad permite la configuración rápida y fácil de matrices de almacenamiento nuevas y/o existentes presentes en la red. También proporciona un asistente de GUI para establecer las sesiones iSCSI en la matriz.
4 Crear y asignar discos virtuales mediante MDSM: después de configurar las matrices mediante Modular Disk Configuration Utility, ejecute el Modular Disk Storage Manager para crear y asignar discos virtuales.

Mediante el software MDSM:

- 1 Asignar el servidor host a la matriz de almacenamiento serie MD3200i
- 2 Crear los discos virtuales
- 3 Asignar las matrices recién creadas al servidor host

 $\mathbb Z$  NOTA: las matrices configuradas con MDCU se agregan automáticamente a la lista de dispositivos de la Ventana de Administración Enterprise (EMW) de PowerVault Modular Disk Storage Manager.

### Pasos de configuración de Device Mapper

Para realizar la configuración multirruta de DM y poner a disposición del servidor host de Linux el almacenamiento disponible:

- 1 Busque los discos virtuales. Ver ["Búsqueda de discos virtuales recién](#page-217-0)  [agregados" en la página](#page-217-0) 218.
- 2 Visualice la topología de dispositivos multirruta. Ver ["Visualización de la](#page-217-1)  [topología de dispositivo multirruta mediante el comando multipath" en la](#page-217-1)  [página](#page-217-1) 218.
- 3 Cree una partición en un nodo de dispositivo multirruta. Ver ["Creación de](#page-218-0)  [una nueva partición fdisk en un nodo de dispositivo multirruta" en la](#page-218-0)  [página](#page-218-0) 219.
- 4 Agregue una partición a DM. Ver ["Cómo agregar una nueva partición a](#page-219-0)  [Device Mapper" en la página](#page-219-0) 220.
- 5 Cree un sistema de archivos en una partición de DM. Ver ["Creación de un](#page-219-1)  [sistema de archivos en una partición de Device Mapper" en la página](#page-219-1) 220.
- 6 Monte una partición de DM. Ver ["Montar una partición de Device](#page-220-0)  [Mapper" en la página](#page-220-0) 221.

Las siguientes instrucciones muestran cómo realizar cada uno de estos pasos.

En las siguientes descripciones de comando, se utiliza  $\langle x \rangle$  para indicar dónde debe realizarse una sustitución. En sistemas Red Hat Enterprise Linux <x> es el número asignado al dispositivo. En sistemas SUSE Linux Enterprise Server, <x> es la letra(s) asignada al dispositivo.

### <span id="page-217-0"></span>Búsqueda de discos virtuales recién agregados

El comando rescan\_dm\_devs explora el servidor host en busca de los discos virtuales existentes y recién agregados asignados al servidor host.

```
# rescan_dm_devs
```
Si un disco virtual (VD) de matriz se asigna al servidor host posteriormente, el comando rescan\_dm\_devices debe ejecutarse de nuevo para convertir el VD en un LUN visible para el sistema operativo.

### <span id="page-217-1"></span>Visualización de la topología de dispositivo multirruta mediante el comando multipath

El comando multipath agrega los discos virtuales recientemente explorados y asignados a las tablas de Device Mapper y crea entradas para ellos en el directorio /dev/mapper del servidor host. Estos dispositivos son los mismos que los otros dispositivos de bloque del host.

Para mostrar todos los dispositivos multirruta ejecute el siguiente comando:

```
# multipath –ll
```
La salida debería ser similar a la de este ejemplo, que muestra la salida para un disco virtual asignado.

```
mpath1 (3600a0b80005ab177000017544a8d6b92) dm-0 DELL, 
MD32xxi
[size=5.0G][features=3 queue if no path
```

```
pg_init_retries 50][hwhandler=1 rdac][rw]
```

```
\_ round-robin 0 [prio=6][active]
```

```
 \_ 5:0:0:0 sdc 8:32 [active][ready]
```

```
\_ round-robin 0 [prio=1][enabled]
```

```
 \_ 4:0:0:0 sdb 8:16 [active][ghost]
```
donde:

mpath1 es el nombre del dispositivo virtual creado por Device Mapper. Se encuentra en el directorio /dev/mapper.

DELL es el proveedor del dispositivo

MD3200i es el modelo del dispositivo

Sdc es la ruta de acceso física a la controladora propietaria del dispositivo

Sdb es la ruta de acceso física a la controladora no propietaria del dispositivo A continuación se muestra un ejemplo de la salida de SLES:

```
mpathb(360080e500017b2f80000c6ca4a1d4ab8) dm-21 
DELL,MD32xxi
```

```
[size=1.0G][features=3 queue if no path
pg init retries 50][hwhandler=1 rdac][rw]
\_ round-robin 0 [prio=6][active]
```

```
 \_ 4:0:0:22 sdx 65:112 [active][ready]
```

```
\_ round-robin 0 [prio=1][enabled]
```

```
\left\{ \right. 6:0:0:22 sdcl 69:144 [active][ghost]
```
donde:

mpathb es el nombre del dispositivo virtual creado por Device Mapper. Se encuentra en el directorio /dev/mapper.

DELL es el proveedor del dispositivo

MD3200i es el modelo del dispositivo

Sdx es la ruta de acceso física a la controladora propietaria del dispositivo

Sdcl es la ruta de acceso física a la controladora no propietaria del dispositivo

### <span id="page-218-0"></span>Creación de una nueva partición fdisk en un nodo de dispositivo multirruta

El comando fdisk le permite crear espacio de partición para un sistema de archivos de los discos virtuales recientemente explorados y asignados que se hayan presentado a Device Mapper.

Para crear una partición con los nodos de dispositivo multirruta /dev/mapper/mpath<x>, por ejemplo, utilice el siguiente comando, donde mpath<x> es el nodo de dispositivo multirruta en el que desea crear la partición:

# fdisk /dev/mapper/mpath<x>

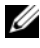

 $\mathbb Z$  NOTA: el valor  $\langle x \rangle$  es un formato alfanumérico que depende del sistema operativo. El valor correspondiente para los discos virtuales asignados se puede ver utilizando el comando multipath ejecutado anteriormente. Consulte la documentación de su sistema operativo para obtener información adicional sobre el uso de fdisk.

### <span id="page-219-0"></span>Cómo agregar una nueva partición a Device Mapper

El comando kpartx agrega la partición fdisk recién creada a la lista de particiones utilizables de Device Mapper. Consulte los siguientes ejemplos, donde mpath<x> es el nodo de dispositivo en el que se ha creado la partición.

```
# kpartx –a /dev/mapper/mpath<x>
```
Si es correcto, el comando no mostrará ninguna salida. Para verificar si es correcto y ver los nombres exactos de partición, el usuario puede utilizar estos comandos para ver los nombres de partición completos asignados.

```
# cd /dev/mapper
```
 $\pm$   $\sqrt{2}$ 

Los siguientes son algunos ejemplos de formatos de asignación generales:

En hosts RHEL, un nodo de partición tiene el formato /dev/mapper/mpath<x>p<y>, donde <x> es el número alfabético del dispositivo multirruta, <y> es el número de partición de este dispositivo.

En hosts SLES 11.x, un nodo de partición tiene el formato /dev/mapper/mpath<x>-part<y>, donde <x> es la(s) letra(s) asignada(s) al dispositivo multirruta e <y> es el número de partición.

En hosts SLES 10.3, un nodo de partición tiene el formato /dev/mapper/mpath<x>-part<y>, donde <x> es la(s) letra(s) asignada(s) al dispositivo multirruta e <y> es el número de partición.

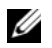

**NOTA:** después de crear una partición en un dispositivo multirruta, todas las operaciones de E/S, incluida la creación del sistema de archivos, la E/S sin procesar y la E/S del sistema de archivos, deberán realizarse a través del nodo de partición y no de los nodos de dispositivo multirruta.

### <span id="page-219-1"></span>Creación de un sistema de archivos en una partición de Device Mapper

Utilice el comando mkfs estándar para crear el sistema de archivos en la partición de Device Mapper recientemente creada

Por ejemplo:

```
# mkfs –t <filesystem type> /dev/mapper/<partition 
node>
```
donde <partition node> es la partición en la que se crea el sistema de archivos.

### <span id="page-220-0"></span>Montar una partición de Device Mapper

Utilice el comando mount estándar para montar la partición de Device Mapper:

# mount /dev/mapper/<partition\_node> <mounting\_point>

### Listo para usar

Los discos virtuales recientemente creados en la matriz serie MD3200i están ahora configurados y listos para usar. Los futuros reinicios buscarán automáticamente dispositivos multirruta junto con sus particiones.

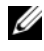

 $\mathscr U$  NOTA: para garantizar la protección de la integridad de los datos, reinicie un servidor host de Linux conectado a una matriz de almacenamiento serie MD3200i mediante el procedimiento que se ofrece a continuación.

### Desactivar la unidad local en el controlador multirruta

Si los controladores multirruta están conectados con las redes de área local (SANs), puede ser útil excluir o desactivar determinados dispositivos en el archivo /etc/multipath.conf. La desactivación evita que el controlador multirruta intente utilizar esos dispositivos locales.

Para desactivar un dispositivo o unidad local:

- 1 Ejecute el comando multipath -l para determinar el identificador de ámbito mundial (WWID) o la cadena del proveedor/modelo.
- 2 Edite el archivo /etc/multipath.conf como se indica a continuación:

```
blacklist {
wwid drive_wwid
…
}
o
blacklist {
  device {
      vendor vendor_string
     model model_string
  };
```
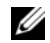

 $\mathbb Z$  NOTA: los usuarios de RedHat versión 6.0 y 6.1 deben volver a crear la imagen del archivo raíz initramfs para incluir el archivo de configuración actualizado mediante la ejecución del comando #dracut -force.

3 Reinicie el host.

### Prácticas recomendadas para el reinicio del servidor host de Linux

Es recomendable que siga los procedimientos mostrados a continuación al iniciar el servidor host de Linux utilizando la multirruta de Device Mapper con una matriz de almacenamiento serie MD3200i.

1 Desmontar todos los nodos de dispositivo multirruta de Device Mapper montados en el servidor

```
# umount <mounted multipath device node>
```
2 Detener el servicio multirruta de Device Mapper

```
# /etc/init.d/multipathd stop
```
3 Vaciar la lista de asignaciones de multirruta de Device Mapper para quitar las asignaciones antiguas o modificadas

# multipath –F

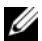

 $\mathscr U$  NOTA: la unidad del sistema operativo de inicio puede tener una entrada con la tabla de multirrutas de Device Mapper. Esto no se ve afectado por el comando multipath –F. Sin embargo, si utiliza #multipath –ll no debería aparecer ningún dispositivo multirruta con el modelo "MD3200i" o "MD3200i".

4 Salir de todas las sesiones iSCSI del servidor host a la matriz de almacenamiento

```
# iscsiadm –m node --logout
```
### Información importante acerca de particiones especiales

Cuando se utiliza Device Mapper con la matriz serie MD3200i, todos los discos físicos se asignan a un nodo de dispositivo de disco. Esto incluye un tipo de dispositivo especial utilizado para la administración en banda de la matriz serie MD3200i, conocido como el disco de acceso o dispositivo Universal Xport.

### PRECAUCIÓN: determinados comandos, como por ejemplo, lsscsi, muestran una o más instancias de dispositivos Universal Xport. No se debe acceder a, montar o usar de ninguna manera estos nodos de dispositivo. Si lo hace podría causar una pérdida de comunicación con la matriz de almacenamiento y, posiblemente, daños graves en la matriz de almacenamiento, haciendo que posiblemente los datos almacenados en la matriz resulten inaccesibles.

Sólo los nodos de dispositivo multirruta y los nodos de partición creados mediante las directrices proporcionadas anteriormente deberían montarse o que el sistema de host o sus usuarios pudieran acceder a ellos de algún modo.

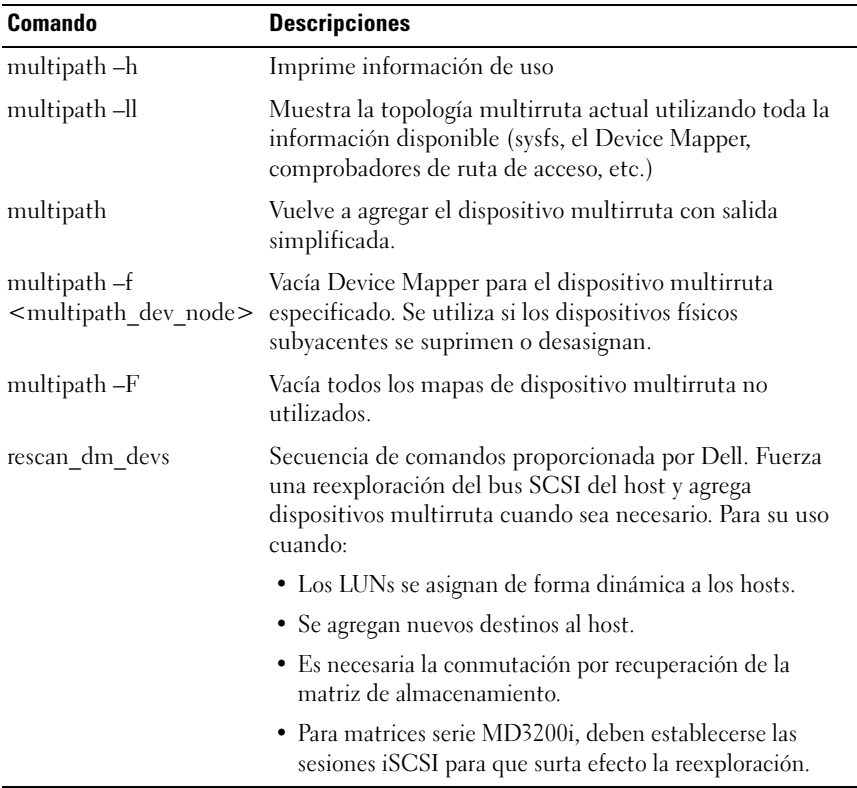

#### Tabla 14-1. Comandos útiles de Device Mapper

# Limitaciones y problemas conocidos

• En determinadas condiciones de error con la función no\_path\_retry o la función queue if no path establecidas, las aplicaciones podrían colgarse. Para vencer estas condiciones debe especificar el siguiente comando para cada dispositivo multirruta afectado:

```
dmsetup message [device] 0 "fail_if_no_path"
```
donde [device] es el nombre del dispositivo multirruta (por ejemplo, mpath2; no especifique la ruta de acceso)

- La E/S se puede colgar cuando se detecta un dispositivo Device Mapper antes de desmotar el volumen.
- Si el módulo scsi dh rdac no está incluido en initrd, puede verse una detección de dispositivos más lenta y el syslog puede rellenarse con mensajes de error de E/S de búfer.
- La E/S se puede colgar si el servidor host o la matriz de almacenamiento se inician mientras la E/S esté activa. Toda la E/S a la matriz de almacenamiento debe detenerse antes de apagar o reiniciar el servidor host o la matriz de almacenamiento.
- Una vez restaurada la vía de acceso en una matriz serie MD3600i, la migración por recuperación no se produce automáticamente ya que el controlador no puede detectar automáticamente dispositivos sin una reexploración forzada. Ejecute el comando rescan\_dm\_devs para forzar una reexploración del servidor host. De esta forma se restauran las rutas de acceso fallidas, permitiendo que se produzca la conmutación por recuperación.
- La conmutación por recuperación puede ser lenta cuando el sistema host esté experimentando una E/S pesada. El problema se agrava si el servidor host también experimenta una utilización de procesador muy alta.
- El servicio multirruta de Device Mapper puede ser lento cuando el sistema host experimenta una E/S pesada. El problema se agrava si el servidor host también experimenta una utilización de procesador muy alta.
- Si el disco raíz no está en la lista negra del archivo multipath.conf, se podrá crear un nodo multirruta para el disco raíz. El comando multipath –ll muestra las Id. de proveedor/producto que pueden ayudar a identificar el problema.

# Solución de problemas

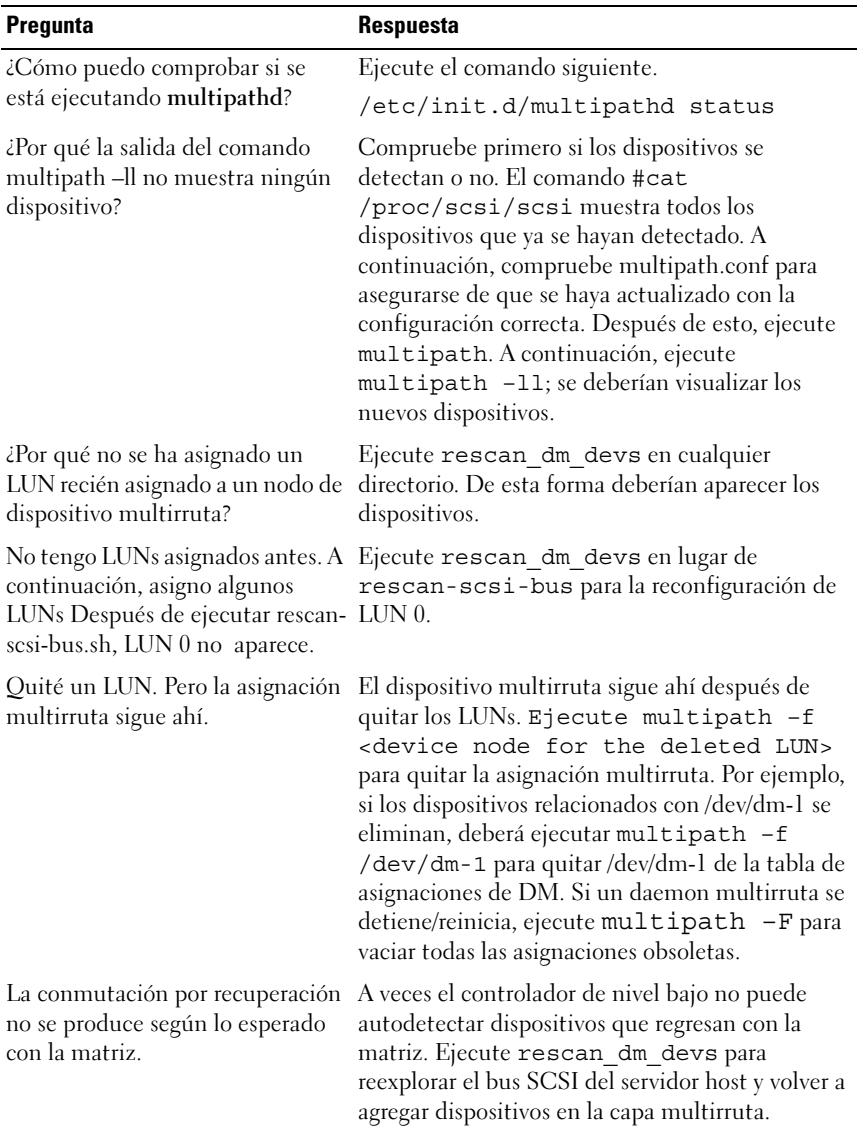

### 226 | Configuración: Multirruta de Device Mapper para Linux

# Administración: Descargas de firmware

# Descarga de los paquetes de la controladora RAID y de la NVSRAM

Existe un número de versión para cada archivo de firmware. El número de versión indica si el firmware es una versión principal o una versión secundaria. Puede utilizar la Ventana de Administración Enterprise (EMW) para descargar y activar tanto las versiones de firmware principales como las versiones de firmware secundarias. Puede utilizar la Ventana Administración de matrices (AMW) para descargar y activar únicamente las versiones de firmware secundarias.

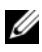

**NOTA:** las versiones de firmware están en el formato aa.bb.cc.dd. Donde aa es la versión de firmware principal y bb.cc.dd es la versión de firmware secundaria. Dependiendo de la que cambie, podrá actualizar el firmware desde EMW y AMW o únicamente desde EMW.

Puede activar los archivos inmediatamente o esperar a un momento más conveniente. Es posible que desee activar los archivos de firmware o de la NVSRAM más tarde por estos motivos:

- Hora del día: activar el firmware y la NVSRAM puede llevar su tiempo, así que puede esperar hasta que las cargas de E/S sean más ligeras. Los módulos de la controladora RAID están fuera de línea por poco tiempo para cargar el nuevo firmware.
- Tipo de paquete: puede que desee probar el nuevo firmware en una matriz de almacenamiento antes de cargar los archivos en otras matrices de almacenamiento.

La posibilidad de descargar ambos archivos y activarlos posteriormente depende del tipo de módulo de la controladora RAID en la matriz de almacenamiento.

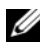

**NOTA:** puede utilizar la interfaz de línea de comandos para descargar y activar el firmware en varias matrices de almacenamiento utilizando una secuencia de comandos. Para obtener más información sobre la interfaz de la línea de comandos, consulte los temas de la *avuda en línea de PowerVault Modular Disk* Storage Manager.

## Descarga del firmware de la controladora RAID y de la NVSRAM

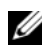

 $\mathscr{D}$  NOTA: las E/S en la matriz pueden continuar mientras se actualiza el firmware de la controladora RAID y de la NVSRAM.

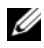

**NOTA:** Dell recomienda actualizar el firmware y la NVSRAM durante los periodos de mantenimiento cuando no se utilice la matriz para operaciones de E/S.

 $\mathbb Z$  NOTA: el gabinete RAID debe contener como mínimo dos unidades de disco para actualizar el firmware de la controladora.

Para descargar el firmware de la controladora RAID y de la NVSRAM en una única operación:

- 1 Si está utilizando la EMW, vaya al [paso](#page-228-0) 9. Si está utilizando la AMW, vaya al [paso](#page-227-0) 2.
- <span id="page-227-0"></span>2 Realice una de estas acciones:
	- Seleccione Avanzado→ Mantenimiento→ Descargar→ Firmware de módulo de la controladora RAID.
	- Seleccione la ficha Soporte y haga clic en Descargar firmware. En Seleccionar tarea de descarga, seleccione Descargar firmware del módulo de la controladora RAID y haga clic en Aceptar.

**20 NOTA:** el área Firmware de módulo de la controladora RAID y el área NVSRAM muestra el firmware actual y las versiones de NVSRAM actuales, respectivamente.

3 Para ubicar el directorio en el que reside el archivo que se va a descargar, haga clic en Seleccionar archivo junto al cuadro de texto del firmware del módulo de la controladora RAID seleccionado.

4 En el área Selección de archivo, seleccione el archivo para descargar.

De forma predeterminada, solo aparecen los archivos descargables que sean compatibles con la configuración de la matriz de almacenamiento actual.

Al seleccionar un archivo en el área Selección de archivo del cuadro de diálogo, los atributos correspondientes (si los hay) del archivo aparecerán en el área Información de archivo. Los atributos indican la versión del archivo.

- 5 Si desea descargar un archivo NVSRAM con el firmware, seleccione Transferir el archivo NVSRAM con el firmware del módulo de la controladora RAID y haga clic en Seleccionar archivo junto a Archivo NVSRAM seleccionado.
- 6 Para transferir los archivos al módulo de la controladora RAID sin activarlos, haga clic en Transferir archivos pero no activarlos (activarlos después).
- 7 Haga clic en Transferir.

Tenga en cuenta estas pautas:

- Si el botón Transferir está inactivo, asegúrese de seleccionar un archivo NVSRAM o de borrar Transferir el archivo NVSRAM con el firmware del módulo de la controladora RAID.
- si el archivo seleccionado no es válido o no es compatible con la configuración de la matriz de almacenamiento actual, aparecerá el cuadro de diálogo Error de selección de archivo. Haga clic en Aceptar para cerrarlo y elija un archivo de firmware o NVSRAM compatible.
- 8 En el cuadro de diálogo Confirmar descarga, haga clic en Sí.

Se iniciará la descarga.

- <span id="page-228-0"></span>9 Realice una de estas acciones:
	- Seleccione Herramientas→ Actualizar firmware del módulo de la controladora RAID.
	- Seleccione la ficha Configuración y haga clic en Actualizar firmware del módulo de la controladora RAID.

10 En el panel Matriz de almacenamiento, seleccione la matriz de almacenamiento para la que desea actualizar el firmware del módulo de la controladora RAID o la NVSRAM.

Puede seleccionar más de una matriz de almacenamiento.

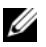

**NOTA:** el panel Detalles muestra únicamente los detalles de una matriz de almacenamiento cada vez. si selecciona más de una matriz de almacenamiento en el panel Matriz de almacenamiento, los detalles de las matrices de almacenamiento no aparecerán en el panel Detalles.

11 Haga clic en Firmware en el área Descargar.

Si selecciona una matriz de almacenamiento que no se puede actualizar, el botón Firmware estará deshabilitado.

Aparece el cuadro de diálogo Descargar firmware. Aparecen la versión de firmware y la versión de NVSRAM actuales de las matrices de almacenamiento seleccionadas.

- **NOTA:** si selecciona las matrices de almacenamiento con tipos de módulo de la controladora RAID diferentes que no se pueden actualizar con el mismo archivo firmware o NVSRAM y hace clic en NVSRAM, aparecerá el cuadro de diálogo Módulos de la controladora RAID incompatibles. Haga clic en Aceptar para cerrar el cuadro de diálogo y seleccione las matrices de almacenamiento con tipos de módulo de la controladora RAID similares.
- 12 Para localizar el directorio en el que reside el archivo para descargar, haga clic en Examinar en el área Seleccionar archivos.

Aparecerá el cuadro de diálogo Seleccionar archivo.

- 13 Seleccione el archivo a descargar.
- 14 Haga clic en Aceptar.
- 15 Si desea descargar el archivo NVSRAM con el firmware de módulo de la controladora RAID, seleccione Descargar archivo NVSRAM con firmware en el área Seleccionar archivos.

Los atributos del archivo de firmware aparecerán en el área de información del archivo de firmware. Los atributos indican la versión del archivo de firmware.

Los atributos del archivo NVSRAM aparecerán en el área información del archivo NVSRAM. Los atributos indican la versión del archivo NVSRAM.

16 Si desea descargar el archivo y activar el firmware y la NVSRAM más adelante, seleccione la casilla de verificación Transferir archivos pero no activarlos (activarlos más adelante).

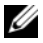

**20 NOTA:** si alguna de las matrices de almacenamiento seleccionadas no permite descargar los archivos y activar el firmware o la NVSRAM posteriormente, la casilla de verificación Transferir archivos pero no activarlos (activarlos después) estará deshabilitada.

17 Haga clic en Aceptar.

Aparece el cuadro de diálogo Confirmar descarga.

18 Haga clic en Sí.

La descarga se inicia y aparece un indicador de progreso en la columna Estado de la ventana Actualizar firmware del módulo de la controladora RAID.

# Descarga únicamente firmware de NVSRAM

También puede utilizar la interfaz de línea de comandos (CLI) para descargar y activar NVSRAM en varias matrices de almacenamiento. Para obtener más información, consulte los temas de la Ayuda en línea de PowerVault Modular Disk Storage Manager.

Para descargar únicamente el firmware de NVSRAM:

- 1 Para descargar el firmware de NVSRAM desde:
	- EMW: vaya al [paso](#page-231-0) 7.
	- AMW: vaya al [paso](#page-230-0) 2.
- <span id="page-230-0"></span>2 Seleccione Avanzado→ Mantenimiento→ Descargar→ NVSRAM de módulo de la controladora RAID.

o

Seleccione la ficha Soporte y haga clic en Descargar firmware. En Seleccionar tarea de descarga, seleccione Descargar NVSRAM de módulo de la controladora RAID y haga clic en Aceptar.

Aparece un mensaje de error. Haga clic en Aceptar para cerrar el mensaje y seleccione un archivo compatible.

3 Para localizar el directorio en el que reside el archivo a descargar, haga clic en Seleccionar archivo.

4 Seleccione el archivo para descargar en el área Selección de archivo y haga clic en Aceptar.

De forma predeterminada, solo aparecen los archivos descargables que sean compatibles con la configuración de la matriz de almacenamiento actual.

Al seleccionar un archivo en el área Selección de archivo, los atributos correspondientes (si los hay) del archivo aparecerán en el área Información del archivo NVSRAM. Los atributos indican la versión del archivo NVSRAM.

**5** Haga clic en Transferir.

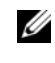

**NOTA:** si el archivo seleccionado no es válido o no es compatible con la configuración de la matriz de almacenamiento actual, aparecerá el cuadro de diálogo Error de selección de archivo. Haga clic en Aceptar para cerrarlo y elija un archivo NVSRAM compatible.

6 Haga clic en Sí en el cuadro de diálogo Confirmar descarga.

Se iniciará la descarga.

- <span id="page-231-0"></span>**7** Realice una de estas acciones:
	- Seleccione Herramientas→ Actualizar firmware del módulo de la controladora RAID.
	- Seleccione la ficha Configuración y haga clic en Actualizar firmware del módulo de la controladora RAID.

Aparece la ventana Actualizar firmware del módulo de la controladora RAID.

El panel Matriz de almacenamiento muestra las matrices de almacenamiento. El panel Detalles muestra los detalles de la matriz de almacenamiento que está seleccionada en el panel Matriz de almacenamiento.

8 En el panel Matriz de almacenamiento, seleccione la matriz de almacenamiento para la que desee descargar el firmware de NVSRAM. Puede seleccionar más de una matriz de almacenamiento.

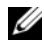

**NOTA:** el panel Detalles muestra los detalles de una sola matriz de almacenamiento a la vez. Si selecciona más de una matriz de almacenamiento en el panel Matriz de almacenamiento, los detalles de las matrices de almacenamiento no aparecerán en el panel Detalles.

9 Haga clic en NVSRAM en el área Descargar.

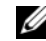

**NOTA:** si selecciona una matriz de almacenamiento que no se puede actualizar, el botón NVSRAM estará deshabilitado.

Aparece el cuadro de diálogo Descargar NVSRAM. Aparecen la versión de firmware y la versión de NVSRAM actuales de las matrices de almacenamiento seleccionadas.

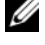

**NOTA:** si selecciona las matrices de almacenamiento con tipos de módulo de la controladora RAID diferentes que no se pueden actualizar con el mismo archivo NVSRAM y hace clic en NVSRAM, aparecerá el cuadro de diálogo Módulos de la controladora RAID incompatibles. Haga clic en Aceptar para cerrar el cuadro de diálogo y seleccione las matrices de almacenamiento con tipos de módulo de la controladora RAID similares.

10 Para localizar el directorio en el que reside el archivo NVSRAM a descargar, haga clic en Examinar en el área Seleccionar archivo.

Aparecerá el cuadro de diálogo Seleccionar archivo.

11 Seleccione el archivo para descargar y haga clic en Aceptar.

Los atributos del archivo NVSRAM aparecerán en el área de información del archivo NVSRAM. Los atributos indican la versión del archivo NVSRAM.

12 Haga clic en Aceptar.

Aparece el cuadro de diálogo Confirmar descarga.

13 Haga clic en Sí.

La descarga se inicia y aparece un indicador de progreso en la columna Estado de la ventana Actualizar firmware del módulo de la controladora RAID.

# Descarga del firmware del disco físico

### $\triangle$  PRECAUCIÓN: al actualizar firmware del disco físico, debería detener toda la actividad de E/S de la matriz para evitar la pérdida de datos.

El firmware del disco físico controla diversas funciones del disco físico. La controladora de matriz de discos (DAC) utiliza este tipo de firmware. El firmware del disco físico almacena información sobre la configuración del sistema en el área del disco físico denominada DACstore. DACstore y el firmware del disco físico permiten una reconfiguración y una migración más fáciles de los discos físicos. El firmware del disco físico realiza estas funciones:

- El firmware del disco físico registra la ubicación del disco físico en un gabinete de expansión. Si saca un disco físico de un gabinete de expansión, deberá insertarlo de nuevo en la misma ranura de disco físico, o el firmware del disco físico no podrá comunicarse con el módulo de la controladora RAID u otros componentes de la matriz de almacenamiento.
- La información de configuración de RAID se almacena en el firmware del disco físico y se utiliza para comunicarse con otros componentes de RAID.

### $\bigwedge$  PRECAUCIÓN: riesgo de errores de aplicación: descargar el firmware podría causar errores de aplicación.

Al descargar firmware, tenga en cuenta estas importantes pautas para evitar el riesgo de errores de aplicación:

- Una descarga incorrecta del firmware puede provocar daños en los discos físicos o pérdida de datos. Realice las descargas únicamente bajo la supervisión de su representante de soporte técnico.
- Detenga toda E/S a la matriz de almacenamiento antes de la descarga.
- Asegúrese de que el firmware que descarga en los discos físicos sea compatible con los discos físicos que haya seleccionado.
- No realice ningún cambio en la configuración de la matriz de almacenamiento durante la descarga del firmware.

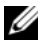

**ZA NOTA:** las descargas pueden tardar varios minutos en completarse. Durante una descarga, aparece el cuadro de diálogo Descargar disco físico - Progreso. No intente realizar ninguna otra operación cuando aparece el cuadro de diálogo Descargar disco físico - Progreso.

Para descargar el firmware del disco físico:

1 En la AMW, seleccione Avanzado→ Mantenimiento→ Descargar→ Disco físico.

Aparecerá la ventana Descargar disco físico - Introducción.

2 Haga clic en Siguiente.

Aparece la ventana Descargar el firmware del disco físico - Agregar paquetes.

- 3 En el área Paquetes seleccionados, haga clic en Agregar.
- 4 Navegue hasta la ubicación de los paquetes y haga clic en Aceptar. El paquete seleccionado se agrega al área Paquetes a transferir.
- **5** Haga clic en Siguiente.

Aparece la ventana Descargar el firmware del disco físico - Seleccionar discos físicos.

6 En la ficha Discos físicos compatibles, seleccione los discos físicos adecuados o Seleccionar todos los discos físicos.

Aparece el cuadro de diálogo Confirmar descarga.

7 Escriba sí y haga clic en Aceptar.

La ventana Descarga del firmware de disco físico - Progreso muestra el progreso de la descarga del firmware de disco físico.

8 Una vez completada la descarga de firmware, haga clic en Cerrar.

Para obtener más información, consulte los temas de la Ayuda en línea de PowerVault Modular Disk Storage Manager.

## Descarga del firmware de EMM de módulo de expansión serie MD1200

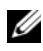

 $\mathbb Z$  NOTA: debido a una limitación con Linux, las actualizaciones de firmware de EMM del gabinete de expansión sólo deben realizarse mediante la administración fuera de banda. De lo contrario, es posible que el servidor host no responda y deba reiniciarse.

Puede transferir un archivo de firmware descargable al EMM del gabinete de expansión de los gabinetes de expansión conectados a la matriz de almacenamiento.

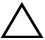

 $\bigwedge$  PRECAUCIÓN: riesgo de posible pérdida de datos o riesgo de daños a la matriz de almacenamiento: la descarga incorrecta del firmware de EMM del gabinete de expansión podría producir pérdida de datos o daños en la matriz de almacenamiento. Realice las descargas únicamente bajo la supervisión de su representante de soporte técnico.

 $\bigwedge$  PRECAUCIÓN: riesgo de inutilizar el EMM del gabinete de expansión: no realice ningún cambio de configuración en la matriz de almacenamiento durante la descarga del firmware de EMM del gabinete de expansión. Si lo hace podría hacer que la descarga del firmware fallase y se inutilice el gabinete de expansión seleccionado.

- 1 Realice una de estas acciones:
	- En la AMW, seleccione Avanzado→ Mantenimiento→ Descargar→ Firmware de EMM.
	- Seleccione la ficha Soporte y haga clic en Descargar firmware. En el cuadro de diálogo que aparece, seleccione Firmware de EMM y haga clic en Aceptar.

Aparecerá al cuadro de diálogo Descargar firmware de entorno (EMM).

2 En el área Seleccionar gabinetes, seleccione los gabinetes de expansión en los que desee descargar firmware o seleccione Seleccionar todo para seleccionar todos los gabinetes de expansión de la matriz de almacenamiento.

Cada gabinete de expansión seleccionado debe tener la misma Id. de producto.

3 Haga clic en Seleccionar archivo.

Aparece el cuadro de diálogo Seleccionar el archivo de firmware de la tarjeta de entorno (EMM).

- 4 Seleccione el archivo para descargar y haga clic en Aceptar.
- **5** Haga clic en Inicio.
- 6 Haga clic en Sí para continuar con la descarga de firmware.

**NOTA:** si hace clic en Detener mientras una descarga de firmware está en curso, ésta finalizará antes de que la operación se detenga. El estado de los gabinetes de expansión restantes cambia a Cancelado.

7 Supervise el progreso y el estado de finalización de la descarga en los gabinetes de expansión. El progreso y el estado de cada gabinete de expansión que participe en la descarga aparecerán en la columna Estado de la tabla Seleccionar gabinetes.

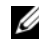

**20 NOTA:** cada descarga de firmware puede tardar varios minutos en completarse.

- 8 Realice una de estas acciones dependiendo de si la descarga ha sido correcta:
	- La descarga ha sido correcta: los estados de todos los gabinetes de expansión aparecen como Completo. Puede cerrar el cuadro de diálogo Descargar firmware de la tarjeta de entorno (EMM) haciendo clic en Cerrar. Las tarjetas EMM de gabinete de expansión funcionan ahora con el nuevo firmware.
	- Ha fallado la descarga: el estado de un gabinete de expansión aparece como que Ha fallado y el resto de los gabinetes de expansión como Cancelado. Asegúrese de que el nuevo archivo de firmware es compatible antes de intentar otra descarga de firmware.

# Tecnología de supervisión automática, análisis y generación de informes (SMART)

Tecnología de supervisión automática, análisis y generación de informes (SMART) supervisa el rendimiento interno de todos los componentes de disco físico para detectar errores que indiquen el potencial de fallo en disco físico. SMART utiliza esta información para notificar si el fallo es inminente, de modo que un disco físico se pueda sustituir antes de que se produzca el fallo. La controladora RAID supervisa todas las unidades conectadas y notifica a los usuarios si un disco físico informa de un fallo previsto.

## Errores de soporte y sectores ilegibles

Si la controladora RAID detecta un error de soporte mientras accede a los datos de un disco físico que sea miembro de un grupo de discos con un nivel de RAID redundante (RAID 1, RAID 5 o RAID 10), la controladora intentará recuperar los datos de discos pares del grupo de discos y utilizará los datos recuperados para corregir el error. Si la controladora encuentra un error al acceder a un disco par, no podrá recuperar los datos y los sectores afectados se agregarán al registro de sectores ilegibles mantenido por la controladora. Otras condiciones bajo las cuales los sectores se agregan al registro de sectores ilegibles son:

- Se detecta un error de soporte al intentar acceder a un disco físico que sea miembro de un grupo de discos no redundante (RAID 0 o RAID 1, RAID 5 o RAID 10 degradados).
- Se detecta un error en discos de origen durante la regeneración.

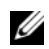

 $\mathscr{D}$  NOTA: los datos de un sector ilegible ya no son accesibles.

# 16

# Administración: Instalación de componentes de matriz

# Herramientas recomendadas

Para llevar a cabo los procedimientos descritos en esta sección, necesitará los elementos siguientes:

- Llave para la cerradura del sistema
- Destornillador Phillips del n.º 2
- Muñequera de conexión a tierra

# Bisel anterior (opcional)

### <span id="page-239-1"></span>Extracción del bisel anterior

- 1 Desbloquee el bisel anterior mediante la llave del sistema (si está bloqueado).
- 2 Levante el seguro de liberación situado junto a la cerradura.
- 3 Gire el extremo izquierdo del bisel para extraerlo del panel anterior.
- 4 Desenganche el extremo derecho del bisel y tire del bisel para extraerlo del sistema.

<span id="page-239-0"></span>Ilustración 16-1. Extracción e instalación del bisel anterior

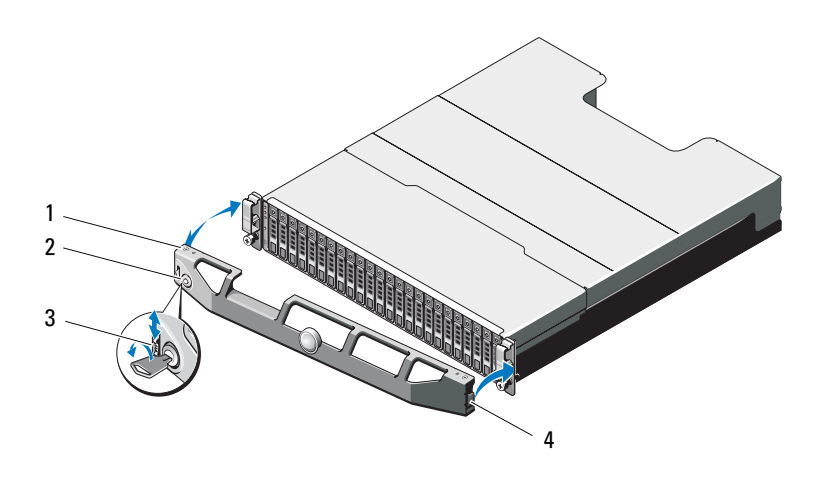

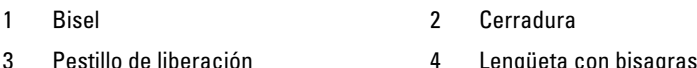

### <span id="page-239-2"></span>Instalación del bisel anterior

- 1 Enganche el extremo derecho del bisel en el chasis.
- 2 Encaje el extremo libre del bisel en el sistema.
- 3 Fije el bisel mediante la cerradura. Ver [Ilustración](#page-239-0) 16-1.

# Unidades de disco duro

### SEGURIDAD: Modelos AMT, E03J y E04J

Los modelos AMT, E03J y E04J deben instalarse únicamente en lugares de acceso limitado según se define en cl 1.2.7.3 de CEI 60950-1:2005.

Dependiendo de su configuración, la matriz puede llegar a admitir hasta 24 unidades de disco duro SAS de 2,5 pulgadas o hasta 12 unidades de disco duro SAS de 3,5 pulgadas en compartimentos de unidad internos. Las unidades de disco duro están conectadas a un plano posterior a través de portaunidades de disco duro y se pueden configurar como unidades de intercambio directo.

### <span id="page-240-0"></span>Extracción de una unidad de disco duro de relleno

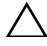

 $\triangle$  PRECAUCIÓN: para mantener un enfriamiento adecuado del sistema, todos los compartimentos para unidades de disco duro vacíos deben tener instalados unidades de relleno.

- 1 Extraiga el bisel anterior, si está instalado. Ver ["Extracción del bisel](#page-239-1)  [anterior" en la página](#page-239-1) 240.
- 2 Presione la lengüeta de liberación y saque la unidad de disco duro de relleno hacia fuera hasta que salga del compartimiento de unidades. Ver [Ilustración](#page-241-0) 16-2 para PowerVault MD3200i y [Ilustración](#page-241-1) 16-3 para PowerVault MD3220i.

<span id="page-241-0"></span>Ilustración 16-2. Extracción e instalación de una unidad de disco duro de relleno de 3,5 pulgadas (solo MD3200i).

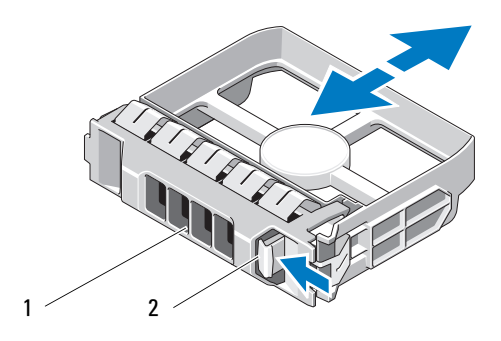

1 Unidad de disco duro de relleno 2 Lengüeta de liberación

<span id="page-241-1"></span>Ilustración 16-3. Extracción e instalación de una unidad de disco duro de relleno de 2,5 pulgadas (solo MD3220i).

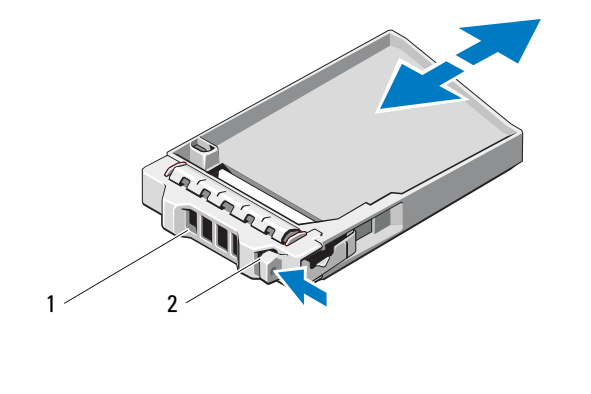

1 Unidad de disco duro de relleno 2 Lengüeta de liberación

### <span id="page-242-0"></span>Instalación de una unidad de disco duro de relleno

- 1 Extraiga el bisel anterior, si está instalado. Ver ["Extracción del bisel](#page-239-1)  [anterior" en la página](#page-239-1) 240.
- 2 Inserte la unidad de disco duro de relleno en el compartimiento para unidades hasta que esté completamente asentada.
- 3 Cierre la manija para bloquear el relleno en su sitio.
- 4 Si procede, vuelva a colocar el bisel anterior. Ver ["Instalación del bisel](#page-239-2)  [anterior" en la página](#page-239-2) 240.

### Extracción de una unidad de disco duro

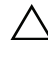

- $\triangle$  PRECAUCIÓN: muchas de las reparaciones sólo pueden realizarlas los técnicos de servicio autorizados. El usuario debe llevar a cabo únicamente las tareas de solución de problemas y las reparaciones sencillas autorizadas en la documentación del producto o indicadas por el personal de servicio y asistencia en línea o telefónica. La garantía no cubre los daños ocasionados por reparaciones que Dell no haya autorizado. Lea y siga las instrucciones de seguridad entregadas con el producto.
	- 1 Extraiga el bisel anterior, si está instalado. Ver ["Extracción del bisel](#page-239-1)  [anterior" en la página](#page-239-1) 240.
	- 2 Desde el software Modular Disk Storage Manager (MDSM), prepare la unidad para su extracción. Espere hasta que los indicadores de la unidad de disco duro del portaunidades indiquen que puede extraerse la unidad de forma segura. Para obtener más información sobre cómo extraer unidades de intercambio directo, consulte la documentación de la controladora.

Si la unidad está en línea, el indicador verde de actividad/fallo parpadea conforme se apaga la unidad. Cuando los indicadores de la unidad se hayan apagado, la unidad estará lista para la extracción.

- 3 Presione el botón de liberación para abrir la manija de liberación del portaunidades. Ver [Ilustración](#page-243-0) 16-4.
- 4 Tire de la unidad de disco duro hasta que salga del compartimento para unidades.

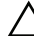

 $\wedge$  PRECAUCIÓN: para mantener un enfriamiento adecuado del sistema, todos los compartimentos para unidades de disco duro vacíos deben tener instalados unidades de relleno.

- 5 Inserte una unidad de relleno en el compartimento para unidades vacío. Consulte ["Instalación de una unidad de disco duro de relleno" en la](#page-242-0)  [página](#page-242-0) 243.
- 6 Si procede, vuelva a colocar el bisel anterior. Ver ["Instalación del bisel](#page-239-2)  [anterior" en la página](#page-239-2) 240.

### <span id="page-243-0"></span>Ilustración 16-4. Extracción e instalación de una unidad de disco duro

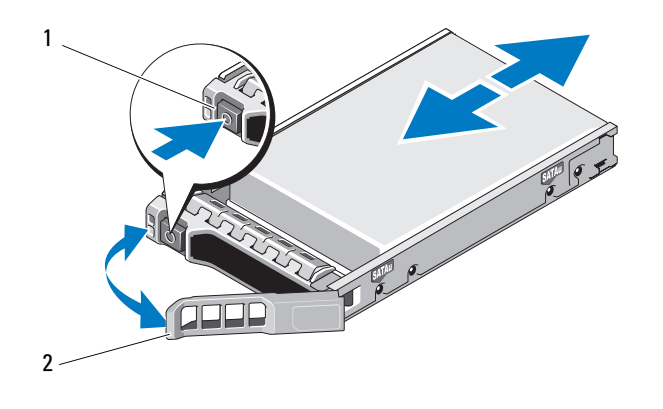

1 Botón de liberación 2 Asa del portaunidades de disco duro

### Instalación de una unidad de disco duro

PRECAUCIÓN: muchas de las reparaciones sólo pueden realizarlas los técnicos de servicio autorizados. El usuario debe llevar a cabo únicamente las tareas de solución de problemas y las reparaciones sencillas autorizadas en la documentación del producto o indicadas por el personal de servicio y asistencia en línea o telefónica. La garantía no cubre los daños ocasionados por reparaciones que Dell no haya autorizado. Lea y siga las instrucciones de seguridad que se entregan con el producto.

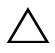

PRECAUCIÓN: utilice únicamente unidades de disco duro que hayan sido probadas y aprobadas para su uso con la serie MD3200i.

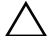

PRECAUCIÓN: cuando instale una unidad de disco duro, asegúrese de que las unidades adyacentes estén completamente instaladas. Si inserta un portaunidades de disco duro e intenta bloquear su asa junto a un portaunidades instalado parcialmente, el muelle de protección de este último puede dañarse y quedar inservible.

- 1 Si procede, extraiga el bisel anterior. Ver ["Extracción del bisel anterior" en](#page-239-1)  [la página](#page-239-1) 240.
- 2 Si procede, extraiga la unidad de relleno del compartimento. Ver ["Extracción de una unidad de disco duro de relleno" en la página](#page-240-0) 241.
- 3 Presione el botón de liberación para abrir la manija de liberación del portaunidades.
- 4 Inserte el portaunidades de disco duro en el compartimiento para unidades hasta que el portaunidades entre en contacto con el plano posterior.
- 5 Cierre el asa para bloquear la unidad en su sitio.

### Extracción de una unidad de disco duro de un portaunidades de disco duro

Extraiga los tornillos de los rieles deslizantes del portaunidades de disco duro y extraiga la unidad de disco duro del portaunidades. Ver [Ilustración 16-5](#page-245-0) para PowerVault MD3200i y [Ilustración 16-6](#page-246-0) para PowerVault MD3220i.

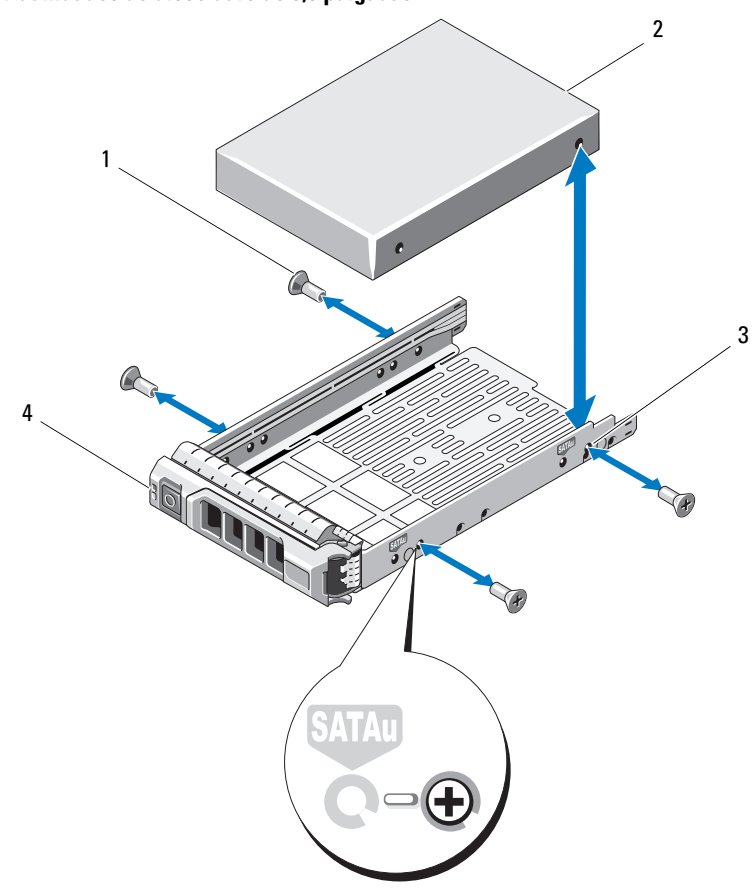

<span id="page-245-0"></span>Ilustración 16-5. Extracción e instalación de una unidad de disco duro en un portaunidades de disco duro de 3,5 pulgadas

- 
- 
- 1 Tornillos (4) 2 Unidad de disco duro
- 3 Orificio para tornillo SAS 4 Portaunidades de disco duro

<span id="page-246-0"></span>Ilustración 16-6. Extracción e instalación de una unidad de disco duro en un portaunidades de disco duro de 2,5 pulgadas

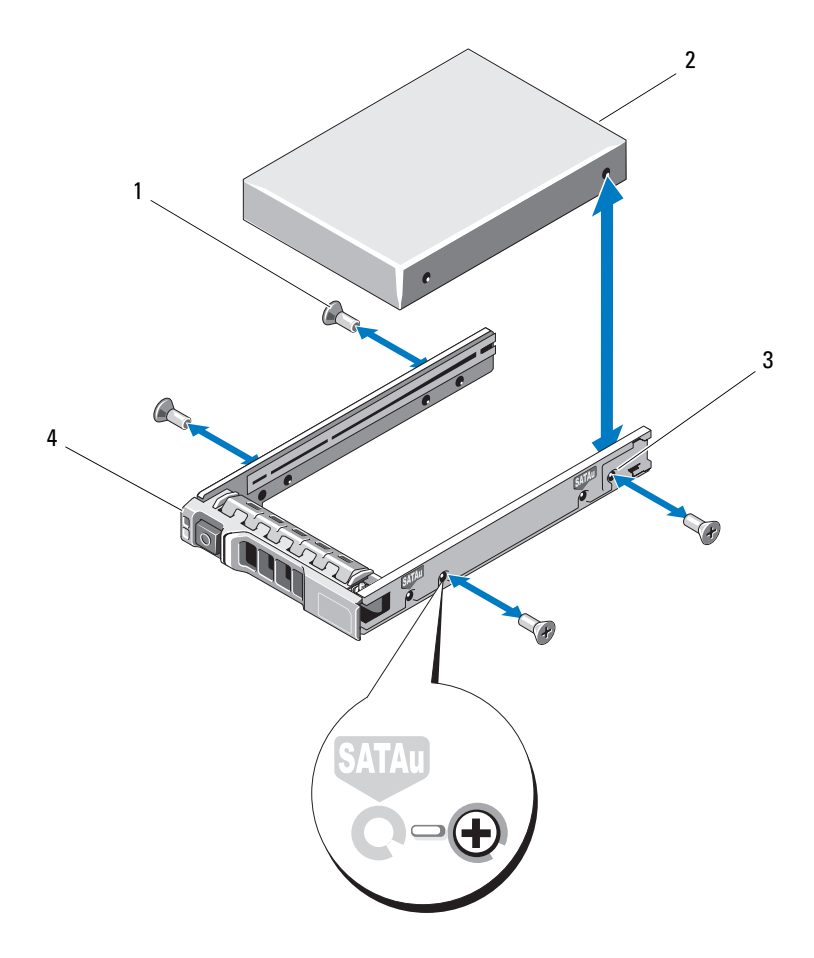

- 
- 
- 1 Tornillos (4) 2 Unidad de disco duro
- 3 Orificio para tornillo SAS 4 Portaunidades de disco duro

### Instalación de una unidad de disco duro en un portaunidades de disco duro

- 1 Inserte la unidad de disco duro en el portaunidades de disco duro con el extremo del conector de la unidad hacia atrás. Ver [Ilustración](#page-245-0) 16-5.
- 2 Alinee los orificios para tornillos de la unidad de disco duro con el conjunto de la parte posterior de orificios del portaunidades de disco duro.

Una vez que esté alineado correctamente, la parte posterior de la unidad de disco duro se encontrará en el mismo nivel que la parte posterior del portaunidades de disco duro.

3 Inserte los cuatro tornillos para fijar la unidad de disco duro al portaunidades de disco duro.

# Módulo de la controladora RAID

Una matriz de almacenamiento serie MD3200i admite configuraciones de controladora RAID únicas y duales. Si sólo hay un módulo de la controladora RAID instalado en la matriz, deberá instalarse en la ranura 0. Debe instalar el panel de relleno para el módulo de la controladora RAID en la ranura 1.

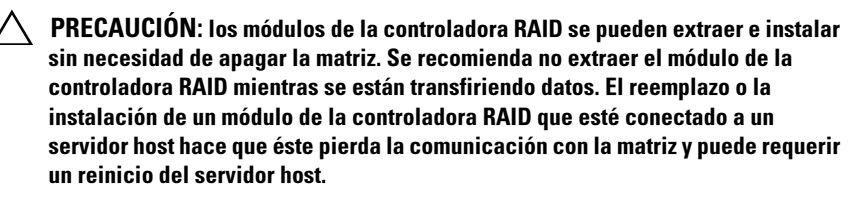

### <span id="page-247-0"></span>Extracción de un panel de relleno para el módulo de la controladora RAID

### $\triangle$  PRECAUCIÓN: para mantener un enfriamiento adecuado del sistema, debe instalar un panel de relleno para el módulo de la controladora RAID en la ranura vacía.

- 1 Apague la matriz y el servidor host.
- 2 Desconecte todos los cables de alimentación conectados a la matriz.
- 3 Para extraer el panel de relleno para el módulo de la controladora RAID, presione el seguro de liberación y extraiga el panel de relleno de la matriz. Ver [Ilustración](#page-248-0) 16-7.
- 4 Instale los módulos de la controladora RAID en la ranura 0 y 1. Ver ["Instalación de un módulo de la controladora RAID" en la página](#page-250-0) 251.
- 5 Conecte todos los cables de alimentación a la matriz.
- 6 Encienda la matriz y el servidor host.

### <span id="page-248-0"></span>Ilustración 16-7. Extracción e instalación de un panel de relleno para el módulo de la controladora RAID

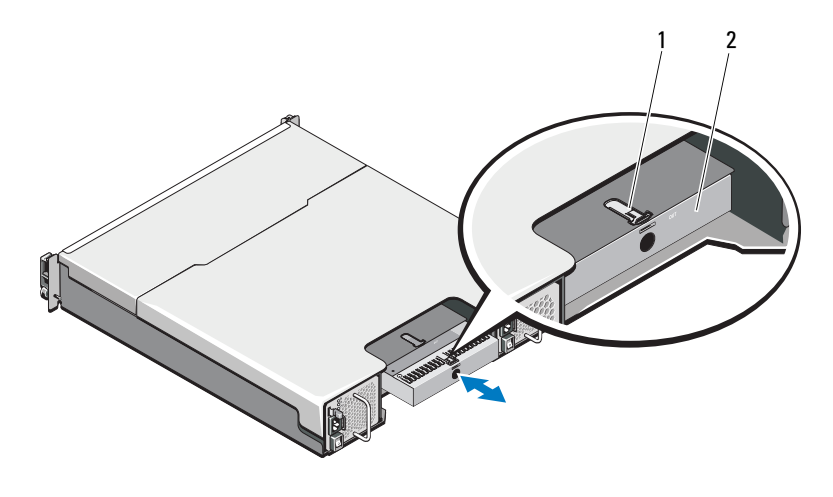

1 Pestillo de liberación 2 Panel de relleno para el módulo de la controladora RAID

### Instalación de un panel de relleno para el módulo de la controladora RAID

Para instalar un panel de relleno para el módulo de la controladora RAID:

- 1 Alinee el panel de relleno con el compartimento del módulo de la controladora RAID
- 2 Inserte el disco de relleno en el chasis hasta que quede colocado.

### Extracción de un módulo de la controladora RAID

- PRECAUCIÓN: muchas de las reparaciones sólo pueden realizarlas los técnicos de servicio autorizados. El usuario debe llevar a cabo únicamente las tareas de solución de problemas y las reparaciones sencillas autorizadas en la documentación del producto o indicadas por el personal de servicio y asistencia en línea o telefónica. La garantía no cubre los daños ocasionados por reparaciones que Dell no haya autorizado. Lea y siga las instrucciones de seguridad entregadas con el producto.
- 1 Desconecte los cables conectados al módulo de la controladora RAID.
- 2 Empuje la lengüeta de liberación hacia abajo y saque la palanca de liberación del chasis. Ver [Ilustración](#page-249-0) 16-8.
- 3 Sujete la palanca de liberación y saque el módulo del chasis.

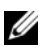

 $\mathbb Z$  NOTA: para evitar daños en los sensibles contactos de EMI del módulo de la controladora RAID, no apile los módulos de la controladora RAID.

### <span id="page-249-0"></span>Ilustración 16-8. Extracción e instalación de un módulo de controladora RAID

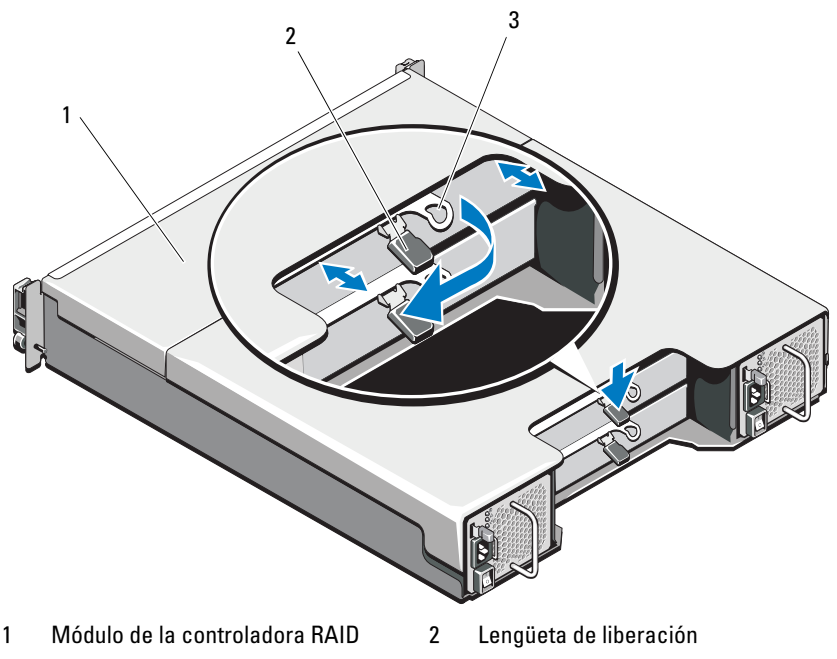

3 Palanca de liberación

### <span id="page-250-0"></span>Instalación de un módulo de la controladora RAID

- PRECAUCIÓN: muchas de las reparaciones sólo pueden realizarlas los técnicos de servicio autorizados. El usuario debe llevar a cabo únicamente las tareas de solución de problemas y las reparaciones sencillas autorizadas en la documentación del producto o indicadas por el personal de servicio y asistencia en línea o telefónica. La garantía no cubre los daños ocasionados por reparaciones que Dell no haya autorizado. Lea y siga las instrucciones de seguridad entregadas con el producto.
- 1 Inserte el módulo de la controladora RAID en el compartimento para el módulo de la controladora RAID hasta que encaje en su lugar.
- 2 Empuje la palanca de liberación hacia el chasis hasta que se oiga un clic.
- 3 Conecte todos los cables al módulo de la controladora RAID.
- 4 Si procede, actualice el firmware para el módulo de la controladora RAID. Para obtener información sobre el firmware más reciente, vaya a dell.com/support/manuals.

### Apertura del módulo de la controladora RAID

- $\triangle$  PRECAUCIÓN: muchas de las reparaciones sólo pueden realizarlas los técnicos de servicio autorizados. El usuario debe llevar a cabo únicamente las tareas de solución de problemas y las reparaciones sencillas autorizadas en la documentación del producto o indicadas por el personal de servicio y asistencia en línea o telefónica. La garantía no cubre los daños ocasionados por reparaciones que Dell no haya autorizado. Lea y siga las instrucciones de seguridad entregadas con el producto.
	- 1 Apague la matriz y el servidor host.
	- 2 Desconecte todos los cables de alimentación conectados a la matriz.
	- 3 Extraiga el módulo de la controladora RAID Ver ["Extracción de un panel](#page-247-0)  [de relleno para el módulo de la controladora RAID" en la página](#page-247-0) 248.
	- 4 Retire los tornillos de los lados del módulo de la controladora RAID. Ver [Ilustración](#page-251-0) 16-9.
	- 5 Mientras presiona la hendidura deslice la cubierta en la dirección de la flecha y levántela hasta sacarla del módulo de la controladora RAID. Ver [Ilustración](#page-251-0) 16-9.

<span id="page-251-0"></span>Ilustración 16-9. Apertura y cierre del módulo de la controladora RAID

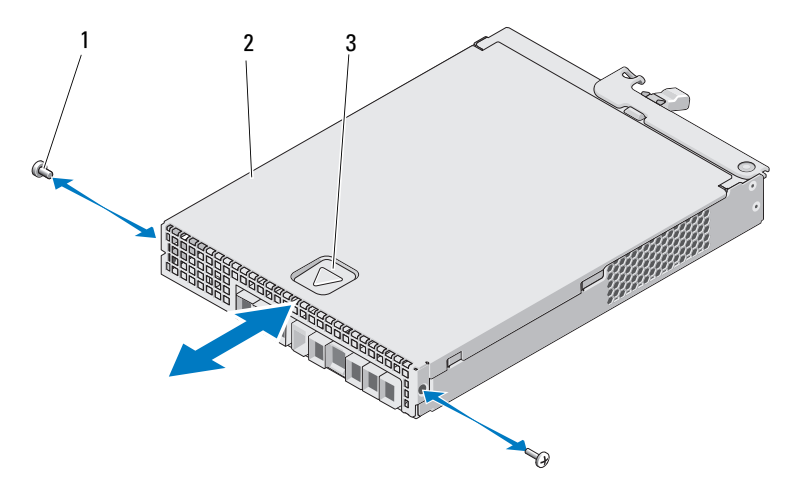

1 Tornillos (2) 2 Módulo de la controladora RAID

3 Hendidura

### Cierre del módulo de la controladora RAID

- $\bigwedge$  PRECAUCIÓN: muchas de las reparaciones sólo pueden realizarlas los técnicos de servicio autorizados. El usuario debe llevar a cabo únicamente las tareas de solución de problemas y las reparaciones sencillas autorizadas en la documentación del producto o indicadas por el personal de servicio y asistencia en línea o telefónica. La garantía no cubre los daños ocasionados por reparaciones que Dell no haya autorizado. Lea y siga las instrucciones de seguridad entregadas con el producto.
	- 1 Coloque la cubierta en el módulo de la controladora RAID y desplácela ligeramente hacia la parte posterior, de modo que los ganchos de la cubierta encajen sobre las correspondientes ranuras del módulo de la controladora RAID.
- 2 Deslice la cubierta hacia la parte anterior hasta que encaje en su sitio. Ver [Ilustración](#page-251-0) 16-9.
- 3 Vuelva a colocar los tornillos en el módulo de la controladora RAID. Ver [Ilustración](#page-251-0) 16-9.
- 4 Conecte todos los cables a la matriz.
- 5 Encienda la matriz y el servidor host.
## Unidad de la batería de reserva del módulo de la controladora RAID

### Extracción de la unidad de la batería de reserva del módulo de la controladora RAID

- $\triangle$  PRECAUCIÓN: muchas de las reparaciones sólo pueden realizarlas los técnicos de servicio autorizados. El usuario debe llevar a cabo únicamente las tareas de solución de problemas y las reparaciones sencillas autorizadas en la documentación del producto o indicadas por el personal de servicio y asistencia en línea o telefónica. La garantía no cubre los daños ocasionados por reparaciones que Dell no haya autorizado. Lea y siga las instrucciones de seguridad entregadas con el producto.
	- 1 Apague la matriz y el servidor host.
	- 2 Desconecte todos los cables conectados a la matriz.
	- 3 Extraiga el módulo de la controladora RAID. Ver ["Extracción de un](#page-249-0)  [módulo de la controladora RAID" en la página](#page-249-0) 250.
	- 4 Abra el módulo de la controladora RAID. Ver ["Apertura del módulo de la](#page-250-0)  [controladora RAID" en la página](#page-250-0) 251.
	- 5 Afloje el tornillo que asegura la unidad de la batería de reserva en el módulo de la controladora RAID. Ver [Ilustración](#page-253-0) 16-10.
	- 6 Deslice la unidad de la batería de reserva en la dirección de la flecha y sáquela del módulo de la controladora RAID. Ver [Ilustración](#page-253-0) 16-10.

<span id="page-253-0"></span>Ilustración 16-10. Extracción e instalación de la unidad de la batería de reserva del módulo de la controladora RAID

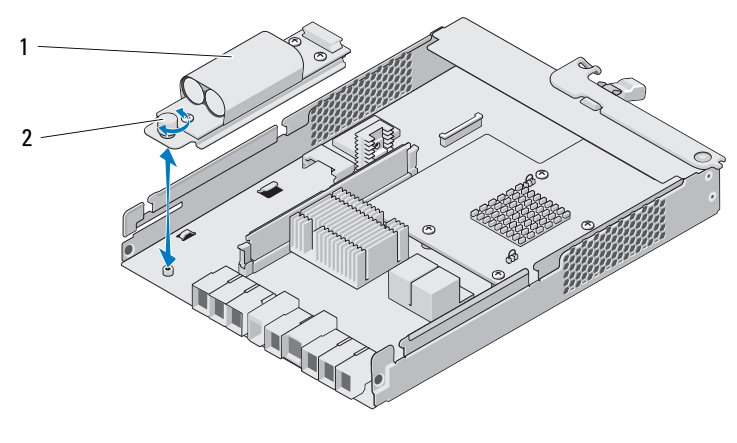

1 Unidad de la batería de reserva 2 tornillo

### Instalación de la unidad de la batería de reserva del módulo de la controladora RAID

- PRECAUCIÓN: muchas de las reparaciones sólo pueden realizarlas los técnicos de servicio autorizados. El usuario debe llevar a cabo únicamente las tareas de solución de problemas y las reparaciones sencillas autorizadas en la documentación del producto o indicadas por el personal de servicio y asistencia en línea o telefónica. La garantía no cubre los daños ocasionados por reparaciones que Dell no haya autorizado. Lea y siga las instrucciones de seguridad entregadas con el producto.
- 1 Alinee la unidad de la batería de reserva con las ranuras del módulo de la controladora RAID.
- 2 Deslice la unidad de la batería de reserva hacia el conector del módulo de la controladora RAID.
- 3 Apriete el tornillo que asegura la unidad de la batería de reserva en el módulo de la controladora RAID.
- 4 Cierre el módulo de la controladora RAID Ver ["Cierre del módulo de la](#page-251-0)  [controladora RAID" en la página](#page-251-0) 252.
- 5 Vuelva a colocar el módulo de la controladora RAID Ver ["Instalación de un](#page-250-1)  [módulo de la controladora RAID" en la página](#page-250-1) 251.
- 6 Conecte todos los cables a la matriz.
- 7 Encienda la matriz y el servidor host.

### Módulo de suministro de energía/ventilador de enfriamiento

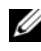

 $\mathbb Z$  NOTA: la matriz de almacenamiento incluve dos módulos integrados de suministro de energía/ventilador de enfriamiento de intercambio directo.

La matriz admite dos módulos de suministro de energía/ventilador de enfriamiento de intercambio directo. Aunque haya una matriz que pueda funcionar temporalmente con un módulo, ambos módulos deben estar presentes para refrigerar correctamente el sistema.

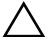

PRECAUCIÓN: sólo puede quitar un único módulo de suministro de energía/ventilador de enfriamiento de una matriz encendida durante un periodo máximo de 5 minutos. Transcurrido este tiempo, puede que la matriz se apague automáticamente para evitar daños.

<span id="page-254-0"></span>Extracción de un módulo de suministro de energía/ventilador de enfriamiento

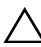

 $\bigwedge$  PRECAUCIÓN: muchas de las reparaciones sólo pueden realizarlas los técnicos de servicio autorizados. El usuario debe llevar a cabo únicamente las tareas de solución de problemas y las reparaciones sencillas autorizadas en la documentación del producto o indicadas por el personal de servicio y asistencia en línea o telefónica. La garantía no cubre los daños ocasionados por reparaciones que Dell no haya autorizado. Lea y siga las instrucciones de seguridad entregadas con el producto.

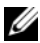

 $\mathbb Z$  NOTA: si extrae un módulo de suministro de energía/ventilador de enfriamiento que funciona correctamente, la velocidad del ventilador del otro módulo aumentará significativamente para proporcionar un enfriamiento adecuado. La velocidad del ventilador disminuirá gradualmente cuando se instale el nuevo módulo de suministro de energía/ventilador de enfriamiento.

- 1 Apague el módulo de suministro de energía/ventilador de enfriamiento.
- 2 Desconecte el cable de alimentación de la fuente de energía.

3 Quite las tiras que sujetan el cable de alimentación y, a continuación, desconecte el cable de alimentación del módulo de suministro de energía/ventilador de enfriamiento.

AVISO: los módulos de suministro de energía/ventilador de enfriamiento tienen un peso considerable. Utilice ambas manos mientras extrae el módulo.

4 Presione el seguro de liberación y extraiga el suministro de energía del chasis.

### <span id="page-255-0"></span>Ilustración 16-11. Extracción e instalación del módulo de suministro de energía/ventilador de enfriamiento

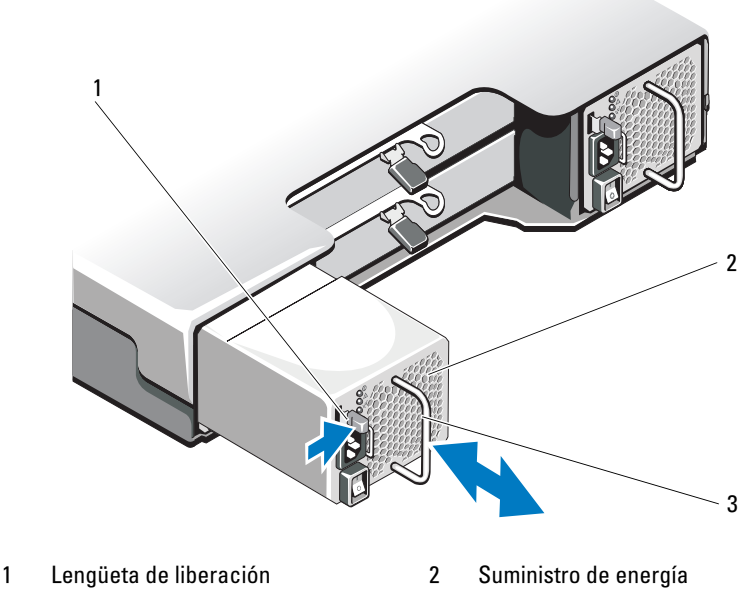

3 Asa del suministro de energía

### <span id="page-256-1"></span>Instalación de un módulo de suministro de energía/ventilador de enfriamiento

- PRECAUCIÓN: muchas de las reparaciones sólo pueden realizarlas los técnicos de servicio autorizados. El usuario debe llevar a cabo únicamente las tareas de solución de problemas y las reparaciones sencillas autorizadas en la documentación del producto o indicadas por el personal de servicio y asistencia en línea o telefónica. La garantía no cubre los daños ocasionados por reparaciones que Dell no haya autorizado. Lea y siga las instrucciones de seguridad entregadas con el producto.
- 1 Deslice el módulo de suministro de energía/ventilador de enfriamiento en el chasis hasta dejarlo completamente colocado y que la lengüeta de liberación también quede colocada. Ver [Ilustración](#page-255-0) 16-11.
- 2 Conecte el cable de alimentación al suministro de energía/ventilador de enfriamiento y enchufe el cable a la toma de corriente.
- 3 Sujete el cable de alimentación utilizando la tira. Ver [Ilustración](#page-256-0) 16-12.

### <span id="page-256-0"></span>Ilustración 16-12. Fijación del cable de alimentación

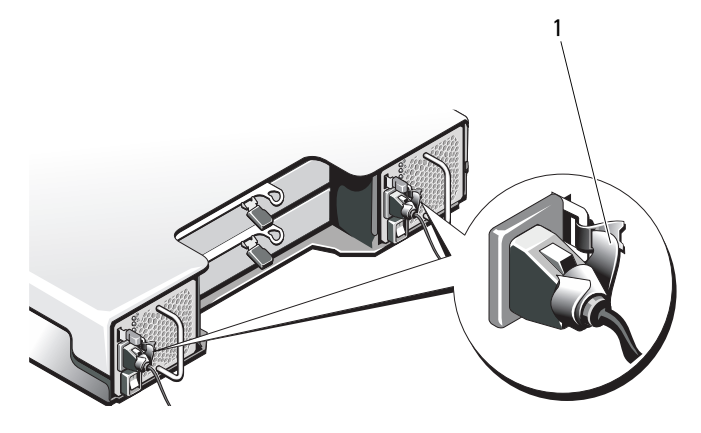

1 tira

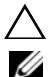

### $\triangle$  PRECAUCIÓN: cuando conecte el cable de alimentación, fíjelo con la tira.

 $\mathbb Z$  NOTA: si la matriz está encendida, todos los LEDs del suministro de energía permanecen apagados hasta que el cable de alimentación de CA esté conectado al módulo de suministro de energía/ventilador de enfriamiento y el conmutador de alimentación esté encendido.

4 Apague el módulo de suministro de energía/ventilador de enfriamiento.

## Panel de control

### <span id="page-257-0"></span>Extracción del panel de control

- 1 Apague la matriz y el servidor host.
- 2 Desconecte todos los cables de alimentación conectados a la matriz.
- 3 Extraiga las unidades de disco duro de:
	- las ranuras 0 a 2 en PowerVault MD3200i
	- las ranuras 0 a 5 en PowerVault MD3220i

Ver ["Extracción de una unidad de disco duro" en la página](#page-242-0) 243.

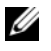

**NOTA:** marque cada unidad de disco duro con su posición de ranura según las vaya extrayendo.

- 4 Deslice el panel de control hasta sacarlo del chasis después de:
	- Empujar la lengüeta de liberación hacia la parte anterior de la matriz en PowerVault MD3200i. Ver [Ilustración](#page-258-0) 16-13.
	- Empujar la pata de liberación hacia la parte anterior de la matriz en PowerVault MD3220i. Ver [Ilustración](#page-258-1) 16-14.

<span id="page-258-0"></span>Ilustración 16-13. Extracción e instalación del panel de control de PowerVault MD3200i

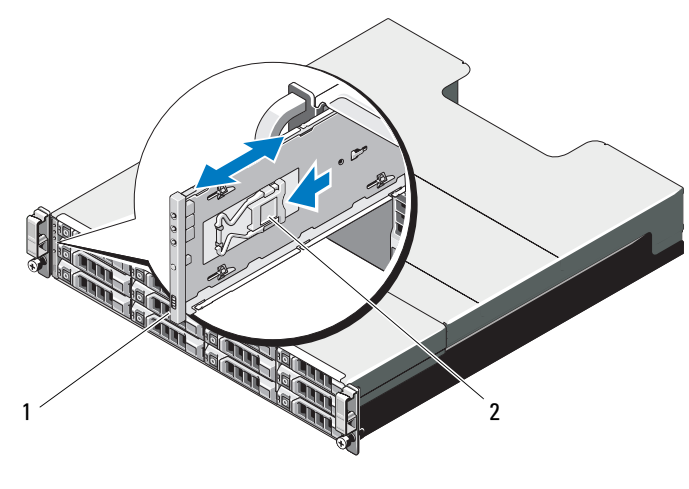

1 Panel de control **2** Lengüeta de liberación

<span id="page-258-1"></span>Ilustración 16-14. Extracción e instalación del panel de control de PowerVault MD3220i

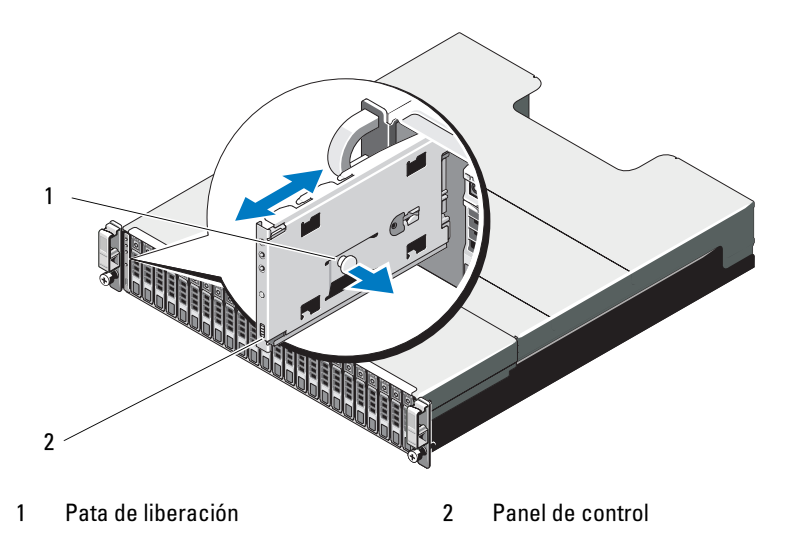

### <span id="page-259-0"></span>Instalación del panel de control

- 1 Alinee el panel de control con la ranura de la matriz.
- 2 Deslice el panel de control en la matriz hasta que:
	- La lengüeta de liberación quede colocada en PowerVault MD3200i. Ver [Ilustración](#page-258-0) 16-13.
	- La pata de liberación quede colocada en PowerVault MD3220i. Ver [Ilustración](#page-258-1) 16-14.
- 3 Sustituya las unidades de disco duro en sus ranuras respectivas. Ver ["Instalación de una unidad de disco duro" en la página](#page-243-0) 244.
- 4 Conecte todos los cables de alimentación a la matriz.
- 5 Encienda la matriz y el servidor host.

## Plano posterior

 $\triangle$  PRECAUCIÓN: muchas de las reparaciones sólo pueden realizarlas los técnicos de servicio autorizados. El usuario debe llevar a cabo únicamente las tareas de solución de problemas y las reparaciones sencillas autorizadas en la documentación del producto o indicadas por el personal de servicio y asistencia en línea o telefónica. La garantía no cubre los daños ocasionados por reparaciones que Dell no haya autorizado. Lea y siga las instrucciones de seguridad entregadas con el producto.

### Extracción del plano posterior

- 1 Apague la matriz y desconéctela de la toma eléctrica.
- 2 Desconecte todos los cables conectados a la matriz.
- 3 Extraiga las unidades de disco duro. Ver ["Extracción de una unidad de](#page-242-0)  [disco duro" en la página](#page-242-0) 243.
- 4 Extraiga los módulos de la controladora RAID Ver ["Extracción de un](#page-249-0)  [módulo de la controladora RAID" en la página](#page-249-0) 250.
- 5 Extraiga los módulos de suministro de energía/ventilador de enfriamiento. Ver ["Extracción de un módulo de suministro de energía/ventilador de](#page-254-0)  [enfriamiento" en la página](#page-254-0) 255.
- 6 Extraiga el panel de control. Ver ["Extracción del panel de control" en la](#page-257-0)  [página](#page-257-0) 258.
- 7 Retire los tornillos que fijan el alojamiento para el módulo de la controladora RAID/suministro de energía al chasis.
- 8 Sujete el anillo de extracción del alojamiento ubicado en la parte central inferior de la matriz y empuje el alojamiento para el módulo de la controladora RAID/suministro de energía hacia la parte posterior del chasis. Ver [Ilustración](#page-261-0) 16-15.
- 9 Levante el alojamiento para el módulo de la controladora RAID/suministro de energía hasta sacarlo del chasis. Ver [Ilustración](#page-261-0) 16-15.
- 10 Afloje los tornillos cautivos que fijan el plano posterior al chasis. Ver [Ilustración](#page-262-0) 16-16 para PowerVault MD3200i y [Ilustración](#page-262-1) 16-17 para PowerVault MD3220i.
- 11 Quite los tornillos que fijan el plano posterior y sáquelo de la matriz. Ver [Ilustración](#page-262-0) 16-16 para PowerVault MD3200i y [Ilustración](#page-262-1) 16-17 para PowerVault MD3220i.

### <span id="page-261-0"></span>Ilustración 16-15. Extracción e instalación del alojamiento para el módulo de la controladora RAID/suministro de energía

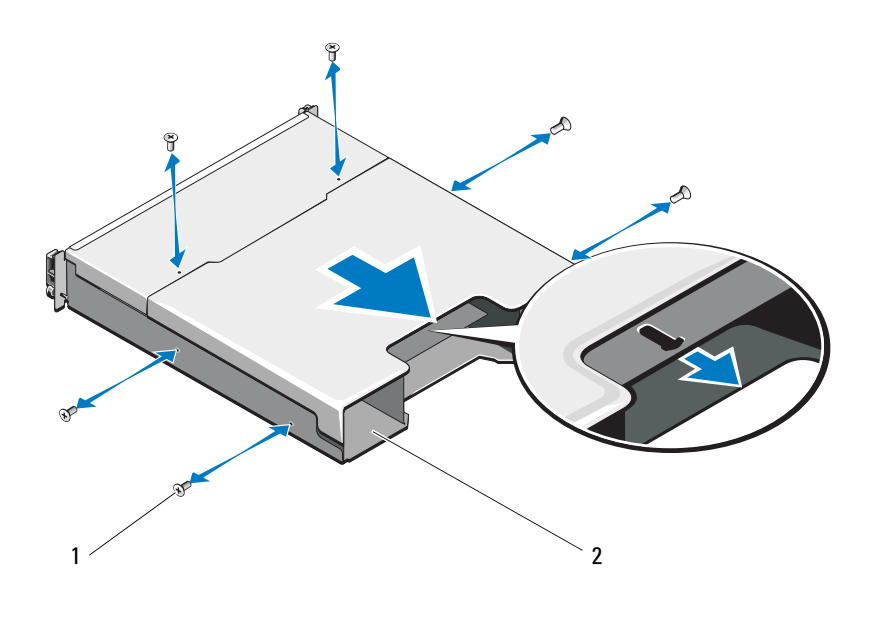

- 
- 1 Tornillos (6) 2 Alojamiento para el módulo de la controladora RAID/suministro de energía

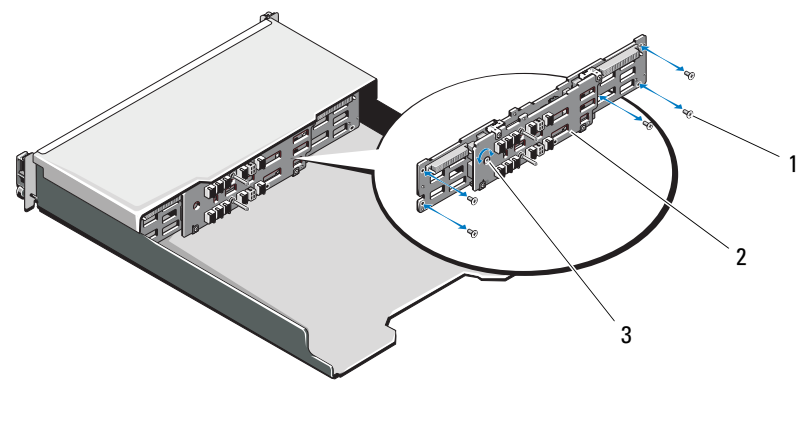

<span id="page-262-0"></span>Ilustración 16-16. Extracción e instalación del plano posterior de PowerVault MD3200i

- Tornillos (5) 2 Plano posterior
- Tornillo cautivo

<span id="page-262-1"></span>Ilustración 16-17. Extracción e instalación del plano posterior de PowerVault MD3220i

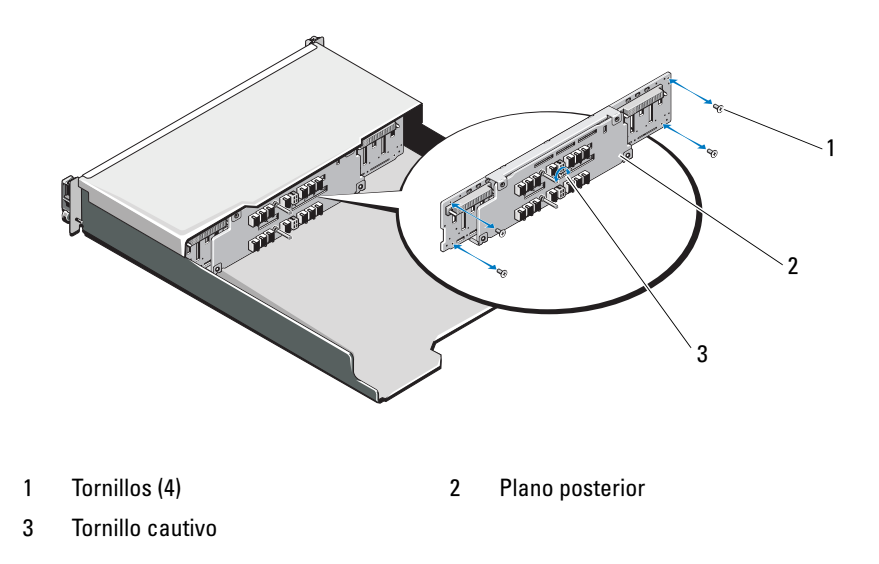

### Instalación del plano posterior

- 1 Alinee los orificios del plano posterior con los orificios de la matriz.
- 2 Apriete el tornillo cautivo que fija el plano posterior al chasis. Ver [Ilustración](#page-262-0) 16-16 para PowerVault MD3200i y [Ilustración](#page-262-1) 16-17 para PowerVault MD3220i.
- 3 Vuelva a colocar los tornillos que fijan el plano posterior al chasis. Ver [Ilustración](#page-262-0) 16-16 para PowerVault MD3200i y [Ilustración](#page-262-1) 16-17 para PowerVault MD3220i.
- 4 Alinee las ranuras del alojamiento para el módulo de la controladora RAID/suministro de energía con las lengüetas del chasis. Ver [Ilustración](#page-261-0) 16-15.
- 5 Empuje el alojamiento para el módulo de la controladora RAID/suministro de energía hacia la parte anterior de la matriz.
- 6 Retire los tornillos que fijan el alojamiento para el módulo de la controladora RAID/suministro de energía al chasis.
- 7 Sustituya el panel de control. Ver ["Instalación del panel de control" en la](#page-259-0)  [página](#page-259-0) 260.
- 8 Reemplace los módulos de suministro de energía/ventilador de enfriamiento. Ver ["Instalación de un módulo de suministro de](#page-256-1)  [energía/ventilador de enfriamiento" en la página](#page-256-1) 257.
- 9 Reemplace las unidades de disco duro. Ver ["Instalación de una unidad de](#page-243-0)  [disco duro" en la página](#page-243-0) 244.
- 10 Conecte todos los cables a la matriz.
- 11 Encienda la matriz y el servidor host.

## Administración: Inventario de firmware

Una matriz de almacenamiento está compuesta de diversos componentes, que pueden incluir módulos de la controladora RAID, discos físicos y módulos de administración de gabinetes (EMMs). Cada uno de estos componentes contiene firmware. Algunas versiones de firmware dependen de otras versiones de firmware. Para conseguir información acerca de todas las versiones de firmware de la matriz de almacenamiento, vea el inventario de firmware.

Si el inventario de firmware no contiene información de una determinada matriz de almacenamiento, el servicio de inventario de firmware no estará disponible en dicha matriz de almacenamiento.

También puede guardar el inventario de firmware en un archivo de texto. Puede enviar el archivo al representante de soporte técnico para detectar las discrepancias de firmware.

## Visualización del inventario de firmware

Para ver el inventario de firmware:

- 1 Realice una de estas acciones en función de si desea ver la información de firmware de una matriz de almacenamiento o de todas las matrices de almacenamiento:
	- Una matriz de almacenamiento: en la Ventana de Administración de matrices, seleccione Avanzado→ Mantenimiento→ Inventario de firmware.
	- Todas las matrices de almacenamiento: en la Ventana de Administración Enterprise, seleccione Herramientas→ Inventario de firmware.
- 2 Para guardar el inventario de firmware en un archivo de texto, haga clic en Guardar como.

3 En Especificar nombre de archivo, introduzca un nombre para el archivo que vaya a guardar. También puede especificar otro disco físico y directorio si desea guardar el archivo en una ubicación distinta de la predeterminada.

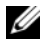

**NOTA:** el sufijo \*.txt se agregará al nombre de archivo automáticamente si no especifica un sufijo para el nombre de archivo.

4 Haga clic en Guardar.

Un archivo de texto ASCII que contiene el inventario de firmware se guardará en el directorio especificado.

# Administración: Interfaces deI sistema

## Servicios de Microsoft

### Servicio de disco virtual

El Servicio de disco virtual (VDS) de Microsoft es un componente del sistema operativo Windows. El componente VDS utiliza módulos de software específicos de terceros, denominados proveedores, para acceder y configurar recursos de almacenamiento de terceros como, por ejemplo, matrices de almacenamiento MD3200i. El componente VDS exhibe un conjunto de interfaces de programación de aplicaciones (API) que proporciona una única interfaz para administrar discos y demás hardware de almacenamiento. El proveedor VDS de la serie MD3200i permite que las herramientas de Windows, incluido el Administrador de discos, accedan y configuren discos virtuales de matriz de almacenamiento.

El proveedor VDS para matrices serie MD3200i está disponible en el soporte de recursos de la serie MD3200i. Para obtener más información sobre VDS, ver microsoft.com.

### Servicio de instantáneas de volumen

El Servicio de instantáneas de volumen (VSS) de Microsoft es un componente del sistema operativo Microsoft Windows. El componente VSS utiliza módulos de software específicos de terceros, denominados proveedores, para acceder y utilizar las funciones de instantánea y copia de disco suministradas por recursos de almacenamiento de terceros como, por ejemplo, las matrices de almacenamiento serie MD3200i. La combinación del componente VSS y el proveedor VSS, incluidos en el soporte de recursos de MD3200i, permite que aplicaciones de copia de seguridad e instantánea de Windows y de terceros utilicen las matrices serie MD3200i.

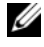

**NOTA:** los discos virtuales que se utilizan como discos virtuales de origen para instantáneas VSS deben tener nombres que no superen los 16 caracteres.

El proveedor de hardware VSS utiliza el nombre del disco virtual de origen como prefijo para los nombres del disco virtual de repositorio y de instantánea. Los nombres de instantánea y de repositorio resultantes serán demasiado largos si el nombre del disco virtual de origen supera los 16 caracteres.

VSS se conecta al servicio y lo utiliza para coordinar la creación de discos virtuales de instantánea en la matriz de almacenamiento. Los discos virtuales de instantánea iniciados por VSS pueden desencadenarse a través de herramientas de copia de seguridad, conocidas como solicitantes. La herramienta de configuración de proveedor VSS ofrece las siguientes opciones de configuración:

- Propiedades del disco virtual de repositorio de instantánea: esta sección contiene una lista desplegable para el nivel de RAID y un campo para especificar el porcentaje de capacidad de disco virtual de origen para repositorios de instantánea.
- Ubicación del disco virtual de repositorio de instantánea: esta sección contiene una lista de preferencias para la ubicación del disco virtual de repositorio de instantánea. Estas preferencias se satisfacen siempre que las condiciones lo permiten.

El servicio instalador de Microsoft VSS para puesta en servicio de almacenamiento está disponible en el soporte de recursos de MD3200i en el directorio \windows\VDS\_VSS.

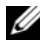

**NOTA:** al registrar VSS durante la configuración de Windows, la interfaz gráfica de usuario (GUI) de registro le pide que proporcione el nombre de la matriz porque la configuración de la GUI es específica de la matriz, no específica del host.

Consejos para el proveedor de hardware VSS de administración de almacenamiento:

- El número de discos virtuales de instantánea que se pueden crear mediante un único conjunto de instantáneas varía con la carga de E/S de los módulos de la controladora RAID. Con poca o ninguna carga de E/S, el número de discos virtuales en un conjunto de instantáneas debería limitarse a 16. Con cargas de E/S altas, el límite es 3.
- Los discos virtuales de instantánea creados en el software de administración de almacenamiento son instantáneas diferenciales. No se admiten instantáneas Plex.

• Los discos virtuales que se utilizan como discos virtuales de origen para instantáneas VSS deben tener nombres que no superen los 16 caracteres. El proveedor de hardware VSS utiliza el nombre del disco virtual de origen como prefijo para los nombres del disco virtual de repositorio y de instantánea. Los nombres de instantánea y de repositorio resultantes serán demasiado largos si el nombre del disco virtual de origen supera los 16 caracteres.

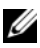

### **NOTA:** un volumen es otro término para disco virtual.

Para obtener más información sobre VDS y VSS, ver microsoft.com.

# Solución de problemas: software de la matriz de almacenamiento

## Rutina de inicio

Observe y escuche durante la rutina de inicio de la matriz las indicaciones descritas en la [Tabla 19-1](#page-270-0). Para obtener una descripción de los indicadores del panel anterior y posterior, ver ["Planificación: Acerca de la matriz de](#page-22-0)  [almacenamiento" en la página 23.](#page-22-0)

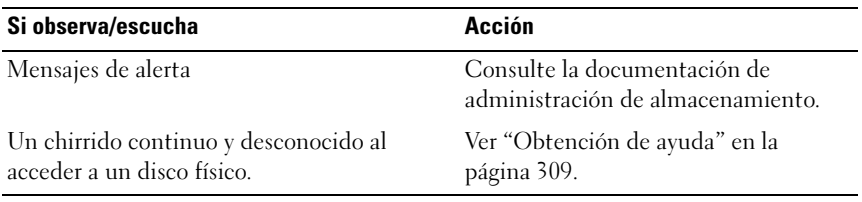

<span id="page-270-0"></span>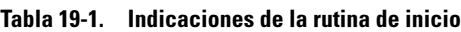

**NOTA:** se deben instalar al menos dos discos físicos en la matriz.

## Estados del dispositivo

Al abrir la Ventana de Administración Enterprise (EMW), el software MD Storage Management (MDSM) Dell PowerVault establece la comunicación con cada matriz de almacenamiento administrada y determina el estado actual de la matriz de almacenamiento. El estado actual viene representado por los iconos situados junto a la matriz de almacenamiento administrada. Los iconos de estado mostrados en la vista Árbol de la EMW representan el resumen de estado de cada matriz de almacenamiento. Si una matriz de almacenamiento tiene un estado de Requiere atención o un estado de Corrigiendo, deberá determinar la condición que esté causando este estado antes de intentar alguna acción de administración. Puede determinar la condición que causa el estado Requiere atención o el estado Corrigiendo seleccionando la matriz de almacenamiento e iniciando su Ventana Administración de matrices (AMW). Para iniciar la AMW, realice una de estas acciones:

- En la ficha Dispositivos, en la vista Árbol o en la vista Tabla, haga doble clic en una matriz de almacenamiento. De manera alternativa, puede hacer clic con el botón derecho del mouse en una matriz de almacenamiento y seleccionar Administrar matriz de almacenamiento en el menú emergente.
- En la ficha Configuración, seleccione Administrar una matriz de almacenamiento.

Una vez aparece la AMW, seleccione la ficha Físico para ver los componentes de la matriz de almacenamiento. Un icono de estado indica que un componente tiene un problema.

Los iconos de estado indican el estado de los componentes que componen la matriz de almacenamiento. Igualmente, la opción Recovery Guru proporciona una explicación detallada de las condiciones y los pasos correspondientes para resolver cualquier estado de Requiere atención. Para obtener más información, consulte["Recovery Guru" en la página 279](#page-278-0).

Para el estado de una matriz de almacenamiento, se utilizan los iconos mostrados en la siguiente tabla en la vista Árbol, la vista Tabla, y tanto en la barra de estado de la EMW como en la barra de estado de la AMW.

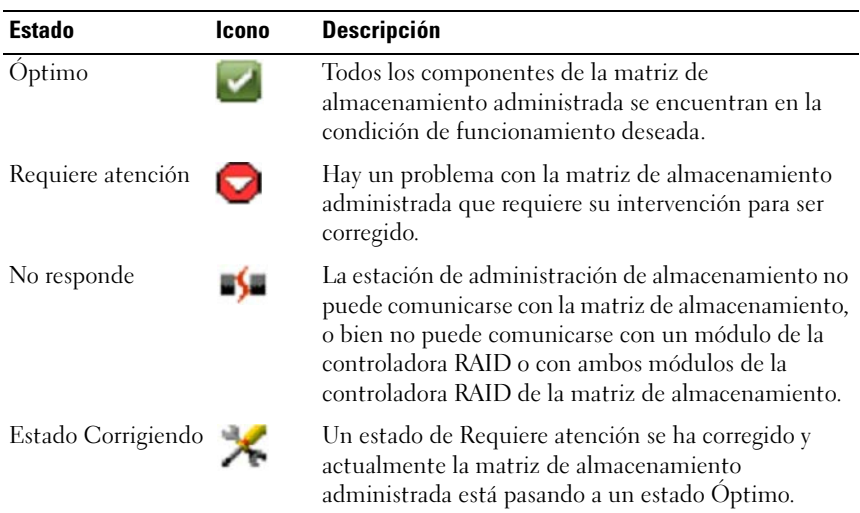

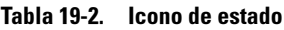

| <b>Estado</b>             | Icono | <b>Descripción</b>                                                                                       |
|---------------------------|-------|----------------------------------------------------------------------------------------------------|
| No es compatible          |       | El nodo no es actualmente compatible con esta<br>versión de MDSM.                                        |
| Software no<br>compatible | à.    | La matriz de almacenamiento está ejecutando un<br>nivel de software que ya no es compatible con<br>MDSM. |

Tabla 19-2. Icono de estado

En la vista Tabla, cada matriz de almacenamiento administrada aparece una vez, independientemente del número de archivos adjuntos que tenga en la vista Árbol. Después de que MDSM haya contactado con la matriz de almacenamiento, aparece un icono que representa su estado de hardware. El estado de hardware puede ser Óptimo, Requiere atención o Corrigiendo. Sin embargo, si todas las conexiones de administración de red de la estación de administración de almacenamiento a la matriz de almacenamiento aparecen en la vista Árbol como No responde, el estado de la matriz de almacenamiento se representará como No responde.

En la barra de estado de la EMW y la barra de estado de la AMW, los iconos también tienen incluyen comportamientos:

- Pase el mouse por encima del icono de la barra de estado de la EMW y la barra de estado de la AMW para que aparezca información sobre herramientas con una breve descripción del estado.
- Los iconos del estado Requiere atención y el estado No responde aparecen en la barra de estado de la EMW y la barra de estado de la AMW si se detectan matrices de almacenamiento con alguna de estas condiciones.

La vista Árbol de la EMW tiene iconos de estado adicionales que aparecen en la siguiente tabla.

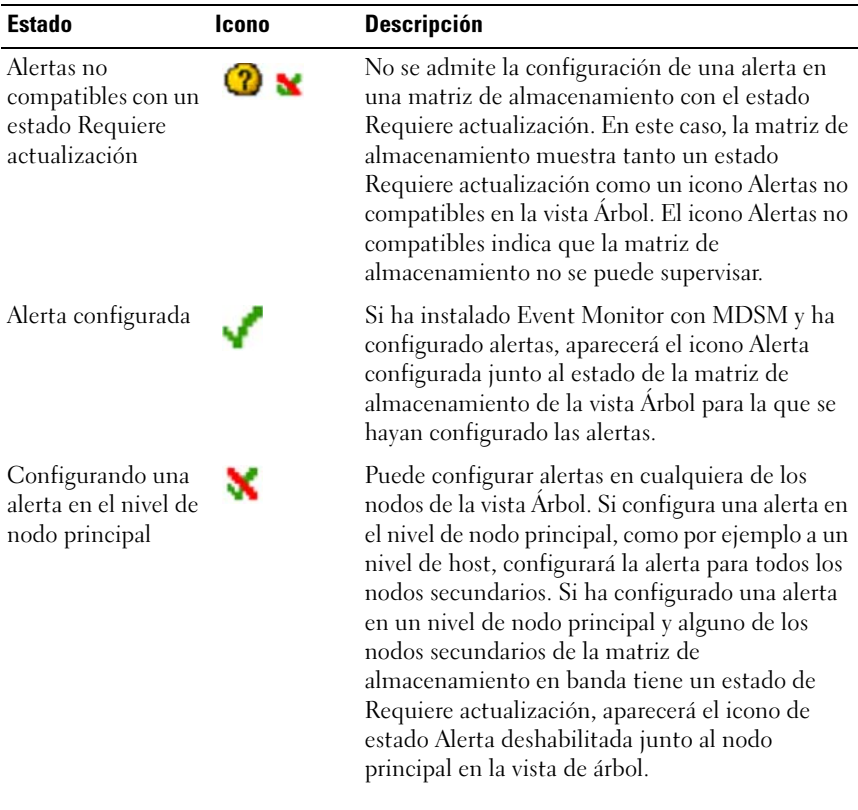

### Tabla 19-3. Iconos de estado adicionales

| <b>Estado</b>                                            | Icono | <b>Descripción</b>                                                                                                    |
|----------------------------------------------------------|-------|----------------------------------------------------------------------------------------------------|
| Agregando una<br>matriz de<br>almacenamiento             |       | El icono Contactando con la matriz de<br>almacenamiento aparece en la vista Árbol y la<br>vista Tabla hasta que se conozca el estado actual<br>de cada matriz de almacenamiento administrada.                                                |
|                                                          |       | El icono Contactando con la matriz de<br>almacenamiento aparece en la barra de estado de<br>la EMW y la barra de estado de la AMW y la<br>información sobre herramientas muestra<br>Contactando con la matriz de almacenamiento.             |
|                                                          |       | A medida que se vaya contactando con cada<br>matriz de almacenamiento, se obtendrá y<br>mostrará en la vista Árbol y la vista Tabla su<br>estado actual. Los estados aplicables son Óptimo,<br>Requiere atención, Corrigiendo o No responde. |
| Matriz de<br>almacenamiento<br>agregada<br>correctamente |       | No se ha detectado ningún problema al agregar la<br>matriz de almacenamiento.                                                                                                    |
|                                                          |       | El software MDSM sigue comprobando eventos<br>de cambio de estado.                                                                                                    |
| Error al agregar<br>matriz de<br>almacenamiento          |       | Sólo aparece cuando se produce un error.                                                                                                    |

Tabla 19-3. Iconos de estado adicionales

**NOTA:** MDSM puede tardar algunos minutos en actualizar un cambio de estado a No responde o de No responde. Un cambio de estado de/a No responde depende del enlace de red a la matriz de almacenamiento. Todos los demás cambios de estado se actualizan más rápidamente.

## Datos de soporte de la matriz de almacenamiento

Puede recoger diversos tipos de datos de inventario, estado y rendimiento que pueden ayudarle a solucionar problemas con la matriz de almacenamiento. Todos los archivos se comprimen en un único archivo en formato de archivo comprimido zip. Puede reenviar el archivo al representante de soporte técnico para la solución de problemas y mayor análisis.

Para generar el informe de datos de soporte:

- 1 En la AMW, realice una de estas acciones:
	- Seleccione Avanzado→ Solución de problemas→ Datos de soporte→ Recopilar.
	- Seleccione la ficha Soporte y haga clic en Obtener información de soporte.

Aparecerá la ventana Recopilar todos los datos de soporte.

2 Introduzca un nombre para el archivo de datos de soporte en Especificar nombre de archivo o haga clic en Examinar para navegar a un archivo previamente guardado para sobrescribir un archivo existente.

Si no especifica un sufijo para el archivo, el sufijo .zip se agregará automáticamente.

- 3 Introduzca el Resumen de la ejecución.
- 4 Haga clic en Inicio.

Después de haber recopilado todos los archivos de soporte, éstos se archivarán utilizando el nombre de archivo especificado.

**5** Haga clic en Aceptar.

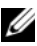

**NOTA:** si se está ejecutando una operación de datos de soporte, ésta deberá finalizar antes de que otra operación de datos de soporte pueda comenzar. Las recopilaciones simultáneas no son compatibles y generan un mensaje de error.

## Recopilar automáticamente los datos de paquete de soporte

Puede utilizar la opción Recopilar paquete de soporte para guardar automáticamente una copia del paquete de soporte cuando el proceso de supervisión del cliente detecte un evento crítico.

Durante un evento crítico, el paquete de soporte se guarda en el disco físico local del sistema cliente en la misma área que se utiliza para la información de recuperación. Esta información no se sobrescribe durante al menos 72 horas.

### $\mathcal{A}\setminus\mathcal{A}$ VISO: utilice esta opción sólo bajo la supervisión de un representante del servicio de asistencia técnica.

Para recopilar automáticamente los datos de paquete de soporte:

- 1 En la AMW, seleccione Avanzado→ Solución de problemas→ Datos de soporte→ Configuración automática.
- 2 Seleccione Recopilar automáticamente datos de soporte para eventos críticos.
- 3 Para cambiar la ubicación del paquete de soporte guardado, haga clic en Cambiar.

Aparecerá la ventana Cambiar ubicación de carpeta; navegue hasta la carpeta correspondiente y haga clic en Aceptar.

- 4 Para restablecer la ubicación predeterminada, haga clic en Restablecer.
- **5** Haga clic en **Aceptar**.

## Recopilación de datos de disco físico

Puede utilizar la opción Recopilar los datos del disco físico para recopilar los datos de detección de registro de todos los discos físicos de la matriz de almacenamiento.

Los datos de detección de registro se componen de la información estadística mantenida por cada uno de los discos físicos de la matriz de almacenamiento. El representante de soporte técnico puede utilizar esta información para analizar el rendimiento de los discos físicos y solucionar problemas que pueda haber.

### $\bigwedge$  AVISO: utilice esta opción sólo bajo la supervisión de un representante del servicio de asistencia técnica.

Para recopilar datos de disco físico:

1 En la AMW, seleccione Avanzado→ Solución de problemas→ Recopilar los datos del disco físico.

Aparecerá la ventana Recopilar los datos del disco físico.

2 Introduzca un nombre para el nombre de archivo de datos de disco físico en Especificar nombre de archivo o haga clic en Examinar para navegar a un archivo previamente guardado para sobrescribir un archivo existente.

Si no especifica un sufijo para el archivo, el sufijo \*.bin se agregará automáticamente.

3 Haga clic en Inicio.

La recopilación de datos de disco físico se completa y se guarda en la ubicación que haya introducido.

4 Haga clic en Aceptar.

## Registro de eventos

Puede utilizar el Visor del Registro de eventos para ver una lista detallada de los eventos que se producen en una matriz de almacenamiento. El registro de eventos se almacena en áreas reservadas de los discos de la matriz de almacenamiento. Registra los eventos de configuración y los errores de los componentes de la matriz de almacenamiento.

### $\sqrt{\phantom{a}}\phantom{a}$ AVISO: utilice esta opción sólo bajo la supervisión de un representante del servicio de asistencia técnica.

El registro de eventos almacena unos 8 000 eventos antes de sustituir un evento por un evento nuevo. Si desea conservar los eventos, puede guardarlos y borrarlos del registro de eventos.

La ventana del registro de eventos muestra dos tipos de vistas de eventos:

- Vista de resumen: muestra un resumen de los eventos en forma de tabla.
- Vista de detalle: muestra los detalles de un evento seleccionado.

Para ver el registro de eventos:

1 En la AMW, seleccione Avanzado→ Solución de problemas→ Ver registro de eventos.

Aparece el Registro de eventos. De forma predeterminada, se muestra la vista de resumen.

2 Para ver los detalles de cada entrada de registro seleccionada, seleccione Ver detalles.

Se añade un panel de detalles al registro de eventos con información detallada sobre el elemento del registro. Puede ver los detalles de una única entrada de registro a la vez.

3 Para guardar el registro de eventos, haga clic en Guardar como. Aparece el cuadro de diálogo Guardar eventos.

- 4 Vaya a la carpeta correspondiente, introduzca el nombre de archivo y haga clic en Guardar.
- 5 Para borrar todas las entradas del registro de eventos, haga clic en Borrar todo.
- 6 Para salir del registro de eventos, haga clic en Cerrar.

Para obtener más información, consulte los temas de la Ayuda en línea de PowerVault Modular Disk Storage Manager.

## <span id="page-278-0"></span>Recovery Guru

Recovery Guru es un componente de MDSM que diagnostica los eventos críticos de la matriz de almacenamiento y recomienda procedimientos de recuperación paso a paso para solucionar problemas.

En la AMW, para que aparezca Recovery Guru, realice una de estas acciones:

- Haga clic en Recovery Guru  $\mathcal{L}$ .
- En la ficha Soporte, haga clic en el enlace Recuperarse de fallo.
- En el panel Estado de la ficha Resumen, haga clic en el enlace La matriz de almacenamiento requiere atención.

Puede detectar un problema mediante los indicadores siguientes:

- Iconos de estado que no sean Óptimo
- Mensajes de notificación de alertas que se envían a los destinos adecuados
- Indicadores luminosos de hardware

Los iconos de estado vuelven al estado Óptimo cuando se solucionan los problemas.

## Perfil de la matriz de almacenamiento

El perfil de la matriz de almacenamiento proporciona una descripción de todos los componentes y propiedades de la matriz de almacenamiento. El perfil de la matriz de almacenamiento también ofrece la opción de guardar la información del perfil en un archivo de texto. También puede utilizar el perfil de la matriz de almacenamiento como ayuda durante la recuperación o como visión general de la configuración actual de la matriz de almacenamiento. Cree una nueva copia del perfil de la matriz de almacenamiento si la configuración cambia.

- 1 Para abrir el perfil de la matriz de almacenamiento en la ventana AMW, realice una de las acciones siguientes:
	- Seleccione Matriz de almacenamiento→ Ver→ Perfil.
	- Seleccione la ficha Resumen y haga clic en Perfil de matriz de almacenamiento en el área Estado.
	- Seleccione la ficha Soporte y haga clic en Ver el perfil de la matriz de almacenamiento.

Aparece el cuadro de diálogo Perfil de la matriz de almacenamiento. El cuadro de diálogo Perfil de matriz de almacenamiento contiene varias fichas, y el título de cada ficha se corresponde con el asunto de la información contenida.

- 2 Realice una de estas acciones en el cuadro de diálogo Perfil de matriz de almacenamiento:
	- Visualizar información detallada: vaya al [paso](#page-279-0) 3.
	- Realizar búsquedas en el perfil de la matriz de almacenamiento: vaya al [paso](#page-279-1) 4.
	- Guardar el perfil de la matriz de almacenamiento: vaya al [paso](#page-280-0) 5.
	- Cerrar el perfil de la matriz de almacenamiento: vaya al [paso](#page-280-1) 6.
- <span id="page-279-0"></span>**3** Seleccione una de las fichas y utilice las barras de desplazamiento horizontal y vertical para ver la información del perfil de la matriz de almacenamiento.

Puede utilizar los otros pasos de este procedimiento para realizar búsquedas en el perfil de la matriz de almacenamiento, guardarlo o cerrarlo.

- <span id="page-279-1"></span>4 Para buscar el perfil de matriz de almacenamiento:
	- a Haga clic en  $\mathbf{E}$
	- b Escriba el término que desea buscar en el cuadro de texto Buscar.

Si el término se encuentra en la ficha actual, se resaltará en la información del perfil de la matriz de almacenamiento.

**NOTA:** la búsqueda se limita a la ficha actual. Si desea buscar el término en otras fichas, seleccione la ficha y vuelva a hacer clic en el botón Buscar.

c Vuelva a hacer clic en el botón Buscar para buscar más apariciones del término.

- <span id="page-280-0"></span>5 Para guardar el perfil de matriz de almacenamiento:
	- a Haga clic en Save As (Guardar como).
	- b Para guardar todas las secciones del perfil de matriz de almacenamiento, seleccione Todas las selecciones.
	- c Para guardar información de secciones determinadas del perfil de matriz de almacenamiento, seleccione Seleccionar secciones y seleccione las casillas de verificación correspondientes a las secciones que desee guardar.
	- d Seleccione el directorio adecuado.
	- e En Nombre de archivo, escriba un nombre de archivo de su elección. Para asociar el archivo con una aplicación de software determinada que lo muestre, especifique una extensión de archivo; por ejemplo, .txt.

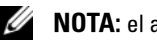

**NOTA:** el archivo se guarda en texto ASCII.

f Haga clic en Guardar.

<span id="page-280-1"></span>6 Para salir del perfil de la matriz de almacenamiento, haga clic en Cerrar.

Para obtener más información, consulte los temas de la Ayuda en línea de PowerVault Modular Disk Storage Manager.

## Cómo ver las asociaciones lógicas

Puede utilizar la opción Elementos lógicos asociados para ver las asociaciones lógicas entre diferentes discos virtuales de una matriz de almacenamiento.

Para ver las asociaciones de discos virtuales de origen, discos virtuales de instantánea y discos virtuales de repositorio de instantánea:

- 1 En la AMW, seleccione la ficha Lógico o el panel Topología de la ficha Asignaciones.
- 2 Seleccione Ver→ Elementos lógicos asociados. De forma alternativa, puede hacer clic con el botón derecho del ratón en el disco virtual para abrir un menú emergente y seleccionar Ver→ Elementos lógicos asociados.

Si selecciona un disco virtual que no tiene asociaciones lógicas con otros discos virtuales, la opción Elementos lógicos asociados estará deshabilitada.

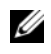

**NOTA:** aparecerá el cuadro de diálogo Ver elementos lógicos asociados, que señala las asociaciones lógicas del disco virtual seleccionado.

3 Para cerrar el cuadro de diálogo Ver elementos lógicos asociados, haga clic en Cerrar.

## Cómo ver las asociaciones físicas

Puede utilizar la opción Componentes físicos asociados para ver los componentes físicos asociados con discos virtuales de origen, discos virtuales de instantánea, discos virtuales de repositorio de instantánea, grupos de discos, capacidad no configurada y capacidad libre de una matriz de almacenamiento.

Para ver las asociaciones físicas:

- 1 En la AMW, seleccione un nodo en el panel Lógico de la ficha Lógico o en el panel Topología de la ficha Asignaciones.
- 2 Seleccione Ver→ Componentes físicos asociados. De manera alternativa, si el nodo seleccionado es un disco virtual, puede hacer clic con el botón derecho del mouse en el nodo para abrir un menú emergente y seleccionar Ver→ Componentes físicos asociados. Si el nodo seleccionado es un grupo de discos, capacidad no configurada o capacidad libre, puede hacer clic con el botón derecho del mouse en el nodo para abrir un menú emergente y seleccionar Ver→ Componentes físicos asociados.

Aparece el cuadro de diálogo Ver componentes físicos asociados con triángulos verdes junto a los componentes físicos asociados con el nodo seleccionado.

3 Para cerrar el cuadro de diálogo Ver componentes físicos asociados, haga clic en Cerrar.

## Búsqueda de nodos

Puede utilizar la opción Buscar para buscar un determinado nodo en las fichas Lógico, Físico o Asignaciones de la AMW. La búsqueda puede basarse en un nombre de nodo determinado, el nivel de RAID, la capacidad de disco virtual o los nodos de capacidad libre específicos. La búsqueda puede también basarse en una de estas combinaciones:

- El nombre de nodo y el nivel de RAID
- El nombre de nodo y la capacidad de disco virtual

Para buscar nodos:

- 1 En la AMW, seleccione Ver→ Buscar.
- 2 En función del tipo de búsqueda, seleccione una de estas opciones y vaya al paso indicado:
	- Buscar por nombre; ver [paso](#page-282-0) 3.
	- Buscar por criterios especiales; ver [paso](#page-282-1) 4.
- <span id="page-282-0"></span>3 Escriba el nombre del nodo que desea buscar en Buscar nodo. Ver [paso](#page-283-0) 8.
- <span id="page-282-1"></span>4 En función de los criterios de búsqueda, seleccione una de estas opciones y vaya al paso indicado:
	- Encontrar todos los discos virtuales con nivel RAID; vaya al [paso](#page-282-2) 5.
	- Encontrar todos los discos virtuales con capacidad; vaya al [paso](#page-282-3) 6.
	- Encontrar todos los nodos de capacidad libre; vaya al [paso](#page-283-1) 7.
- <span id="page-282-2"></span>5 Para buscar todos los nodos basados en su nivel de RAID, realice estos pasos:
	- a Seleccione Encontrar todos los discos virtuales con nivel RAID.
	- **b** Seleccione el nivel de RAID en la lista sd
	- c Ver [paso](#page-283-0) 8.
- <span id="page-282-3"></span>6 Para buscar todos los nodos basados en su capacidad de disco virtual, realice estos pasos:
	- a Seleccione Encontrar todos los discos virtuales con capacidad.
	- b Escriba la capacidad en el cuadro GB.
	- c Especifique que la capacidad coincidente sea menor, igual o mayor que la capacidad introducida en el cuadro GB.
	- d Ver [paso](#page-283-0) 8.

<span id="page-283-1"></span>7 Para buscar todos los nodos de Capacidad libre con una determinada capacidad, realice estos pasos:

**20 NOTA:** esta opción no está disponible cuando la opción Buscar por nombre está seleccionada o en la ficha Asignaciones. Debe cancelar la selección de la opción Buscar por nombre para utilizar esta opción.

- a Seleccione Encontrar todos los nodos de capacidad libre.
- b Escriba la capacidad en el cuadro GB.
- c Especifique que la capacidad libre coincidente sea menor, igual o mayor que la capacidad introducida en el cuadro GB.
- $d$  Ver [paso](#page-283-0) 8.
- <span id="page-283-0"></span>8 Haga clic en Buscar siguiente.

Para ver todos los nodos que coinciden con los criterios, haga clic repetidamente en Buscar siguiente. Si no encuentra ninguna coincidencia, aparecerá el cuadro de diálogo Ha fallado la búsqueda. Haga clic en Aceptar y vuelva a introducir los criterios de búsqueda.

9 Para cerrar el cuadro de diálogo, haga clic en Cancelar.

Para continuar la búsqueda de nodos con los mismos criterios una vez cerrado el cuadro de diálogo Buscar, presione <F3>.

## Uso de la opción Ir a

Utilice la opción Ir a para saltar rápidamente a un disco virtual de repositorio de instantánea asociado, un disco virtual de instantánea, un disco virtual de origen o un disco virtual de destino. Estos discos virtuales aparecen en el panel Lógico de la ficha Lógico.

La opción Ir a sólo está disponible si la función Premium Instantánea o la función Premium Copia de disco virtual está habilitada o si existen actualmente discos virtuales de instantánea o copias de disco virtual en la matriz de almacenamiento. No se puede acceder a la opción Ir a desde la ficha Asignaciones de la AMW.

- 1 En la ficha Lógico de la AMW, seleccione uno de estos discos virtuales y vaya al paso indicado:
	- Disco virtual de instantánea; vaya al [paso](#page-284-0) 2.
	- Disco virtual de repositorio de instantánea; vaya al [paso](#page-284-1) 3.
- Disco virtual de origen; vaya al [paso](#page-284-2) 4.
- Disco virtual de destino; vaya al [paso](#page-284-3) 5.

### <span id="page-284-0"></span>2 Seleccione Ver→ Ir a→ Disco virtual de instantánea.

La selección salta al disco virtual de instantánea asociado en el panel Lógico.

<span id="page-284-1"></span>3 Seleccione Ver→ Ir a→ Disco virtual de repositorio de instantánea.

La selección salta al disco virtual de repositorio de instantánea asociado en el panel Lógico.

<span id="page-284-2"></span>4 Seleccione Ver $\rightarrow$  Ir a $\rightarrow$  Disco virtual de origen.

La selección salta al disco virtual de origen asociado en el panel Lógico.

<span id="page-284-3"></span>**5** Seleccione Ver $\rightarrow$  Ir a $\rightarrow$  Disco virtual de destino.

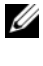

**NOTA:** si el disco virtual de origen tiene más de un disco virtual de destino asociado, seleccione el disco virtual de origen que desee de la lista, y haga clic en Aceptar.

La selección salta al disco virtual de destino asociado en el panel Lógico.

## Recuperación de una condición de matriz de almacenamiento que no responde

Una matriz de almacenamiento puede tener un estado No responde por diversas razones. Utilice el procedimiento de este tema para determinar una posible causa y solución.

MDSM puede tardar hasta 5 minutos en detectar que una matriz de almacenamiento ha dejado de responder o vuelve a responder de nuevo. Antes de completar este procedimiento, asegúrese de esperar algún tiempo antes de decidir que la matriz de almacenamiento sigue sin responder.

Para recuperar una matriz de almacenamiento que no responde:

- 1 Compruebe la Vista árbol de la EMW para ver si todas las matrices de almacenamiento no responden.
- 2 Si alguna matriz de almacenamiento no responde, compruebe la conexión de red de la estación de administración de almacenamiento para asegurarse de que tiene acceso a la red.
- 3 Asegúrese de que los módulos de la controladora RAID estén instalados y de que haya alimentación a la matriz de almacenamiento.
- 4 Si hay un problema con la matriz de almacenamiento, corrija el problema.
- 5 Lleve a cabo una de estas acciones, dependiendo de cómo administre la matriz de almacenamiento:
	- Matriz de almacenamiento administrada fuera de banda: vaya al [paso](#page-285-0) 6.
	- Matriz de almacenamiento administrada en banda: vaya al [paso](#page-285-1) 12.
- <span id="page-285-0"></span>6 En el caso de una matriz de almacenamiento administrada fuera de banda, asegúrese de que la red pueda acceder a los módulos de la controladora RAID utilizando el comando ping para garantizar que se puede acceder al módulo de la controladora RAID. Introduzca uno de estos comandos y presione <Intro>.
	- $\frac{1}{2}$  /  $\frac{1}{2}$  /  $\frac{1$
	- ping <RAID controller module-IP-address>
- 7 Si la verificación es correcta, ver [paso](#page-285-2) 8, si no, ver [paso](#page-285-3) 9.
- <span id="page-285-2"></span>8 Quite la matriz de almacenamiento con el estado No responde de la EMW, y seleccione Agregar matriz de almacenamiento para agregar de nuevo la matriz de almacenamiento.
- <span id="page-285-3"></span>9 Si la matriz de almacenamiento no vuelve al estado Óptimo, compruebe los cables Ethernet para asegurarse de que no haya daños visibles y de que están conectados de forma segura.
- 10 Asegúrese de que se hayan realizado las tareas de configuración de red adecuadas. Por ejemplo, asegúrese de que se hayan asignado las direcciones IP a cada módulo de la controladora RAID.
- 11 Si hay un problema de cable o accesibilidad a red, ver [paso](#page-286-0) 20, si no, ver [paso](#page-285-1) 12.
- <span id="page-285-1"></span>12 En el caso de una matriz de almacenamiento administrada en banda, asegúrese de que la red pueda acceder al host utilizando el comando ping para verificar que se puede acceder al host. Introduzca uno de estos comandos y presione <Intro>.
	- ping <host-name>
	- ping <RAID controller module-IP-address>
- 13 Si la verificación es correcta, ver [paso](#page-286-1) 14, si no, ver [paso](#page-286-2) 15.
- <span id="page-286-1"></span>14 Quite el host con el estado No responde de la EMW y seleccione Agregar matriz de almacenamiento para agregar de nuevo el host.
- <span id="page-286-2"></span>15 Si el host no vuelve al estado Óptimo, ver [paso](#page-286-3) 16.
- <span id="page-286-3"></span>16 Asegúrese de que el host esté encendido y operativo y de que los adaptadores host se hayan instalado.
- 17 Compruebe todos los conmutadores o concentradores y cables externos para asegurarse de que no existan daños visibles y de que estén conectados de forma segura.
- 18 Asegúrese de que el software de agente de contexto de host está instalado y se está ejecutando.

Si ha iniciado el host antes de estar conectado al módulo de la controladora RAID de la matriz de almacenamiento, el software de agente de contexto de host no podrá detectar los módulos de la controladora RAID. Si es éste el caso, asegúrese de que las conexiones sean seguras, y reinicie el software de agente de contexto de host.

- 19 Si recientemente ha sustituido o agregado el módulo de la controladora RAID, reinicie el software de agente de contexto de host para que se reconozca el nuevo módulo de la controladora RAID.
- <span id="page-286-0"></span>20 Si el problema sigue existiendo, realice las modificaciones de host adecuadas, consulte con otros administradores para ver si se ha realizado una actualización de firmware en el módulo de la controladora RAID desde otra estación de administración de almacenamiento.

Si se ha realizado una actualización de firmware, la EMW de la estación de administración quizás no pueda localizar el nuevo software de AMW necesario para administrar la matriz de almacenamiento con la nueva versión del firmware.

- 21 Si el problema continúa, póngase en contacto con el representante de soporte técnico.
- 22 Determine si hay una cantidad excesiva de tráfico de red en uno o más módulos de la controladora RAID.

Este problema se corrige solo porque el software de EMW reintenta de manera periódica establecer la comunicación con los módulos de la controladora RAID de la matriz de almacenamiento. Si la matriz de almacenamiento no responde y en un intento posterior se logra la conexión a la matriz de almacenamiento, ésta estará lista para responder.

En el caso de una matriz de almacenamiento fuera de banda, determine si se están realizando operaciones de administración en la matriz de almacenamiento desde otras estaciones de administración de almacenamiento. Existe un límite determinado por el módulo de la controladora RAID al número de conexiones de Protocolo de control de transmisión/Protocolo de Internet (TCP/IP) que se pueden realizar en el módulo de la controladora RAID antes de que deje de responder a posteriores intentos de conexión. El tipo de operaciones de administración que se realizan y el número de sesiones de administración que tienen lugar a la vez, determinan el número de conexiones TCP/IP realizadas en un módulo de la controladora RAID. Este problema se corrige solo porque, después de que finalicen algunas conexiones TCP/IP, el módulo de la controladora RAID vuelve a responder a otros intentos de conexión.

23 Si la matriz de almacenamiento sigue sin responder, puede que exista un problema con los módulos de la controladora RAID. Póngase en contacto con el representante de soporte técnico.

## Ubicación de un disco físico

Puede utilizar la opción Localizar disco físico para localizar físicamente e identificar uno o varios discos físicos en un gabinete de expansión activando los LEDs de disco físico.

Para localizar el disco físico:

- 1 Seleccione la ficha Físico.
- 2 Seleccione los discos físicos que desee localizar.
- 3 Seleccione Disco físico→ Hacer parpadear→ Disco físico. Los LEDs de los discos físicos seleccionados parpadearán.
- 4 Cuando haya localizado los discos físicos, haga clic en Aceptar.
Los LEDs dejarán de parpadear. Si actualmente se invoca alguna otra operación de parpadeo (Hacer parpadear grupo de discos, Hacer parpadear matriz de almacenamiento, Hacer parpadear puertos de disco físico o Hacer parpadear gabinete de expansión) desde otra estación de administración de almacenamiento, estos LEDs también dejarán de parpadear.

5 En el caso poco frecuente de que los LEDs de los discos físicos no dejen de parpadear, en la AMW, seleccione Matriz de almacenamiento→ Hacer parpadear→ Detener todas las indicaciones.

Si los LEDs dejan de parpadear satisfactoriamente, aparecerá un mensaje de confirmación.

**6** Haga clic en Aceptar.

## <span id="page-288-0"></span>Localización de un gabinete de expansión

Puede utilizar la opción Hacer parpadear para localizar físicamente e identificar un gabinete de expansión de la matriz de almacenamiento.

La activación del LED varía en función del tipo de gabinete de expansión que tenga.

- Si tiene un gabinete de expansión con un LED blanco, la operación Hacer parpadear gabinete de expansión hará que el LED blanco del gabinete de expansión se encienda. El LED no parpadea.
- Si tiene otros tipos de gabinetes de expansión, esta operación hará que parpadeen los LEDs correspondientes de todos los discos físicos del gabinete de expansión.

Para localizar el gabinete de expansión:

- 1 Seleccione la ficha Físico.
- 2 Seleccione un disco físico del gabinete de expansión que desee localizar.
- 3 Seleccione Disco físico→ Hacer parpadear→ Gabinete de expansión.

El LED o los LEDs del gabinete de expansión o los discos físicos se enciende o encienden.

- 4 Cuando haya localizado el gabinete de expansión, haga clic en Aceptar. Los LEDs dejarán de parpadear. (Si tiene un gabinete de expansión con un LED azul, el LED se apagará). Si actualmente se invoca cualquier otra operación de parpadeo (Hacer parpadear matriz de almacenamiento, Hacer parpadear grupo de discos, Hacer parpadear puertos de disco físico, Hacer parpadear gabinete de expansión o Hacer parpadear disco físico) desde otra estación de administración de almacenamiento, estos LEDs dejarán de parpadear.
- 5 En el caso poco frecuente de que los LEDs en el gabinete de expansión no dejen de parpadear, en la AMW, seleccione Matriz de almacenamiento→ Hacer parpadear→ Detener todas las indicaciones.

Si los LEDs dejan de parpadear satisfactoriamente, aparecerá un mensaje de confirmación.

**6** Haga clic en Aceptar.

## <span id="page-289-0"></span>Captura de la información de estado

Utilice la opción Solución de problemas→ Capturar información de estado para capturar información sobre el estado actual de la matriz de almacenamiento y guardar la información capturada en un archivo de texto. A continuación, puede enviar la información capturada al representante de soporte técnico para que la analice.

Potencial de causar que una matriz no responda: la opción Captura del estado puede hacer que una matriz de almacenamiento deje de responder tanto al host como a la estación de administración de almacenamiento. Utilice esta opción sólo bajo la supervisión de un representante del servicio de asistencia técnica.

- 1 En la AMW, seleccione Avanzado→ Solución de problemas → Capturar información de estado.
- 2 Lea esta información en el cuadro de diálogo Confirmar captura del estado, y escriba sí para continuar.
- 3 En el cuadro de texto Especificar nombre de archivo, introduzca un nombre para el archivo que vaya a guardar, o busque un archivo previamente guardado si desea sobrescribir un archivo existente.

Utilice la convención nombrearchivo.dmp para el nombre de archivo. Si no especifica un sufijo para el archivo, el sufijo .dmp se agregará automáticamente.

4 Haga clic en Inicio.

**NOTA:** cada prueba muestra el estado Ejecutando mientras está en curso. La prueba muestra entonces Finalizado cuando termina correctamente. Si alguna de las pruebas no se puede llevar a cabo, aparece el estado Ha fallado en la ventana Resumen de la ejecución.

5 Supervise el progreso y el estado de finalización de todas las pruebas. Cuando finalicen, haga clic en Aceptar para cerrar el cuadro de diálogo Captura del estado.

Si hace clic en Cancelar detendrá el proceso de captura del estado y las pruebas restantes no finalizarán. Cualquier información de prueba que se haya generado hasta dicho punto se guarda en el archivo de captura del estado.

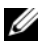

 $\mathbb Z$  NOTA: para obtener más información sobre la solución de problemas y sobre cómo recuperarse de fallos, consulte los temas de la ayuda en línea de PowerVault Modular Disk Storage Manager.

## <span id="page-290-0"></span>Utilidad SMrepassist

SMrepassist (asistencia de replicación) es una utilidad basada en host para plataformas Windows. Esta utilidad se instala con MDSM. Utilice esta utilidad antes y después de crear una copia de disco virtual en un sistema operativo Windows, para asegurarse de que se han vaciado todos los datos residentes en la memoria para los sistemas de archivos del disco virtual de destino y que el controlador reconoce las firmas y las particiones del sistema de archivos. También puede usar esta utilidad para solucionar problemas con firmas duplicadas para discos virtuales de instantánea.

En una ventana de aviso de comando de un host que ejecute Windows, vaya a:

C:\Archivos de programa\Dell\MD Storage Manager\util y ejecute el siguiente comando:

```
SMrepassist -f <filesystem-identifier>
```
donde -f vacía todos los datos residentes en la memoria del sistema de archivos indicado por <filesystem-identifier>, y <filesystem-identifier> especifica un sistema de archivos único con la sintaxis siguiente:

letra-unidad: <mount-point-path>

El identificador del sistema de archivos puede constar únicamente de una letra de unidad, como en el ejemplo siguiente:

SMrepassist -f E:

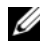

**NOTA:** en Windows, la ruta de punto de montaje es una letra de unidad.

Aparece un mensaje de error en la línea de comandos cuando la utilidad no puede distinguir entre lo siguiente:

- Un disco virtual de origen y un disco virtual de instantánea (por ejemplo, si este último se ha eliminado).
- Un disco virtual estándar y una copia del disco virtual (por ejemplo, si esta última se ha eliminado).

## <span id="page-291-0"></span>Dispositivos sin identificar

Un nodo o dispositivo sin identificar se produce cuando MDSM no puede acceder a una nueva matriz de almacenamiento. Este error se debe, entre otras causas, a problemas en la conexión de red, a que la matriz de almacenamiento está apagada o no existe.

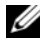

**NOTA:** antes de iniciar cualquier procedimiento de recuperación, asegúrese de que el software de agente de contexto de host está instalado y se está ejecutando. Si ha iniciado el host antes de que se conectara a la matriz de almacenamiento, el software de agente de contexto de host no podrá encontrarla. Si es así, asegúrese de que no haya ninguna conexión floja y reinicie el software de agente de contexto de host.

• Si una matriz de almacenamiento se administra mediante la administración en banda y fuera de banda con el mismo host, un problema de conexión de la red de administración podría impedir la comunicación directa con la matriz de almacenamiento. Sin embargo, podrá seguir administrando la matriz de almacenamiento en las conexiones en banda. También puede producirse la situación contraria.

• Si una matriz de almacenamiento se administra a través de varios hosts, es posible que deje de responder a la comunicación a través de las conexiones proporcionadas por un host. Sin embargo, podrá seguir administrando la matriz de almacenamiento a través de las conexiones proporcionadas por otro host.

## <span id="page-292-1"></span>Cómo recuperar una matriz de almacenamiento no identificada

Para recuperar una matriz de almacenamiento no identificada:

- 1 Asegúrese de que la conexión de red a la estación de administración de almacenamiento funciona.
- 2 Asegúrese de que las controladoras están instaladas y que la alimentación está encendida en la matriz de almacenamiento. Corrija cualquier problema existente antes de continuar.
- 3 Si dispone de una matriz de almacenamiento en banda, utilice el procedimiento siguiente. Haga clic en Actualizar después de realizar cada paso para comprobar los resultados:
	- a Asegúrese de que el software de agente del host está instalado y se está ejecutando. Si ha iniciado el host antes de que se conectara a las controladoras de la matriz de almacenamiento, el software de contexto de agente de host no podrá encontrar las controladoras. Si es así, asegúrese de que no haya ninguna conexión floja y reinicie el software de agente de contexto de host.
	- b Asegúrese de que la red pueda acceder al host mediante la ejecución del comando ping con la sintaxis siguiente:

ping <host-name-or-IP-address-of-the-host>.

Si la red puede acceder al host, continúe con el paso c. Si la red no puede acceder al host, vaya al [paso](#page-292-0) d.

c Elimine de MDSM el host cuyo estado indica que no responde y vuelva a agregarlo.

Si el host vuelve al estado Óptimo, habrá finalizado este procedimiento.

<span id="page-292-0"></span>d Compruebe que el host recibe alimentación y que esté operativo.

- e Si procede, asegúrese de que los adaptadores de bus de host se hayan instalado en el host.
- f Examine todos los cables y los conmutadores externos o concentradores para asegurarse de que no se han producido daños y que no hay ninguna conexión floja.
- g Si ha sustituido o ha agregado la controladora recientemente, reinicie el software de agente de contexto de host para que se encuentre la nueva controladora.

Si se produce un problema, realice las modificaciones necesarias en el host.

- 4 Si dispone de una matriz de almacenamiento fuera de banda, utilice el procedimiento siguiente. Haga clic en Actualizar tras realizar cada paso para asegurarse de los resultados:
	- a Asegúrese de que la red pueda acceder a las controladoras mediante la ejecución del comando ping. Utilice la sintaxis siguiente:

ping <dirección IP de la controladora>.

Si la red puede acceder a las controladoras, continúe con el paso b. Si la red no puede acceder al host, vaya al [paso](#page-293-0) c.

**b** Quite de MDSM la matriz de almacenamiento cuyo estado indica que no responde y vuelva a agregarla.

Si la matriz de almacenamiento vuelve al estado óptimo, habrá finalizado este procedimiento.

- <span id="page-293-0"></span>c Examine todos los cables Ethernet para asegurarse de que no se han producido daños y que no hay ninguna conexión floja.
- d Asegúrese de que se hayan realizado las tareas de configuración de red necesarias (por ejemplo, que se hayan asignado las direcciones IP a cada controladora).
- 5 Asegúrese de que el firmware de la controladora sea compatible con MDSM en la estación de administración. Si se actualizó el firmware de la controladora, es posible que MDSM no tenga acceso a la matriz de almacenamiento. Es posible que se necesite una nueva versión de MDSM para administrar la matriz de almacenamiento con la nueva versión del firmware de la controladora.

Si experimenta este problema, consulte dell.com/support.

- 6 Compruebe si hay demasiado tráfico de red en una o varias controladoras. Este problema se corrige por sí solo, ya que MDSM intenta volver a establecer la comunicación con las controladoras de la matriz de almacenamiento con regularidad. Si la matriz de almacenamiento no responde y en un intento posterior se logra la conexión a la matriz de almacenamiento, ésta estará lista para responder.
- 7 En el caso de una matriz de almacenamiento fuera de banda, compruebe si se están realizando operaciones de administración en la matriz de almacenamiento desde otras estaciones de administración de almacenamiento. El tipo de operaciones de administración que se realiza y el número de sesiones de administración que tienen lugar a la vez, establecen el número de conexiones TCP/IP realizadas en una controladora. Cuando llegue al número máximo de conexiones TCP/IP realizadas, la controladora dejará de responder. Este problema se corrige por sí solo, ya que después de completar algunas conexiones TCP/IP, la controladora responde a otros intentos de conexión.
- 8 Si la matriz de almacenamiento sigue sin responder, es posible que haya problemas en las controladoras.

Si experimenta estos problemas, consulte dell.com/support.

## <span id="page-294-0"></span>Inicio o reinicio del software de Agente de contexto de host

El módulo de software de agente de contexto de host es el componente de software que reside en el servidor o la estación de administración que se comunica con las matrices de almacenamiento serie MD3200i. El software SMagent se inicia automáticamente tras reiniciar el host.

### Windows

Para reiniciar el software SMagent en Windows:

1 Haga clic en Inicio→ Configuración→ Panel de control→ Herramientas administrativas→ Servicios.

o

Haga clic en Inicio→ Herramientas administrativas → Servicios.

- 2 En el cuadro de diálogo Servicios, seleccione Modular Disk Storage Manager Agent.
- 3 Si el agente de Modular Disk Storage Manager se está ejecutando, haga clic en Acción→ Detener y espere 5 segundos aproximadamente.
- 4 Haga clic en Acción→ Inicio.

### Linux

Para iniciar o reiniciar el software de agente de contexto de host, introduzca el comando siguiente en el indicador:

SMagent start

Es posible que el software SMagent tarde un poco en iniciarse. Se muestra el cursor, pero la ventana de terminal no responde. Cuando se inicie el programa, se mostrará el mensaje siguiente:

SMagent started.

Cuando el programa haya finalizado el proceso de inicio, se mostrará un texto similar a los mensajes siguientes:

```
Modular Disk Storage Manager Agent, Version 90.02.A6.14 
Built Wed Feb 03 06:17:50 CST 2010 
Copyright (C) 2009-2010 Dell, Inc. All rights reserved. 
Checking device <n/a> (/dev/sg10): Activating 
Checking device /dev/sdb (/dev/sg11): Skipping 
Checking device <n/a> (/dev/sg3): Activating 
Checking device <n/a> (/dev/sg4): Activating 
Checking device <n/a> (/dev/sg5): Activating 
Checking device <n/a> (/dev/sg6): Activating 
Checking device <n/a> (/dev/sg7): Activating 
Checking device <n/a> (/dev/sg8): Activating 
Checking device <n/a> (/dev/sg9): Activating
```
# <span id="page-296-2"></span>Solución de problemas: La matriz

## <span id="page-296-1"></span>Seguridad para el usuario y la matriz

 $\triangle$  PRECAUCIÓN: muchas de las reparaciones sólo pueden realizarlas los técnicos de servicio autorizados. El usuario debe llevar a cabo únicamente las tareas de solución de problemas y las reparaciones sencillas autorizadas en la documentación del producto o indicadas por el personal de servicio y asistencia en línea o telefónica. La garantía no cubre los daños ocasionados por reparaciones que Dell no haya autorizado. Lea y siga las instrucciones de seguridad entregadas con el producto.

## <span id="page-296-3"></span>Solución de problemas de error de inicio de la matriz de almacenamiento

Si el sistema queda interrumpido durante el inicio, compruebe si:

- La matriz emite una serie de sonidos.
- Los LEDs de error de la matriz están encendidos. Ver ["Módulos de la](#page-32-0)  [controladora RAID" en la página](#page-32-0) 33.
- <span id="page-296-4"></span>• Existe un sonido constante de chirrido o rechinamiento cuando accede a la unidad de disco duro. Ver ["Obtención de ayuda" en la página](#page-308-0) 309.

## <span id="page-296-0"></span>Solución de problemas de pérdida de comunicación

Para obtener más información acerca de cómo solucionar los problemas de una pérdida de comunicación, ver ["Solución de problemas de conexiones de](#page-303-0)  [la matriz y el gabinete de expansión" en la página 304.](#page-303-0)

## <span id="page-297-1"></span>Solución de problemas de las conexiones externas

- Compruebe que los cables estén conectados en los puertos correctos antes de solucionar cualquier problema en los dispositivos externos. Para localizar los conectores del panel posterior en la matriz, consulte [Ilustración](#page-33-0) 3-1.
- Asegúrese de que todos los cables estén bien conectados a los conectores externos de la matriz.
- <span id="page-297-2"></span>• Para obtener información sobre el cableado, consulte la Dell PowerVault MD3200i Deployment Guide (Guía de implementación de Dell PowerVault MD3200i) en dell.com/support/manuals.

## <span id="page-297-0"></span>Solución de problemas del módulo de suministro de energía/ventilador de enfriamiento

 $\triangle$  PRECAUCIÓN: muchas de las reparaciones sólo pueden realizarlas los técnicos de servicio autorizados. El usuario debe llevar a cabo únicamente las tareas de solución de problemas y las reparaciones sencillas autorizadas en la documentación del producto o indicadas por el personal de servicio y asistencia en línea o telefónica. La garantía no cubre los daños ocasionados por reparaciones que Dell no haya autorizado. Lea y siga las instrucciones de seguridad entregadas con el producto.

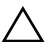

### $\triangle$  PRECAUCIÓN: se recomienda que apague el servidor host antes de apagar la matriz para evitar la pérdida de datos.

- 1 Localice el suministro de energía defectuoso y determine el estado de los LEDs.
	- Si el LED de alimentación de CA no está encendido, compruebe el cable de alimentación y la fuente de alimentación a la que está conectado el suministro de energía.
		- Conecte otro dispositivo a la fuente de alimentación para comprobar si está funcionando.
		- Conecte el cable a una fuente de alimentación diferente.
		- Cambie el cable de alimentación.

- Si el LED de alimentación de CC no está encendido, compruebe que el interruptor de alimentación está encendido. Si el interruptor de alimentación está encendido, ver el [paso](#page-298-0) 2.
- Si el indicador de error del suministro de energía está encendido, ver ["Obtención de ayuda" en la página](#page-308-0) 309.

 $\wedge$  PRECAUCIÓN: los módulos de suministro de energía/ventilador de enfriamiento son de intercambio directo. Si bien la matriz puede funcionar con un único suministro de energía, es preciso instalar los dos módulos para garantizar un enfriamiento adecuado. Sólo puede quitar un único módulo de suministro de energía/ventilador de enfriamiento de una matriz encendida durante un periodo máximo de 5 minutos. Transcurrido este tiempo, puede que la matriz se apague automáticamente para evitar daños.

<span id="page-298-0"></span>2 Vuelva a colocar el suministro de energía; para ello, extráigalo y vuelva a instalarlo. Ver ["Componentes del suministro de energía y del ventilador de](#page-29-0)  [enfriamiento" en la página](#page-29-0) 30.

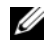

**20 NOTA:** después de instalar un suministro de energía, espere unos segundos hasta que la matriz lo reconozca y determine si funciona correctamente.

<span id="page-298-1"></span>Si el problema no se resuelve, ver ["Obtención de ayuda" en la página](#page-308-0) 309.

## Solución de problemas de enfriamiento de la matriz

 $\triangle$  PRECAUCIÓN: muchas de las reparaciones sólo pueden realizarlas los técnicos de servicio autorizados. El usuario debe llevar a cabo únicamente las tareas de solución de problemas y las reparaciones sencillas autorizadas en la documentación del producto o indicadas por el personal de servicio y asistencia en línea o telefónica. La garantía no cubre los daños ocasionados por reparaciones que Dell no haya autorizado. Lea y siga las instrucciones de seguridad entregadas con el producto.

Asegúrese de que no se dé ninguna de las situaciones siguientes:

- se ha quitado la cubierta de la matriz o la unidad de relleno.
- La temperatura ambiente es demasiado elevada. Consulte las "Especificaciones técnicas" de la Guía de introducción.
- El flujo de aire externo está obstruido.
- Se ha extraído o producido un error en el módulo de suministro de energía/ventilador de enfriamiento. Ver ["Solución de problemas del](#page-297-0)  [módulo de suministro de energía/ventilador de enfriamiento" en la](#page-297-0)  [página](#page-297-0) 298.

## Solución de problemas de los módulos de administración del gabinete de expansión

 $\bigwedge$  PRECAUCIÓN: muchas de las reparaciones sólo pueden realizarlas los técnicos de servicio autorizados. El usuario debe llevar a cabo únicamente las tareas de solución de problemas y las reparaciones sencillas autorizadas en la documentación del producto o indicadas por el personal de servicio y asistencia en línea o telefónica. La garantía no cubre los daños ocasionados por reparaciones que Dell no haya autorizado. Lea y siga las instrucciones de seguridad entregadas con el producto.

### $\bigwedge$  PRECAUCIÓN: se recomienda que apague el servidor host antes de apagar el gabinete de expansión para evitar la pérdida de datos.

- Si el LED de estado del módulo EMM es fijo o parpadea en ámbar (cada 2 ó 4 veces por secuencia):
	- a Apague el servidor.
	- **b** Quite los EMM y compruebe que las patas del plano posterior y del módulo EMM no están dobladas. Consulte "Cómo quitar un EMM" en el Manual del propietario de hardware de gabinetes de almacenamiento MD1200 y MD1220.
	- c Vuelva a colocar el módulo EMM y espere unos 30 segundos. Consulte "Cómo quitar un EMM" en el Manual del propietario de hardware de gabinetes de almacenamiento MD1200 y MD1220.
	- d Encienda el servidor.
	- e Compruebe el LED de estado del módulo EMM.
	- f Si el LED no cambia a verde, reemplace el EMM.

Si el problema no se resuelve, ver ["Obtención de ayuda" en la página](#page-308-0) 309.

- Si el LED de estado del módulo EMM está parpadeando en ámbar (5 veces por secuencia), actualice el firmware a la última versión compatible en los dos EMM. Para obtener más información acerca de cómo descargar la última versión del firmware, ver ["Administración: Descargas de](#page-226-0)  [firmware" en la página](#page-226-0) 227.
- Si los LEDs de estado de enlace no están en verde:
	- **a** Apague el servidor.
	- b Vuelva a colocar los cables del gabinete de expansión y el servidor.
	- c Encienda los gabinetes de expansión y, a continuación, la matriz de almacenamiento y espere hasta que el sistema se haya reiniciado totalmente.
	- d Encienda el servidor.
	- e Compruebe el LED de estado de enlace. Si el LED de estado del enlace no está en verde, reemplace los cables.

## Solución de problemas de módulos de la controladora RAID

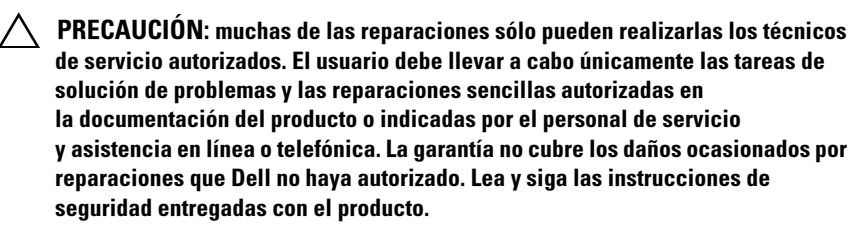

 $\triangle$  PRECAUCIÓN: en caso de configuraciones no redundantes, se recomienda apagar el servidor host antes de apagar la matriz para evitar la pérdida de datos.

- Si el LED de estado de la matriz está en ámbar fijo o parpadea en ámbar:
	- a En la AMW, seleccione la ficha Resumen y haga clic en La matriz de almacenamiento requiere atención. Siga los procedimientos que aparecen en los Recovery Gurus y espere hasta 5 minutos para comprobar si el LED ha cambiado a azul. Ver ["Recovery Guru" en la](#page-278-0)  [página](#page-278-0) 279.
- b Si siguiendo los procedimientos del Recovery Guru no soluciona el problema, lleve a cabo el siguiente procedimiento para solucionar más problemas de la matriz.
- c Apague el servidor host según corresponda.
- d Quite el módulo de la controladora RAID y compruebe que las patas del plano posterior y el módulo de la controladora RAID no estén dobladas. Ver ["Extracción de un panel de relleno para el módulo de la](#page-247-0)  [controladora RAID" en la página](#page-247-0) 248.
- e Vuelva a instalar el módulo de la controladora RAID y espere 30 segundos. Ver ["Instalación de un módulo de la controladora RAID" en](#page-250-0)  [la página](#page-250-0) 251.
- f Compruebe el LED de estado del módulo de la controladora RAID.
- g Vuelva a colocar el módulo de la controladora RAID.
- h Encienda el servidor host.

- Si los LEDs de estado del enlace no están en verde, ver ["Solución de](#page-303-0)  [problemas de conexiones de la matriz y el gabinete de expansión" en la](#page-303-0)  [página](#page-303-0) 304.
	- a Apague el servidor, la matriz de almacenamiento y los gabinetes de expansión.
	- b Vuelva a colocar el módulo de la controladora RAID y a conectar los cables en la matriz de almacenamiento y el servidor.
	- c Reinicie la matriz de almacenamiento y espere a que la matriz se haya iniciado completamente.
	- d Encienda el servidor.
	- e Compruebe el LED de estado de enlace. Si el LED de estado del enlace no está en verde, reemplace los cables.

Si el problema no se resuelve, ver ["Obtención de ayuda" en la página](#page-308-0) 309.

## <span id="page-302-1"></span>Solución de problemas de las unidades de disco duro

- $\triangle$  PRECAUCIÓN: muchas de las reparaciones sólo pueden realizarlas los técnicos de servicio autorizados. El usuario debe llevar a cabo únicamente las tareas de solución de problemas y las reparaciones sencillas autorizadas en la documentación del producto o indicadas por el personal de servicio y asistencia en línea o telefónica. La garantía no cubre los daños ocasionados por reparaciones que Dell no haya autorizado. Lea y siga las instrucciones de seguridad entregadas con el producto.
	- 1 Compruebe el perfil de matriz de almacenamiento para asegurarse de que esté instalada la versión más actual del firmware. Para obtener más información, ver Matriz de compatibilidad en dell.com/support/manuals.
	- 2 Quite la unidad de disco duro del sistema. Ver ["Extracción de una unidad](#page-242-0)  [de disco duro" en la página](#page-242-0) 243.

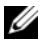

 $\mathbb Z$  NOTA: debe asegurarse de haber comprobado los indicadores de la unidad de disco duro antes de quitar la unidad de disco duro defectuosa del sistema.

- 3 Compruebe las unidades de disco duro y el plano posterior para asegurarse de que los conectores no están dañados.
- 4 Vuelva a instalar la unidad de disco duro.
- 5 Reinicie el servidor host.

Si el problema no se resuelve, continúe con [paso](#page-302-0) 6.

- <span id="page-302-0"></span>6 Compruebe que el LED de estado del enlace de puerto del módulo de la controladora RAID y el LED de estado del módulo de la controladora RAID estén en verde fijo para cada puerto que esté conectado a un cable.
- 7 Reemplace el disco físico fallido.

Si el problema persiste, ver ["Solución de problemas de pérdida de](#page-296-0)  [comunicación" en la página](#page-296-0) 297 o ["Obtención de ayuda" en la página](#page-308-0) 309.

## <span id="page-303-0"></span>Solución de problemas de conexiones de la matriz y el gabinete de expansión

- <span id="page-303-1"></span>1 Compruebe que el LED de estado del enlace de puerto del módulo de la controladora RAID y el LED de estado del módulo de la controladora RAID estén en verde fijo para cada puerto que esté conectado a un cable. Si los LEDs de estado del enlace no están en verde fijo, ver ["Planificación:](#page-32-1)  [Módulos de la controladora RAID" en la página](#page-32-1) 33.
- 2 Asegúrese de que todos los cables estén conectados correctamente según el modo de gabinete de expansión que haya seleccionado.
- 3 Apague el servidor, la matriz de almacenamiento y los gabinetes de expansión.
- 4 Vuelva a colocar el módulo de la controladora RAID y a conectar los cables en la matriz de almacenamiento y el servidor.
- 5 Encienda los gabinetes de expansión y, a continuación, la matriz de almacenamiento y espere hasta que el sistema se haya reiniciado totalmente.
- 6 Encienda el servidor.
- 7 Compruebe el LED de estado de enlace. Si el LED de estado del enlace no está en verde, reemplace los cables.

Si el problema no se resuelve, ver ["Obtención de ayuda" en la página](#page-308-0) 309.

8 Reinicie el servidor host.

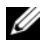

**NOTA:** debe apagar el servidor host antes de volver a colocar los cables en la matriz de almacenamiento o el gabinete de expansión.

Si el problema no se resuelve, ver ["Obtención de ayuda" en la página](#page-308-0) 309.

## <span id="page-304-1"></span>Solución de problemas de una matriz de almacenamiento mojada

 $\triangle$  PRECAUCIÓN: muchas de las reparaciones sólo pueden realizarlas los técnicos de servicio autorizados. El usuario debe llevar a cabo únicamente las tareas de solución de problemas y las reparaciones sencillas autorizadas en la documentación del producto o indicadas por el personal de servicio y asistencia en línea o telefónica. La garantía no cubre los daños ocasionados por reparaciones que Dell no haya autorizado. Lea y siga las instrucciones de seguridad entregadas con el producto.

- 1 Apague la matriz y desconecte todos los cables.
- <span id="page-304-0"></span>2 Ouite los siguientes componentes de la matriz. Ver "Administración: [Instalación de componentes de matriz" en la página](#page-238-0) 239.
	- Unidades de disco duro
	- Módulos de la controladora RAID
	- Módulos de suministro de energía/ventilador de enfriamiento
	- Panel de control
	- Plano posterior
- **3** Deje secar el sistema durante 24 horas como mínimo.
- 4 Vuelva a instalar los componentes extraídos en el [paso](#page-304-0) 2.
- 5 Conecte todos los cables y encienda la matriz.

Si la matriz no se inicia correctamente, ver ["Obtención de ayuda" en la](#page-308-0)  [página](#page-308-0) 309.

## <span id="page-305-0"></span>Solución de problemas de una matriz dañada

 $\triangle$  PRECAUCIÓN: muchas de las reparaciones sólo pueden realizarlas los técnicos de servicio autorizados. El usuario debe llevar a cabo únicamente las tareas de solución de problemas y las reparaciones sencillas autorizadas en la documentación del producto o indicadas por el personal de servicio y asistencia en línea o telefónica. La garantía no cubre los daños ocasionados por reparaciones que Dell no haya autorizado. Lea y siga las instrucciones de seguridad entregadas con el producto.

- 1 Asegúrese de que los componentes siguientes estén instalados correctamente:
	- Unidades de disco duro
	- Módulos de la controladora RAID
	- Módulos de suministro de energía/ventilador de enfriamiento
	- Panel de control
	- Plano posterior
- 2 Asegúrese de que todos los cables estén bien conectados y de que las patas de los conectores no estén dañadas.
- 3 Ejecute los diagnósticos disponibles en el software Dell PowerVault Modular Disk (MD) Storage Manager. En la AMW, seleccione un componente en el panel Físico de la ficha Físico. Seleccione Avanzado→ Solución de problemas→ Ejecutar diagnósticos.

Si la prueba falla, consulte ["Obtención de ayuda" en la página](#page-308-0) 309.

## Solución de problemas de módulos de la controladora RAID

### Condiciones

Determinados eventos pueden hacer que falle y/o se apague un módulo de la controladora RAID. Los errores de PCI o de memoria ECC irrecuperables, o las condiciones físicas críticas pueden producir bloqueos. Si la matriz de almacenamiento RAID está configurada para acceso redundante y duplicación de caché, la controladora superviviente normalmente podrá recuperarse sin pérdida de datos ni necesidad de apagarse.

Los fallos normales de la controladora de disco duro se detallan en las siguientes secciones.

### Matriz de almacenamiento no válida

El módulo de la controladora RAID sólo se admite en una matriz de almacenamiento compatible con Dell. Tras su instalación en la matriz de almacenamiento, la controladora realiza un conjunto de comprobaciones de validación. El LED de estado de la matriz se enciende con un color ámbar fijo mientras el módulo de la controladora RAID lleva a cabo estas pruebas iniciales y las controladoras se inician correctamente. Si el módulo de la controladora RAID detecta una matriz de almacenamiento no admitida por Dell, la controladora interrumpirá el inicio. El módulo de la controladora RAID no genera eventos para alertarle en caso de matriz no válida, pero el LED de estado de la matriz se enciende en color ámbar parpadeante para indicar un estado de error.

Para obtener todos los detalles sobre los LEDs y su interpretación, ver ["Indicadores y funciones del panel posterior" en la página 27.](#page-26-0)

### Errores de ECC

El firmware de la controladora RAID puede detectar errores de ECC y puede recuperarse de un error ECC de bit único independientemente de si el módulo de la controladora RAID está en una configuración redundante o no redundante. Una matriz de almacenamiento con controladoras redundantes también puede recuperarse de errores ECC de varios bits porque el módulo de la controladora RAID par puede tomarle el relevo, si es necesario.

El módulo de la controladora RAID migra tras error si experimenta hasta 10 errores de un único bit o hasta 3 errores de varios bits.

### Errores de PCI

El firmware de la matriz de almacenamiento puede detectar y sólo recuperarse de errores PCI cuando los módulos de la controladora RAID están configurados para redundancia. Si un disco virtual utiliza duplicación de caché, migrará tras error a su módulo de la controladora RAID par, que iniciará un vaciado de la caché sucia.

### Condiciones críticas

La matriz de almacenamiento genera un evento crítico si el módulo de la controladora RAID detecta una condición crítica que pueda causar el fallo inmediato de la matriz y/o pérdida de los datos. La matriz de almacenamiento está en una condición crítica si se produce una de las siguientes situaciones:

- Ha fallado más de un ventilador
- Los sensores de temperatura del plano posterior están en el rango crítico
- Se produce un fallo de suministro de energía/plano posterior
- Dos o más sensores de temperatura no se pueden leer
- No se puede detectar o es imposible comunicarse con el puerto par

**NOTA:** si ambos módulos de la controladora RAID fallan simultáneamente, la matriz no podrá emitir alarmas de evento crítico o no crítico para ningún componente de la matriz.

Cuando la matriz está en condición crítica, el LED de estado de la matriz parpadea en ámbar.

### Condiciones no críticas

Una condición no crítica es un evento o estado que no produce un fallo inmediato, pero que debe corregirse para garantizar la fiabilidad continua de la matriz de almacenamiento. Entre los ejemplos de eventos no críticos están:

- Un suministro de energía ha fallado
- Un ventilador de enfriamiento ha fallado
- Un módulo de la controladora RAID en una configuración redundante ha fallado
- Una batería ha fallado o se ha quitado
- Un disco físico de un disco virtual redundante ha fallado

Cuando la matriz está en condición no crítica, el LED de estado de la matriz parpadea en ámbar.

# <span id="page-308-0"></span>Obtención de ayuda

## Ubicación de la etiqueta de servicio de su sistema

Su sistema está identificado por un Código de servicio rápido exclusivo y un número de Etiqueta de servicio. El Código de servicio rápido y la Etiqueta de servicio se encuentran en la parte anterior del sistema tirando de la etiqueta de información. Dell utiliza esta información para enrutar las llamadas de asistencia al personal adecuado.

## <span id="page-308-2"></span>Cómo ponerse en contacto con Dell

<span id="page-308-1"></span>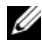

**NOTA:** Dell proporciona varias opciones de servicio y asistencia en línea o telefónica. si no dispone de una conexión a Internet activa, puede encontrar información de contacto en la factura de compra, en el albarán o en el catálogo de productos de Dell. Puesto que la disponibilidad varía en función del país y del producto, es posible que no pueda disponer de algunos servicios en su área.

Si desea ponerse en contacto con Dell para tratar cuestiones relacionadas con las ventas, la asistencia técnica o el servicio al cliente:

- 1 Vaya a dell.com/contactdell.
- 2 Seleccione su país o región en el mapa mundial interactivo.

Cuando seleccione una región, se muestran los países de las regiones seleccionadas.

- 3 Seleccione el idioma adecuado bajo el país seleccionado.
- 4 Seleccione su sector de negocios.

Se muestra página de asistencia principal del sector de negocios seleccionado.

5 Seleccione la opción adecuada según su requisito.

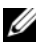

**NOTA:** Si ha comprado un sistema Dell, puede que se le pida la Etiqueta de servicio.

## Comentarios sobre la documentación

Si tiene comentarios acerca de esta documentación, escriba a documentation feedback@dell.com. De forma alternativa, haga clic en el enlace Feedback (Comentarios) en cualquiera de las páginas de documentación Dell, rellene el formulario y haga clic en Submit (Enviar) para enviar sus comentarios.

# Índice

### A

[Administración de grupos de](#page-110-0)  hosts, 111 Administración de [identificadores de puerto de](#page-115-0)  host, 116 [Administrador de copias, 205](#page-204-0) [Asignación de host a disco](#page-145-0)  virtual, 146 Asignaciones de host a disco virtual [crear, 147,](#page-146-0) [151](#page-150-0) [modificar y quitar, 148](#page-147-0) [Asignaciones restringidas, 155](#page-154-0) asistencia [ponerse en contacto con Dell, 309](#page-308-1)

### B

Bisel anterior [extraer, 240](#page-239-0) [instalar, 240](#page-239-1)

### C

Cambiar [autenticación de destino](#page-94-0)  iSCSI, 95

[configuración de caché de disco](#page-125-0)  virtual, 126 [identificación de destino](#page-97-0)  iSCSI, 98 [nivel de RAID de un grupo de](#page-151-0)  [discos, 152,](#page-151-0) [158](#page-157-0) [prioridad de modificación de disco](#page-124-0)  virtual, 125 [propiedad de la controladora del](#page-149-0)  disco virtual, 150 [propiedad de módulo de la](#page-155-0)  controladora RAID de un disco virtual o un grupo de discos, 156 [propiedad de módulo de la](#page-150-1)  controladora RAID de un grupo de discos, 151 [tamaño de segmento de un disco](#page-127-0)  virtual, 128 [tipo de E/S, 129](#page-128-0) [Capacidad de repositorio de](#page-184-0)  instantánea, 185 [Capacidad libre, 162](#page-161-0) [Capacidad no configurada, 162](#page-161-1) Clave de seguridad [guardar, 137](#page-136-0) [cambiar, 136](#page-135-0) [crear, 134](#page-133-0) [Códigos del indicador de](#page-29-1)  alimentación, 30 [Cómo definir una contraseña, 80](#page-79-0) [Cómo establecer la prioridad de](#page-207-0)  copia, 208 [Cómo iniciar o detener el Agente](#page-113-0)  de contexto de host, 114 [Cómo ponerse en contacto con](#page-308-2)  Dell, 309 [Componentes del suministro de](#page-29-0)  energía y del ventilador de enfriamiento, 30 [Componentes no](#page-162-0)  exportables, 163 [Configuración avanzada de los](#page-100-0)  puertos de host iSCSI, 101 [Configuración de batería, 92](#page-91-0) Configuración de notificaciones de alerta [SNMP, 90](#page-89-0) Configurar [acceso de host, 107](#page-106-0) [discos físicos de repuesto](#page-139-0)  dinámico, 140 [los puertos de host iSCSI, 99](#page-98-0) [Contenido de la caja, 20](#page-19-0) Copia de disco virtual [objetivo, 58](#page-57-0) [origen, 58](#page-57-1) D [Definición de un host, 108](#page-107-0) Dell

[contacto, 309](#page-308-1)

Descargar [controladora RAID y firmware](#page-227-0)  NVSRAM, 228 [controladora RAID y paquetes](#page-226-1)  NVSRAM, 227 [firmware de disco físico, 234](#page-233-0) [firmware de módulo de la](#page-235-0)  controladora RAID, 236 [firmware NVSRAM, 231](#page-230-0) [Descargas de firmware, 227](#page-226-2) Disco virtual [copiar, 206](#page-205-0) [rendimiento de la matriz de](#page-206-0)  almacenamiento, 207 [restricciones de copia, 202](#page-201-0) [comprobación de coherencia, 47](#page-46-0) [copia fallida, 204](#page-203-0) [crear, 203](#page-202-0) [crear una copia para un disco](#page-199-0)  compartido MSCS, 200 [detener copia, 208](#page-207-1) [inicialización en primer plano, 47](#page-46-1) [inicialización en segundo](#page-46-2)  plano, 47 [operaciones de modificación y](#page-203-1)  copia, 204 [permisos de lectura/escritura, 201](#page-200-0) [recuperación, 59](#page-58-0) [tiempo de ciclo, 48](#page-47-0) [verificación de soporte, 48](#page-47-1) [volver a copiar, 209](#page-208-0) [Disco virtual de acceso, 74](#page-73-0) Disco virtual de instantánea [crear mediante ruta de acceso](#page-174-0)  [avanzada, 175](#page-174-0)

[crear mediante ruta de acceso](#page-172-0)  sencilla, 173

[Discos físicos, 40](#page-39-0) [desbloqueo seguro, 139](#page-138-0) [borrado seguro, 139](#page-138-1)

[Discos físicos, discos virtuales y](#page-38-0)  grupos de discos, 39

Discos virtuales de instantánea [deshabilitar, 188](#page-187-0) [volver a crear, 190](#page-189-0)

[Discos virtuales y grupos de](#page-41-0)  discos, 42

### E

[Editar, quitar o cambiar el](#page-103-0)  nombre de la topología de host, 104

[Elección de un tipo de disco](#page-130-0)  físico adecuado, 131

[Eliminación del acceso de](#page-109-0)  host, 110

[Equilibrio de carga, 61](#page-60-0)

[Errores de soporte y sectores](#page-237-0)  ilegibles, 238

[Estados de disco virtual, 43](#page-42-0)

[Estados de los discos físicos, 40](#page-39-1)

[Event Monitor, 105](#page-104-0) [habilitar o deshabilitar, 105](#page-104-1) [Linux, 106](#page-105-0) [Windows, 106](#page-105-1)

[Expansión de grupo de discos y](#page-160-0)  discos virtuales, 161 [Expansión del disco virtual, 162](#page-161-2) Exploración de soportes [cambiar configuración, 167](#page-166-0) [suspender, 168](#page-167-0) [Exploración de soportes de la](#page-165-0)  matriz de almacenamiento, 166 Extraer [bisel anterior, 240](#page-239-2) [EMM, 250](#page-249-0) [EMM de relleno, 248](#page-247-1) [módulo de suministro de](#page-254-0)  energía/ventilador de refrigeración, 255 [panel de control MD1200, 258](#page-257-0) [plano posterior, 260](#page-259-0) [unidad de disco duro, 243](#page-242-1) extraer [unidad de disco duro de un](#page-244-0)  portaunidades, 245 [unidad de relleno, 241](#page-240-0)

### F

Función avanzada [uso de la instantánea y la copia de](#page-58-1)  disco conjuntamente, 59

[Funciones avanzadas, 55](#page-54-0) [disco virtual de repositorio de](#page-56-0)  instantánea, 57 [discos virtuales de instantánea, 56](#page-55-0) Funciones de hardware [funciones del panel anterior, 24](#page-23-0) [funciones del panel posterior, 27](#page-26-1) [códigos del indicador de](#page-29-2)  alimentación, 30 [funciones del suministro de](#page-29-3)  energía y ventilador de enfriamiento, 30 [patrones de los indicadores de la](#page-27-0)  unidad de disco duro, 28 Funciones e indicadores [panel anterior, 24](#page-23-1)

### G

Grupo de discos [expansión, 161](#page-160-1) [migración, 163](#page-162-1) [crear, 120](#page-119-0) [exportación, 164](#page-163-0) [exportar, 163](#page-162-2) [importar, 164](#page-163-1) [ubicar, 122](#page-121-0) Grupo de hosts [agregar, 112](#page-111-0) [crear, 111](#page-110-1) [desplazamiento de un host, 112](#page-111-1) [eliminación de un grupo de](#page-112-0)  host, 113 [eliminación de un host, 112](#page-111-2) Grupos de discos y discos virtuales [crear, 119](#page-118-0)

### H

[herramientas recomendadas, 239](#page-238-1)

### I

[Inicialización de disco](#page-46-3)  virtual, 47 Instalar [EMM, 251](#page-250-1) [EMM de relleno, 249](#page-248-0) [panel de control MD1200, 260](#page-259-1) [plano posterior, 264](#page-263-0) [unidad de disco duro, 244](#page-243-0) instalar [bisel anterior, 240](#page-239-3) [módulo de suministro de](#page-256-0)  energía/ventilador de refrigeración, 257 [unidades de disco duro, 244](#page-243-1) Interfaz de usuario [AMW, 70](#page-69-0) [descripción general, 67](#page-66-0) [EMW, 68](#page-67-0) [Introducción de permisos de](#page-95-0)  autenticación mutua, 96 [Inventario de firmware, 265](#page-264-0) [ver, 265](#page-264-1)

### L

[Límite de operaciones de disco](#page-48-0)  [virtual, 49](#page-48-0)

### M

[Matrices de almacenamiento, 75](#page-74-0) [adición manual, 75](#page-74-1) [detección automática, 75](#page-74-2)

Matriz de almacenamiento [relojes de módulo de la](#page-92-0)  controladora RAID, 93

### [MDSM, 20](#page-19-1)

Microsoft [servicio de instantáneas de](#page-266-0)  volumen, 267 [servicio de disco virtual, 267](#page-266-1)

Migración de disco virtual e itinerancia de disco [itinerancia de disco, 55](#page-54-1) [migración de disco, 53](#page-52-0)

[Módulo de la controladora RAID](#page-204-1)  fallido, 205

Multirruta [controladoras y rutas de acceso](#page-59-0)  preferidas y alternativas, 60

### N

[números de teléfono, 309](#page-308-1)

### O

[Operaciones de disco virtual, 47](#page-46-4) [Operaciones de grupo de](#page-48-1)  discos, 49 [desfragmentación, 51](#page-50-0)

[expansión, 51](#page-50-1) [expansión de capacidad de disco](#page-49-0)  virtual, 50 [límite, 51](#page-50-2) [migración de nivel de RAID, 49](#page-48-2) [migración de tamaño de](#page-48-3)  segmento, 49 [Otra información, 21](#page-20-0)

### P

Panel de control [extraer, 258](#page-257-1) [instalar, 260](#page-259-2) Particionamiento de [almacenamiento, 159](#page-158-0) Plano posterior [extraer, 260](#page-259-3) Planos posteriores [instalar, 264](#page-263-1) [ponerse en contacto con](#page-308-1)  Dell, 309 portaunidades [unidad de disco duro, 245](#page-244-0) Preparar servidores host [ruta de acceso sencilla, 175](#page-174-1) [Prioridad de operaciones en](#page-51-0)  segundo plano de RAID, 52 [Propiedad de disco virtual, 61](#page-60-1) [Propiedad de módulo de](#page-204-2)  controladora RAID [preferida, 205](#page-204-2)

[Protección ante pérdida del](#page-143-0)  gabinete, 144

[Protección de la ruta de datos de](#page-114-0)  E/S, 115

### $\mathbf{0}$

[Quitar los pares de copia, 212](#page-211-0)

### R

[RAID, 44](#page-43-0) [cambiar nivel de grupo de](#page-157-1)  discos, 158 [RAID 0, 44](#page-43-1) [RAID 1, 45](#page-44-0) [RAID 10, 46](#page-45-0) [RAID 5, 45](#page-44-1) [RAID 6, 45](#page-44-2) [Uso, 44](#page-43-2) Repuesto dinámico [funcionamiento, 143](#page-142-0) [protección de la unidad, 143](#page-142-1) [repuestos dinámicos globales, 142](#page-141-0) [Repuesto dinámico y](#page-141-1)  regeneración, 142 [Ruta de acceso avanzada, 178](#page-177-0)

[Ruta de acceso sencilla, 174](#page-173-0)

### S

Secretos CHAP [caracteres válidos, 97](#page-96-0)

[crear, 96](#page-95-1) [secreto CHAT de destino, 97](#page-96-1) [secreto CHAT de iniciador, 97](#page-96-2) [Seguridad, 19](#page-18-0) [seguridad, 297](#page-296-1) [Seguridad de disco físico con](#page-130-1)  disco de autocifrado, 131 Servicios de Microsoft [copia de disco virtual, 58](#page-57-2) [SMART, 42](#page-41-1) [Software de múltiples rutas, 60](#page-59-1) Solución de problemas [condiciones de estado de](#page-270-0)  dispositivo, 271 [búsqueda de nodos, 283](#page-282-0) [captura de la información de](#page-289-0)  estado, 290 [cómo ver las asociaciones](#page-281-0)  físicas, 282 [cómo ver las asociaciones](#page-280-0)  lógicas, 281 [datos de compatibilidad de la](#page-274-0)  matriz de almacenamiento, 275 [dispositivos sin identificar, 292](#page-291-0) [inicio y reinicio del software del](#page-294-0)  agente de host, 295 perfil de matriz de [almacenamiento, 279](#page-278-1) [recopilación de los datos de disco](#page-276-0)  físico, 277 [recopilar automáticamente los](#page-275-0)  [datos de paquete de](#page-275-0)  [soporte, 276](#page-275-0)

[Recovery Guru, 279](#page-278-0) [recuperación de una condición de](#page-284-0)  matriz de almacenamiento que no responde, 285 [registro de eventos, 278](#page-277-0) [rutina de inicio, 271](#page-270-1) [ubicación de un gabinete de](#page-288-0)  expansión, 289 [solución de problemas, 297](#page-296-2) [conexiones, 304](#page-303-1) [conexiones externas, 298](#page-297-1) [enfriamiento, 299](#page-298-1) [error de inicio, 297](#page-296-3) [gabinete dañado, 306](#page-305-0) [gabinete mojado, 305](#page-304-1) [módulo de suministro de](#page-297-2)  energía/ventilador de enfriamiento, 298 [pérdida de comunicación, 297](#page-296-4) [unidades de disco duro, 303](#page-302-1) [Solución de problemas. cómo](#page-292-1)  recuperar una matriz de almacenamiento no identificada, 293

[Supervisión del rendimiento, 63](#page-62-0)

### T

[Tamaño del segmento, 46](#page-45-1) [teléfono, números, 309](#page-308-1) Tipos de matriz de almacenamiento [administración en banda, 74](#page-73-1) [administración fuera de banda, 73](#page-72-0) [Topología de host, 113](#page-112-1)

### U

[Ubicación de un disco físico, 288](#page-287-0) Unidad de disco duro [extraer, 243](#page-242-0) unidad de disco duro [instalar, 244](#page-243-1) [portaunidades, 245](#page-244-0) [Uso de la opción Ir a, 284](#page-283-0) [Utilidad SMrepassist, 291](#page-290-0)

### V

[Ventana de Administración](#page-67-0)  Enterprise, 68 [Visualización de estadísticas](#page-102-0)  iSCSI y configuración de estadísticas de línea de base, 103

[Visualización o finalización de](#page-101-0)  una sesión iSCSI, 102